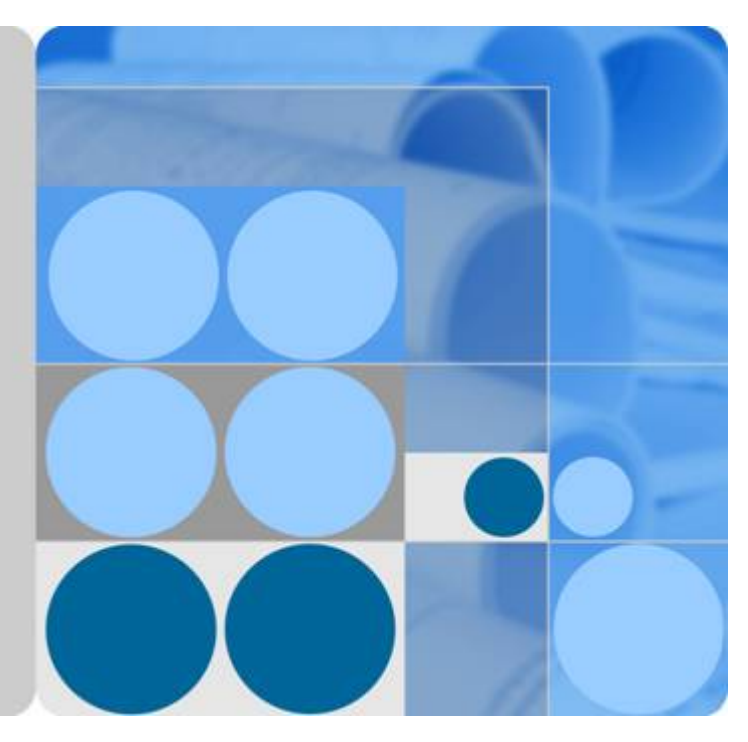

## **OceanStor UltraPath for vSphere 21.0.2**

## **User Guide**

**Issue 02 Date 2018-01-05**

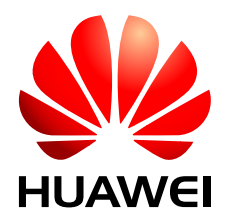

**HUAWEI TECHNOLOGIES CO., LTD.**

## **Copyright © Huawei Technologies Co., Ltd. 2017. All rights reserved.**

No part of this document may be reproduced or transmitted in any form or by any means without prior written consent of Huawei Technologies Co., Ltd.

## **Trademarks and Permissions**

HUAWEI and other Huawei trademarks are trademarks of Huawei Technologies Co., Ltd. All other trademarks and trade names mentioned in this document are the property of their respective holders.

## **Notice**

The purchased products, services and features are stipulated by the contract made between Huawei and the customer. All or part of the products, services and features described in this document may not be within the purchase scope or the usage scope. Unless otherwise specified in the contract, all statements, information, and recommendations in this document are provided "AS IS" without warranties, guarantees or representations of any kind, either express or implied.

The information in this document is subject to change without notice. Every effort has been made in the preparation of this document to ensure accuracy of the contents, but all statements, information, and recommendations in this document do not constitute a warranty of any kind, express or implied.

## **Huawei Technologies Co., Ltd.**

Address: Huawei Industrial Base Bantian, Longgang Shenzhen 518129 People's Republic of China

Website: <http://e.huawei.com>

## **About This Document**

## <span id="page-2-0"></span>**Intended Audience**

This document covers the functions, features, installation, configuration, upgrade, uninstallation, maintenance, troubleshooting, and FAQs of OceanStor UltraPath for vSphere (UltraPath for vSphere). UltraPath for vSphere is the multipathing software developed by Huawei Technologies Co., Ltd (Huawei for short). The document aims at helping users to be fully familiar with UltraPath for vSphere and its use.

This document is intended for:

- Technical support engineers
- Maintenance engineers

## **Conventions**

As part of an effort to improve and enhance the product performance and capabilities, Huawei periodically releases revisions of the hardware and software. Therefore, some functions described in this document may not be supported by all versions of the software or hardware currently in use. For the most up-to-date information about product features, refer to the product release notes.

If a product does not function as described in this document, contact Huawei technical support engineers.

To obtain the Open Source Software Notice, go to the following website: **[http://](http://support.huawei.com/enterprise/productsupport?lang=en&pid=8576127&idAbsPath=7919749|7941815|9519490|9858859|8576127) [support.huawei.com/enterprise/](http://support.huawei.com/enterprise/productsupport?lang=en&pid=8576127&idAbsPath=7919749|7941815|9519490|9858859|8576127)**.

## **Change History**

Changes between document issues are cumulative. The latest document issue contains all the changes made in earlier issues.

## **Issue 02 (2018-01-05)**

This issue is the second official release.

Optimized the document structure and the description of software functions.

## **Issue 01 (2017-12-14)**

This issue is the first official release.

## Contents

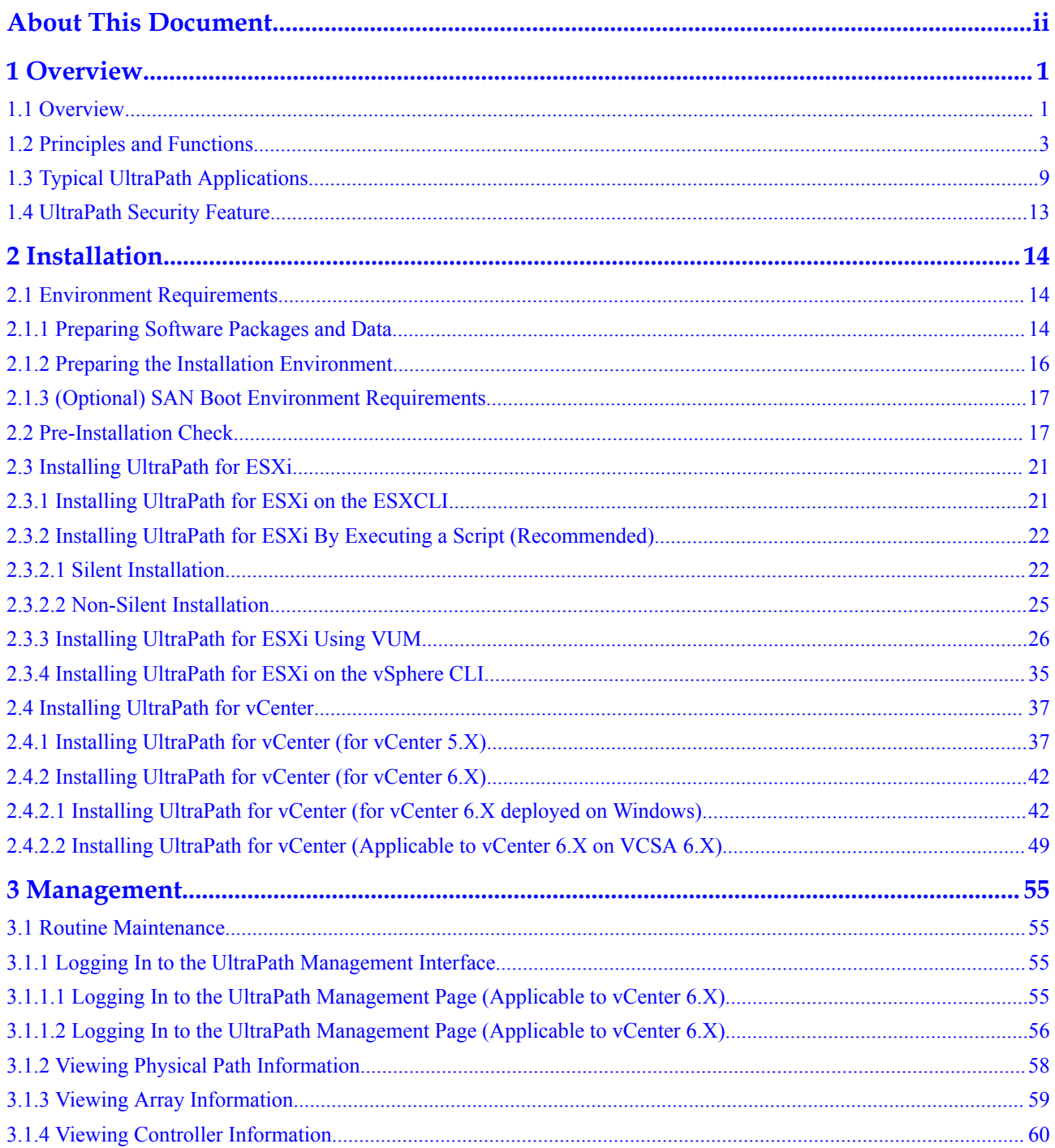

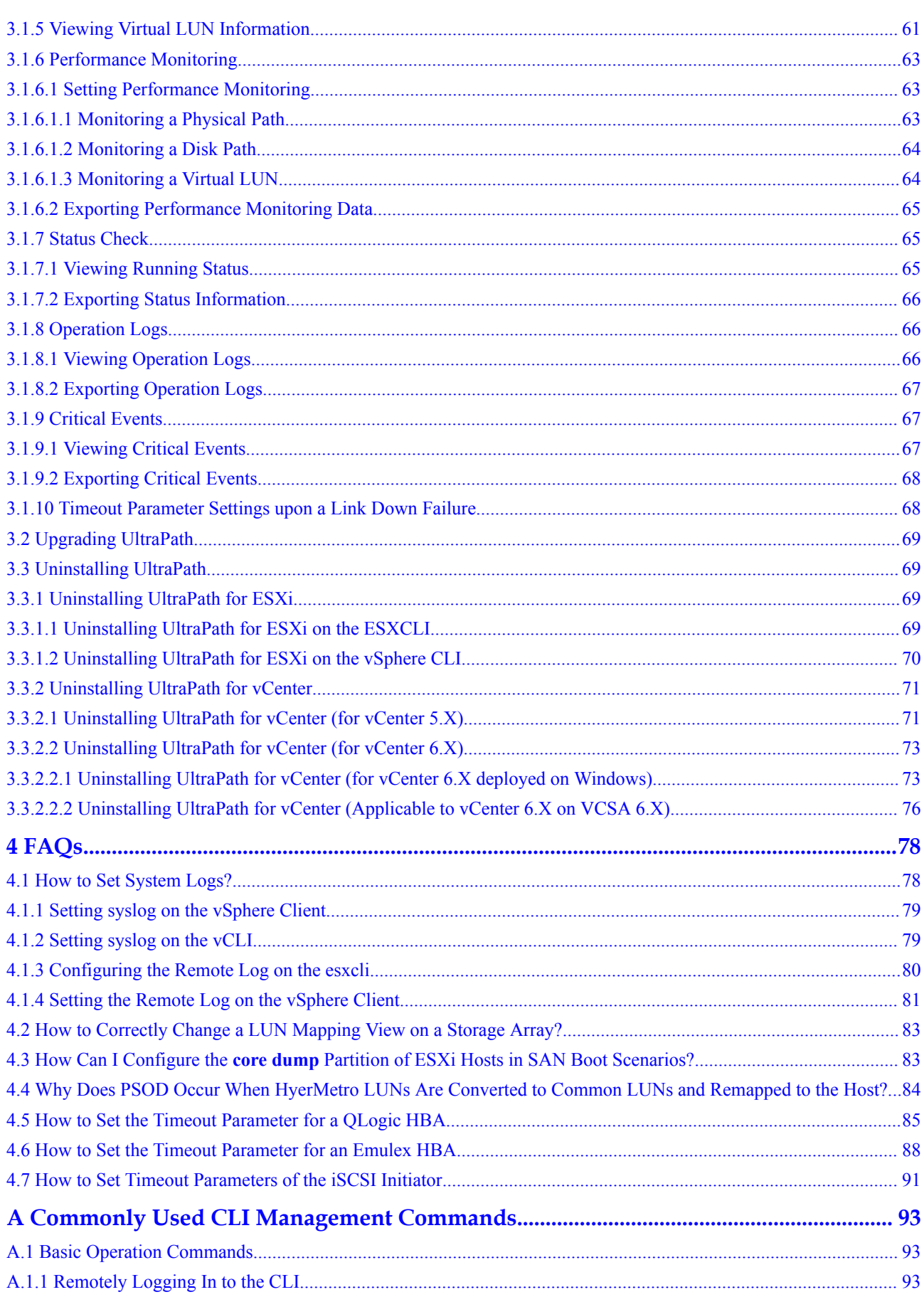

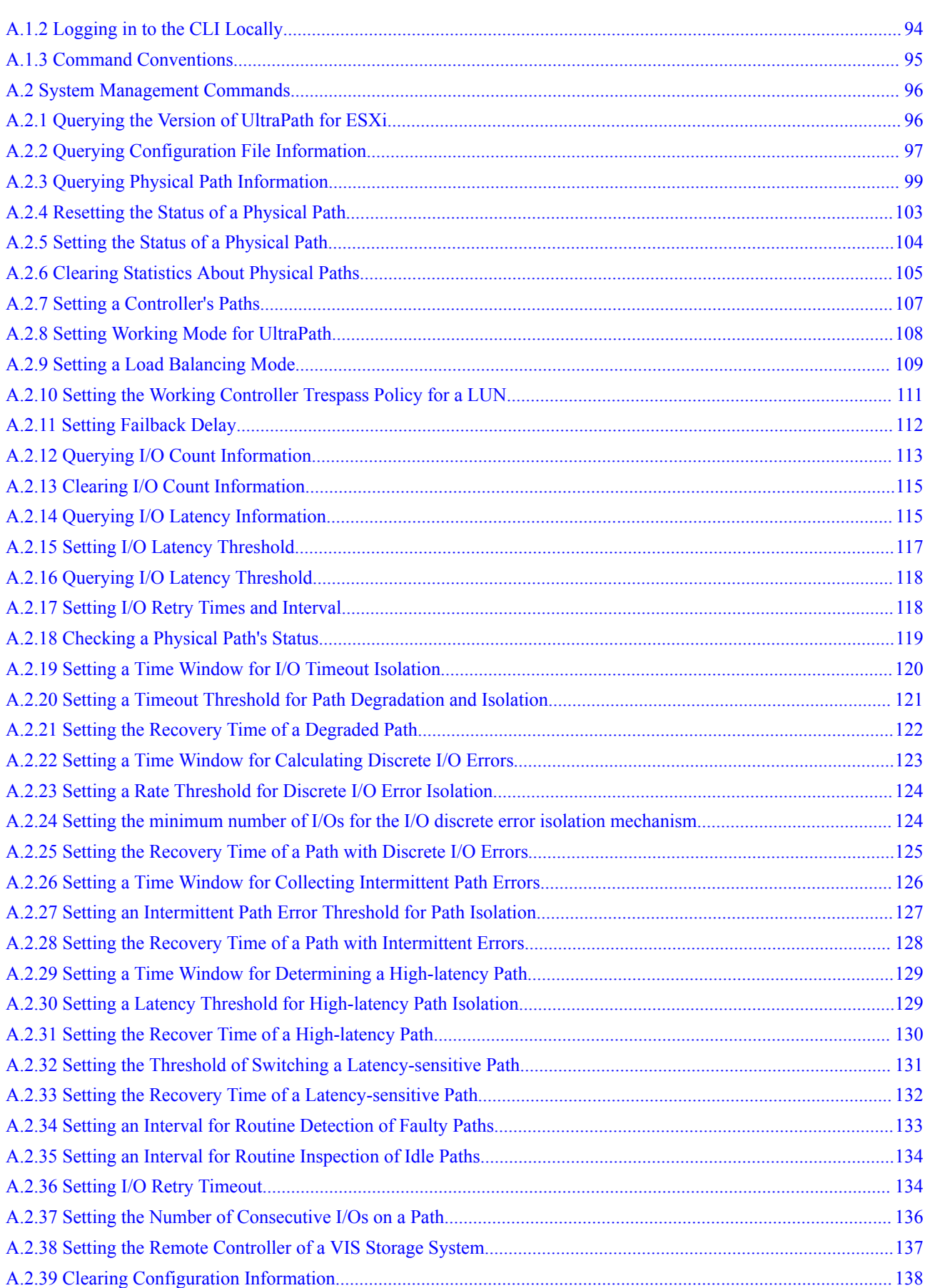

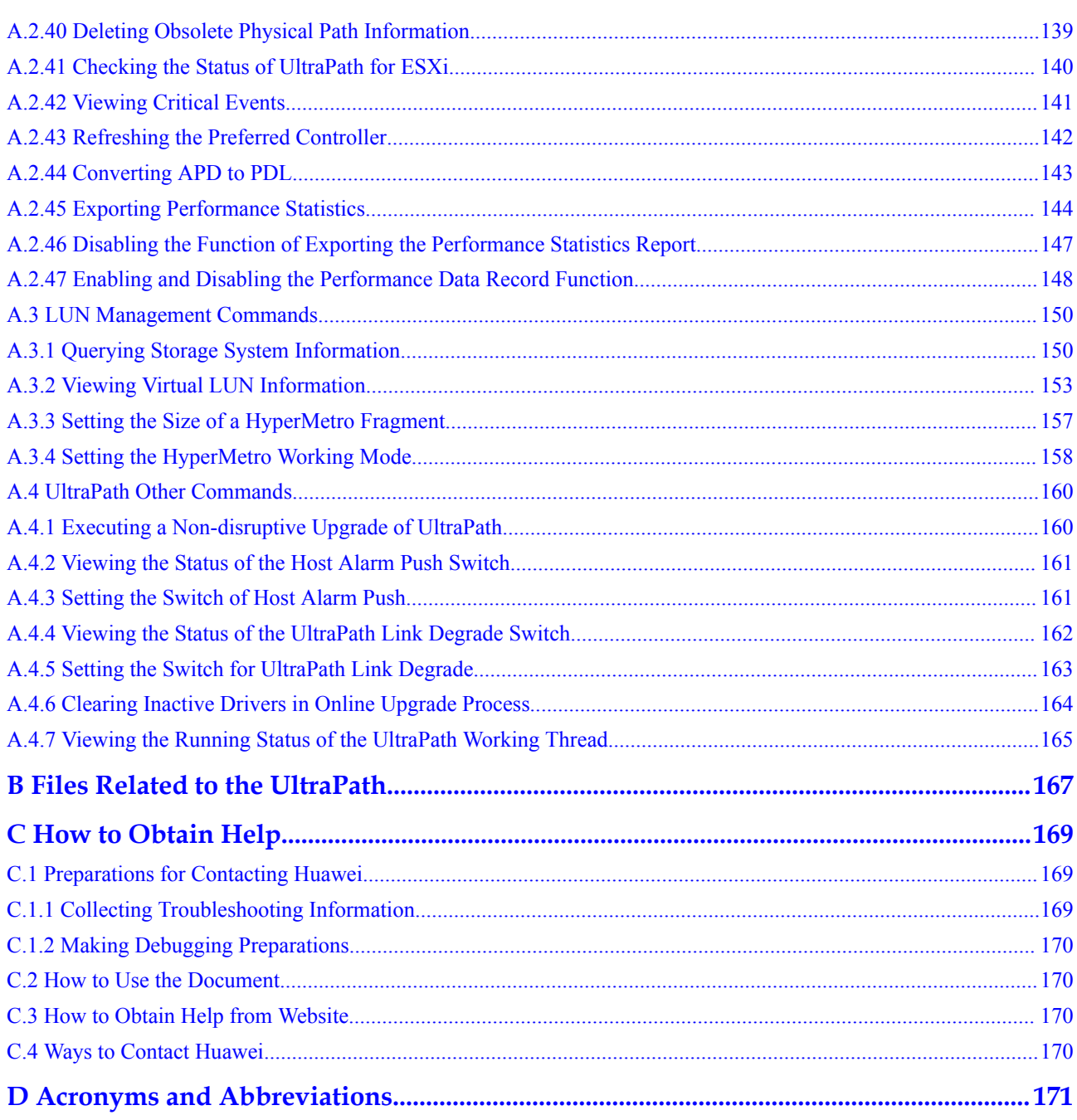

# **1 Overview**

## <span id="page-8-0"></span>**About This Chapter**

OceanStor UltraPath is the multipathing software developed by Huawei. Its functions include masking of redundant LUNs, optimum path selection, I/O load balancing, and failover and failback. These functions enable your storage network to be intelligent, stable, and fast.

#### 1.1 Overview

UltraPath can meet the requirements on high reliability and superb performance of storage networks. This section introduces the background, purpose, and benefits of UltraPath.

#### [1.2 Principles and Functions](#page-10-0)

[UltraPath provides powerful functions and features, ensuring secure, stable, and fast service](#page-10-0) operation. This section introduces the basic principles and functions of UltraPath.

#### [1.3 Typical UltraPath Applications](#page-16-0)

[Installed on an application server, UltraPath supports different networks and helps ensure fast](#page-16-0) and smooth data transfer.

#### [1.4 UltraPath Security Feature](#page-20-0)

[This chapter describes UltraPath security feature.](#page-20-0)

## **1.1 Overview**

UltraPath can meet the requirements on high reliability and superb performance of storage networks. This section introduces the background, purpose, and benefits of UltraPath.

As modern technology develops, the requirements laid upon the security and stability of storage networks increase during the implementation of IT infrastructure. A fault in the storage network may cause the entire network to break down. Such a fault is called a single point of failure in the storage network. To avoid this, a highly reliable storage network not only includes redundant devices and components, but also adopts the interconnection of redundant links, as shown in **[Figure 1-1](#page-9-0)**. The redundancy design can improve the reliability as well as the performance of the entire storage network. The multipathing technology helps achieve this goal.

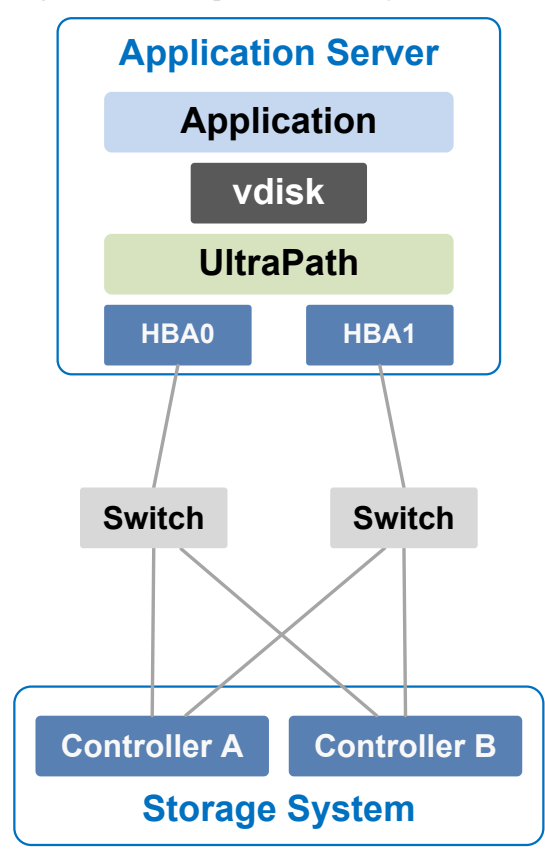

#### <span id="page-9-0"></span>**Figure 1-1** Multi-path networking

The multipathing technology is realized through multipathing software. If a path fails or cannot meet the performance requirement, multipathing software automatically and transparently transfers I/Os to other available paths to ensure that I/Os are transmitted effectively and reliably. As shown in **[Figure 1-2](#page-10-0)**, multipathing software can handle many faults such as HBA faults, link faults, and controller faults.

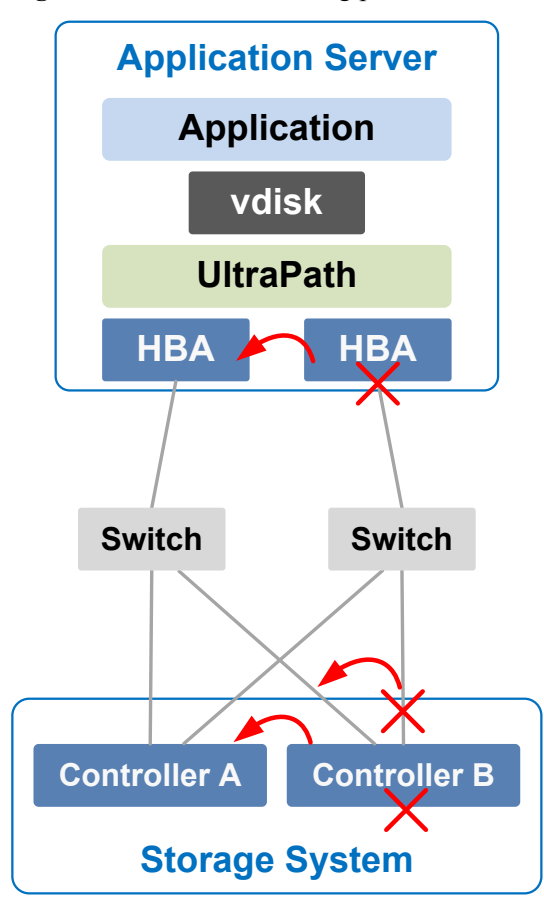

#### <span id="page-10-0"></span>**Figure 1-2** UltraPath handling path faults

The multipathing software (normally called Multi-Path I/O, MPIO) built-in host operating systems only provides basic failover and load balancing functions, failing to meet the high reliability requirements. Huawei UltraPath cannot only provide these basic functions, but also meet the systems' demands on reliability, performance, maintainability, and adaptation with many advanced functions such as path test, all paths down protection, path isolation, path alarm pushing, and path performance monitoring. Furthermore, UltraPath has better compatibility with Huawei storage. You are advised to use UltraPath for Huawei storage if you do not have any special requirements.

UltraPath is compatible with different host operating systems. For details,click **[OceanStor](http://support-open.huawei.com/ready/pages/user/compatibility/support-matrix.jsf) [Interoperability Navigator](http://support-open.huawei.com/ready/pages/user/compatibility/support-matrix.jsf)**.

## **1.2 Principles and Functions**

UltraPath provides powerful functions and features, ensuring secure, stable, and fast service operation. This section introduces the basic principles and functions of UltraPath.

## **Integrating UltraPath with Operating Systems**

UltraPath is a type of filter driver software running in host kernels. It can manage and process disk creation/deletion and I/O delivery of operating systems.

Figure 1-3 shows the layer where the UltraPath driver resides in Windows, Linux, and Solaris.

**Figure 1-3** Layers where UltraPath resides in different operating systems

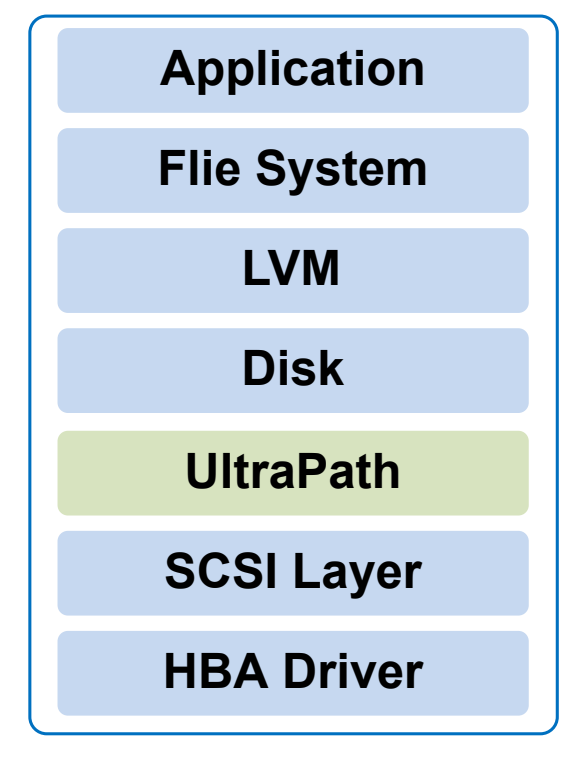

- l On the AIX and VMware ESXi platform, UltraPath is implemented based on the multipath framework of operating systems.
	- UltraPath for AIX is a kernel driver developed based on the MPIO of AIX operating systems.

MPIO is introduced to AIX 5.2 TL04 and 5.3, as well as later versions. With MPIO, a storage system can connect to a host through multiple paths and is present as one device on the host. MPIO employs Path-Control Modules (PCMs) to implement multipath management, such as path adding or deleting, I/O path selection, path detection, and failover.

– UltraPath for vSphere is a Multipath Plug-in adaptable to the pluggable storage architecture (PSA) of VMware vShpere/ESXi platforms.

## **UltraPath Functions**

## l **Masking of Redundant LUNs**

In a redundant storage network, an application server with no multipathing software detects a LUN on each path. Therefore, a LUN mapped through multiple paths is mistaken for two or more different LUNs. Redundant LUNs exist because each path reports a LUN directly to the application server.

The dual-link direct-connection network shown in the left side of **[Figure 1-4](#page-12-0)** is an example. As shown in the figure, the storage system maps one LUN to the application server. Since two paths exist between the application server and the storage system and no multipathing software is installed, the application server simultaneously detects two

<span id="page-12-0"></span>LUNs, LUN0 and LUN1, indicating that a redundant LUN exists. The two detected LUNs actually are the same LUN from the storage system. Due to the identification errors of the application server, different applications on the application server repeatedly write different data to the same location of the LUN, resulting in data corruption. To resolve this problem, the application server must identify which is the real and available LUN.

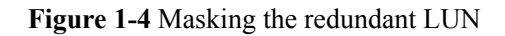

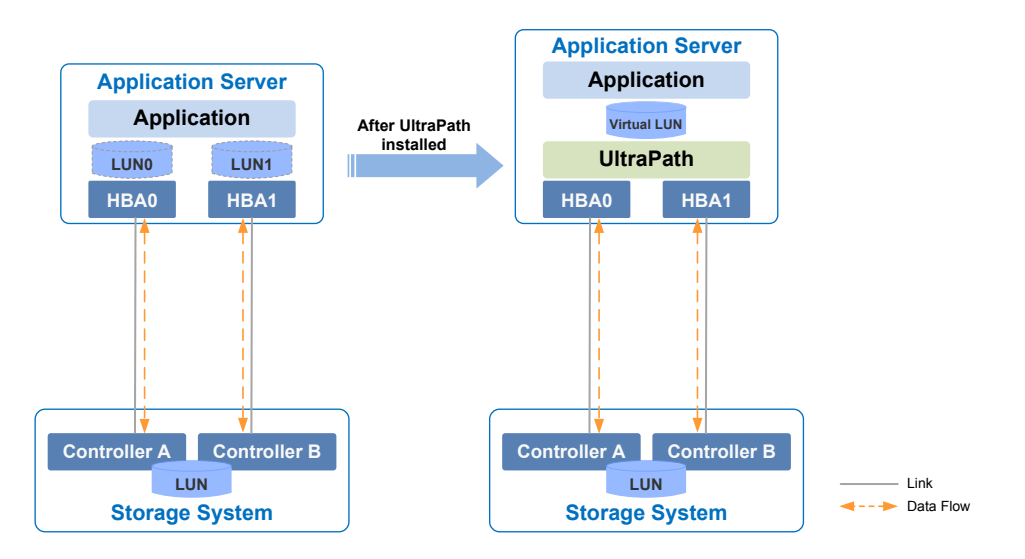

As UltraPath is able to acquire configuration information of the storage system, it clearly knows which LUN has been mapped to the application server. As shown in the right side of **Figure 1-4**, UltraPath installed on the application server masks redundant LUNs on the operating system driver layer to provide the application server with only one available LUN, the virtual LUN. In this case, the application server only needs to deliver data read and write operations to UltraPath that masks the redundant LUNs, and properly writes data into LUNs without damaging other data.

## **Optimum Path Selection**

To ensure service continuity and stability, a storage system is generally equipped with two or more controllers to implement redundancy parts. Each LUN in a storage system has its owning controller, and no other controllers can operate on the LUN, preventing data corruption due to possible controller conflicts. If an application server wants to access a LUN through non-owning controllers, this access request is still redirected to the owning controller. Therefore, the highest I/O speed occurs when application servers access the target LUN directly through the owning controller.

In a multipath environment, the owning controller of a LUN on the application server that corresponds to the LUN on the storage array is called the prior controller of the LUN on the application server. Therefore, the highest I/O speed occurs when an application server with UltraPath inside accesses the LUN on the storage system through the prior controller (owning controller). The path to the prior controller is the optimum path.

As UltraPath is able to acquire owning controller information, it can automatically select one or more optimum paths for data streams to achieve the highest I/O speed.

As shown in **[Figure 1-5](#page-13-0)**, the owning controller (prior controller) is controller A, and UltraPath selects the path to controller A as the optimum path.

<span id="page-13-0"></span>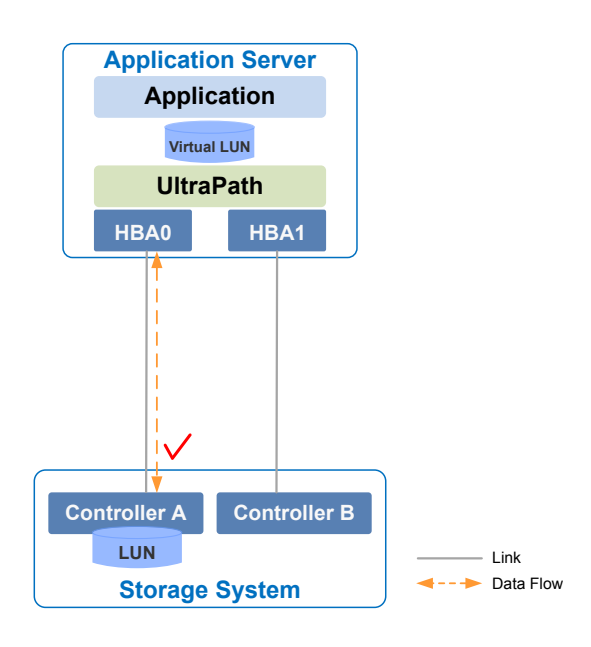

#### **Figure 1-5** Optimum path selection by UltraPath

## l **Failover and Failback**

– Failover

When a path fails, UltraPath fails over its services to another functional path. **Figure 1-6** shows the failover process.

**Figure 1-6** UltraPath failover

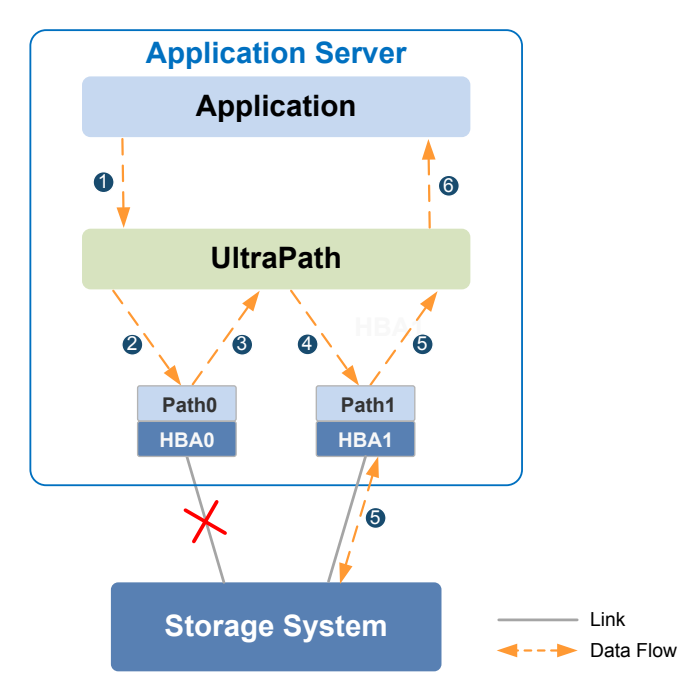

i. An application on the the application server sends an I/O request to the virtual LUNs displayed on UltraPath.

- ii. UltraPath designate **Path0** to transfer this I/O request.
- iii. A fault on **Path0** prevents this I/O from being sent to the storage system. The I/O is returned to UltraPath.
- iv. UltraPath designate **Path1** to transfer this I/O request.
- v. **Path1** is normal. The I/O request is sent to the storage system successfully. A message indicating the I/O request is sent successfully is sent to UltraPath.
- vi. UltraPath sends the message to the application server.

#### **NOTE**

In the process displayed in **iii**, the HBA tries reconnection for a period of time after a path is faulty. During the period of time, I/Os remain in the HBA instead of returning back to UltraPath. For this reason, I/Os are blocked for a period of time during the failover.

– Failback

UltraPath automatically delivers I/Os to the first path again after the path recovers from the fault. There are two methods to recover a path:

- For a hot-swappable system (for example, Windows), the SCSI device will be deleted if the link between an application and a storage array is down. After the link is recovered, a SCSI device will be created. UltraPath can immediately sense the path recovery.
- For a non-hot-swappable system (for example, AIX or earlier versions of Linux), UltraPath periodically tests and detects the path recovery.

#### l **I/O Load Balancing**

UltraPath provides load balancing within a controller and across controllers, as shown in**Figure 1-7**.

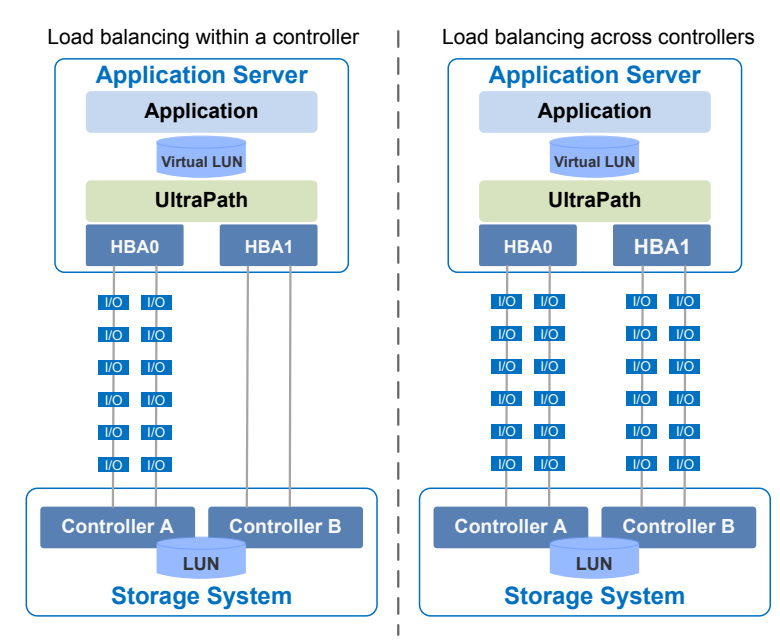

#### **Figure 1-7** Two I/O load balance modes

– For load balancing within a controller, I/Os poll among all the paths of the controller.

– For load balancing across controllers, I/Os poll among the paths of all these controllers.

The path selection algorithm provided by UltraPath is as follows:

– **Round robin**: As is shown in **Figure 1-8**, when an application server delivers I/Os to a storage system, UltraPath sends the first set of I/Os through **path0** and the second set of I/Os through **path1**, and so on. Paths are used in turn to ensure that each path is fully utilized.

**Figure 1-8** Round robin algorithm

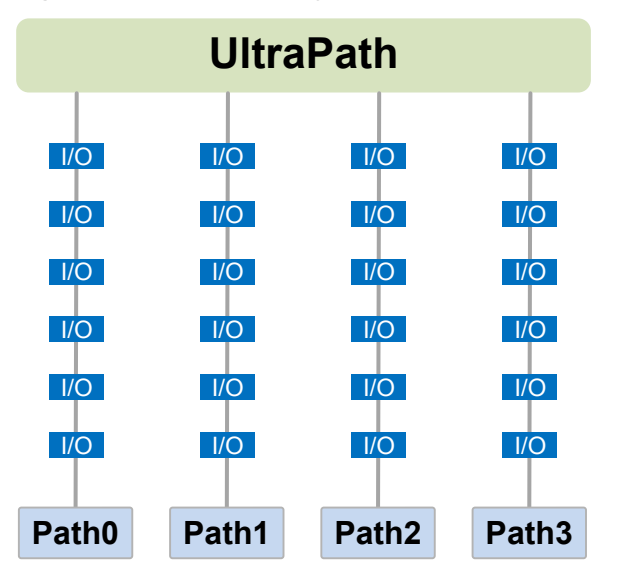

– **Minimum queue depth**: As shown in **Figure 1-9**, UltraPath calculates the number of I/Os queuing in each path and delivers new I/Os to the path with minimum number of I/Os. The path with shortest I/O queue has the priority to send new I/Os.

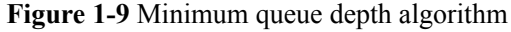

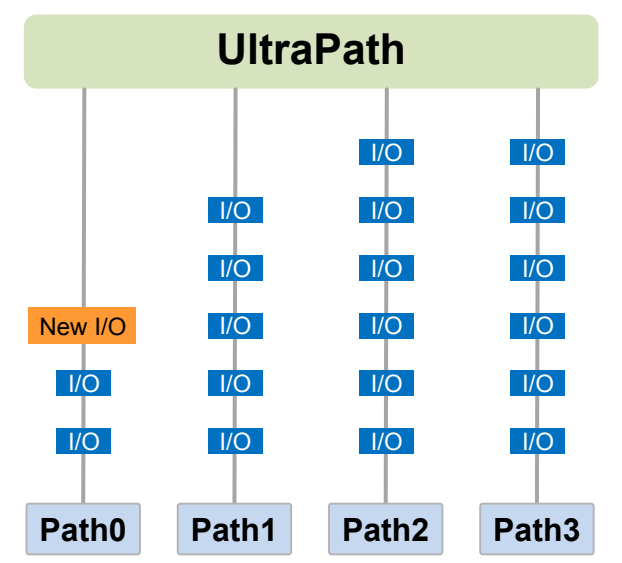

<span id="page-16-0"></span>– **Minimum task**: On the basis of minimum queue depth algorithm, UltraPath uses the block size to calculate the overall load of each path and delivers new I/Os to the path with the minimum data load. The path with minimum I/O load has the priority to send new I/Os.

According to the test, the minimum queue depth algorithm is superior than other algorithms in both performance and reliability. You are advised to use the minimum queue depth algorithm.

#### l **Path test**

UltraPath tests the following paths:

– Faulty paths.

UltraPath tests faulty paths with a high frequency to detect the path recover as soon as possible.

Idle, available paths.

UltraPath tests idle paths to identify faulty paths in advance, preventing unnecessary I/O retires. The test frequency is kept low to minimize impact on service I/Os.

## **SAN Boot Functions**

SANBOOT is a network storage management system that stores data (including servers' operating systems) totally on storage systems. Specifically, operating systems are installed on and booted from SAN storage devices. Therefore, SANBOOT is also called REMOTE BOOT or boot from SAN.

SAN Boot is beneficial to system integration and central management. Its advantages are as follows:

- l Server integration: Blade servers are used to integrate a large number of servers within a small space. There is no need to configure local disks.
- l Centralized management: Boot disks of servers are centrally managed on a storage device. All advanced management functions of the storage device can be fully utilized. For example, the volume replication function can be used for backup. Devices of the same model can be quickly deployed using the volume replication function. In addition, the remote mirroring function can be used for disaster recovery.
- Quick recovery: Once a server that is booted from SAN fails, its boot volume can be quickly mapped to another server, achieving quick recovery.

Boot modes supported by UltraPath:

- l Boot from Local: Install the operating systems on the local disks of an application server and start the application server from local disks.
- Boot from SAN: Install the operating systems on the SAN storage devices and start the application server from the SAN storage devices.

## **1.3 Typical UltraPath Applications**

Installed on an application server, UltraPath supports different networks and helps ensure fast and smooth data transfer.

UltraPath is applicable to the following scenarios:

Dual-link direct connection

- Dual-link single-switch interconnection
- Dual-link dual-switch interconnection
- Dual-link dual-switch interconnection in a cluster environment
- Dual-link dual-switch interconnection in a HyperMetro cluster environment

## **Dual-Link Direct Connection**

Dual-link direct connection is the simplest and most inexpensive storage network connection, as shown in **Figure 1-10**.

**Figure 1-10** UltraPath in dual-link direct connection

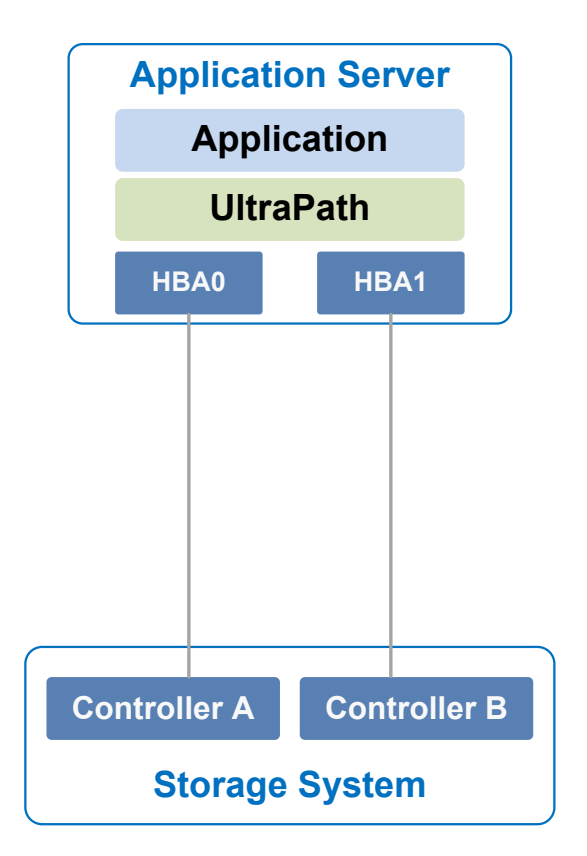

The application server uses optical fibers to connect different storage controllers for redundancy. In this networking mode, the path between the application server and the LUN's owning controller is the optimum one while other paths stand by.

In normal cases, UltraPath selects the optimum path for data transfer. If the optimum path is down, another standby path is used. After the optimum path recovers, it takes over data transfer again.

## **Dual-Link Single-Switch Interconnection**

The dual-link single-switch interconnection adds one switch on the basis of dual-link direct connection, improving data access and forwarding capabilities, as shown in **[Figure 1-11](#page-18-0)**.

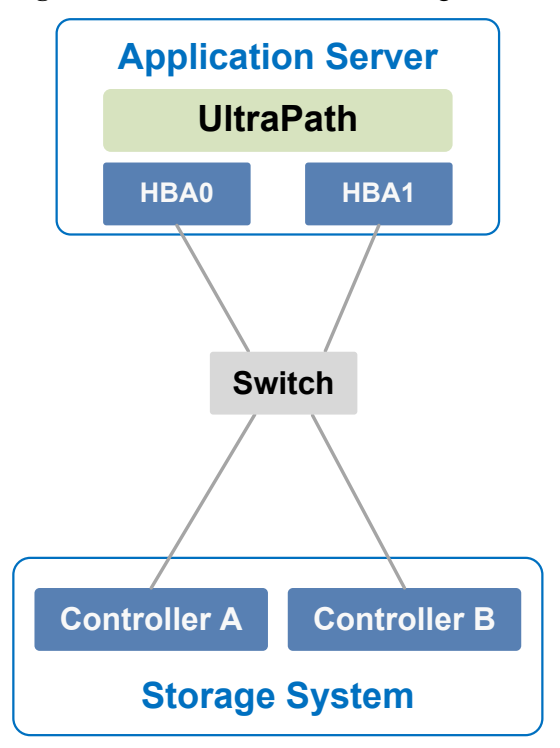

<span id="page-18-0"></span>**Figure 1-11** UltraPath in dual-link single-switch interconnection

In **Figure 1-11**, there are four paths between the application server and the storage system. In this networking mode, the two paths between the application server and the LUN's owning controller are optimum while other two paths stand by.

A switch expands host ports to improve access capability of the storage system. Besides, a switch extends the supported distance of transfer so that a remote application server can connect to the storage system through the switch. As only one switch is available in this networking mode, it may encounter a single point of failure. To prevent the failure, you can adopt **Dual-Link Dual-Switch Interconnection**, as shown in **[Figure 1-12](#page-19-0)**.

## **Dual-Link Dual-Switch Interconnection**

Dual-link dual-switch interconnection adds one switch on the basis of dual-link single-switch interconnection to provide dual-switch forwarding, as shown in **[Figure 1-12](#page-19-0)**.

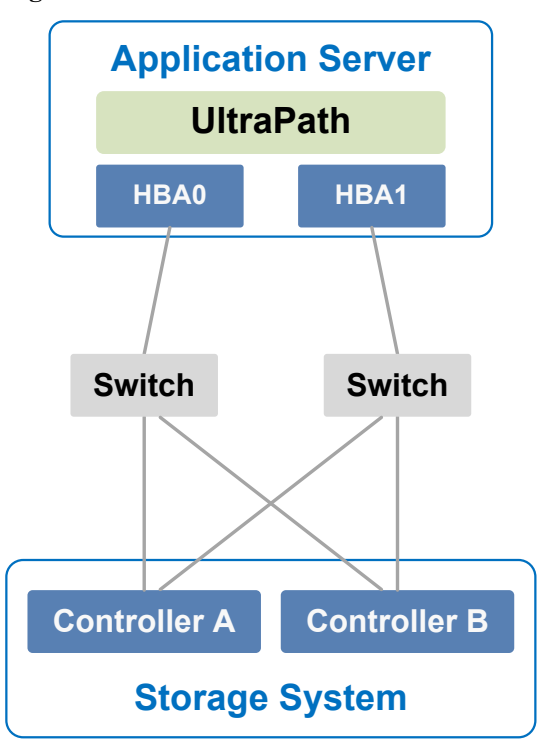

<span id="page-19-0"></span>**Figure 1-12** UltraPath in dual-link dual-switch interconnection

With two switches, the network prevents switch single points of failure to boost the network stabilization.

## **Dual-Link Dual-Switch Interconnection in a Cluster Environment**

On the basis of dual-link dual-switch interconnection, one or more application servers are added to form a cluster environment, which enhances the reliability and processing capability of the application services, as shown in **Figure 1-13**.

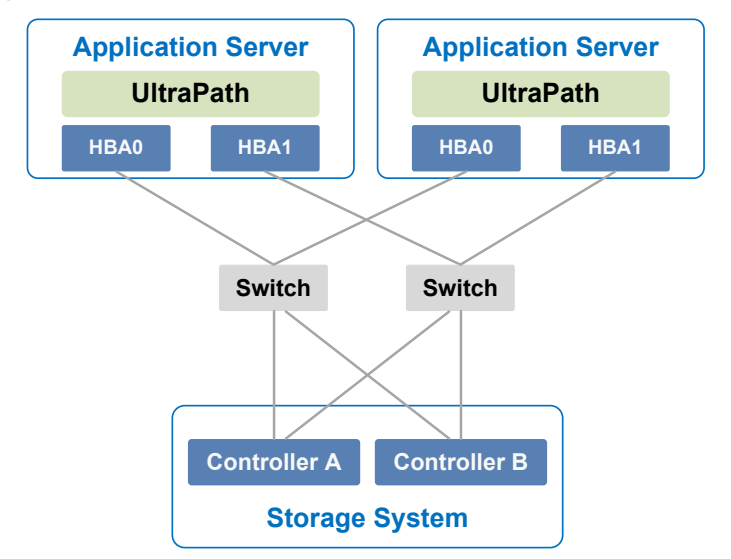

**Figure 1-13** Dual-link dual-switch interconnection in a cluster environment

## <span id="page-20-0"></span>**Dual-Link Dual-Switch Interconnection in a HyperMetro Cluster Environment**

The dual-link dual-switch interconnection in a HyperMetro cluster environment improves the reliability and processing capability of the application servers. However, a single storage system is a hidden danger to cause a single point of failure in the entire storage network. Two storage systems back up each other in this scenario, greatly improving system reliability, as shown in **Figure 1-14**.

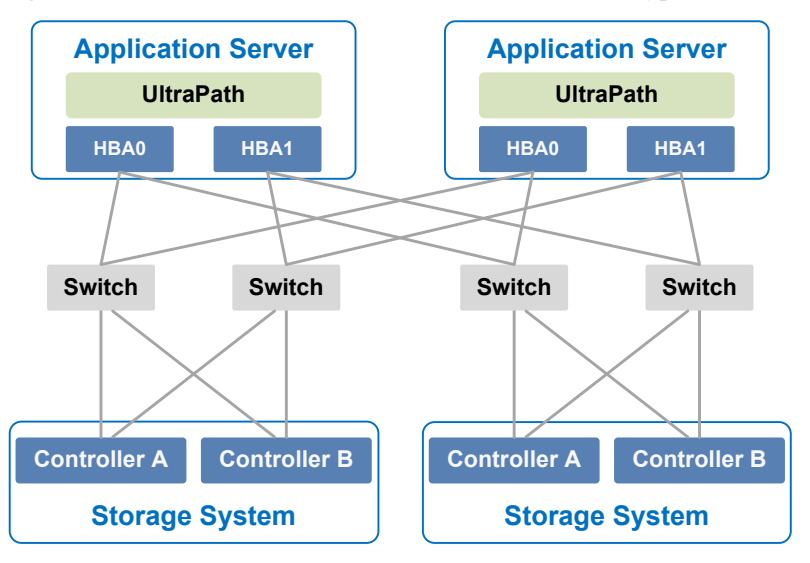

**Figure 1-14** Dual-link dual-switch interconnection in a HyperMetro cluster environment

## **1.4 UltraPath Security Feature**

This chapter describes UltraPath security feature.

- l Only user **root** can operate UltraPath.
- l All non-query operations are recorded in logs. These logs can be accessed by user **root** only.
- The inputs of all users are verified to prevent unauthorized inputs.
- **•** Interaction data of arrays are verified to prevent attacks.
- **•** Ports are not listened and personnel data and sensitive data are not accessed.
- The UltraPath vCenter plug-in is based on web applications. All accesses to pages and data transfer employ the HTTPS protocol.
- Filter interception is configured for all accessed pages and Servlet. The authentication mechanism of vSphere vCenter can be used to determine whether users have permissions to access pages.
- l Automatic logout is enabled upon a session timeout.

# **2 Installation**

## <span id="page-21-0"></span>**About This Chapter**

Selecting and managing paths between an application server and the storage system can be realized after the UltraPath is installed. This chapter describes installation environment requirements, pre-installation preparations, and the installation procedure of UltraPath for ESXi and UltraPath for vCenter.

#### 2.1 Environment Requirements

This section describes the data, hardware, and software that are required ready before installing UltraPath.

[2.2 Pre-Installation Check](#page-24-0) [This section describes the check before the installation of UltraPath for ESXi.](#page-24-0)

#### [2.3 Installing UltraPath for ESXi](#page-28-0)

[This chapter explains how to install UltraPath for ESXi.](#page-28-0)

## [2.4 Installing UltraPath for vCenter](#page-44-0)

[Installation methods for UltraPath for vCenter are different based on vCenter versions. This](#page-44-0) section describes how to install UltraPath for vCenter for different versions of vCenter.

## **2.1 Environment Requirements**

This section describes the data, hardware, and software that are required ready before installing UltraPath.

## **2.1.1 Preparing Software Packages and Data**

To smoothly install UltraPath, prepare required software packages or data in advance or based on actual conditions.

## **Software Package**

Check whether you have prepared the required software packages. **[Table 2-1](#page-22-0)** lists the software packages.

<span id="page-22-0"></span>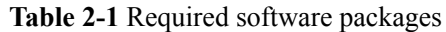

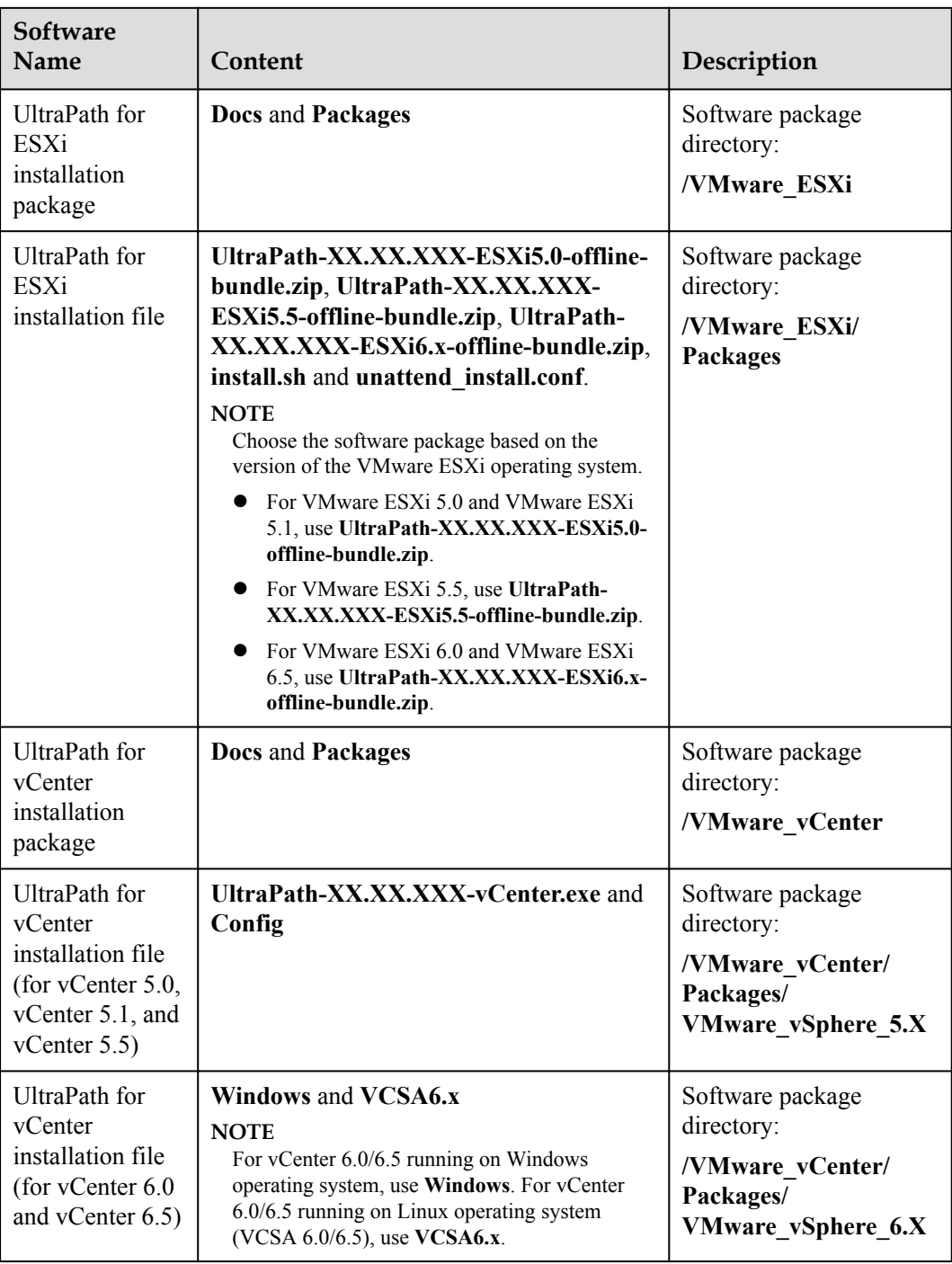

## **NOTE**

Due to constant software upgrades, the actual version and file name of the UltraPath software may differ from that in the document. In this case, use the actual name.

Download the digital signature verification tool from **[http://support.huawei.com/enterprise/](http://support.huawei.com/enterprise/toolsinfo?idAbsPath=0602_ROOT&nameAbsPath=Tools%20software&pid=0602_ROOT&show=showVDetail&toolId=TL1000000054)** to verify integrity of the software package. If the verification fails, contact technical support engineers to obtain the correct software package.

## <span id="page-23-0"></span>**Application Server Data**

**Table 2-2** describes the data that you need prepare for installing UltraPath.

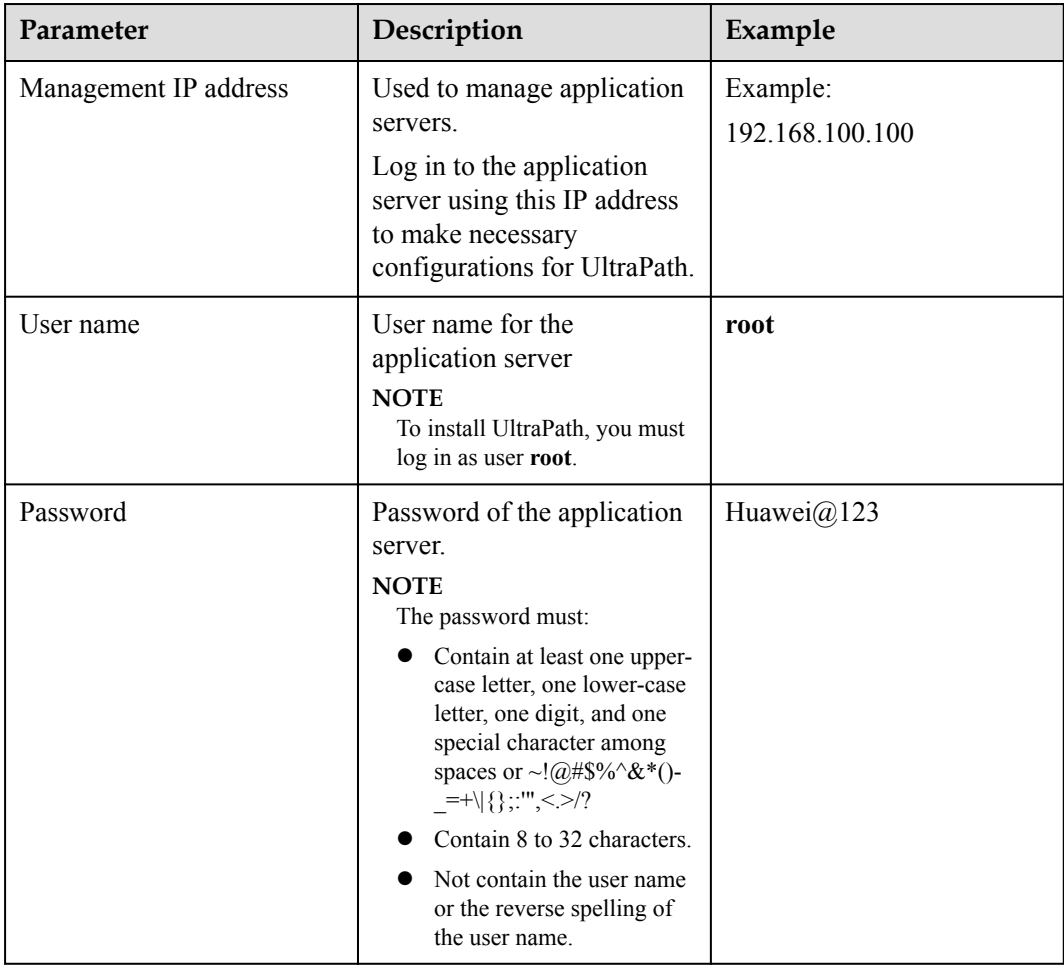

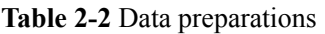

## **2.1.2 Preparing the Installation Environment**

Check the application server and hardware and software of the storage system to ensure that UltraPath can be smoothly installed.

## **Application Servers**

UltraPath for ESXi supports the following VMware ESXi operating systems:

- $\bullet$  VMware ESXi5.0
- $\bullet$  VMware ESXi5.1
- $\bullet$  VMware ESXi5.5
- VMware ESXi6.0
- $\bullet$  VMware ESXi6.5

## <span id="page-24-0"></span>**NOTE**

After UltraPath is upgraded, its requirements on the operating system may change. For details about operating systems supported by UltraPath, log in to Huawei technical support website (**[http://](http://support.huawei.com/enterprise/) [support.huawei.com/enterprise/](http://support.huawei.com/enterprise/)**). In the search field, enter **UltraPath**, and select a path from the paths that are automatically displayed to go to the document page of the UltraPath. Search, browse, and download the *Release Notes* of the corresponding version.

## **Storage System**

For details about storage systems supported by UltraPath, log in to Huawei technical support website (**<http://support.huawei.com/enterprise/>**). In the search field, enter **UltraPath**, and select a path from the paths that are automatically displayed to go to the document page of the UltraPath. Search, browse, and download the *Release Notes* of the corresponding version.

## **2.1.3 (Optional) SAN Boot Environment Requirements**

This chapter introduces the environment requirements for installing UltraPath when SAN Boot is configured.

If SAN Boot is configured for the host, in addition to doing the above-mentioned work before installing UltraPath, the following requirements must also be met:

- l An operating system (OS) has been installed on the virtual LUN mapped to the host by the Huawei storage system.
- The virtual LUN running the host operating system must be a common virtual LUN.

## **NOTICE**

- In SAN Boot scenarios, do not map the LUN that houses the host's operating system to two or more hosts. Otherwise, operating system data may be inconsistent. Besides, the virtual LUN running the host operating system must be a common virtual LUN.
- In SAN Boot active-active scenarios, you can only configure HyperMetro after SAN Boot is configured, the host starts normally, and UltraPath takes effect after installation.

## **2.2 Pre-Installation Check**

This section describes the check before the installation of UltraPath for ESXi.

## **Procedure**

- **Step 1** Log in to the ESXi host.
- **Step 2** Run **/etc/init.d/sfcbd-watchdog status** to check whether the CIM Agent has been started. ~ # /etc/init.d/sfcbd-watchdog status
	- l If **sfcbd is not running** is displayed, the CIM Agent is not started. In this case, run **/etc/ init.d/sfcbd-watchdog start** to start the CIM Agent. Then view the **/var/log/syslog.log** file to check whether the CIM Agent has been completely started.

If the following information is displayed, the CIM Agent has been completely started. 2013-11-29T23:51:30Z sfcbd-watchdog: starting sfcbd 2013-11-29T23:51:30Z sfcbd: Starting sfcbd

2013-11-29T23:51:33Z sfcb-sfcb[20560]: --- Log syslog level: 3 2013-11-29T23:51:37Z cimslp: --- Using /etc/sfcb/sfcb.cfg

- l If the command output displays **sfcbd is running**, the CIM Agent has been started.
- **Step 3** Run **esxcli storage core device list**. If the **Display Name** of each device contains **HUAWEI**, Huawei storage devices have been mapped to the ESXi hosts.
	- **If no Huawei storage devices have been mapped to an ESXi host, install UltraPath for** ESXi on the host directly and you do not need to restart the host afterwards.
	- If Huawei storage devices have been mapped to an ESXi host, remove them from the host before installing UltraPath for ESXi. If you do not remove them in advance, restart the host after installing UltraPath for ESXi on it.

#### **NOTE**

In SAN boot scenarios, if Huawei storage devices do not need to be removed, install UltraPath for ESXi and restart the host.

For details about how to safely remove the storage devices, refer to **[VMware](http://kb.vmware.com/selfservice/microsites/search.do?language=en_US&cmd=displayKC&externalId=2004605) [Knowledge Base](http://kb.vmware.com/selfservice/microsites/search.do?language=en_US&cmd=displayKC&externalId=2004605)**. After the installation, map the removed storage devices again.

**Step 4** Run **esxcli storage core claimrule list** to view the claim rule numbers that have been used in the current system.

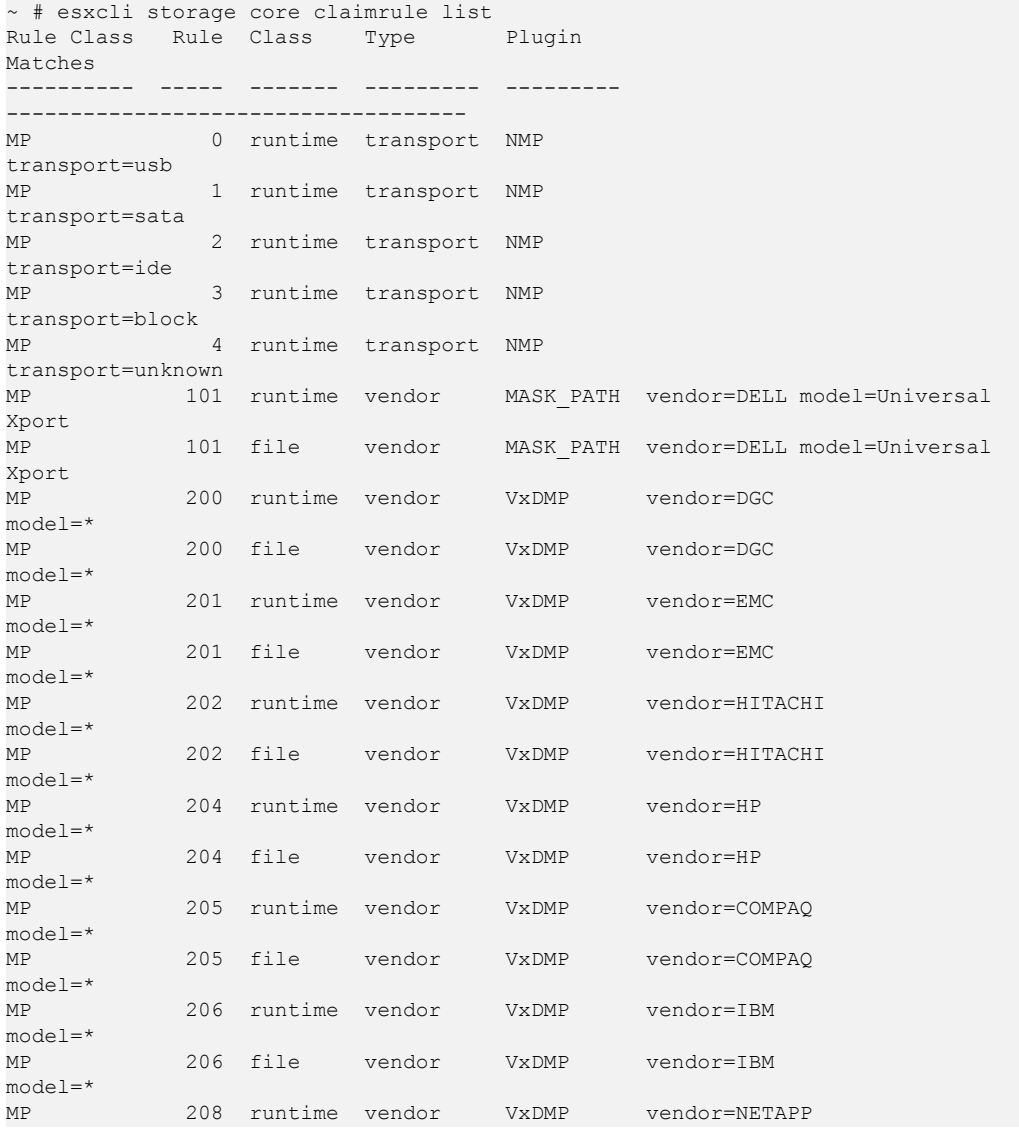

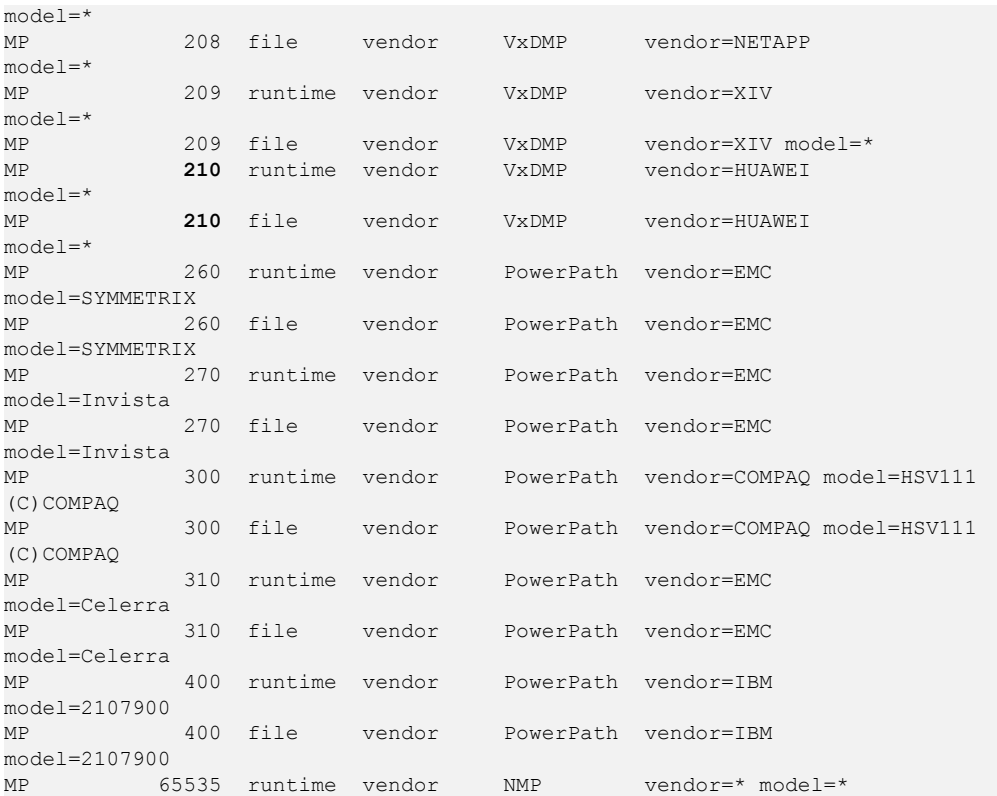

l If claim rules contain **HUAWEI** devices, run the following command to delete the claim rule numbers that correspond to the **HUAWEI** devices before installing UltraPath for ESXi:

```
~ # esxcli storage core claimrule remove --rule 210
~ # esxcli storage core claimrule load 
~ # esxcli storage core claimrule run
```
For UltraPath for ESXi, the claim rule number ranges from 400 to 477. Therefore, check whether claim rule numbers that range from 400 to 477 exist in the **Rule** column. If claim rule numbers that range from 400 to 475 exist in the **Rule** column, run the following commands to change the claim rule numbers and then install the UltraPath for ESXi. If claim rule number **400** has been used, run the following command to change **400** to another value, for example **320**:

```
~ # esxcli storage core claimrule move --claimrule-class=MP --new-rule=320 --
rule=400
~ # esxcli storage core claimrule load
~ # esxcli storage core claimrule run 
~ # esxcli storage core claimrule list
Rule Class Rule Class Type Plugin 
Matches 
---------- ----- ------- --------- --------- 
------------------------------------
MP 0 runtime transport NMP 
transport=usb 
MP 1 runtime transport NMP
transport=sata 
MP 2 runtime transport NMP
transport=ide 
MP 3 runtime transport NMP
transport=block 
MP 4 runtime transport NMP 
transport=unknown 
MP 101 runtime vendor MASK_PATH vendor=DELL model=Universal 
Xport 
MP 101 file vendor MASK_PATH vendor=DELL model=Universal
```
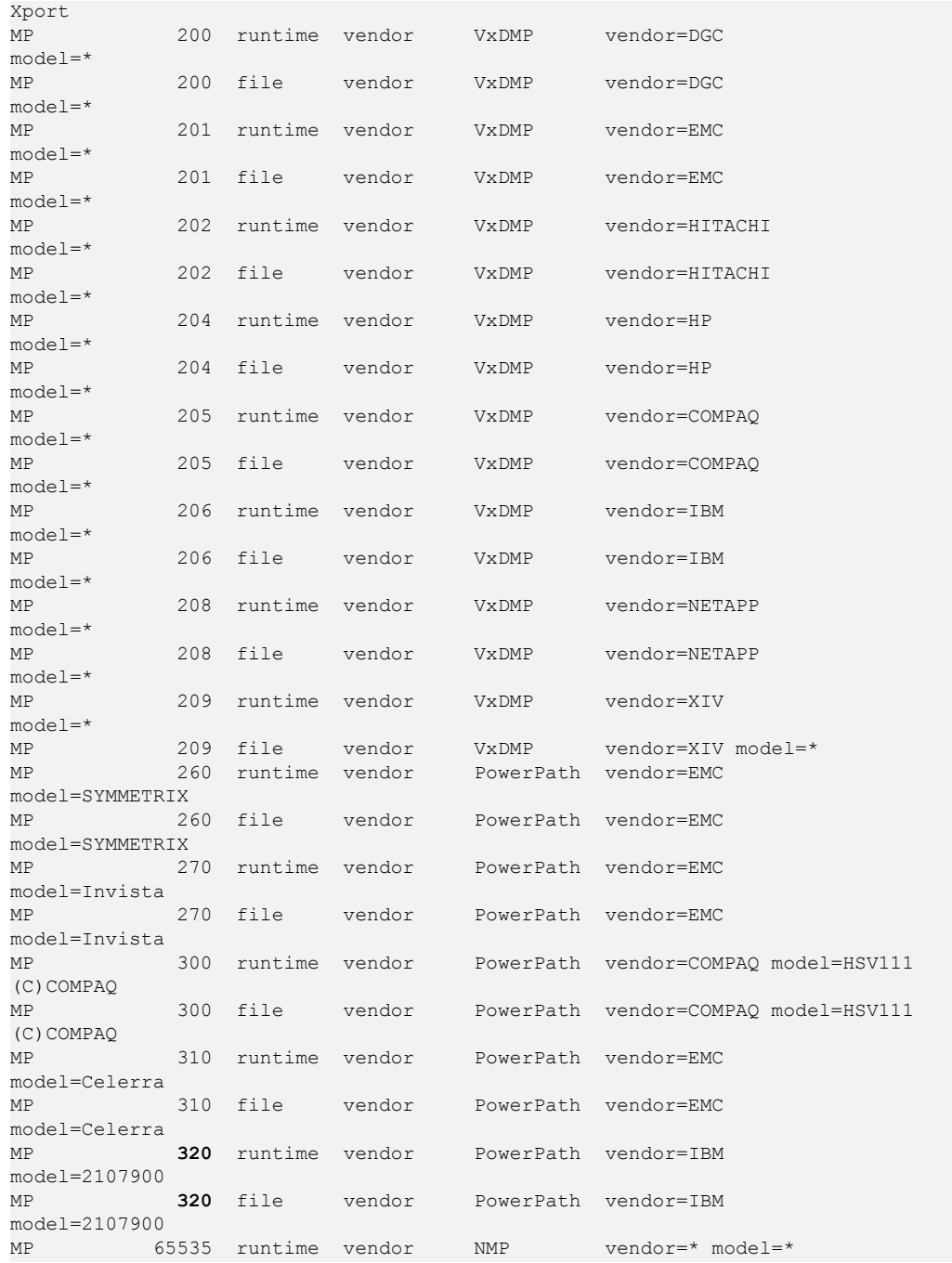

**Step 5** Use a digital signature verification tool to verify integrity of the software package.

## **NOTE**

Download the digital signature verification tool from **[http://support.huawei.com/enterprise/](http://support.huawei.com/enterprise/toolsinfo?idAbsPath=0602_ROOT&nameAbsPath=Tools%20software&pid=0602_ROOT&show=showVDetail&toolId=TL1000000054)** to verify integrity of the software package. If the verification fails, contact technical support engineers to obtain the correct and secure software package.

- **Step 6** Check HBAs of the host. The UltraPath supports Fiber Channel over Ethernet (FCoE) HBAs, Fiber Channel HBAs and iSCSI initiators. A LUN cannot be mapped to a host using HBAs and iSCSI initiators of different firware versions or models or from different vendors.
- **Step 7** You have completed the pre-installation check.

**----End**

## <span id="page-28-0"></span>**2.3 Installing UltraPath for ESXi**

This chapter explains how to install UltraPath for ESXi.

## **Precautions**

- l For VMware ESXi 5.5, if patch software **VMware ESXi 5.5, Patch Release ESXi550-201312001 (2063795)** is not installed and the hostd service is restarted, the vCenter VM console may fail to be accessed due to inherent defects in ESXi. Before installing UltraPath, you are advised to install patch software **VMware ESXi 5.5, Patch Release ESXi550-201312001 (2063795)**.
- l After UltraPath takes effect, you cannot manually configure SSD identifies for disks.
- l For a cluster, ensure that all the hosts in the cluster are installed with UltraPath. If this condition cannot be met, shared LUNs may be taken over by UltraPath on some hosts and NMP on other hosts.

## **2.3.1 Installing UltraPath for ESXi on the ESXCLI**

This section describes how to install UltraPath for ESXi on the ESXCLI.

## **Precautions**

To ensure uninterrupted virtual machine (VM) services in a VMware HA cluster, you must enter the maintenance node on a host and wail until all VMs on the host have been migrated before installing UltraPath for ESXi on the host.

## **Procedure**

**Step 1** Save the UltraPath for ESXi installation package to any directory on the ESXi host.

You are advised to create a new directory to save the installation package. This section uses the **/opt** directory to save the **UltraPath-XX.XX.XXX-ESXi5.0-offline-bundle.zip** installation package as an example.

- **Step 2** Log in to the ESXi host.
- **Step 3** Run **esxcli software vib install -d** */opt/UltraPath-XX.XX.XXX-ESXi5.0-offlinebundle.zip* to start the installation.

```
~ # esxcli software vib install -d /opt/UltraPath-XX.XX.XXX-ESXi5.0-offline-
bundle.zip
Installation Result
   Message: Operation finished successfully.
   Reboot Required: false
  VIBs Installed: HUAWEI bootbank ultrapath.cim XX.XX.XXX-00,
HUAWEI bootbank ultrapath.cli XX.XX.XXX-00,
HUAWEI bootbank ultrapath.mpp XX.XX.XXX-00
   VIBs Removed: 
   VIBs Skipped:
```
**Step 4** Run **esxcli software vib list |grep ultrapath** to check whether the installation is successful. If the **ultrapath.cim**, **ultrapath.cli**, and **ultrapath.mpp** files are all displayed, the installation is successful. The following figures show possible outputs:

```
~ # esxcli software vib list |grep ultrapath
ultrapath.cim XX.XX.XXX-00 HUAWEI
```

```
VMwareAccepted 2016-04-22<br>ultrapath.cli XX.XX.XXX-00
ultrapath.cli XX.XX.XXX-00 HUAWEI
VMwareAccepted 2016-04-22 
ultrapath.mpp XX.XX.XXX-00 HUAWEI
VMwareAccepted 2016-04-22
```
#### **NOTE**

If **[2.2 Pre-Installation Check](#page-24-0)** is not properly completed, restart the ESXi host.

**----End**

## **Follow-up Procedure**

- In SAN boot scenarios, restart the EXSi host immediately after UltraPath for ESXi is installed. In non-SAN boot scenarios, perform the following operations:
	- a. Run **/etc/init.d/hostd restart** command to restart the **/etc/init.d/hostd** service on ESXCLI.

```
~ # /etc/init.d/hostd restart
```
- b. Restart the CIM Agent service.
	- If the CIM Agent service is disabled, or the ESXi 6.0 system is installed on the host before you install UltraPath for ESXi, enable the CIM Agent service after the installation.

```
\sim # /sbin/esxcfg-advcfg -A CIMvmw ultrapath-providerProviderEnabled -
T int -E "Enable or Disable the CIMvmw_ultrapath-
providerProviderEnabled" -F 1 -N 0 -M 1
-<br>~ # esxcfg-advcfg --set 1 /UserVars/CIMvmw_ultrapath-
providerProviderEnabled
~ # /etc/init.d/sfcbd-watchdog restart
~ # /etc/init.d/sfcbd-watchdog status 
sfcbd is running.
```
■ For the ESXi 6.5 system, perform the following command to restart the CIM Agent service.

```
/etc/init.d/sfcbd-watchdog restart
/etc/init.d/sfcbd-watchdog status
```
l After the UltraPath is installed, change the system log size to provide sufficient storage space for system logs, facilitating subsequent analysis and maintenance of the UltraPath. You are advised to set the sizes of both **syslog.log** and **vmkernel.log** to **30M** and keep the default value **8** of rotations. For details about how to set these parameters, see **[4.1](#page-85-0) [How to Set System Logs?](#page-85-0)** Select one method.

## **2.3.2 Installing UltraPath for ESXi By Executing a Script (Recommended)**

This section describes how to execute a script to install UltraPath for ESXi. Script-based UltraPath for ESXi installation includes two modes: silent installation and non-silent installation.

## **2.3.2.1 Silent Installation**

This section describes how to install UltraPath for ESXi in silent installation mode. Before installing UltraPath, you must configure the parameters of the configuration file used for silent installation. The UltraPath installation process does not involve user interactions, enabling one-click installation.

## **Precautions**

In a VMware HA cluster, to ensure VM service continuity, you must enable a host to enter the maintenance mode and ensure that the VMs on the host are migrated before installing UltraPath for ESXi on the host.

## **Procedure**

**Step 1** Save the UltraPath for ESXi installation package to any directory on the ESXi host.

You are advised to create a new directory to save all files in the UltraPath for ESXi installation package. In the following example, the **UltraPath-XX.XX.XXX-ESXi5.0 offline-bundle.zip** installation package and the **install.sh** and **unattend\_install.conf** files are saved in the **/opt** directory.

- **Step 2** Log in to the ESXi host.
- **Step 3** Determine whether the LUNs of the storage device that will be taken over by UltraPath have been mapped to the host.

On the application server, run the **esxcli storage core device list** command to check the mapped virtual disks. The following uses the S5500T as an example.

```
[root@local22:~] esxcli storage core device list
naa.60022a11000beb2a03707dd900000009
  Display Name: HUAWEI iSCSI Disk (naa.60022a11000beb2a03707dd900000009)
    Has Settable Display Name: true
   Size: 2048
   Device Type: Direct-Access 
   Multipath Plugin: NMP
   Devfs Path: /vmfs/devices/disks/naa.60022a11000beb2a03707dd900000009
   Vendor: HUAWEI 
   Model: S5500T 
    Revision: 2105
  SCSI Level: 4
   Is Pseudo: false
  Status: on
```
- In the command output, if the information about the storage device that will be taken over exists in the **Vendor** and **Model** items, go to **Step 4**.
- $\bullet$  In the command output, if the information about the storage device that will be taken over does not exist in the **Vendor** and **Model** items, go to **[Step 5](#page-31-0)**.
- **Step 4** Set the items of the unattend install.conf file used for silent installation. For details about the parameters, see **[Table 2-3](#page-31-0)**.

| Parameter          | Description                                                                                                    | Value                                                                                                    |
|--------------------|----------------------------------------------------------------------------------------------------|----------------------------------------------------------------------------------------------------|
| lun_exist_continue | This parameter is used to<br>determine whether UltraPath<br>installation continues or<br>exits after the LUNs of the<br>storage device that is taken<br>over by UltraPath are<br>mapped to the host.<br>If the system boot disk is a<br>Huawei storage device, you<br>are advised to set the<br>parameter to y. | [Value range]<br>y: The LUN exists and<br>UltraPath installation<br>continues.<br>n: The LUN exists and<br>UltraPath installation<br>exits.<br>[Default value]<br>n |
| restart            | This parameter is used to<br>determine whether the host<br>is restarted after UltraPath is<br>installed.                                                                                                    | [Value range]<br>y: The host is restarted<br>after the installation.<br>n: The host is not<br>restarted after the<br>installation.<br>[Default value]<br>n          |

<span id="page-31-0"></span>**Table 2-3** Parameters of the configuration item

# **NOTICE**

If disks of a storage system already exist on the host before you install UltraPath, the disks are not taken over by UltraPath after you set the parameter to **y**.

**Step 5** In the **/opt** directory, run the **sh install.sh -f unattend\_install.conf** command to start installation.

In the following example, **lun\_exist\_continue** is set to **y**.

```
sh install.sh -f unattend install.conf
WARNING: Some LUNs which should be managed by UltraPath are already managed by 
NMP or other third-party MPP.
Please delete these LUNs before installing UltraPath, or reboot system after 
UltraPath is installed.
* Are you sure that you want to continue the UltraPath installation? [y,n,?) : y
Unattend install configuration item 'lun_exist_continue' set to 'y'. Unattend 
installation will continue.
Installation Result
   Message: Operation finished successfully.
   Reboot Required: false
  VIBs Installed: HUAWEI bootbank ultrapath.cim XX.XX.XXX-00,
HUAWEI bootbank ultrapath.cli XX.XX.XXX-00,
HUAWEI bootbank ultrapath.mpp XX.XX.XXX-00
   VIBs Removed: 
   VIBs Skipped: 
Please make sure your host name is uniqueness in data center.
WARNING: Some LUNs which should be managed by UltraPath are already managed by 
NMP or other third-party MPP.
```

```
Please reboot system to make these LUNs managed by UltraPath, otherwise these 
LUNs may work abnormally.
Reboot system now? (n|y) [n] : n
Unattend install configuration item 'restart' set to 'n'. The system will not be 
restarted after the unattend installation.
Please reboot system later.
Please restart the /etc/init.d/hostd manually.
```
**Step 6** Run the **esxcli software vib list |grep ultrapath** command to check whether UltraPath for ESXi is installed successfully. If the **ultrapath.cim**, **ultrapath.cli**, and **ultrapath.mpp** files are displayed, UltraPath for ESXi is installed successfully. The command output is as follows:

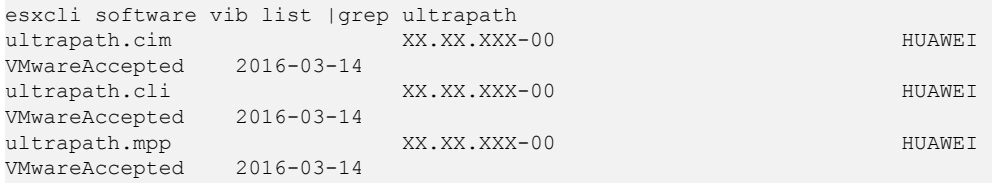

**----End**

## **Follow-up Procedure**

In SAN boot scenarios, restart the EXSi host immediately after UltraPath for ESXi is installed. In non-SAN boot scenarios, perform the following operations:

Run **/etc/init.d/hostd restart** command to restart the **/etc/init.d/hostd** service on ESXCLI.

~ # /etc/init.d/hostd restart

l After the UltraPath is installed, change the system log size to provide sufficient storage space for system logs, facilitating subsequent analysis and maintenance of the UltraPath. You are advised to set the sizes of both **syslog.log** and **vmkernel.log** to **30M** and keep the default value **8** of rotations. For details about how to set these parameters, see **[4.1](#page-85-0) [How to Set System Logs?](#page-85-0)** Select one method.

## **2.3.2.2 Non-Silent Installation**

This section describes how to install UltraPath for ESXi in non-silent installation mode. In the UltraPath installation process, you must perform operations according to the prompt information.

## **Precautions**

To ensure uninterrupted virtual machine (VM) services in a VMware HA cluster, you must enter the maintenance node on a host and wail until all VMs on the host have been migrated before installing UltraPath for ESXi on the host.

## **Procedure**

**Step 1** Save the UltraPath for ESXi installation package to any directory on the ESXi host.

You are advised to create a new directory to save the installation package. This section uses the **/opt** directory to save the **UltraPath-XX.XX.XXX-ESXi5.0-offline-bundle.zip** installation package and **install.sh** file as an example.

**Step 2** Log in to the ESXi host.

#### <span id="page-33-0"></span>**Step 3** In the **/opt** directory, run **sh install.sh** to start the installation.

```
~\sim~ # sh install.sh
Installation Result
   Message: Operation finished successfully.
    Reboot Required: false
  VIBs Installed: HUAWEI bootbank ultrapath.cim XX.XX.XXX-00,
HUAWEI bootbank ultrapath.cli XX.XX.XXX-00,
HUAWEI_bootbank_ultrapath.mpp_XX.XX.XXX-00
   VIBs Removed: 
   VIBs Skipped: 
Please make sure your host name is uniqueness in data center.
Please restart the /etc/init.d/hostd manually.
```
**Step 4** Run **esxcli software vib list |grep ultrapath** to check whether the installation is successful. If the **ultrapath.cim**, **ultrapath.cli**, and **ultrapath.mpp** files are all displayed, the installation is successful. The following figures show possible outputs:

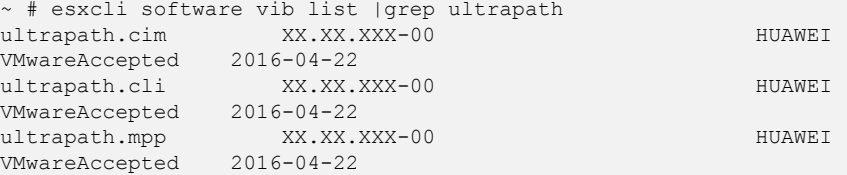

**----End**

## **Follow-up Procedure**

In SAN boot scenarios, restart the EXSi host immediately after UltraPath for ESXi is installed. In non-SAN boot scenarios, perform the following operations:

Run **/etc/init.d/hostd restart** command to restart the **/etc/init.d/hostd** service on ESXCLI.

~ # /etc/init.d/hostd restart

l After the UltraPath is installed, change the system log size to provide sufficient storage space for system logs, facilitating subsequent analysis and maintenance of the UltraPath. You are advised to set the sizes of both **syslog.log** and **vmkernel.log** to **30M** and keep the default value **8** of rotations. For details about how to set these parameters, see **[4.1](#page-85-0) [How to Set System Logs?](#page-85-0)** Select one method.

## **2.3.3 Installing UltraPath for ESXi Using VUM**

This section describes how to install UltraPath for ESXi using VMware Update Manager (VUM).

## **Prerequisites**

- The ESXi hosts are being managed by vCenter.
- VUM has been installed on vCenter.

## **Precautions**

To ensure service continuity and avoid data loss, migrate all virtual machines to other hosts or power them off before installing UltraPath for ESXi Using VUM.

## **Procedure**

**Step 1** Log in to vCenter.

#### **Step 2** Proceed to **Update Manager**.

1. On the menu bar of the **\*\*\***— **vSphere Client** page, click **Home**.

## **NOTE**

- The \*\*\* of **\*\*\***— **vSphere Client** is the host name.
- 2. In the **Solutions and Application** area, click **Update Manager**, as shown in **Figure 2-1**.

#### **Figure 2-1** Clicking **Update Manager**

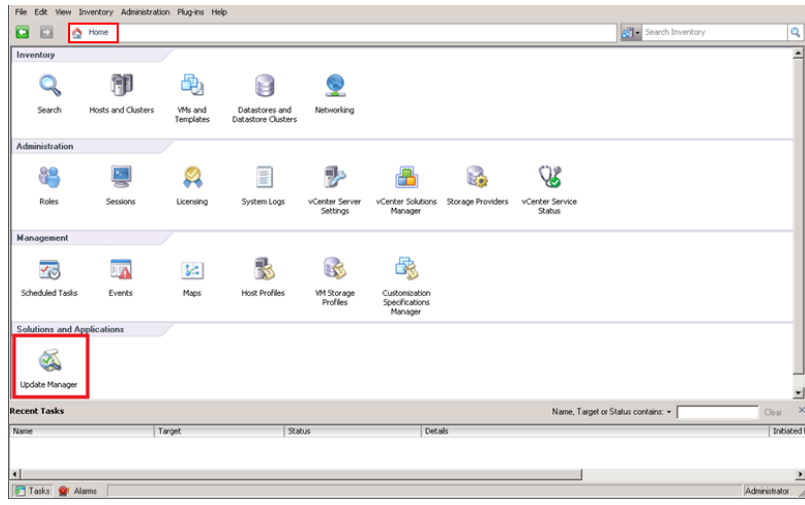

The **Update Manager Administration for \*\*\*** page is displayed.

- **Step 3** Import the patch program.
	- 1. On the **Update Manager Administration for \*\*\*** page, click **Patch Repository**, as shown in **Figure 2-2**.

**Figure 2-2** Clicking **Patch Repository**

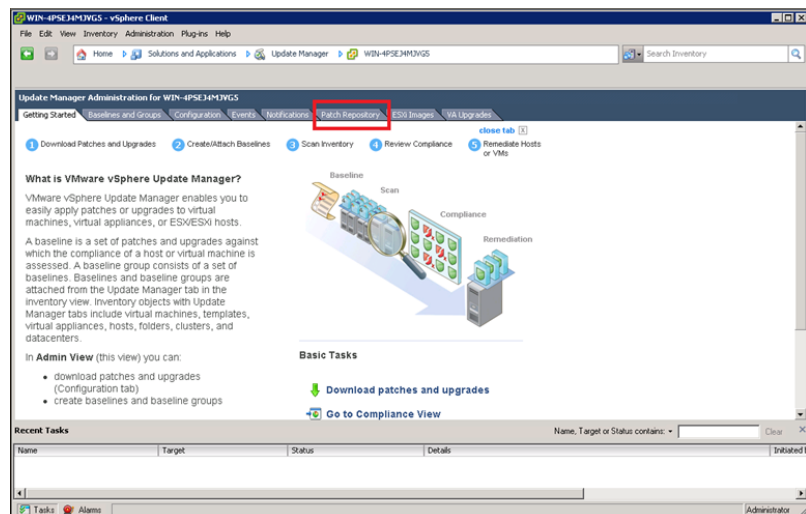

2. On the upper right, click **Import Patches**.

The **Import Patches** dialog box is displayed.

3. In the **Import Patches** dialog box, click **Browse**.

The **Select a.zip file,containing the patches** dialog box is displayed.

4. Select a **.zip** file containing a patch and click **Open**, as shown in **Figure 2-3**.

**Figure 2-3** Select .zip file

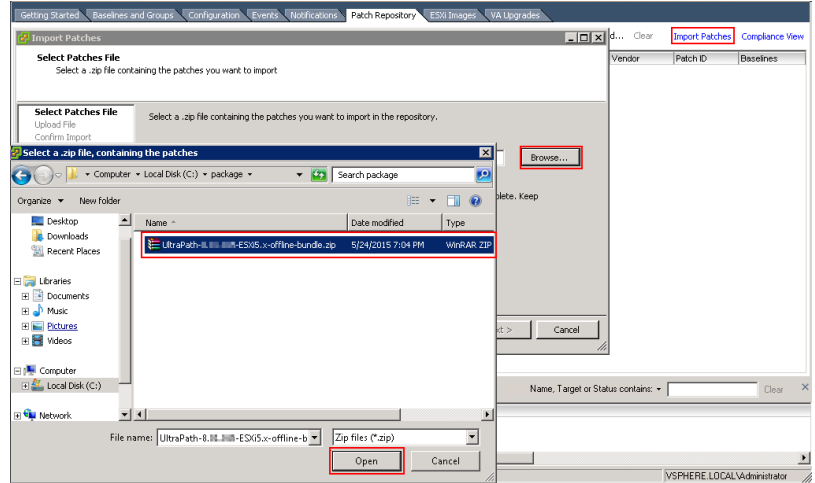

The **Security Warning** dialog box is displayed.

5. In the **Security Warning** dialog box, select **Install this certificate and do not display any security warnings for "100.112.15.100"** and click **Ignore**, as shown in **Figure 2-4**.

**Figure 2-4** Security warning

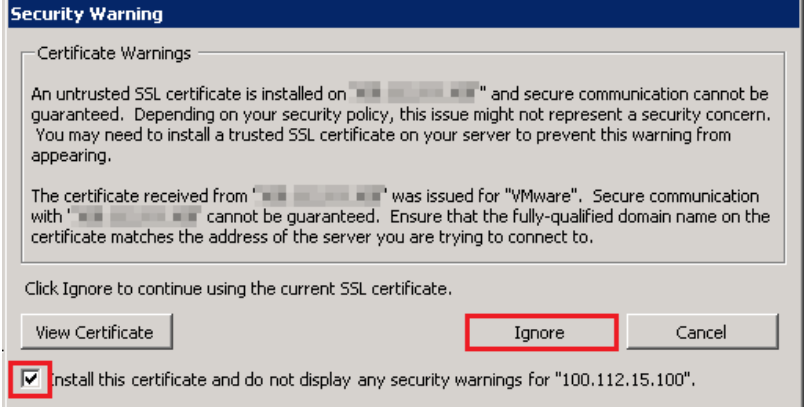

The **Import Patches** dialog box is displayed.

6. Select the programs you want to repair and click **Finish**, as shown in **[Figure 2-5](#page-36-0)**.
<span id="page-36-0"></span>**Figure 2-5** Importing the patch program

| <b>Import Patches</b>                                                                                                    |                                                                  |                             |             |           |                    |                | $  \, . \,   \, \Box   \times  $                             |  |
|----------------------------------------------------------------------------------------------------|------------------------------------------------------------------|-----------------------------|-------------|-----------|--------------------|----------------|--------------------------------------------------------------|--|
| Confirm Import<br>The following patches will be added to your repository. Click Finish to confirm or click Cancel to exit the wizard. |                                                                  |                             |             |           |                    |                |                                                              |  |
| Select Patches File                                                                                                    | Contents of file "UltraPath-8.01.045-ESXi5.x-offline-bundle.zip" |                             |             |           |                    |                |                                                              |  |
| Upload File                                                                                                    | Patch Name                                                       | Release Date                | <b>Type</b> | Severity  | Category           | Vendor         | Patch ID                                                     |  |
| Confirm Import                                                                                                    |                                                                  | HUAVVEI ultra 5/14/2015 5:3 |             | Important | Enhancement        | HUAVVEI        | HMT-ultrapat                                                 |  |
|                                                                                                    |                                                                  | HUAVVEI ultra 5/14/2015 5:3 |             | Important | <b>Enhancement</b> | HUAWEI         | HVVT-ultrapat                                                |  |
|                                                                                                    |                                                                  | HUAVVEI ultra 5/14/2015 5:3 |             | Important | Enhancement        | <b>HUAVVEI</b> | HVVT-ultrapat                                                |  |
|                                                                                                    |                                                                  |                             |             |           |                    |                |                                                              |  |
|                                                                                                    |                                                                  |                             |             |           |                    |                | 0 patches, 3 extensions and 0 notifications will be imported |  |
| Help                                                                                                    |                                                                  |                             |             |           | $<$ Back           | Finish         | Cancel                                                       |  |

## **Step 4** Create **Baselines and Groups**.

- 1. On the **Update Manager Administration for \*\*\*** page, click **Baselines and Groups**.
- 2. Click **Create**, as shown in **Figure 2-6**.

**Figure 2-6** Creating baseline and group

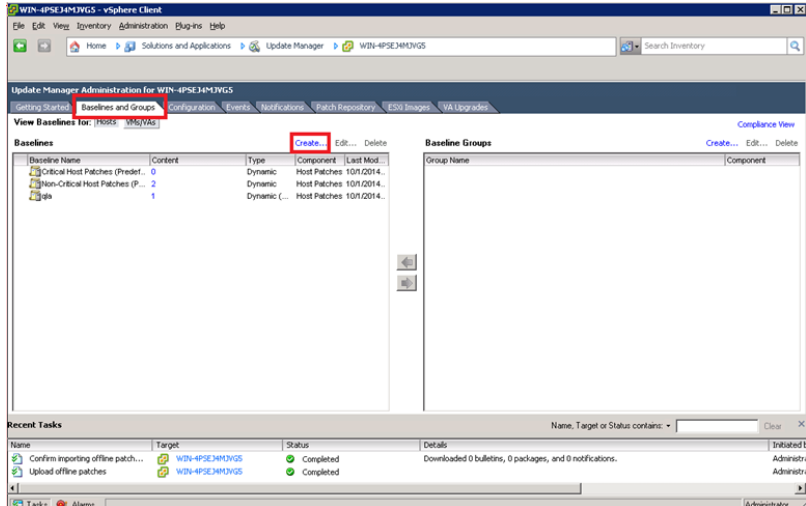

The **New Baseline** dialog box is displayed.

3. Enter the baseline name and type and click **Next**, as shown in **[Figure 2-7](#page-37-0)**.

<span id="page-37-0"></span>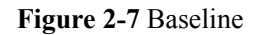

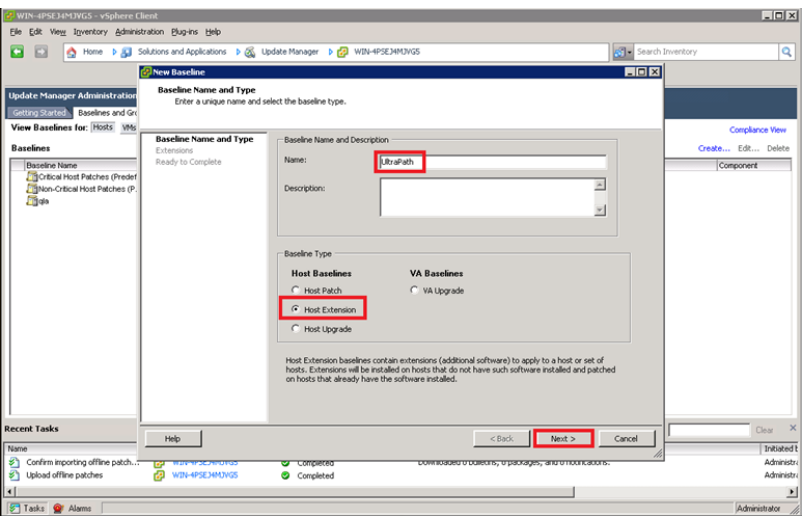

4. On the right function page, select the baselines that need to be extended and click  $\frac{1}{\sqrt{2}}$  to add the baselines to the **Extensions to Add** pane, as shown in **Figure 2-8**.

**Figure 2-8** Creating a new baseline

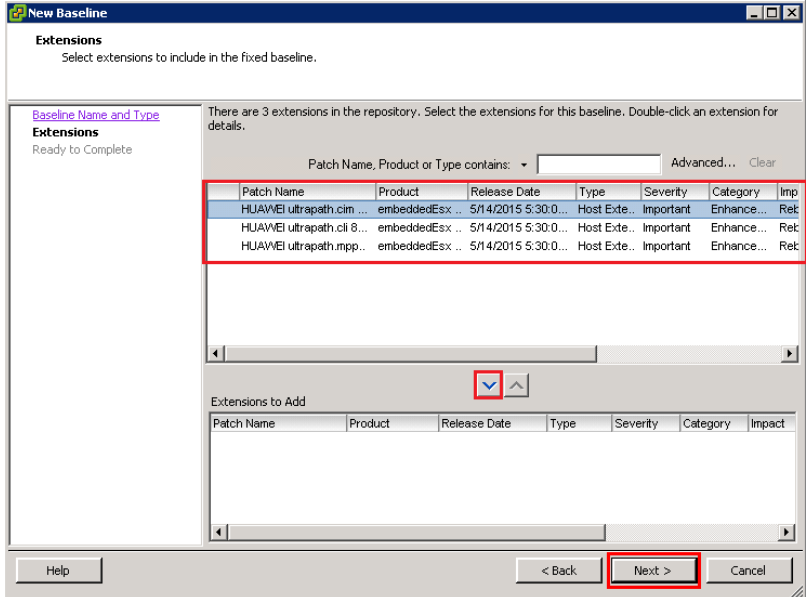

- 5. Click **Next**.
- 6. Click **Finish**.

**Step 5** Attach baselines and groups.

- 1. On the **Home** page, click **Hosts and Clusters**.
- 2. In the left function pane, select hosts, and then select **Update Manager**.
- 3. Click **Attach** as shown in **[Figure 2-9](#page-38-0)**.

<span id="page-38-0"></span>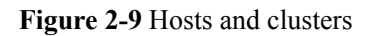

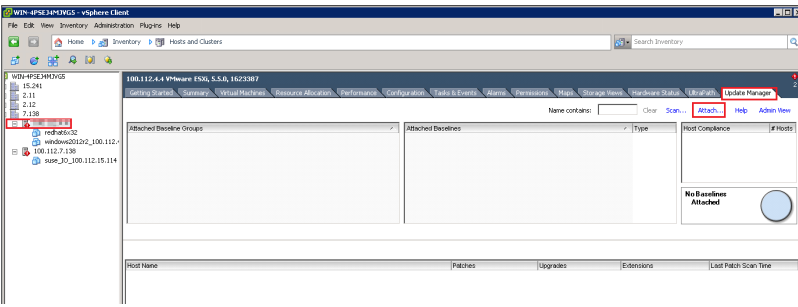

The **Attach Baselines or Group** dialog box is displayed.

4. Select the baseline you have created in **[step 4](#page-36-0)** and click **Attach**, as shown in **Figure 2-10**.

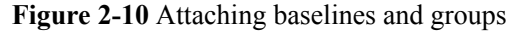

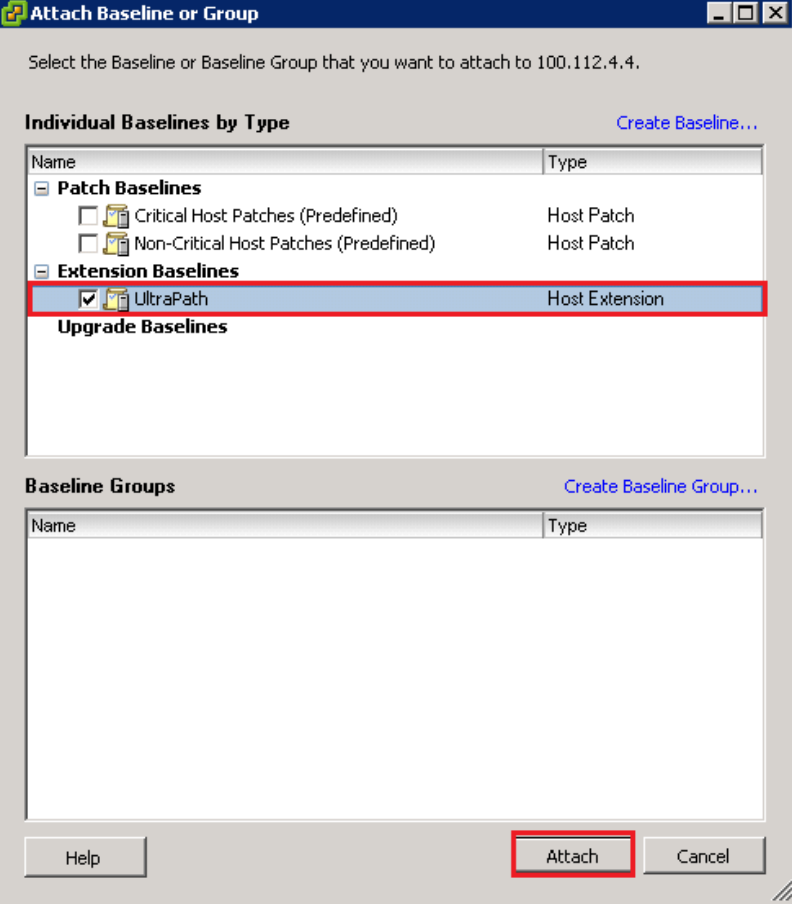

**Step 6** Scan for the attached baselines and groups.

1. On the upper right, click **Scan**.

The **Confirm Scan** dialog box is displayed.

2. Select **Patches and Extensions** and click **Scan**, as shown in **[Figure 2-11](#page-39-0)**.

#### <span id="page-39-0"></span>**Figure 2-11** Scanning

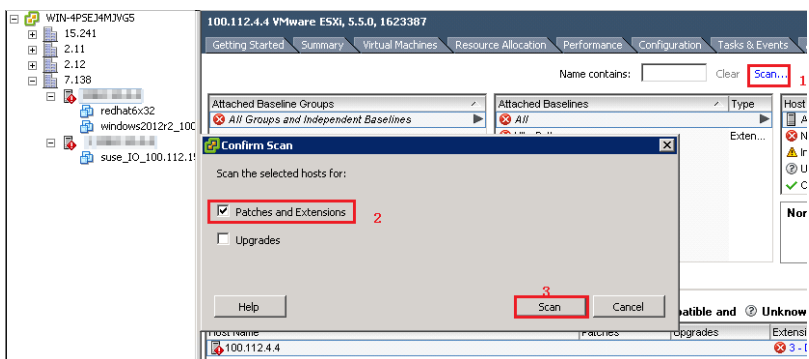

**Step 7** Remedy the patches.

1. After the scanning is complete, on the upper right, **Non-Compliance** is displayed under **Host Compliance**, and the circle in **Host Compliance** is red. On the lower right, click **Remediate**, as shown in **Figure 2-12**.

#### **Figure 2-12**

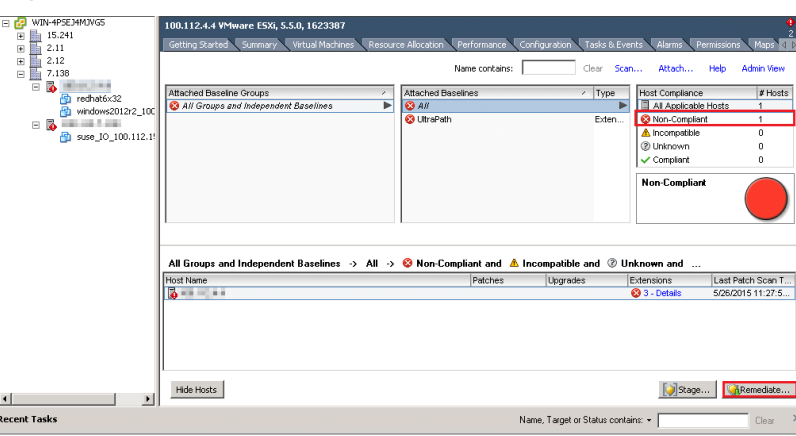

The **Remediate** dialog box is displayed.

2. In the **Baseline** function pane of the **Remediate** dialog box, select the objects you want to remedy and click **Next**, as shown in **[Figure 2-13](#page-40-0)**.

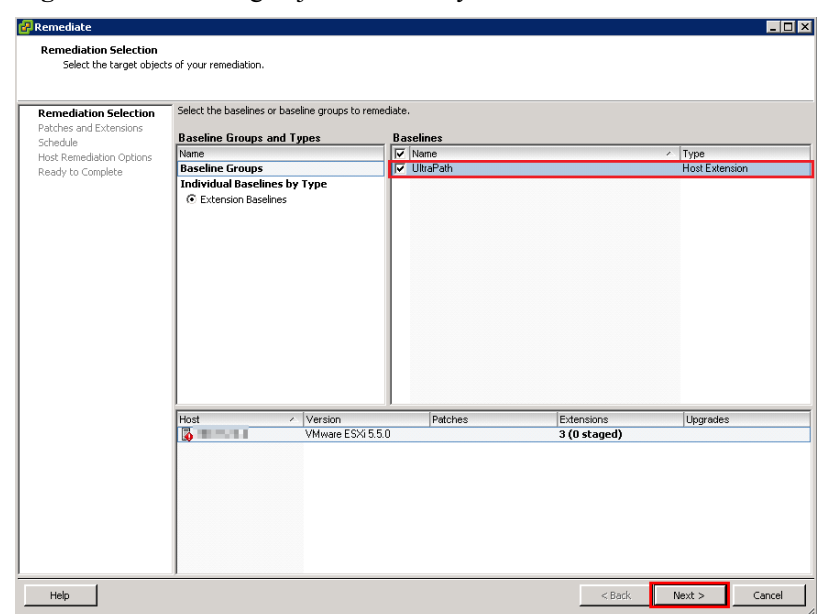

<span id="page-40-0"></span>**Figure 2-13** Selecting objects to remedy

- 3. **Patches and Extensions** is displayed. Select the patches and extensions you want to use and click **Next**.
- 4. **Host Remediation Options** is displayed. Set the maintenance mode options for the tasks, as shown in **Figure 2-14**.

**Figure 2-14** Host remediation options

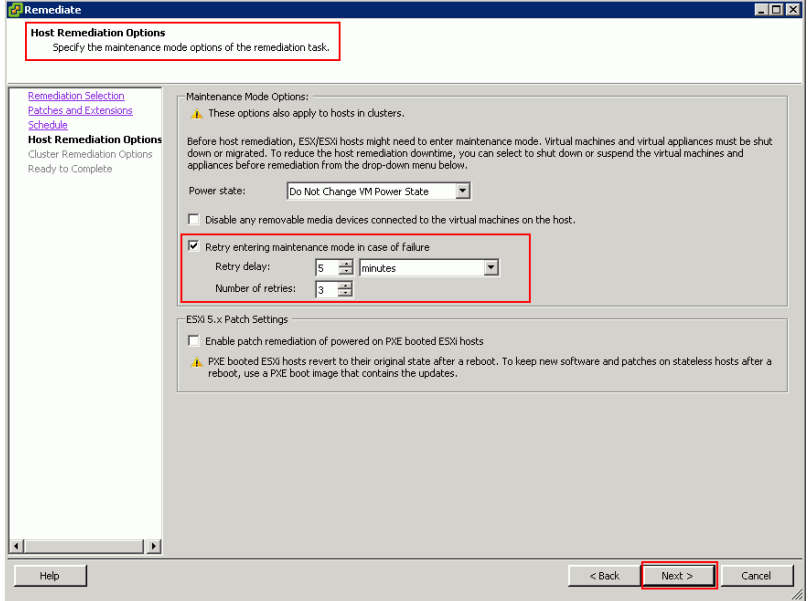

5. **Optional: Cluster Remediation Options** is displayed if system is cluster, as shown in **[Figure 2-15](#page-41-0)**.

<span id="page-41-0"></span>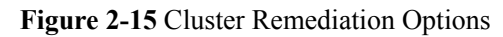

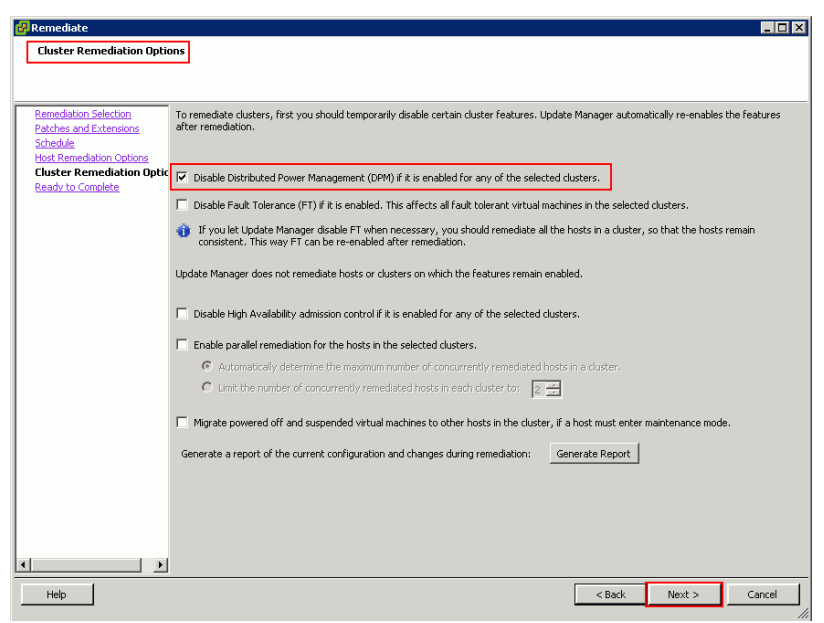

6. In **Host Compliance** on the upper right, check that **0** is displayed after **Non-Compliant** and the circle in the **Compliant** function pane is green, as shown in **Figure 2-16**.

**Figure 2-16** Compliant

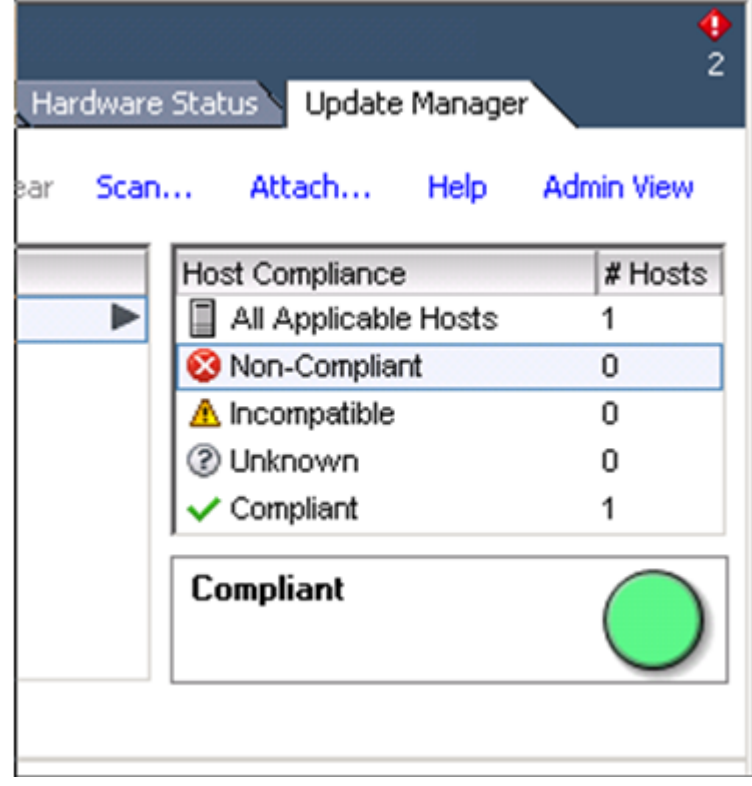

**----End**

## **Follow-up Procedure**

- In SAN boot scenarios, restart the EXSi host immediately after UltraPath for ESXi is installed. In non-SAN boot scenarios, perform the following operations:
	- a. Run **/etc/init.d/hostd restart** command to restart the **/etc/init.d/hostd** service on ESXCLI.

~ # /etc/init.d/hostd restart

- b. Restart the CIM Agent service.
	- If the CIM Agent service is disabled, or the ESXi 6.0 system is installed on the host before you install UltraPath for ESXi, enable the CIM Agent service after the installation.

```
~\sim~# /sbin/esxcfq-advcfq -A CIMvmw ultrapath-providerProviderEnabled -
T int -E "Enable or Disable the CIMvmw ultrapath-
providerProviderEnabled" -F 1 -N 0 -M 1
-<br>~ # esxcfq-advcfq --set 1 /UserVars/CIMvmw_ultrapath-
providerProviderEnabled
~ # /etc/init.d/sfcbd-watchdog restart
~ # /etc/init.d/sfcbd-watchdog status 
sfcbd is running.
```
- For the ESXi 6.5 system, perform the following command to restart the CIM Agent service. /etc/init.d/sfcbd-watchdog restart /etc/init.d/sfcbd-watchdog status
- After the UltraPath is installed, change the system log size to provide sufficient storage space for system logs, facilitating subsequent analysis and maintenance of the UltraPath. You are advised to set the sizes of both **syslog.log** and **vmkernel.log** to **30M** and keep the default value **8** of rotations. For details about how to set these parameters, see **[4.1](#page-85-0) [How to Set System Logs?](#page-85-0)** Select one method.

## **2.3.4 Installing UltraPath for ESXi on the vSphere CLI**

This section describes how to install UltraPath for ESXi on the vSphere CLI.

## **Precautions**

To ensure uninterrupted virtual machine (VM) services in a VMware HA cluster, you must enter the maintenance node on a host and wail until all VMs on the host have been migrated before installing UltraPath for ESXi on the host.

## **Procedure**

**Step 1** Save the UltraPath for ESXi installation package to any directory on the ESXi host.

You are advised to create a new directory to save the installation package. This section uses the **/opt** directory to save the **UltraPath-XX.XX.XXX-ESXi5.0-offlinebundle.zip** installation package as an example.

- **Step 2** Log in to the application server (running Windows or Linux) where VMware vSphere CLI has been installed. The application server running Windows is used as an example.
- **Step 3** Run the following command to install UltraPath.

C:\Program Files (x86)\VMware\VMware vSphere CLI\bin>esxcli --server 10.158.196.104 --username root --password xxxxxx software vib install -d /opt/UltraPath-XX.XX.XXX-ESXi5.0-offline-bundle.zip

The following command output is displayed.

```
Installation Result
  Message: Operation finished successfully.
   Reboot Required: false
   VIBs Installed: HUAWEI bootbank ultrapath.cim XX.XX.XXX-00,
HUAWEI bootbank ultrapath.cli XX.XX.XXX-00,
HUAWEI_bootbank_ultrapath.mpp_XX.XX.XXX-00
   VIBs Removed: 
   VIBs Skipped:
```
#### **NOTE**

If you cannot log in to the ESXi host using VMware vSphere CLI 6.0, see **[VMware Official](http://kb.vmware.com/selfservice/microsites/search.do?language=en_US&cmd=displayKC&externalId=2108416) [Knowledge Base](http://kb.vmware.com/selfservice/microsites/search.do?language=en_US&cmd=displayKC&externalId=2108416)** to troubleshoot fault.

**Step 4** Login ESXi host and run **esxcli software vib list |grep ultrapath** to check whether the installation is successful. If the **ultrapath.cim**, **ultrapath.cli**, and **ultrapath.mpp** files are all displayed, the installation is successful. The following figures show possible outputs:

```
~ # esxcli software vib list |grep 
ultrapath<br>ultrapath.cim
                ultrapath.cim XX.XX.XXX-00 HUAWEI 
VMwareAccepted 2016-04-22 
ultrapath.cli XX.XX.XXX-00 HUAWEI
VMwareAccepted 2016-04-22 
ultrapath.mpp XX.XX.XXX-00 HUAWEI
VMwareAccepted 2016-04-22
```
#### **NOTE**

If **[2.2 Pre-Installation Check](#page-24-0)** is not properly completed, restart the ESXi host.

**----End**

## **Follow-up Procedure**

- In SAN boot scenarios, restart the EXSi host immediately after UltraPath for ESXi is installed. In non-SAN boot scenarios, perform the following operations:
	- a. Run **/etc/init.d/hostd restart** command to restart the **/etc/init.d/hostd** service on ESXCLI.

~ # /etc/init.d/hostd restart

- b. Restart the CIM Agent service.
	- **n** If the CIM Agent service is disabled, or the ESXi  $6.0$  system is installed on the host before you install UltraPath for ESXi, enable the CIM Agent service after the installation.

```
~ # /sbin/esxcfg-advcfg -A CIMvmw_ultrapath-providerProviderEnabled -
T int -E "Enable or Disable the CIMvmw_ultrapath-
providerProviderEnabled" -F 1 -N 0 -M 1
-<br>~ # esxcfg-advcfg --set 1 /UserVars/CIMvmw_ultrapath-
providerProviderEnabled
~ # /etc/init.d/sfcbd-watchdog restart
~ # /etc/init.d/sfcbd-watchdog status 
sfcbd is running.
```
■ For the ESXi 6.5 system, perform the following command to restart the CIM Agent service.

```
/etc/init.d/sfcbd-watchdog restart
/etc/init.d/sfcbd-watchdog status
```
l After the UltraPath is installed, change the system log size to provide sufficient storage space for system logs, facilitating subsequent analysis and maintenance of the UltraPath. You are advised to set the sizes of both **syslog.log** and **vmkernel.log** to **30M** and keep the default value **8** of rotations. For details about how to set these parameters, see **[4.1](#page-85-0) [How to Set System Logs?](#page-85-0)** Select one method.

## **2.4 Installing UltraPath for vCenter**

Installation methods for UltraPath for vCenter are different based on vCenter versions. This section describes how to install UltraPath for vCenter for different versions of vCenter.

## **2.4.1 Installing UltraPath for vCenter (for vCenter 5.X)**

This section describes how to install UltraPath for vCenter in vCenter 5.X.

## **Precautions**

- l If the version of UltraPath for vCenter is earlier than that of UltraPath for ESXi, update the version of UltraPath for vCenter so that the versions of UltraPath for vCenter and UltraPath for ESXi are same. If the version of UltraPath for ESXi is V100R008, new functions of UltraPath cannot be queried and configured in UltraPath for vCenter. You are advised to update the versions of UltraPath for ESXi to 21.0.X.
- l UltraPath for vCenter provides both Chinese (simplified) and English (US) versions.

## **Procedure**

**Step 1** Use a digital signature verification tool to verify integrity of the software package.

## **NOTE**

Download the digital signature verification tool from **[http://support.huawei.com/enterprise/](http://support.huawei.com/enterprise/toolsinfo?idAbsPath=0602_ROOT&nameAbsPath=Tools%20software&pid=0602_ROOT&show=showVDetail&toolId=TL1000000054)** to verify integrity of the software package. If the verification fails, contact technical support engineers to obtain the correct and secure software package.

- **Step 2** Decompress the UltraPath for vCenter installation package and copy **VMware** vSphere 5.X under **/VMware\_vCenter/Packages** to any directory of the vCenter server.
- **Step 3** Log in to the vCenter server.
- **Step 4** Open the **VMware\_vSphere\_5.X** file folder and double-click the **UltraPath-XX.XX.XXXvCenter.exe** icon. The **Figure 2-17** dialog box is displayed.

**Figure 2-17** UltraPath for vCenter installation instruction page

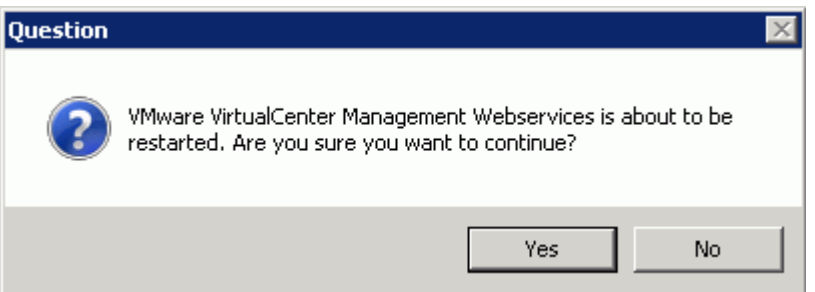

**Step 5** Click **Yes**. The installation page of UltraPath for vCenter is displayed, as shown in **[Figure](#page-45-0) [2-18](#page-45-0)**.

<span id="page-45-0"></span>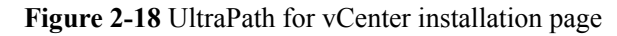

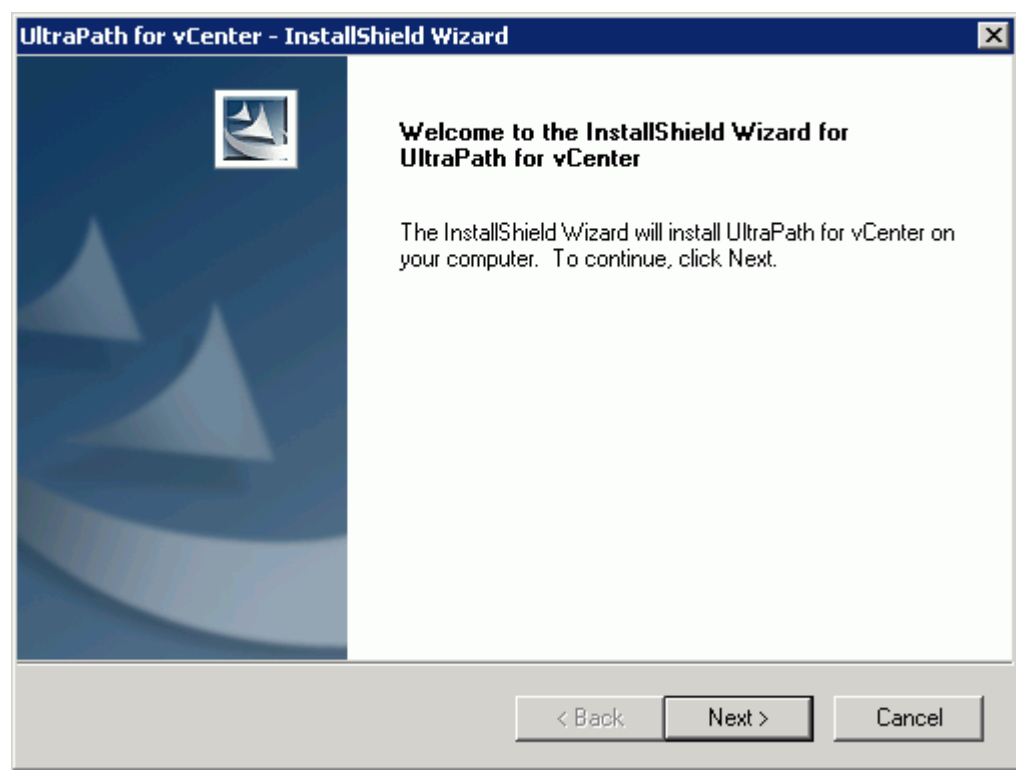

**Step 6** Click **Next** on the installation page. The installation path instruction page is displayed, as shown in **[Figure 2-19](#page-46-0)**.

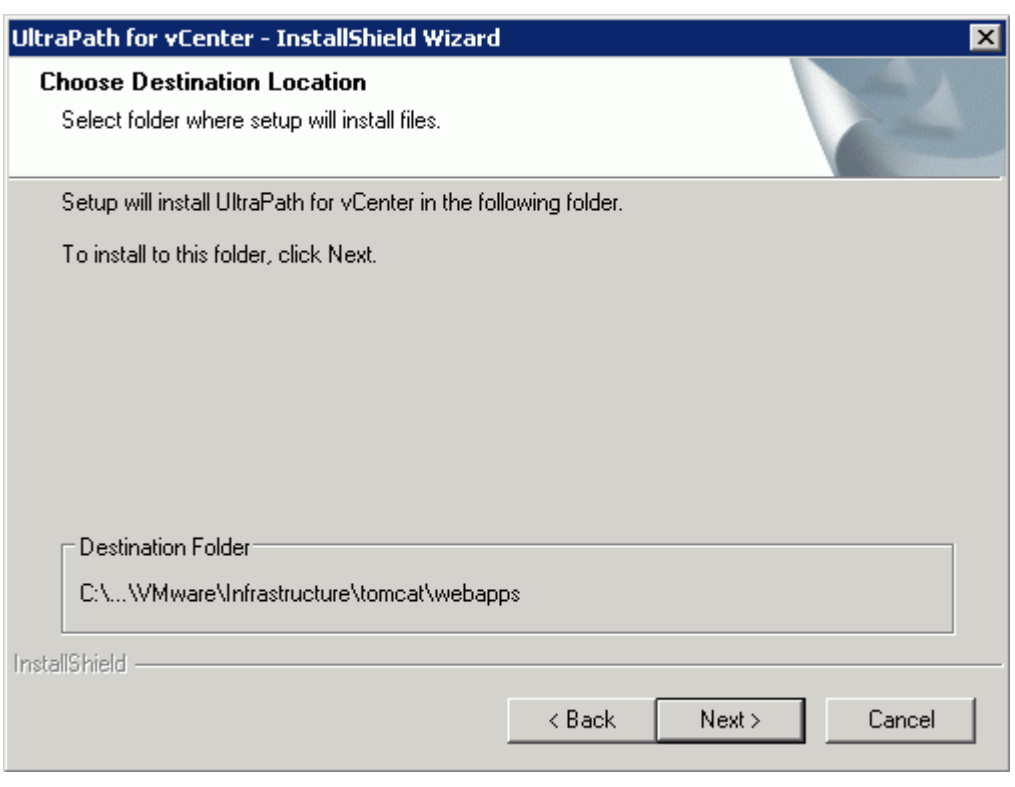

<span id="page-46-0"></span>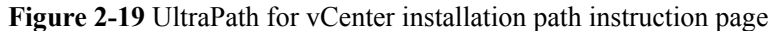

**Step 7** Keep the default installation path and click **Next**. The installation preparation page is displayed, as shown in **[Figure 2-20](#page-47-0)**.

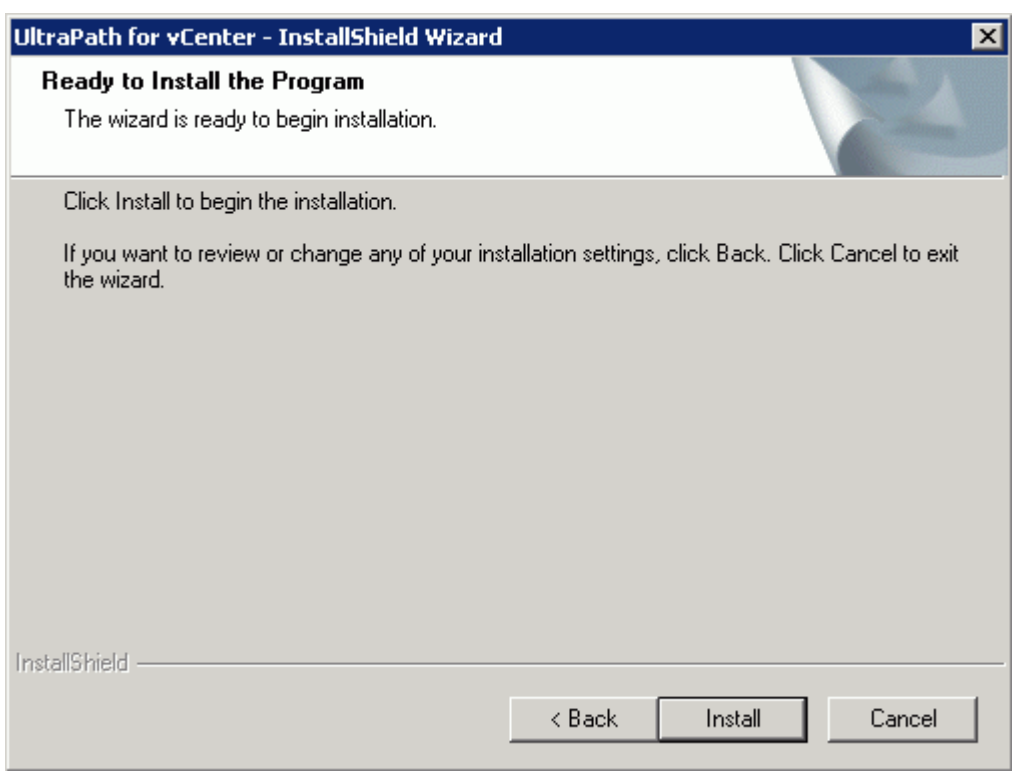

<span id="page-47-0"></span>**Figure 2-20** UltraPath for vCenter installation preparation page

**Step 8** Click **Install** to start the installation.

**Step 9** After the installation is complete, click **Finish**, as shown in **[Figure 2-21](#page-48-0)**.

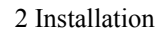

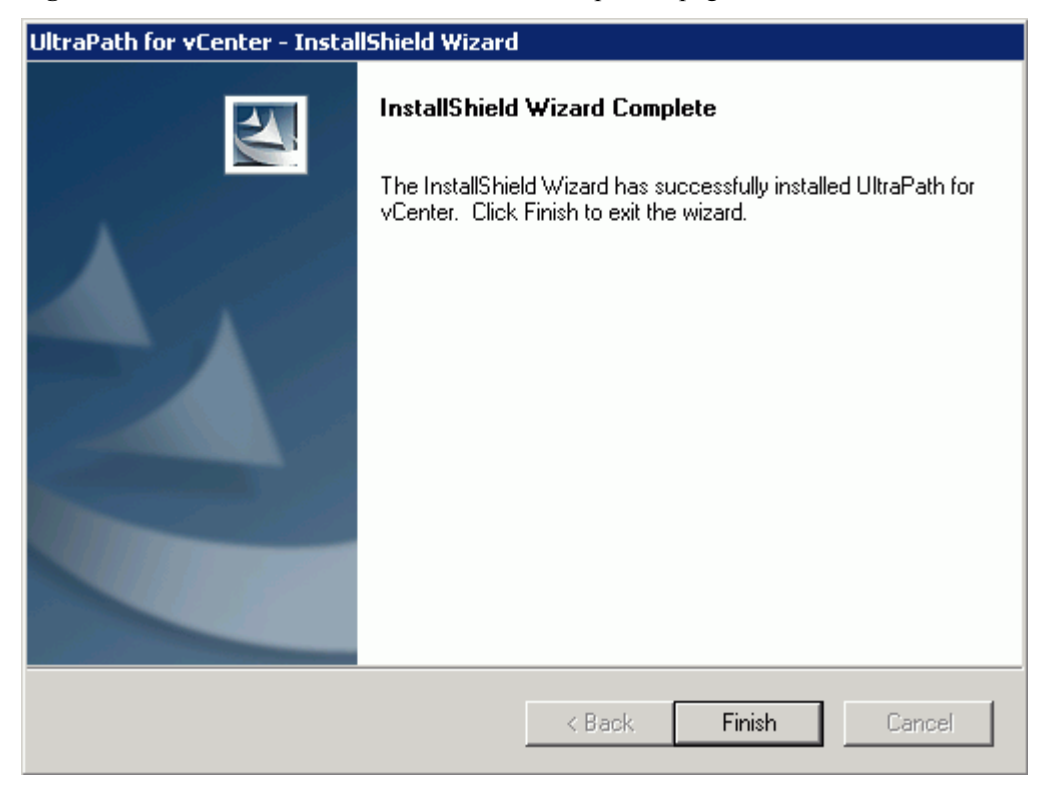

<span id="page-48-0"></span>**Figure 2-21** UltraPath for vCenter installation completion page

**----End**

## **Follow-up Procedure**

After the upgrade is completed, the **UltraPath Configuration** page is displayed.

# **NOTICE**

Only vCenter administrators can perform registration and removal operations, other users, such as assigned to the cluster or ESXi host administrator, do not be allowed for such operation.

- 1. In **vCenter IP address**, enter the IP address of the vCenter server.
- 2. In **vCenter username**, enter the user name for logging in to the vCenter server. If there is a domain name in the user name, enter the user name with the domain name.
- 3. In **vCenter password**, enter the user password for logging in to the vCenter server.
- 4. In **Verification code**, Enter the verification code that is displayed in the right figure.
- 5. Click **Register**.

When going to the software removal page of the host where the vCenter server resides, manually enter the software registration page and input the following address for registration:

**<http://127.0.0.1:8080/ultrapathplugin/pluginmgmt/regplugin>**.

## **NOTE**

l You can remotely log in to the client of the vCenter server and enter the following address in the address box of the browser for registration:

http://**vCenter IP**:8080/ultrapathplugin/pluginmgmt/unregplugin, where **vCenter IP** is the IP address of the vCenter server.

- l Not register a plug-in by entering the **vCenter IP address** such as 127.0.0.1.
- l After installing UltraPath for vCenter, run the vSphere Client again to log in to the vCenter. Then you can use UltraPath for vCenter.
- l After upgrading vCenter on its server, perform logout and plug-in registration operations to ensure that UltraPath for vCenter can work properly.

Method used to go to the UltraPath management page of vCenter:

- 1. Open the vSphere Client and go to the vCenter host management page.
- 2. Select a host that you want to manage.
- 3. Click **UltraPath** on the right page, as shown in **Figure 2-22**

#### **Figure 2-22** UltraPath management page

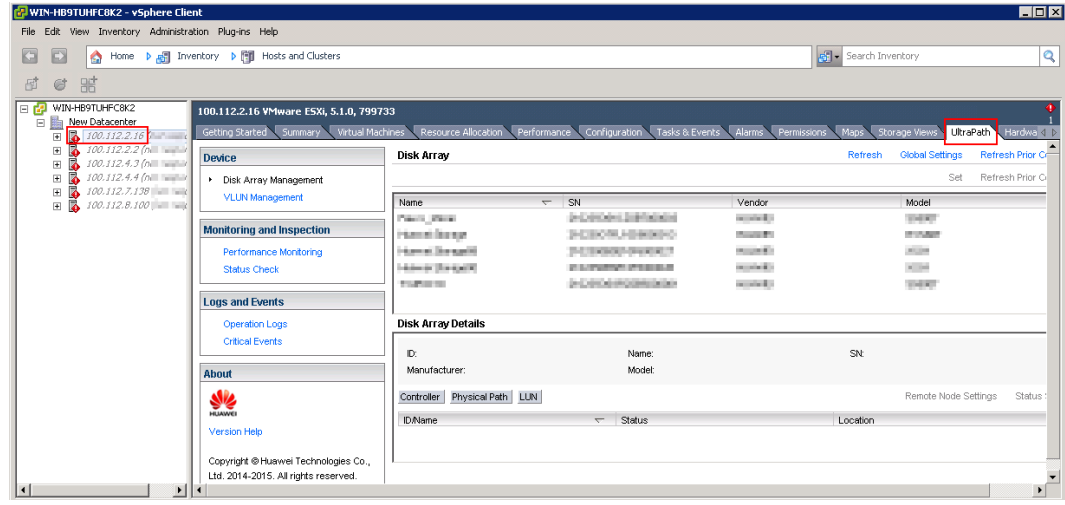

## **2.4.2 Installing UltraPath for vCenter (for vCenter 6.X)**

Installation methods for vCenter 6.X running on different host operating systems are different. This section describes how to install UltraPath for vCenter on Windows and Linux operating systems (VCSA 6.X).

## **2.4.2.1 Installing UltraPath for vCenter (for vCenter 6.X deployed on Windows)**

This section describes how to install UltraPath for vCenter in vCenter 6.0 and vCenter 6.5 running on Windows.

## **Precautions**

l You can only use a browser in Windows to access vSphere Web Client. Supported browsers include:

- Microsoft Internet Explorer 10.0.22 or later
- Mozilla Firefox 34 or later
- Google Chrome 39 or later
- l If the version of UltraPath for vCenter is earlier than that of UltraPath for ESXi, update the version of UltraPath for vCenter so that the versions of UltraPath for vCenter and UltraPath for ESXi are same. If the version of UltraPath for ESXi is V100R008, new functions of UltraPath cannot be queried and configured in UltraPath for vCenter. You are advised to update the versions of UltraPath for ESXi to 21.0.X.
- l UltraPath for vCenter provides both Chinese (simplified) and English (US) versions.
- For scenarios where platform service controllers (PSCs) are configured externally and manage multiple vCenter servers, you are advised to install UltraPath for vCenter on each vCenter server so that each vCenter management interface can use UltraPath properly. For vCenter 6.0, restart **VMware vSphere Web Client** after UltraPath for vCenter is installed on each vCenter server.

## **Procedure**

**Step 1** Use a digital signature verification tool to verify integrity of the software package.

#### **NOTE**

Download the digital signature verification tool from **[http://support.huawei.com/enterprise/](http://support.huawei.com/enterprise/toolsinfo?idAbsPath=0602_ROOT&nameAbsPath=Tools%20software&pid=0602_ROOT&show=showVDetail&toolId=TL1000000054)** to verify integrity of the software package. If the verification fails, contact technical support engineers to obtain the correct and secure software package.

- **Step 2** Decompress the UltraPath for vCenter installation package and copy **Windows** under **/ VMware\_vCenter/Packages/VMware\_vSphere\_6.X** to any directory of the vCenter server.
- **Step 3** Log in to the vCenter server.
- **Step 4** Open the **Windows** file folder and double-click the **UltraPath-XX.XX.XXX-vCenter6.exe** icon. The UltraPath for vCenter installation wizard and the **[Figure 2-23](#page-51-0)**dialog box are displayed.

<span id="page-51-0"></span>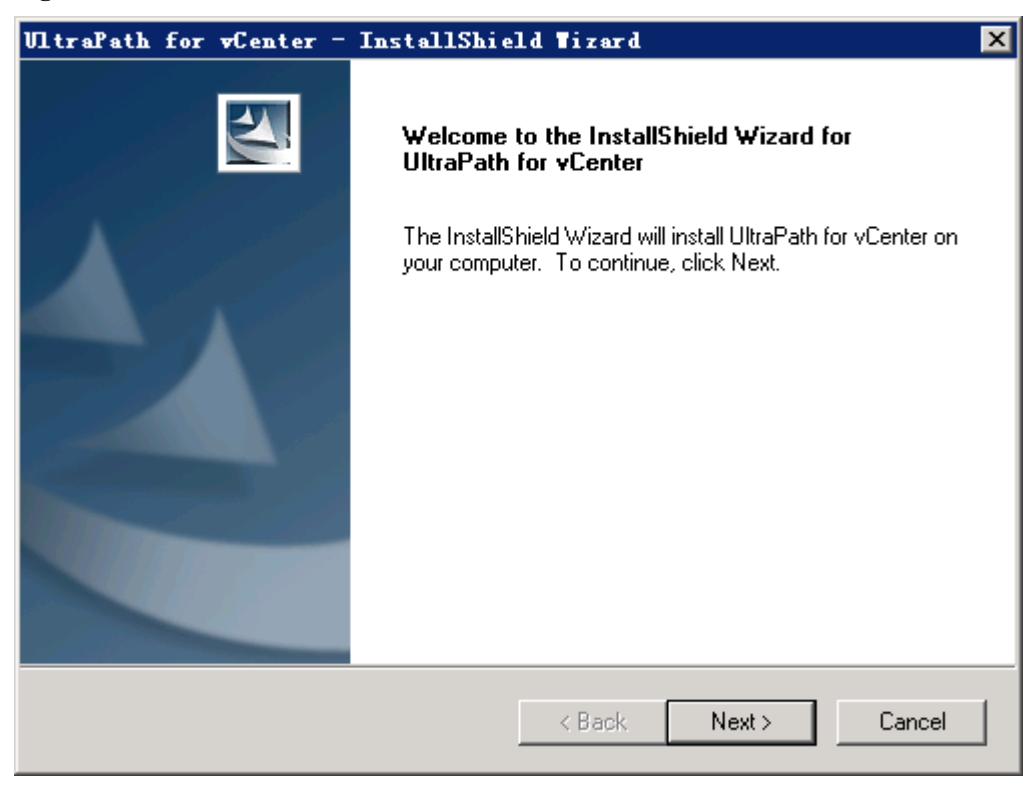

**Figure 2-23** UltraPath for vCenter installation wizard

**Step 5** Click **Next**. The UltraPath for vCenter installation page is displayed, as shown in **[Figure](#page-52-0) [2-24](#page-52-0)**.

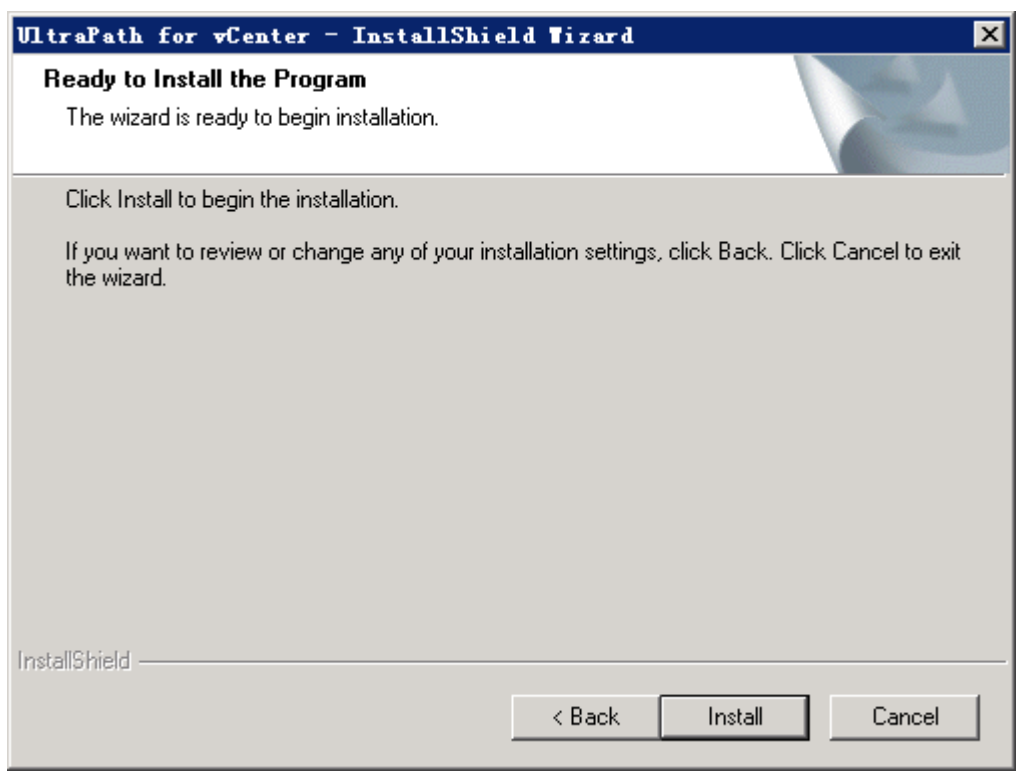

<span id="page-52-0"></span>**Figure 2-24** UltraPath for vCenter installation startup page

**Step 6** Click **Install** to start the installation.

The installation is complete, as shown in **[Figure 2-25](#page-53-0)**.

<span id="page-53-0"></span>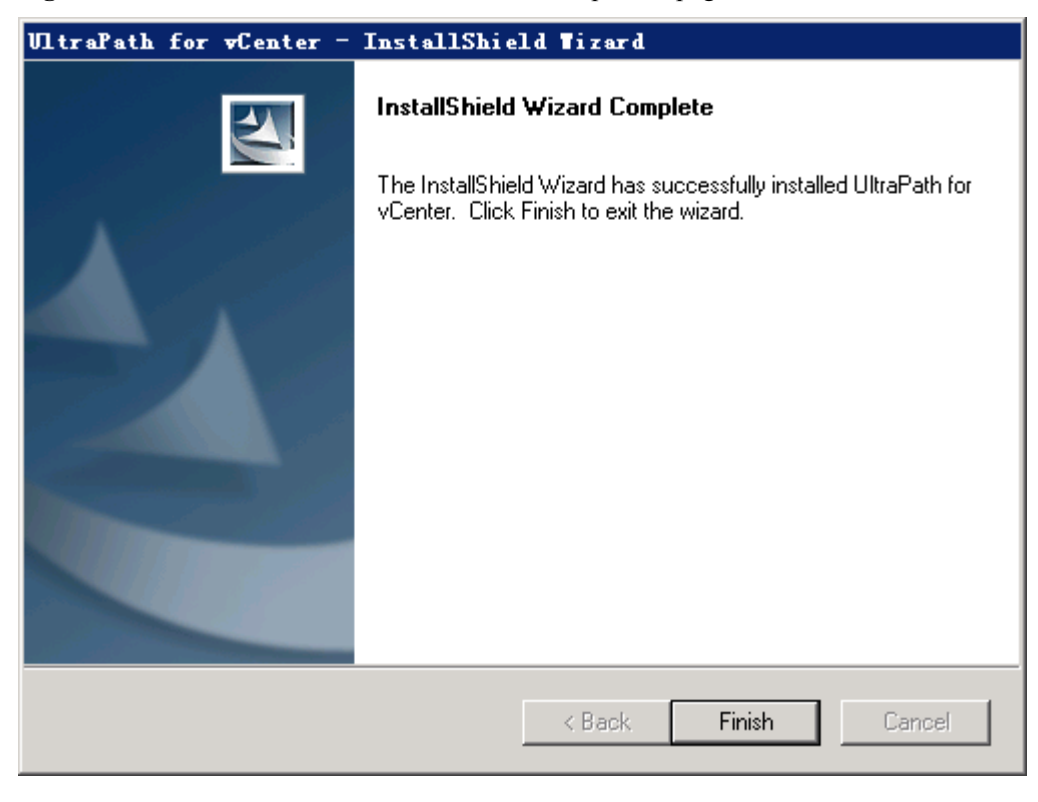

**Figure 2-25** UltraPath for vCenter installation completion page

#### **Step 7** Click **Finish**.

After UltraPath for vCenter is installed, the dialog box for registering UltraPath for vCenter is displayed, as shown in **Figure 2-26**. Click **Ok**.

**Figure 2-26** UltraPath for vCenter installation completion page

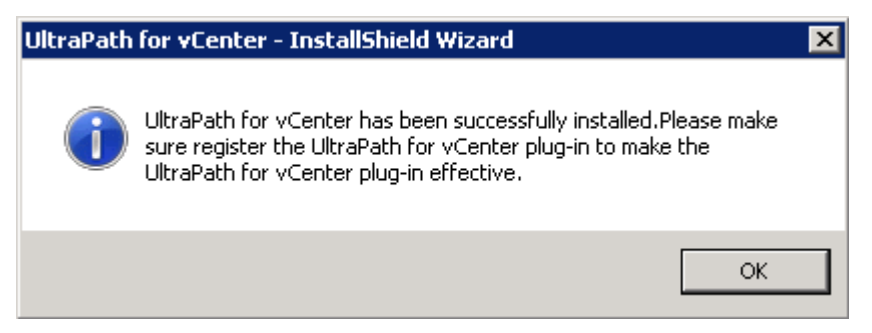

**Step 8** Register the UltraPath for vCenter plug-in.

For vCenter 6.0:

- 1. Copy the **install-config.xml** file in the **InstallConfig** folder to any directory of host that installed VMware vSphere Client.
- 2. Log in to VMware vSphere Client in the host that installed VMware vSphere Client.
- 3. On the vSphere Client management interface, choose **Plug-ins** > **Manage Plug-ins**.

The **Plug-ins Manager** dialog box is displayed.

4. Right-click the blank area in the dialog box that is displayed and choose **New Plug-in** from the shortcut menu.

The **Register Plug-in** dialog box is displayed.

- 5. Click **Browse** and select the UltraPath for vCenter plug-in **install-config.xml** file that you want to install.
- 6. Click **Register Plug-in**.

A success dialog box is displayed indicating that the vCenter plug-in is successfully registered.

7. Click **OK**.

For vCenter 6.5:

- 1. Run **cmd**.
- 2. Go to the **prebuilt** registration directory and run **extension-registration.bat -url https:// xxx.xxx.xxx.xxx/sdk -username xxx -password xxx**.

**-url https://***xxx.xxx.xxx.xxx/sdk* is the host IP address used for registration. **-username** *xxx* is the vCenter user name. **-password** *xxx* is the vCenter password. For example:

```
C:\Users\Administrator\Desktop\Windows\extension-registration
\vCenter6.5\prebuilt>extension-registration.bat -url https://127.0.0.1/sdk -
username administrator@vsphere.local -password Huawei@123
INFO: Not using https for your plugin URL is OK for testing but not 
recommended for production.
Users will have to include the flag allowHttp=true in their vSphere Client 
webclient.properties otherwise the http URL will be ignored
Plugin: com.storage.issp.ultrapathplugin has been successfully registered in 
vCenter <https://127.0.0.1/sdk>.
```
# **NOTICE**

If you are using a browser to visit vCenter 6.x while installing UltraPath for vCenter, UltraPath for vCenter that you have installed can only take effect after you re-log in after logout or restarting the browser.

**----End**

## **Follow-up Procedure**

Method used to go to the UltraPath management page of vCenter:

1. Run a web browser and type **https://XXX.XXX.XXX.XXX:9443** in the address box and press **Enter**.

**XXX.XXX.XXX.XXX** is the vCenter server's IP address. **9443** is the port for accessing the ESXi host information. If the IP address does not have **9443**, you cannot view UltraPath for vCenter.

- 2. Enter the vCenter user name and password to go to the vSphere web client management page.
- 3. Click **Hosts and Clusters**.
- 4. Select a host that you want to manage.

5. – For vCenter 6.0, click **Manage** > **UltraPath** on the right page, as shown in **Figure 2-27**.

**Figure 2-27** UltraPath management page (vCenter 6.0)

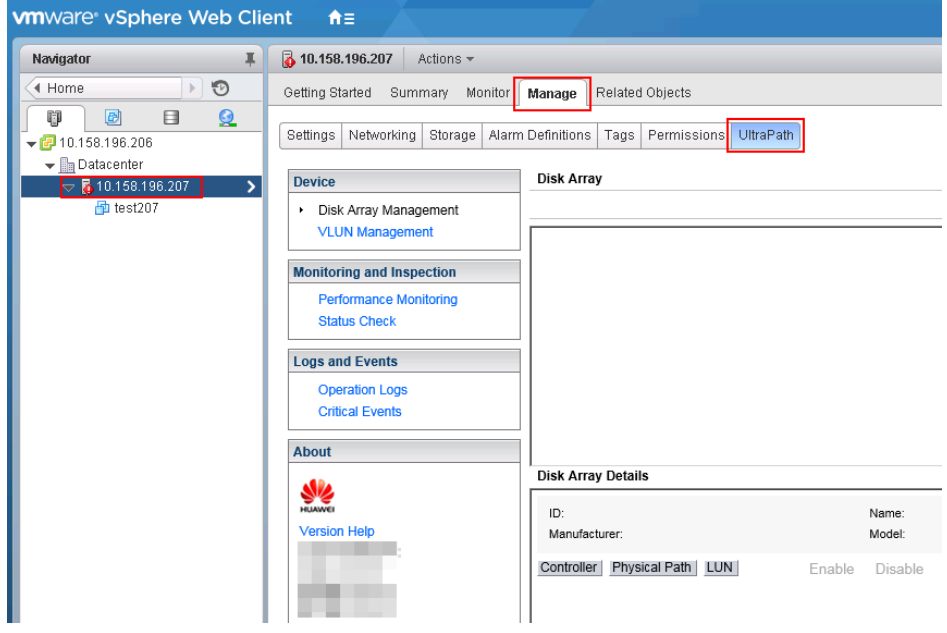

– For vCenter 6.5, click **Configure** > **More** > **UltraPath** on the right page, as shown in

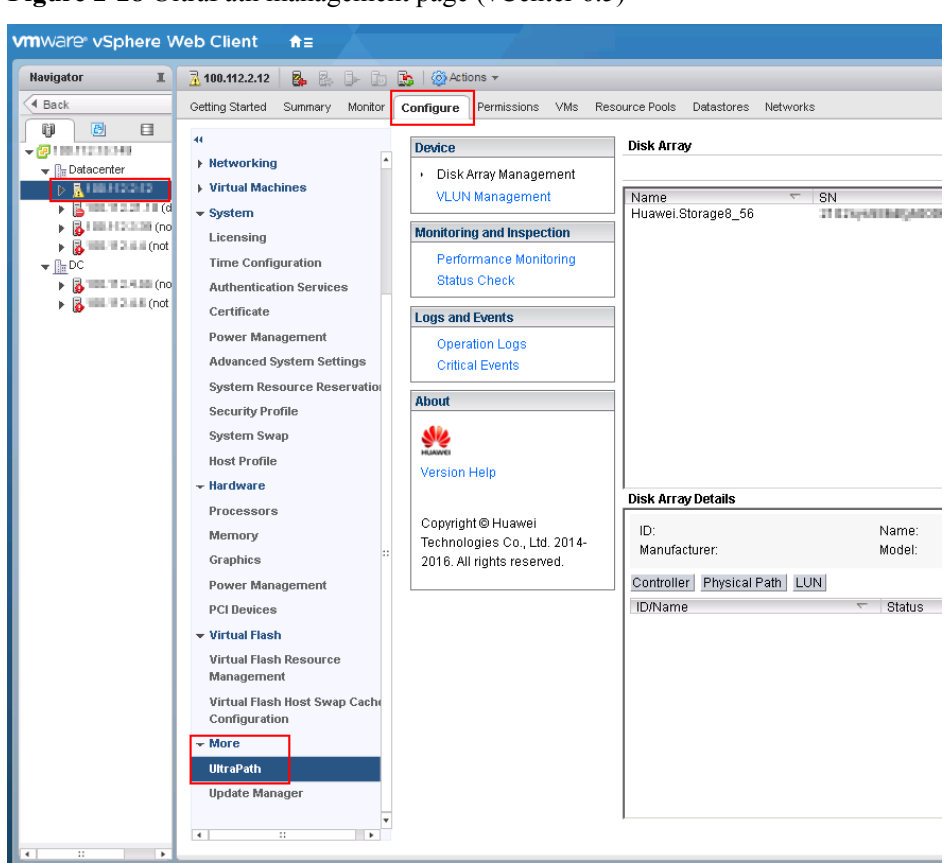

**Figure 2-28** UltraPath management page (vCenter 6.5)

## **2.4.2.2 Installing UltraPath for vCenter (Applicable to vCenter 6.X on VCSA 6.X)**

This section describes how to install UltraPath for vCenter in vCenter 6.0 deployed on VCSA 6.0 and vCenter 6.5 deployed on VCSA 6.5.

## **Prerequisites**

VMware vSphere Client that can connect to VCSA has been installed.

## **Precautions**

- You can only use a browser in Windows to access vSphere Web Client. Supported browsers include:
	- Microsoft Internet Explorer 10.0.22 or later
	- Mozilla Firefox 34 or later
	- Google Chrome 39 or later
- l If the version of UltraPath for vCenter is earlier than that of UltraPath for ESXi, update the version of UltraPath for vCenter so that the versions of UltraPath for vCenter and UltraPath for ESXi are same. If the version of UltraPath for ESXi is V100R008, new functions of UltraPath cannot be queried and configured in UltraPath for vCenter. You are advised to update the versions of UltraPath for ESXi to 21.0.X.
- **I.** Strictly follow the sequence of the steps to install UltraPath for vCenter. Otherwise, irrevocable errors may be generated in the environment.
- l UltraPath for vCenter provides both Chinese (simplified) and English (US) versions.
- For scenarios where platform service controllers (PSCs) are configured externally and manage multiple vCenter servers, you are advised to install UltraPath for vCenter on each vCenter server so that each vCenter management interface can use UltraPath properly. For vCenter 6.0, restart **VMware vSphere Web Client** after UltraPath for vCenter is installed on each vCenter server.

## **Procedure**

**Step 1** Use a digital signature verification tool to verify integrity of the software package.

## **NOTE**

Download the digital signature verification tool from **[http://support.huawei.com/enterprise/](http://support.huawei.com/enterprise/toolsinfo?idAbsPath=0602_ROOT&nameAbsPath=Tools%20software&pid=0602_ROOT&show=showVDetail&toolId=TL1000000054)** to verify integrity of the software package. If the verification fails, contact technical support engineers to obtain the correct and secure software package.

**Step 2** Copy the installation file to the vCenter server.

1. Log in to the Linux host (the vCenter server) where VCSA 6.x resides as user root. If the following interface is displayed, perform **Step 2.2**.

```
VMware vCenter Server Appliance 6.D.⊪
Type: vCenter Server with an embedded Platform Services Controller'
Last login: Thu Jun 30 07:01:06 UTC 2016 from 100.90.4.94 on ssh
Last login: Thu Jun 30 07:46:17 2016 from 100.90.4.94
Connected to service
    * List APIs: "help api list"
    * List Plugins: "help pi list"
    * Enable BASH access: "shell.set --enabled True"
    * Launch BASH: "shell"
Command> <mark>|</mark>
```
2. Run **shell.set --enabled true** and **shell** to go to the **shell** mode.

```
Command> shell.set --enabled True
Command> shell
    .......... !!!! WARNING WARNING WARNING !!!! ..........
Your use of "pi shell" has been logged!
The "pi shell" is intended for advanced troubleshooting operations and while
supported in this release, is a deprecated interface, and may be removed in a
future version of the product. For alternative commands, exit the "pi shell"
and run the "help" command.
The "pi shell" command launches a root bash shell. Commands within the shell
are not audited, and improper use of this command can severely harm the
system.
Help us improve the product! If your scenario requires "pi shell," please<br>submit a Service Request, or post your scenario to the
communities.vmware.com/community/vmtn/server/vcenter/cloudvm forum.
localhost:-#
```
- 3. Run the **chsh -s /bin/bash root** command to enable the file uploading service on the vCenter server and upload the UltraPath installation package to the vCenter server.
- 4. Decompress the UltraPath for vCenter installation package and copy **VCSA6.0** under **/ VMware\_vCenter/Packages/VMware\_vSphere\_6.X** to any directory of the vCenter server.
- 5. Run the **chsh -s /bin/appliancesh root** command to disable the file uploading service on the vCenter server.
- **Step 3** Install UltraPath for vCenter.
	- 1. Run **cd VCSA6.x** to go to the **VCSA6.x** directory.
	- 2. Run **chmod +x** *install.sh* to change the executable permission on the file.
	- 3. Run **sh** *install.sh* to start the installation.

```
localhost:~/VCSA6.x> chmod +x install.sh
localhost:~/VCSA6.x> sh install.sh
Preparing... ##################################################
UltraPath-for-vCenter ##################################################
UltraPath for vCenter has been successfully installed.Please make sure register 
the UltraPath for vCenter plug-in to make the UltraPath for vCenter plug-in 
effective.
```
**Step 4** Register the UltraPath for vCenter plug-in.

For vCenter 6.0:

- 1. Copy the **install-config.xml** file in the **InstallConfig** folder to any directory of host that installed VMware vSphere Client.
- 2. Log in to VMware vSphere Client in the host that installed VMware vSphere Client.
- 3. On the vSphere Client management interface, choose **Plug-ins** > **Manage Plug-ins**. The **Plug-ins Manager** dialog box is displayed.
- 4. Right-click the blank area in the dialog box that is displayed and choose **New Plug-in** from the shortcut menu.

The **Register Plug-in** dialog box is displayed.

5. Click **Browse** and select the UltraPath for vCenter plug-in **install-config.xml** file that you want to install.

#### 6. Click **Register Plug-in**.

A success dialog box is displayed indicating that the vCenter plug-in is successfully registered.

7. Click **OK**.

For vCenter 6.5:

- 1. Open the command line interface of VCSA 6.5.
- 2. Run **cd VCSA6.x** to go to the **prebuilt** registration directory.
- 3. Run **sh extension-registration.sh -url https://xxx.xxx.xxx.xxx/sdk -username xxx password xxx** command.

**-url https://***xxx.xxx.xxx.xxx/sdk* is the VCSA 6.5 IP address. **-username** *xxx* is the vCenter user name. **-password** *xxx* is the vCenter password. For example:

```
root@vcsa163 [ /usr/VCSA6.x/extension-registration/vCenter6.5/prebuilt ] sh 
extension-registration.sh -url https://10.46.220.163/sdk -username 
administrator@vsphere.local -password Huawei@123
Picked up JAVA TOOL OPTIONS: -Xms32M -Xmx128M
INFO: Not using https for your plugin URL is OK for testing but not 
recommended for production.
Users will have to include the flag allowHttp=true in their vSphere Client 
webclient.properties otherwise the http URL will be ignored
Plugin: com.storage.issp.ultrapathplugin has been successfully registered in 
vCenter <https://10.46.220.163/sdk>.
```
## **NOTICE**

If you are using a browser to visit VCSA 6.x while installing UltraPath for vCenter, UltraPath for vCenter that you have installed can only take effect after you re-log in after logout or restarting the browser.

#### **----End**

## **Follow-up Procedure**

Method used to go to the UltraPath management page of vCenter:

1. Run a web browser and type **https://XXX.XXX.XXX.XXX:9443** in the address box and press **Enter**.

**XXX.XXX.XXX.XXX** is the vCenter server's IP address. **9443** is the port for accessing the ESXi host information. If the IP address does not have **9443**, you cannot view UltraPath for vCenter.

- 2. Enter the vCenter user name and password to go to the vSphere web client management page.
- 3. Click **Hosts and Clusters**.
- 4. Select a host that you want to manage.
- 5. For vCenter 6.0, click **Manage** > **UltraPath** on the right page, as shown in **[Figure](#page-60-0) [2-29](#page-60-0)**.

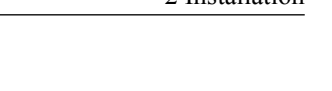

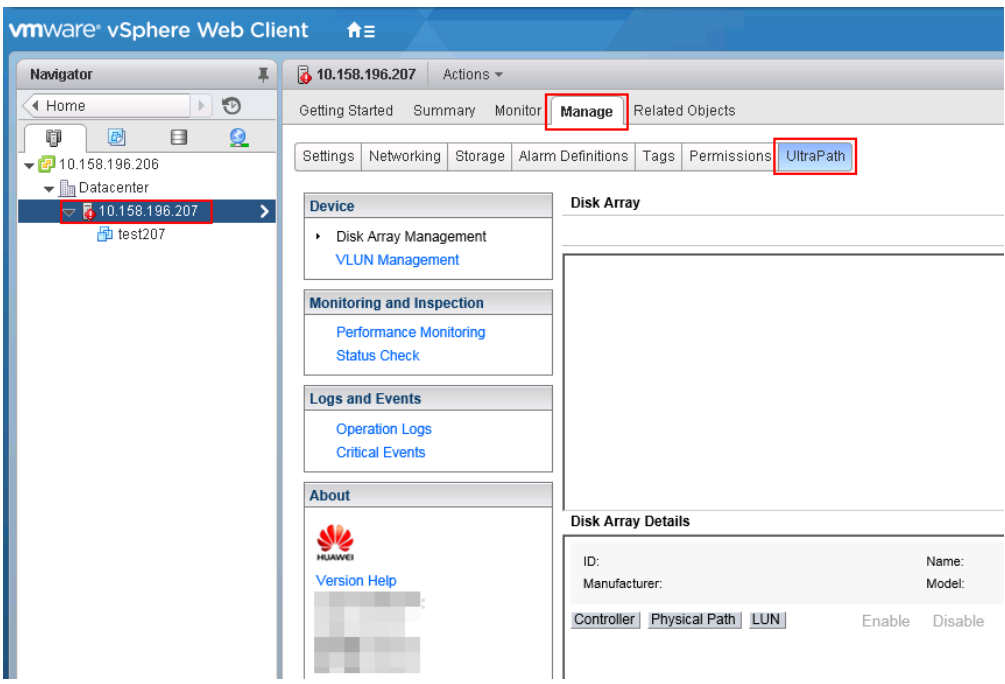

<span id="page-60-0"></span>**Figure 2-29** UltraPath management page (vCenter 6.0)

– For vCenter 6.5, click **Configure** > **More** > **UltraPath** on the right page, as shown in

Navigator

 $\begin{tabular}{|c|c|c|c|} \hline \quad \quad & \quad \quad & \quad \quad & \quad \quad \\ \hline \quad \quad & \quad \quad & \quad \quad & \quad \quad \\ \hline \quad \quad & \quad \quad & \quad \quad & \quad \quad \\ \hline \quad \quad & \quad \quad & \quad \quad & \quad \quad \\ \hline \quad \quad & \quad \quad & \quad \quad & \quad \quad \\ \hline \end{tabular}$ 

 $\begin{array}{c}\n\hline\n\end{array}\n\qquad \begin{array}{c}\n\hline\n\end{array}\n\qquad \qquad \begin{array}{c}\n\hline\n\end{array}\n\qquad \qquad \begin{array}{c}\n\hline\n\end{array}\n\qquad \qquad \begin{array}{c}\n\hline\n\end{array}\n\qquad \qquad \begin{array}{c}\n\hline\n\end{array}\n\qquad \qquad \begin{array}{c}\n\hline\n\end{array}\n\qquad \qquad \begin{array}{c}\n\hline\n\end{array}\n\qquad \qquad \begin{array}{c}\n\hline\n\end{array}\n\qquad \qquad \begin{array}{c}\$ 

 $\Box$ 

Memory

Graphics

**PCI Devices**  $\overline{\phantom{a}}$  Virtual Flash Virtual Flash Resource Management

 $-$ 

Power Management

Virtual Flash Host Swap Cach Configuration  $-$  More **UltraPath Update Manager** 

 $\sim 0.1$ 

 $\overline{\phantom{a}}$ 

 $\sqrt{4$  Back

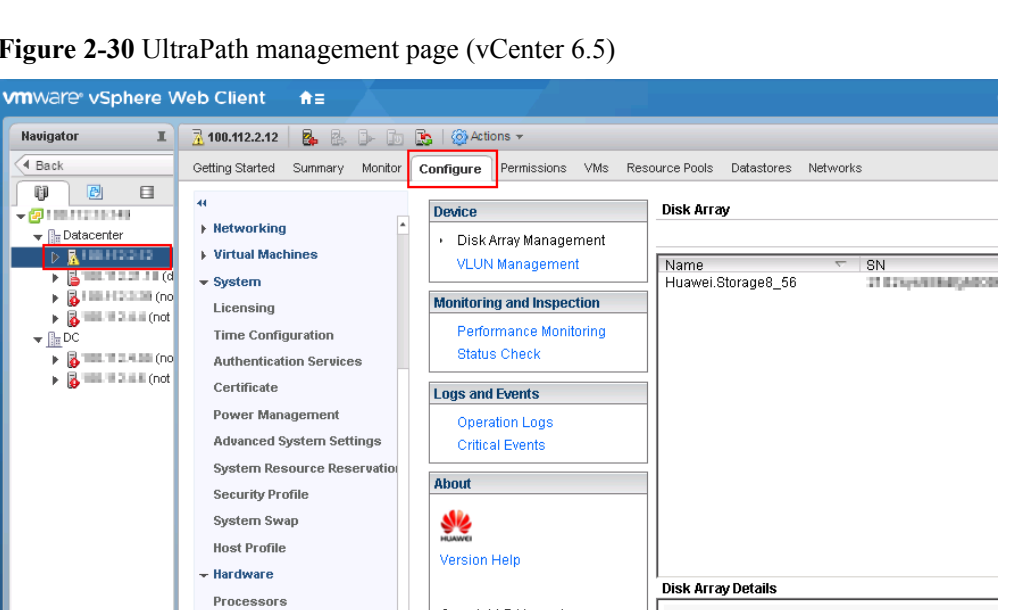

 $ID:$ 

Manufacturer:

**ID/Name** 

Controller Physical Path LUN

Name:

Model:

 $\overline{\phantom{a}}$  Status

Copyright @ Huawei

Technologies Co., Ltd. 2014-

2016. All rights reserved

**Figure 2-30** UltraPath management page (vCenter 6.5)

# **3 Management**

## **About This Chapter**

When UltraPath is installed, you can maintain, upgrade, or uninstall it based on service running conditions.

3.1 Routine Maintenance

Routine maintenance can help UltraPath play a better role in storage networks.

#### [3.2 Upgrading UltraPath](#page-76-0)

[You can upgrade UltraPath to the latest version to obtain latest UltraPath functions.](#page-76-0)

#### [3.3 Uninstalling UltraPath](#page-76-0)

[Due to service adjustment, UltraPath must be uninstalled. Perform the operations as instructed](#page-76-0) in this section. Correctly uninstalling UltraPath can effectively avoid the impact on service running. This chapter explains how to uninstall UltraPath for ESXi and UltraPath for vCenter.

## **3.1 Routine Maintenance**

Routine maintenance can help UltraPath play a better role in storage networks.

## **3.1.1 Logging In to the UltraPath Management Interface**

After logging in to UltraPath using the vCenter and completing certain configurations, you can use, manage, and maintain UltraPath for ESXi.

## **3.1.1.1 Logging In to the UltraPath Management Page (Applicable to vCenter 6.X)**

This section describes how to log in to the UltraPath management page of vCenter 6.X.

## **Prerequisites**

- The operating system of the VMware vSphere-resident client is running properly.
- The VMware vSphere client is communicating properly with the storage device.

## **Procedure**

- **Step 1** Log in to the application server.
- **Step 2** Log in to the VMware vSphere client.
	- 1. Double-click the shortcut icon of the VMware vSphere client on the desktop. The **VMvare vSphere Client** page is displayed.
	- 2. In **User name**, enter the user name for logging in to the VMware vSphere client.
	- 3. In **Password**, enter the password for logging in to the VMware vSphere client.
	- 4. Click **Login**. The **vSphere Client** page is displayed.

**Step 3** Log in to the vCenter management page of UltraPath for ESXi.

- 1. In the left navigation tree on the **vSphere Client** page, click the target VMware ESXi host.
- 2. In the right pane, click the **UltraPath** tab to enter the vCenter management page.
- 3. In **vCenter username**, enter the user name for logging in to the vCenter.
- 4. In **vCenter password**, enter the password for logging in to the vCenter.
- 5. In **Verification code**, enter the verification code.
- 6. Click **Register**. The vCenter management page is displayed.
- **----End**

## **3.1.1.2 Logging In to the UltraPath Management Page (Applicable to vCenter 6.X)**

This section describes how to log in to the UltraPath management page of vCenter 6.X.

## **Prerequisites**

- The operating system of the VMware vSphere-resident client is running properly.
- The VMware vSphere client is communicating properly with the storage device.

## **Procedure**

- **Step 1** Log in to the application server.
- **Step 2** In the address box of your browser, type **https://XXX.XXX.XXX.XXX:9443** and press **Enter** to go to the vSphere Web Client management page. **XXX.XXX.XXX.XXX** indicates the IP address of the vCenter server.
- **Step 3** Click **Hosts and Clusters**.
- **Step 4** Select the host that you want to manage.
- **Step 5** Go to the UltraPath management page.
	- l For vCenter 6.0, click **Manage** > **UltraPath** on the right page, as shown in **[Figure 3-1](#page-64-0)**.

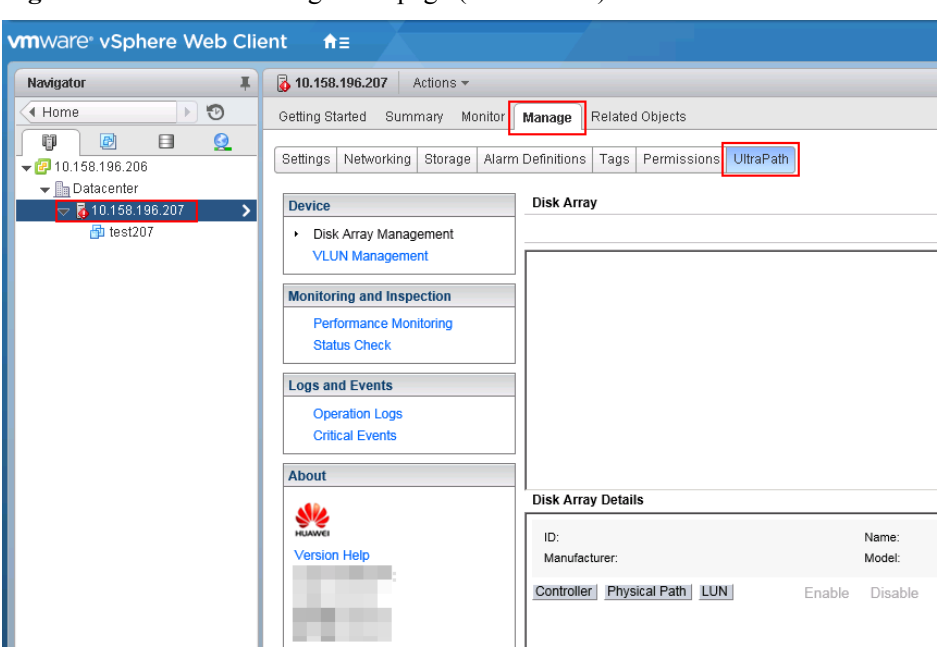

<span id="page-64-0"></span>**Figure 3-1** UltraPath management page (vCenter 6.0)

l For vCenter 6.5, click **Configure** > **More** > **UltraPath** on the right page, as shown in

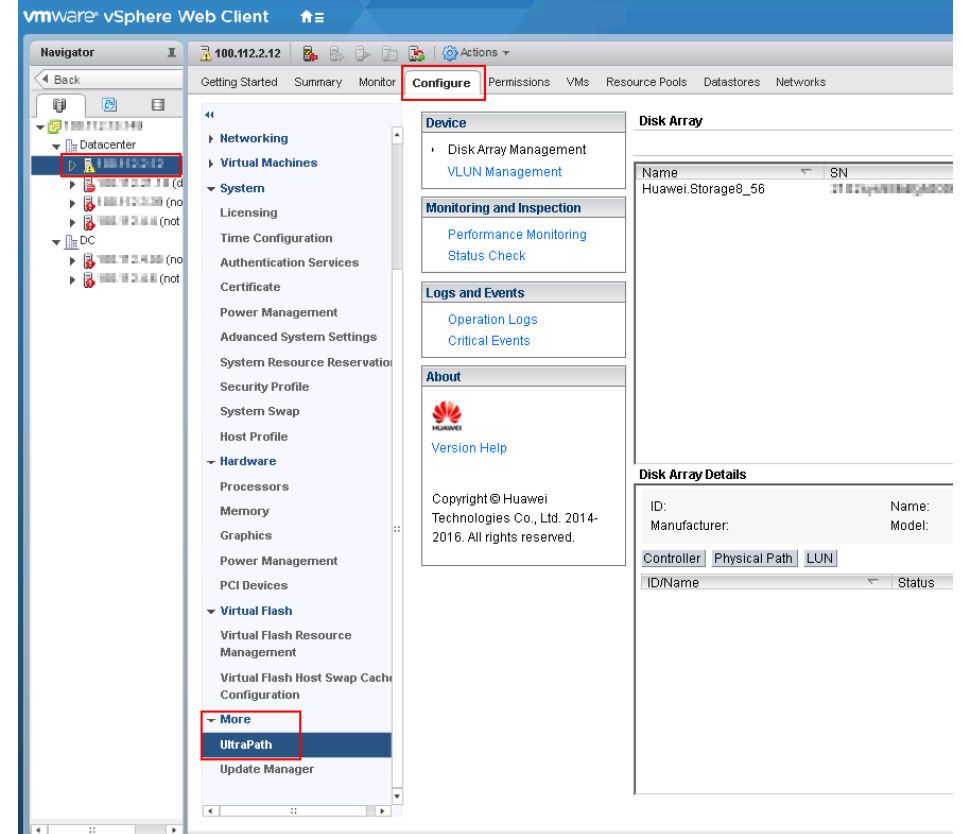

**Figure 3-2** UltraPath management page (vCenter 6.5)

#### **----End**

## **3.1.2 Viewing Physical Path Information**

This section describes how to view the detailed information about a physical disk array path.

## **Procedure**

- **Step 1** In the **Device** area on the left of the vCenter management interface, click **Disk Array Management** to enter the array management page.
- **Step 2** Select the disk array that you want to view.
- **Step 3** In the **Disk Array Details** area, click **Physical Path** tab to view detailed information about a physical path. The following table describes related parameters:

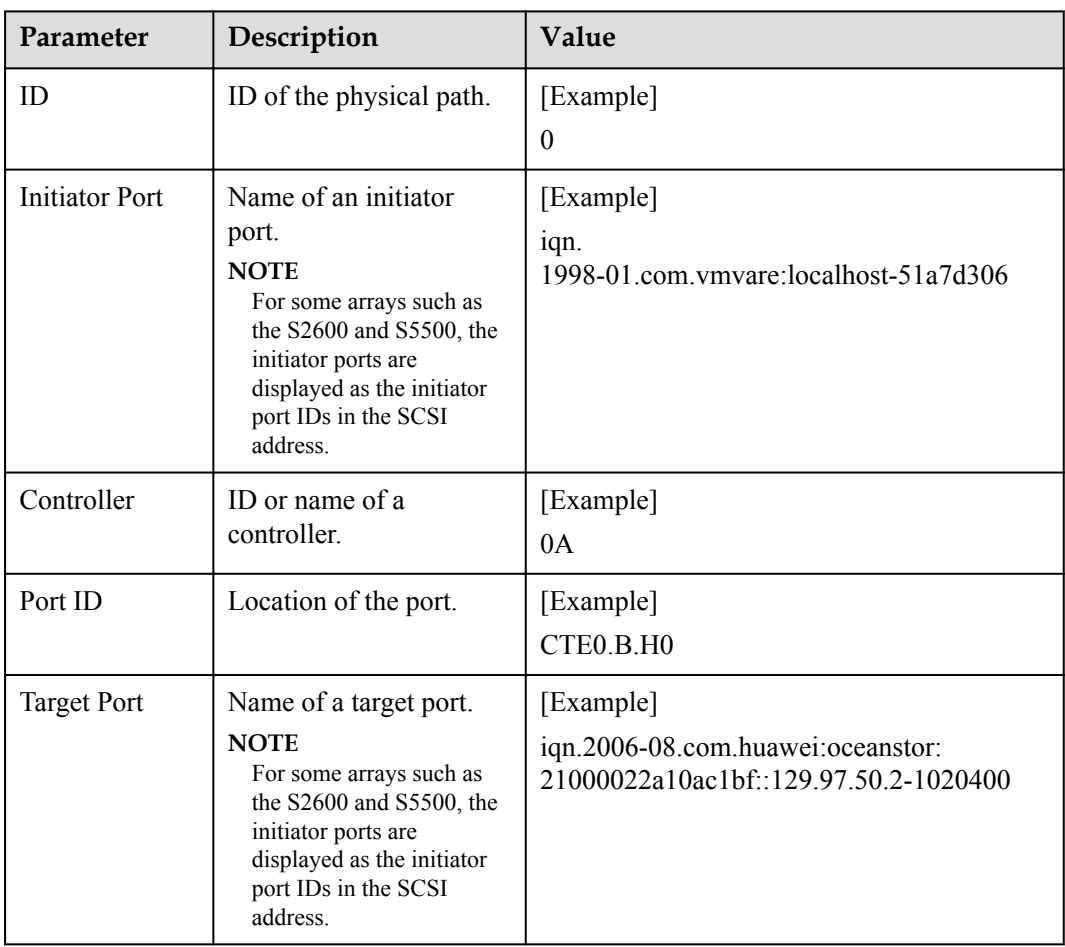

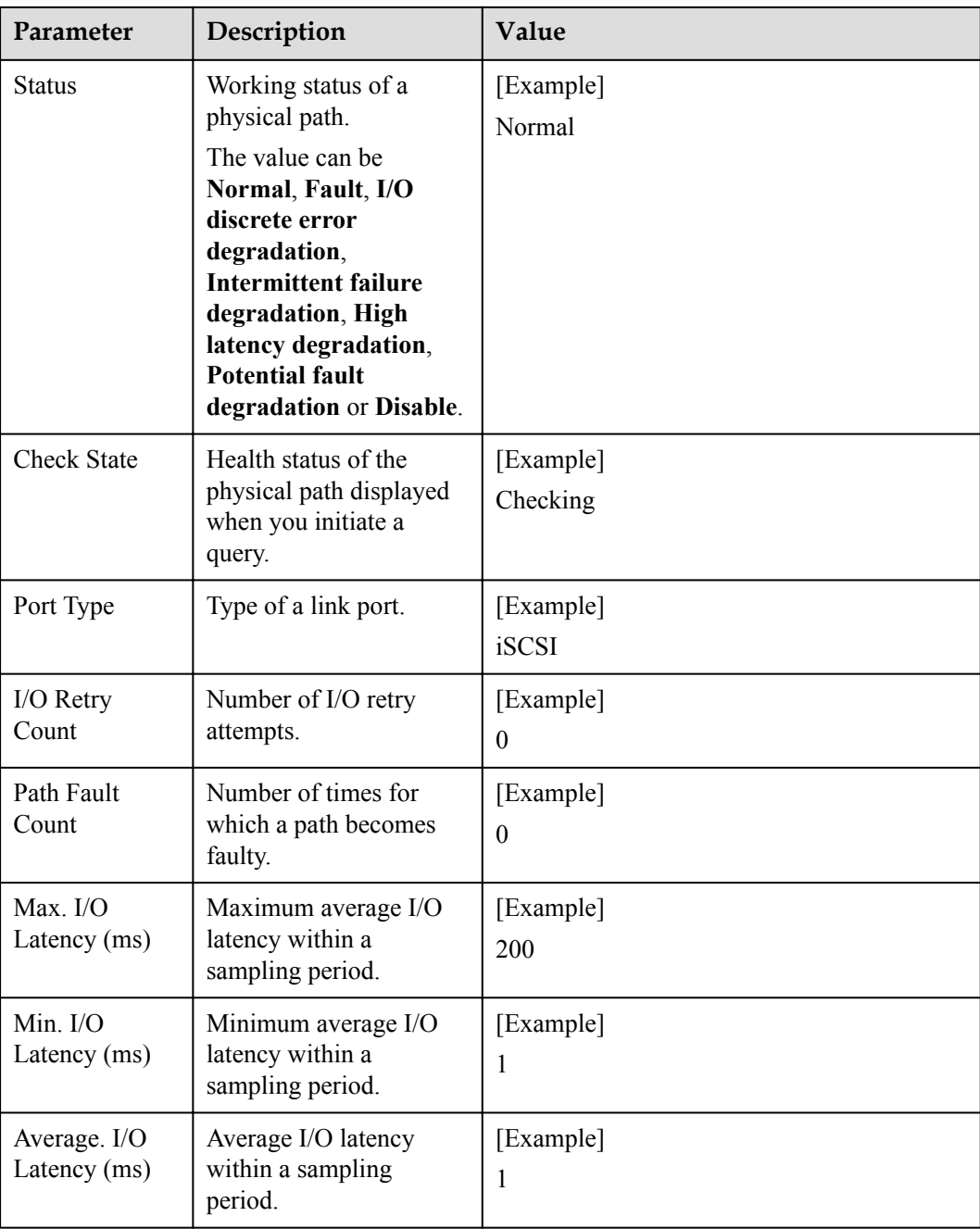

**----End**

## **3.1.3 Viewing Array Information**

This section describes how to view details about disk arrays on the storage management page of UltraPath for ESXi.

## **Procedure**

**Step 1** In the **Device** area on the left of the vCenter management interface, click **Disk Array Management** to enter the array management page.

| Parameter                         | Description                        | Value                         |
|-----------------------------------|------------------------------------|-------------------------------|
| ID                                | ID of the disk array.              | [Example]<br>$\theta$         |
| Name                              | Name of the disk array.            | [Example]<br>SN 2004          |
| <b>SN</b>                         | Serial No. of the disk<br>array.   | [Example]<br>21000022a10ac1bf |
| Manufacturer                      | Manufacturer of the disk<br>array. | [Example]<br><b>HUAWEI</b>    |
| Model<br>Model of the disk array. |                                    | [Example]<br><b>S5500T</b>    |

**Step 2** Select a disk array and view its details in the **Disk Array Details** area.

## **NOTE**

In the upper right part of the storage management page, click **Refresh** to view information about disk arrays managed by UltraPath for ESXi.

**----End**

## **3.1.4 Viewing Controller Information**

This section describes how to view information about disk array controllers.

## **Procedure**

- **Step 1** In the **Device** area on the left of the vCenter management interface, click **Disk Array Management** to enter the array management page.
- **Step 2** Select the disk array whose controller information you want to view.
- **Step 3** In the **Disk Array Details** area, click the **Controller** tab to view detailed information about a controller. The following table describes related parameters:

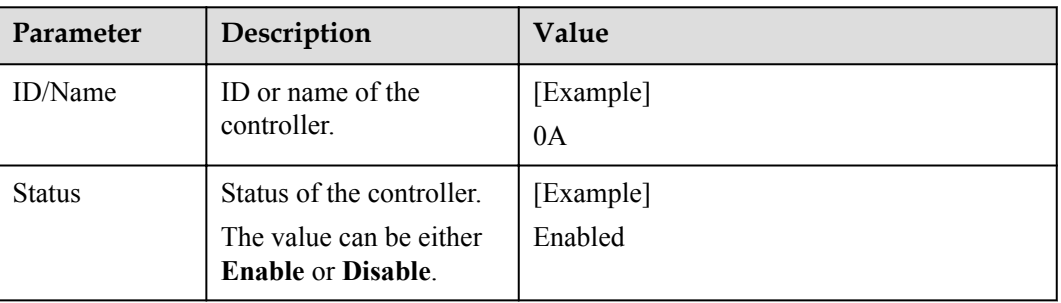

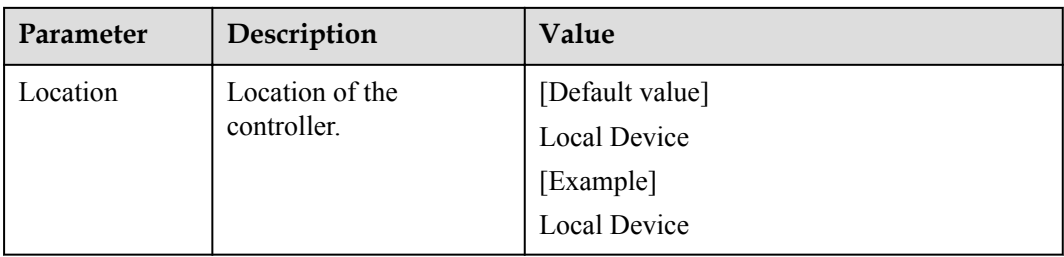

**----End**

## **3.1.5 Viewing Virtual LUN Information**

This section describes how to view the detailed information about a virtual LUN.

## **Procedure**

- **Step 1** In the **Device** area on the left of the vCenter management interface, click **Disk Array Management** to enter the array management page.
- **Step 2** Select the disk array whose controller information you want to view.
- **Step 3** In the **Disk Array Details** area, click the **LUN** tab to view the detailed information about a virtual LUN. The following table describes related parameters:

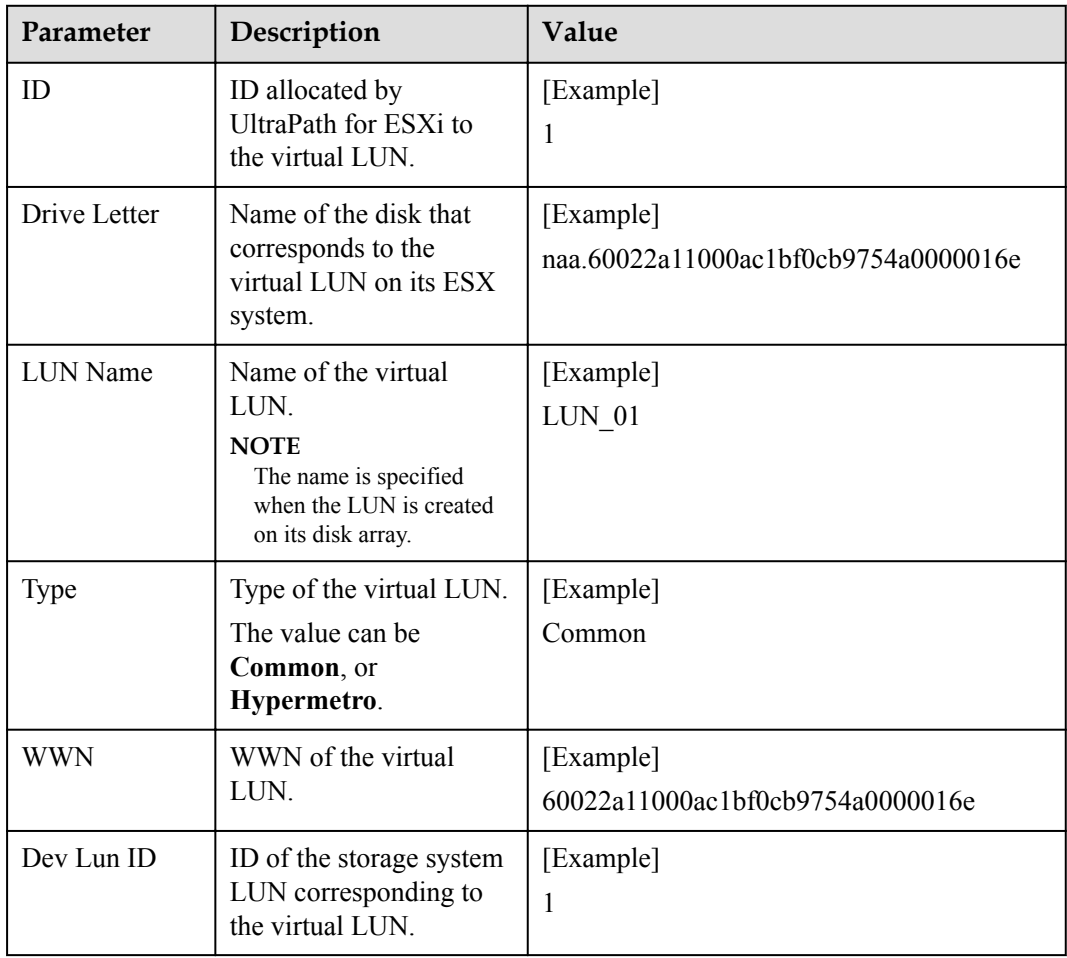

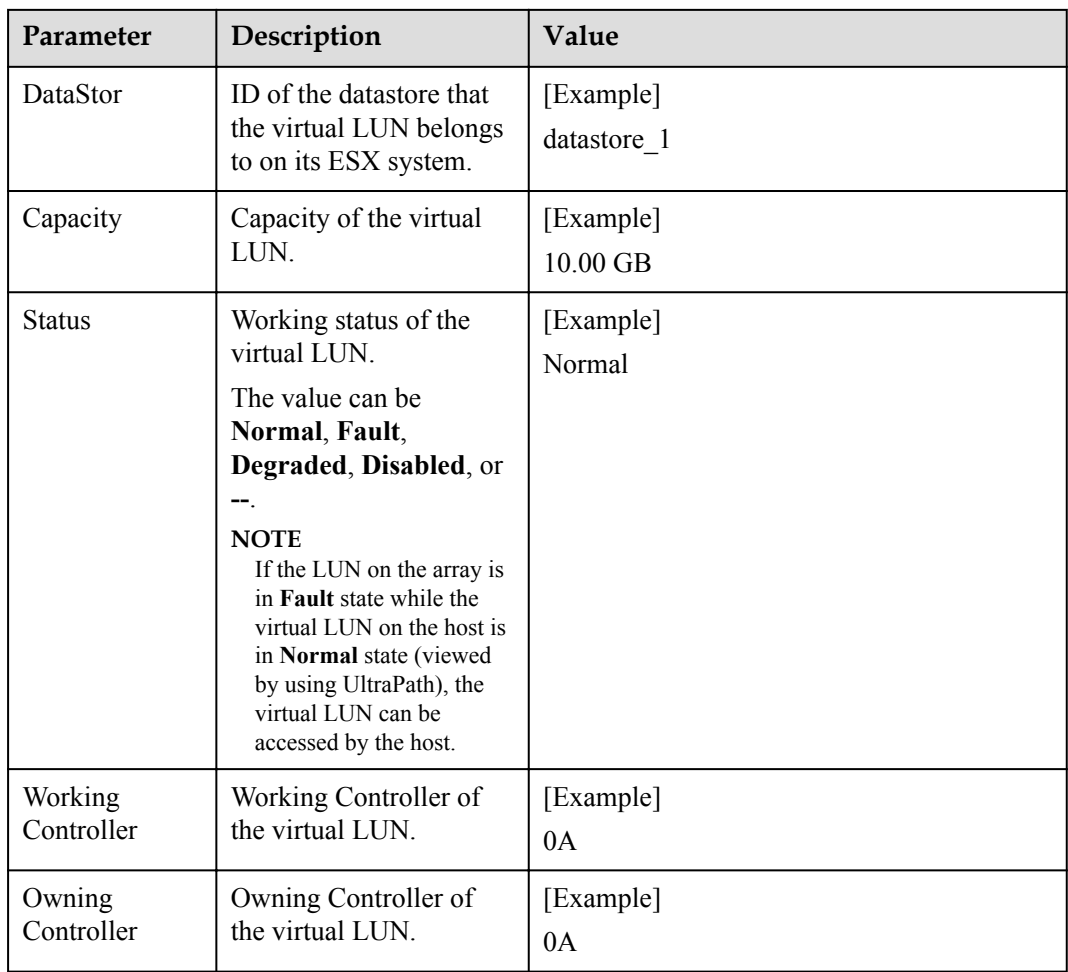

**Step 4 Optional:** Check path information about the virtual LUN.

1. Click **Details** under **Path**.

The **Path** dialog box is displayed.

2. In the **Path List** area, view the detailed information about the virtual LUN. The following table describes related parameters:

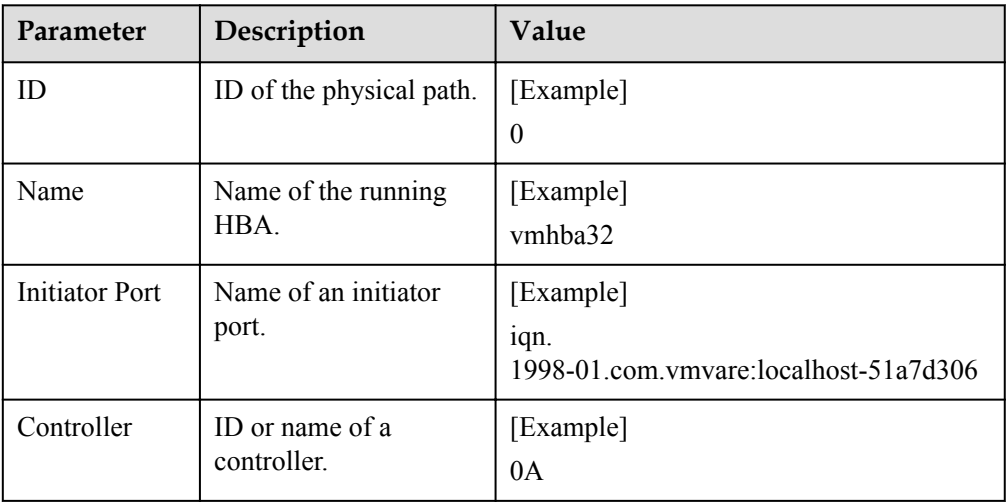

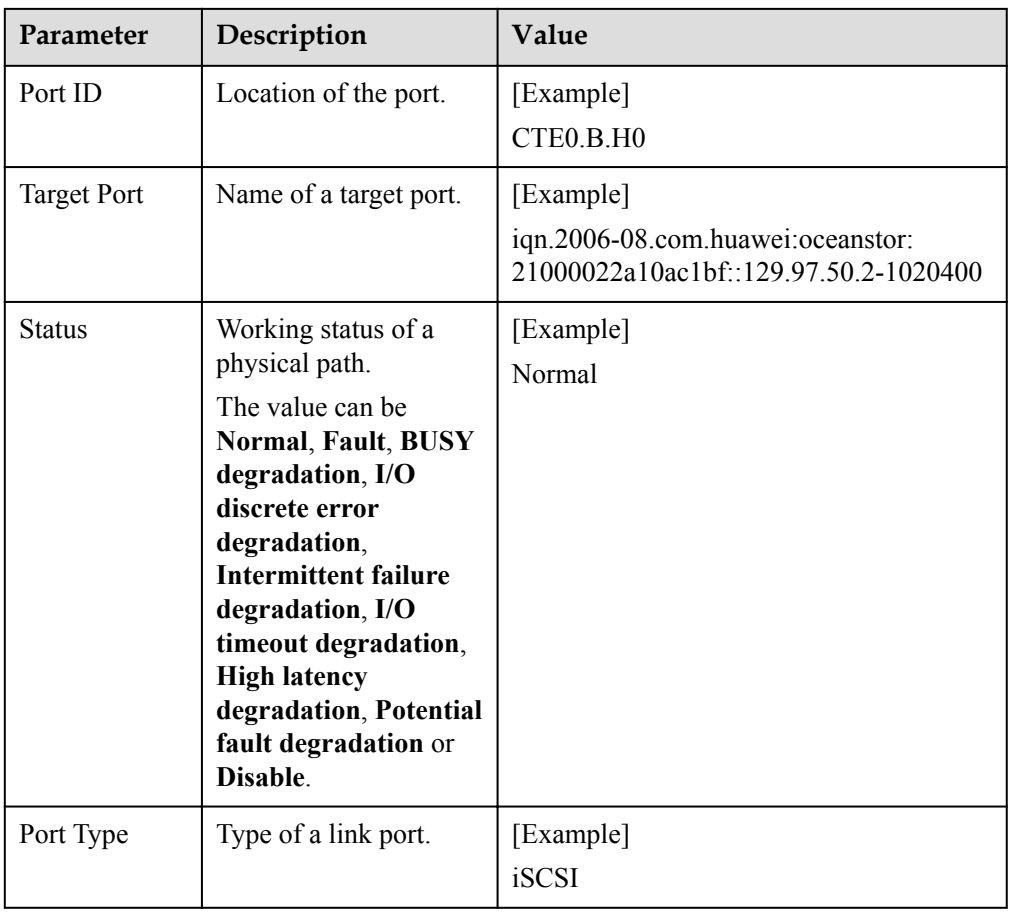

## **----End**

## **3.1.6 Performance Monitoring**

The real-time performance monitoring function enables you to check the statuses of paths and virtual LUNs.

## **3.1.6.1 Setting Performance Monitoring**

This section describes how to monitor the I/O performance of physical paths, disk paths, and virtual LUNs in real time.

## **3.1.6.1.1 Monitoring a Physical Path**

This section describes how to monitor the running status of a specified physical path.

## **Procedure**

- **Step 1** In the **Monitoring and Inspection** area on the left of the vCenter management interface, click **Performance Monitoring**.
- **Step 2** Select the object you want to monitor.
	- 1. In **Monitor object** in the right function pane, select **Monitor object**.

## 2. Click **Select Monitor Object**.

The **Select Physical Path to Monitor** dialog box is displayed.

- 3. In **Select disk array**, select the disk array whose physical paths you want to monitor.
- 4. In the lower area, select the physical paths you want to monitor.
- 5. Click **OK**.
- **Step 3** In **Indicators display in the chart**, select the monitoring indicators.
- **Step 4** In **Sampling interval (s)**, select the sampling interval for the monitoring.
- **Step 5** In the upper right corner of the function pane, click **Start** to start monitoring the physical paths.

**----End**

## **3.1.6.1.2 Monitoring a Disk Path**

This section describes how to monitor the running status of a specified disk path.

## **Procedure**

- **Step 1** In the **Monitoring and Inspection** area on the left of the vCenter management interface, click **Performance Monitoring**.
- **Step 2** Select the object you want to monitor.
	- 1. In **Monitor object** in the right function pane, select **Disk**.
	- 2. Click **Select Monitor Object**. The **Select Paths to Monitor** dialog box is displayed.
	- 3. In the **LUN Information** area, select the LUN you want to monitor.
	- 4. Click **Next**. The **Disk Path Information** page is displayed.
	- 5. In the **Disk Path Information** area, select the disk path you want to monitor.
	- 6. Click **Next**. The information summary is displayed.
	- 7. Click **Finish**.
- **Step 3** In **Indicators display in the chart**, select the monitoring indicators.
- **Step 4** In **Sampling interval (s)**, select the sampling interval for the monitoring.
- **Step 5** In the upper right corner of the function pane, click **Start** to start monitoring the disk path.

**----End**

## **3.1.6.1.3 Monitoring a Virtual LUN**

This section describes how to monitor the running status of a virtual LUN.

## **Procedure**

- **Step 1** In the **Monitoring and Inspection** area on the left of the vCenter management interface, click **Performance Monitoring**.
- **Step 2** Select the object you want to monitor.
- 1. In **Monitor object** in the right function pane, select **LUN**.
- 2. Click **Select Monitor Object**. The **Select LUNs to Monitor** dialog box is displayed.
- 3. In **Select disk array**, select the disk array whose LUN you want to monitor.
- 4. In the lower area, select the LUN you want to monitor.
- 5. Click **OK**.
- **Step 3** In **Indicators display in the chart**, select the monitoring indicators.
- **Step 4** In **Sampling interval (s)**, select the sampling interval for the monitoring.
- **Step 5** In the upper right corner of the function pane, click **Start** to start monitoring the virtual LUN.

**----End**

#### **3.1.6.2 Exporting Performance Monitoring Data**

This section describes how to export performance data generated by real-time monitoring.

#### **Prerequisites**

For vCenter 6.0, this document takes the IE browser to access the vCenter server as an example.

#### **Procedure**

- **Step 1** In the **Monitoring and Inspection** area on the left of the vCenter management interface, click **Performance Monitoring**.
- **Step 2** In the upper right part of the function pane, click **Export**. The **File Download** dialog box is displayed.
- **Step 3** Click **Save**. The **Save as** dialog box is displayed.
- **Step 4** Select a path for saving the performance data.
- **Step 5** Enter a file name in the **File name** text box. The file name contains not more than 200 characters (excluding the file name extension).
- **Step 6** Click **Save** to save the performance data.

**----End**

## **3.1.7 Status Check**

Status check mainly refers to the check of UltraPath for ESXi's running status. Status check can provide clues for fault troubleshooting.

## **3.1.7.1 Viewing Running Status**

This section describes how to view the running status of UltraPath for ESXi and rectification suggestions.

#### **Procedure**

- **Step 1** In the **Monitoring and Inspection** area on the left of the vCenter management interface, click **Status Check**.
- **Step 2** In the upper right part of the function pane, select a severity from **Severity**.
- **Step 3** Select a disk array from **Disk array**.
- **Step 4** In the **Status Check Details** area, view the detailed status information and suggestions.

#### **NOTE**

In the upper right part of the function pane, click **Refresh** to refresh critical status information about UltraPath for ESXi during its running.

**----End**

#### **3.1.7.2 Exporting Status Information**

This section describes how to export the status information about UltraPath for ESXi to a local disk.

#### **Prerequisites**

For vCenter 6.0, this document takes the IE browser to access the vCenter server as an example.

#### **Procedure**

- **Step 1** In the **Monitoring and Inspection** area on the left of the vCenter management interface, click **Status Check**.
- **Step 2** In the upper right part of the function pane, click **Export All**. The **File Download** dialog box is displayed.
- **Step 3** Click **Save**.

The **Save as** dialog box is displayed.

- **Step 4** Select a path for saving the information.
- **Step 5** Enter a file name in the **File name** text box. The file name contains not more than 200 characters (excluding the file name extension).
- **Step 6** Click **Save**.

**----End**

## **3.1.8 Operation Logs**

Operation logs include logs about the settings, modification, and deletion on UltraPath for ESXi. The operation logs help maintenance personnel locate and troubleshoot faults of UltraPath for ESXi.

#### **3.1.8.1 Viewing Operation Logs**

This section describes how to view operation logs about UltraPath for ESXi.

#### **Procedure**

- **Step 1** In the **Logs and Events** area on the left of the vCenter management interface, click **Operation Logs**.
- **Step 2** In the upper right part of the function pane, select a severity for operation logs from **Severity**.
- **Step 3** In the **Operation Logs** area, view the operation logs.

#### **NOTE**

In the upper right part of the function pane, click **Refresh** to refresh operation logs about UltraPath for ESXi.

#### **----End**

#### **3.1.8.2 Exporting Operation Logs**

This section describes how to export key events about UltraPath for ESXi to a local disk, helping maintenance personnel locate faults.

#### **Prerequisites**

For vCenter 6.0, this document takes the IE browser to access the vCenter server as an example.

#### **Procedure**

- **Step 1** In the **Logs and Events** area on the left of the vCenter management interface, click **Operation Logs**.
- **Step 2** In the upper right part of the function pane, click **Export All**. The **File Download** dialog box is displayed.
- **Step 3** Click **Save**.

The **Save as** dialog box is displayed.

- **Step 4** Select a path for saving the exported operation logs.
- **Step 5** Enter a file name in the **File name** text box. The file name contains not more than 200 characters (excluding the file name extension).
- **Step 6** Click **Save** to save the operation logs.

**----End**

## **3.1.9 Critical Events**

#### **3.1.9.1 Viewing Critical Events**

This section describes how to view critical events during the running of UltraPath for ESXi.

#### **Procedure**

**Step 1** In the **Logs and Events** area on the left of the vCenter management interface, click **Critical Events**.

- **Step 2** In the upper right part of the function pane, select a severity for critical events from **Severity**.
- **Step 3** Select a disk array from **Disk array**.
- **Step 4** In **Critical Events** and **Critical Event Details**, view information about critical events.
	- **NOTE**

In the upper right part of the function pane, click **Refresh** to refresh critical events about UltraPath for ESXi during its running.

**----End**

#### **3.1.9.2 Exporting Critical Events**

This section describes how to export key events about UltraPath for ESXi to a local disk, helping maintenance personnel locate faults.

#### **Prerequisites**

For vCenter 6.0, this document takes the IE browser to access the vCenter server as an example.

#### **Procedure**

- **Step 1** In the **Logs and Events** area on the left of the vCenter management interface, click **Critical Events**.
- **Step 2** In the upper right part of the function pane, click **Export All**. The **File Download** dialog box is displayed.
- **Step 3** Click **Save**.

The **Save as** dialog box is displayed.

- **Step 4** Select a path for saving the exported critical events.
- **Step 5** Enter a file name in the **File name** text box. The file name contains not more than 200 characters (excluding the file name extension).
- **Step 6** Click **Save**.

**----End**

## **3.1.10 Timeout Parameter Settings upon a Link Down Failure**

This chapter describes how to set the timeout parameters upon a link down failure of an iSCSI initiator and some mainstream HBAs.

A link down failure triggers an I/O failover. This is a common fault mode. Under this condition, the time for the I/O failover consists of two parts: time for an initiator to sense the link down failure and timeout period of the link down failure of the initiator.

Time for an initiator to sense a link down failure indicates a period from the physical link down failure to the initiator's identification of the link down failure. This period varies based on different initiator hardware, driver versions, networks, and physical fault locations. Generally, FC HBAs sense a link down failure faster than an iSCSI initiator does. The speed for sensing a link down failure accelerates when the fault location is close to a host.

The timeout period of a link down failure of an initiator indicates a period from the initiator's identification of the link down failure to I/O queue suspension. (After I/Os are suspended, the initiator returns I/Os that have the link down error code to UltraPath. UltraPath immediately switches I/O services to a standby path.) This timeout period depends on the timeout parameters of the initiator. You can control the time for an I/O failover by modifying the timeout parameters.

Typically, you can use the default timeout parameter configuration of an initiator upon a link down failure. However, some application services has special requirements on I/O latency. For example, Oracle RAC requires short I/O latency. Under this condition, you can set a short timeout period upon a link down failure. The timeout parameter value varies based on different service environments. If services have special requirements on an I/O failover, you are advised to set the timeout parameters based on the actual environment.

- l For details about how to set the timeout parameter for a QLogic HBA, see **[4.5 How to](#page-92-0) [Set the Timeout Parameter for a QLogic HBA](#page-92-0)**.
- l For details about how to set the timeout parameter for an Emulex HBA, see **[4.6 How to](#page-95-0) [Set the Timeout Parameter for an Emulex HBA](#page-95-0)**.
- l For details about how to set the timeout parameters for the iSCSI initiator, see **[4.7 How](#page-98-0) [to Set Timeout Parameters of the iSCSI Initiator](#page-98-0)**.

# **3.2 Upgrading UltraPath**

You can upgrade UltraPath to the latest version to obtain latest UltraPath functions.

For details about how to upgrade, see Upgrade Guide of UltraPath. Obtaining method is as follows:

Log in to Huawei technical support website (**<http://support.huawei.com/enterprise/>**). In the search field, enter **UltraPath**, and select a path from the paths that are automatically displayed to go to the document page of the UltraPath. Search, browse, and download the *Upgrade Guide* of the corresponding version.

# **3.3 Uninstalling UltraPath**

Due to service adjustment, UltraPath must be uninstalled. Perform the operations as instructed in this section. Correctly uninstalling UltraPath can effectively avoid the impact on service running. This chapter explains how to uninstall UltraPath for ESXi and UltraPath for vCenter.

## **3.3.1 Uninstalling UltraPath for ESXi**

This section describes the procedure for uninstalling UltraPath for ESXi.

## **3.3.1.1 Uninstalling UltraPath for ESXi on the ESXCLI**

This section describes how to uninstall UltraPath for ESXi on the ESXCLI.

## **Prerequisites**

Services running on the ESXi host have stopped.

#### **Procedure**

**Step 1** Log in to the ESXi host.

```
Step 2 Run esxcli software vib remove -n ultrapath.cli to uninstall ultrapath.cli.
```

```
~ # esxcli software vib remove -n ultrapath.cli
Removal Result
   Message: The update completed successfully, but the system needs to be 
rebooted for the changes to be effective.
   Reboot Required: true
   VIBs Installed:
   VIBs Removed: HUAWEI_bootbank_ultrapath.cli_XX.XX.XXX-00
   VIBs Skipped:
```
#### **Step 3** Run **esxcli software vib remove -n** *ultrapath.cim* to uninstall **ultrapath.cim**.

```
~ # esxcli software vib remove -n ultrapath.cim
Removal Result
   Message: The update completed successfully, but the system needs to be 
rebooted for the changes to be effective.
   Reboot Required: true
   VIBs Installed: 
  VIBs Removed: HUAWEI bootbank ultrapath.cim XX.XX.XXX-00
   VIBs Skipped:
```
#### **Step 4** Run **esxcli software vib remove -n** *ultrapath.mpp* to uninstall **ultrapath.mpp**.

```
~ # esxcli software vib remove -n ultrapath.mpp
Removal Result
   Message: The update completed successfully, but the system needs to be 
rebooted for the changes to be effective.
   Reboot Required: true
   VIBs Installed: 
   VIBs Removed: HUAWEI bootbank ultrapath.mpp XX.XX.XXX-00
  VIBs Skipped:
```
#### **Step 5** Restart the ESXi host.

**----End**

## **3.3.1.2 Uninstalling UltraPath for ESXi on the vSphere CLI**

This section describes how to uninstall UltraPath for ESXi on the vSphere CLI.

#### **Prerequisites**

Services running on the ESXi host have stopped.

#### **Procedure**

**Step 1** Log in to the application server (running Windows or Linux) where VMware vSphere CLI has been installed. The application server running Windows is used as an example.

#### **Step 2** Run the following command to uninstall **ultrapath.cli**.

```
C:\Program Files (x86)\VMware\VMware vSphere CLI\bin>esxcli --server 
10.158.196.104
--username root --password xxxxxx software vib remove -n ultrapath.cli
Removal Result
   Message: The update completed successfully, but the system needs to be 
rebooted for the changes to be effective.
   Reboot Required: true
   VIBs Installed:
  VIBs Removed: HUAWEI bootbank ultrapath.cli XX.XX.XXX-00
   VIBs Skipped:
```
#### **NOTE**

If you cannot log in to the ESXi host using VMware vSphere CLI 6.0, see **[VMware Official](http://kb.vmware.com/selfservice/microsites/search.do?language=en_US&cmd=displayKC&externalId=2108416) [Knowledge Base](http://kb.vmware.com/selfservice/microsites/search.do?language=en_US&cmd=displayKC&externalId=2108416)** to troubleshoot fault.

#### **Step 3** Run the following command to uninstall **ultrapath.cim**.

```
C:\Program Files (x86)\VMware\VMware vSphere CLI\bin>esxcli --server 
10.158.196.104
--username root --password xxxxxx software vib remove -n ultrapath.cim
Removal Result
   Message: The update completed successfully, but the system needs to be 
rebooted for the changes to be effective.
   Reboot Required: true
   VIBs Installed: 
   VIBs Removed: HUAWEI bootbank ultrapath.cim XX.XX.XXX-00
  VIBs Skipped:
```
#### **Step 4** Run the following command to uninstall **ultrapath.mpp**.

```
C:\Program Files (x86)\VMware\VMware vSphere CLI\bin>esxcli --server 
10.158.196.104
--username root --password xxxxxx software vib remove -n ultrapath.mpp
Removal Result
   Message: The update completed successfully, but the system needs to be 
rebooted for the changes to be effective.
   Reboot Required: true
    VIBs Installed: 
  VIBs Removed: HUAWEI bootbank ultrapath.mpp XX.XX.XXX-00
  VIBs Skipped:
```
**Step 5** Restart the ESXi host.

**----End**

# **3.3.2 Uninstalling UltraPath for vCenter**

Uninstallation methods for UltraPath for vCenter are different based on vCenter versions. This section describes how to uninstall UltraPath for vCenter for different versions of vCenter.

## **3.3.2.1 Uninstalling UltraPath for vCenter (for vCenter 5.X)**

This section describes how to uninstall UltraPath for vCenter in vCenter 5.X.

#### **Procedure**

**Step 1** Log in to the vCenter server.

#### **NOTE**

The uninstallation procedure may vary depending on the operating system. Here Windows Server 2008 is used as an example.

- **Step 2** Choose **Start** > **Control Panel**. The control panel is displayed.
- **Step 3** Choose **Program**. The **Program** page is displayed.
- **Step 4** Choose **Programs and Features**. The uninstallation page is displayed.
- **Step 5** Right-click **UltraPath for vCenter** and choose **Uninstall** from the shortcut menu. The **Question** dialog box is displayed, as shown in **[Figure 3-3](#page-79-0)**.

<span id="page-79-0"></span>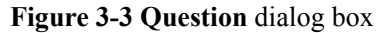

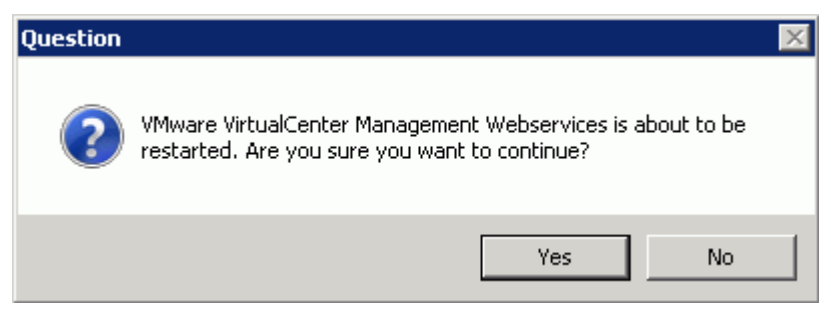

#### **NOTE**

During the uninstalling, the **UltraPath Configuration** page is displayed.

# **NOTICE**

Only vCenter administrators can perform registration and removal operations, other users, such as assigned to the cluster or ESXi host administrator, do not be allowed for such operation.

- 1. In **vCenter IP address**, enter the IP address of the vCenter server.
- 2. In **vCenter username**, enter the user name for logging in to the vCenter server. If there is a domain name in the user name, enter the user name with the domain name.
- 3. In **vCenter password**, enter the user password for logging in to the vCenter server.
- 4. In **Verification code**, Enter the verification code that is displayed in the right figure.
- 5. Click **Remove**.

When going to the software removal page of the host where the vCenter server resides, manually enter the software registration page and input the following address for removal:

**<http://127.0.0.1:8080/ultrapathplugin/pluginmgmt/unregplugin>**.

You can remotely log in to the client of the vCenter server and enter the following address in the address box of the browser for removal:

http://**vCenter IP**:8080/ultrapathplugin/pluginmgmt/unregplugin, where **vCenter IP** is the IP address of the vCenter server.

Not remove a plug-in by entering the **vCenter IP address** such as 127.0.0.1.

**Step 6** Confirm the information and click **Yes**.

The uninstallation information dialog box is displayed, as shown in **Figure 3-4**.

**Figure 3-4** UltraPath for vCenter uninstallation information dialog box

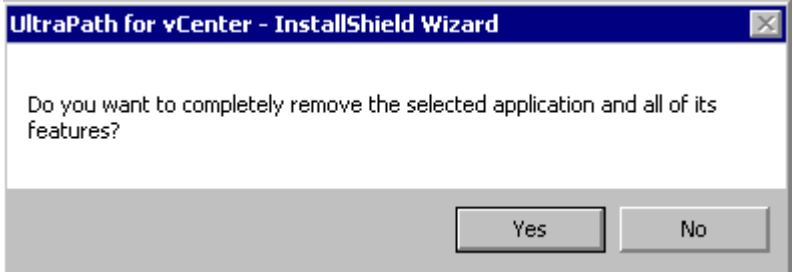

**Step 7** Click **Yes** to start the uninstallation.

**Step 8** After the uninstallation is complete, click **Finish**, as shown in **Figure 3-5**.

**Figure 3-5** UltraPath for vCenter uninstallation completion page

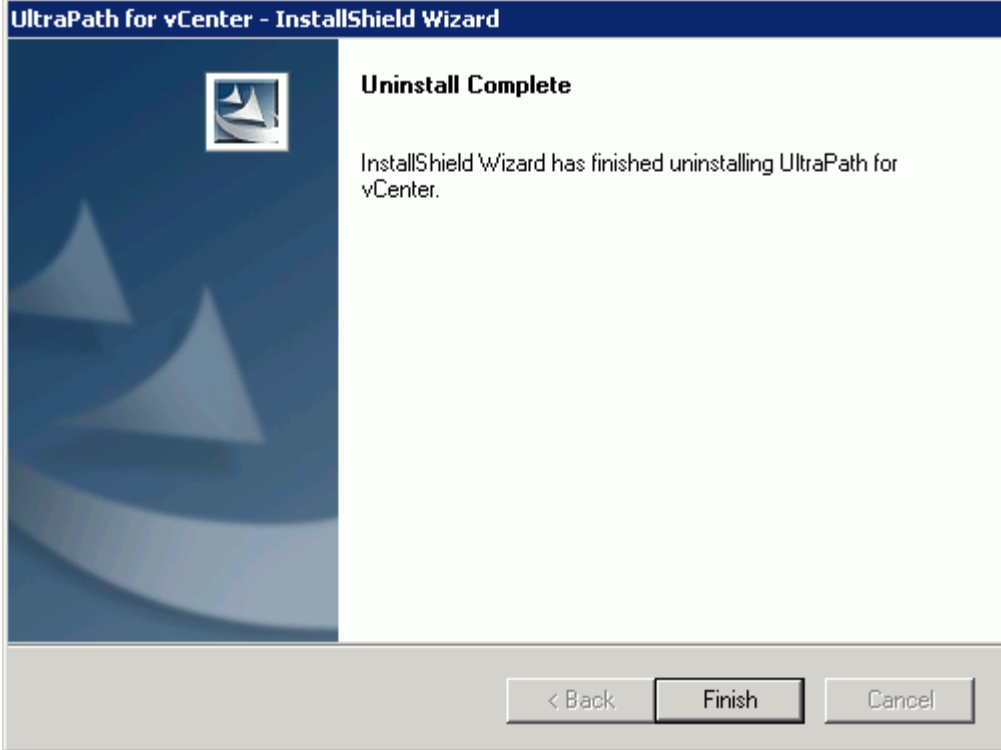

#### **NOTE**

If you uninstall UltraPath for vCenter when VMware vSphere Client is running, information about the UltraPath for vCenter plug-in will be left in VMware vSphere Client. The UltraPath for vCenter plug-in information has no impact at all on other service functions provided by VMware vSphere Client. If you want to clear the UltraPath for vCenter plug-in information, restart VMware vSphere Client.

**----End**

#### **3.3.2.2 Uninstalling UltraPath for vCenter (for vCenter 6.X)**

Uninstallation methods for vCenter 6.X running on different host operating systems are different. This section describes how to uninstall UltraPath for vCenter on Windows and Linux operating systems (VCSA 6.X).

#### **3.3.2.2.1 Uninstalling UltraPath for vCenter (for vCenter 6.X deployed on Windows)**

This section describes how to uninstall UltraPath for vCenter in vCenter 6.0 deployed on Windows.

#### **Prerequisites**

The maintenance terminal is communicating properly with the vCenter server.

## **Procedure**

**Step 1** Uninstall UltraPath for vCenter.

1. Log in to the vCenter server.

#### **NOTE**

The uninstallation procedure may vary depending on the operating system. Here Windows Server 2008 is used as an example.

- 2. Choose **Start** > **Control Panel**. The control panel is displayed.
- 3. Choose **Program**. The **Program** page is displayed.
- 4. Choose **Programs and Features**. The uninstallation page is displayed.
- 5. Right-click **UltraPath for vCenter** and choose **Uninstall** to start the uninstallation. The confirmation dialog box is displayed, as shown in **Figure 3-6**.

**Figure 3-6** Dialog box for confirming uninstallation

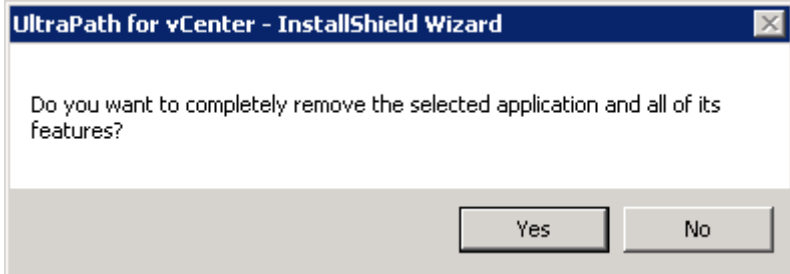

- 6. After confirmation, click **Yes** to start uninstallation.
- 7. After the uninstallation, click **Finish**, as shown in **[Figure 3-7](#page-82-0)**.

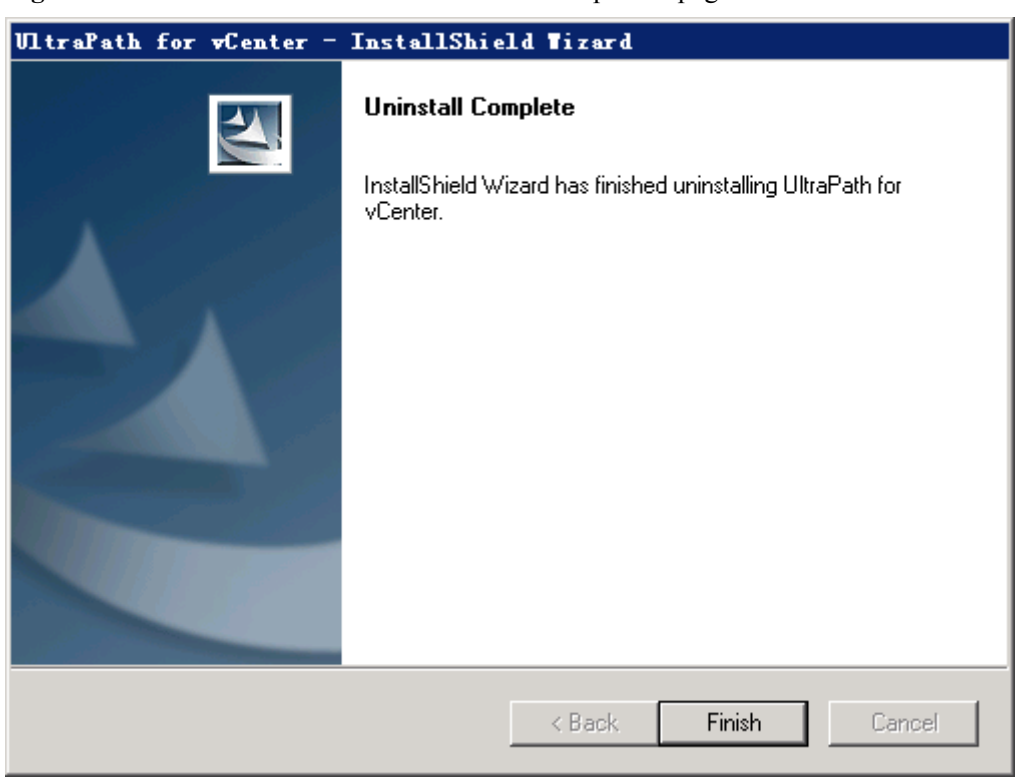

<span id="page-82-0"></span>**Figure 3-7** UltraPath for vCenter uninstallation completion page

After UltraPath for vCenter is uninstalled, the dialog box for deregistering UltraPath for vCenter is displayed, as shown in **Figure 3-8**. Click **Ok**.

**Figure 3-8** UltraPath for vCenter uninstallation completion page

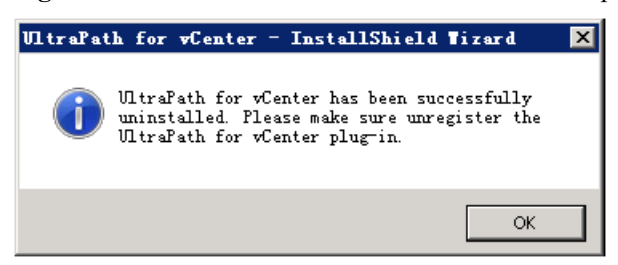

- **Step 2** Deregister UltraPath for vCenter.
	- 1. Run a web browser on the maintenance terminal.
	- 2. Type **https://XXX.XXX.XXX.XXX/mob** in the address box and press **Enter**. **NOTE**
		- **XXX.XXX.XXX.XXX** is the vCenter server's IP address.
		- The browser may display a message indicating that the website has a security certificate error. Ignore this error and continue the login if the entered IP address is correct.
		- You need to enter a user name and the password for the first login.

The **ManagedObjectReference:ServiceInstance** page of the vCenter MOB (Managed Object Browser) is displayed.

- 3. Under **Properties**, click **content**. The **ServiceContent** page is displayed.
- 4. Under **Properties**, click **ExtensionManager**. The **ManagedObjectReference:ExtensionManager** page is displayed.
- 5. Under **Methods**, click **UnregisterExtension**. The **void UnregisterExtension** page under **ManagedObjectReference:ExtensionManager** is displayed.
- 6. For **VALUE** of **Parameters**, enter the name of the UltraPath for vCenter plug-in **com.storage.issp.ultrapathplugin**.
- 7. Click **Invoke Method** and the unregistration of the UltraPath for vCenter plug-in begins. If **Method Invocation Result: void** is displayed, the unregistration is successful.

**----End**

## **3.3.2.2.2 Uninstalling UltraPath for vCenter (Applicable to vCenter 6.X on VCSA 6.X)**

This section describes how to uninstall UltraPath for vCenter in vCenter 6.X deployed on VCSA 6 X

#### **Prerequisites**

The maintenance terminal is communicating properly with the vCenter server.

#### **Procedure**

**Step 1** Uninstall UltraPath for vCenter.

- 1. Log in to the Linux host (the vCenter server) where VCSA 6.X resides as user root.
- 2. Run **rpm -qa** |*grep Ultra* to view the name of UltraPath for vCenter. This section shows how to uninstall **UltraPath-for-vCenter-1.6.50-2**.

```
localhost:~ # rpm -qa |grep Ultra
UltraPath-for-vCenter-1.6.50-2
```
3. Run **rpm -e** *UltraPath-for-vCenter-1.6.50-2* to uninstall UltraPath for vCenter. localhost:~ # rpm -e UltraPath-for-vCenter-1.6.50-2 UltraPath for vCenter has been successfully uninstalled. Please make sure unregister the UltraPath for vCenter plug-in.

#### **Step 2** Deregister UltraPath for vCenter.

- 1. Run a web browser on the maintenance terminal.
- 2. Type **https://XXX.XXX.XXX.XXX/mob** in the address box and press **Enter**.

#### **NOTE**

- **XXX.XXX.XXX.XXX** is the vCenter server's IP address.
- The browser may display a message indicating that the website has a security certificate error. Ignore this error and continue the login if the entered IP address is correct.
- You need to enter a user name and the password for the first login.

The **ManagedObjectReference:ServiceInstance** page of the vCenter MOB (Managed Object Browser) is displayed.

3. Under **Properties**, click **content**.

The **ServiceContent** page is displayed.

- 4. Under **Properties**, click **ExtensionManager**. The **ManagedObjectReference:ExtensionManager** page is displayed.
- 5. Under **Methods**, click **UnregisterExtension**. The **void UnregisterExtension** page under **ManagedObjectReference:ExtensionManager** is displayed.
- 6. For **VALUE** of **Parameters**, enter the name of the UltraPath for vCenter plug-in **com.storage.issp.ultrapathplugin**.
- 7. Click **Invoke Method** and the unregistration of the UltraPath for vCenter plug-in begins. If **Method Invocation Result: void** is displayed, the unregistration is successful.

**----End**

# **4 FAQs**

# **About This Chapter**

This chapter provides answers to frequently asked questions about UltraPath for ESXi configuration or management. You can refer to this chapter when troubleshooting similar problems.

4.1 How to Set System Logs?

[4.2 How to Correctly Change a LUN Mapping View on a Storage Array?](#page-90-0)

[4.3 How Can I Configure the core dump Partition of ESXi Hosts in SAN Boot Scenarios?](#page-90-0)

[4.4 Why Does PSOD Occur When HyerMetro LUNs Are Converted to Common LUNs and](#page-91-0) [Remapped to the Host?](#page-91-0)

[4.5 How to Set the Timeout Parameter for a QLogic HBA](#page-92-0) [This section describes how to configure the timeout parameter of a QLogic HBA by](#page-92-0) modifying the value of parameter **Port down retry**.

[4.6 How to Set the Timeout Parameter for an Emulex HBA](#page-95-0) [This section describes how to configure the timeout parameter of an Emulex HBA by](#page-95-0) modifying the value of parameter **lpfc\_devloss\_tmo**.

[4.7 How to Set Timeout Parameters of the iSCSI Initiator](#page-98-0)

[This section describes how to set timeout parameters of the iSCSI initiator by modifying the](#page-98-0) values of **NoopOutInterval**, **NoopOutTimeout**, and **RecoveryTimeout**.

# **4.1 How to Set System Logs?**

#### **Question**

How to set system logs?

#### **Answer**

After the UlraPath is installed, change the system log size to provide sufficient storage space for system logs, facilitating subsequent analysis and maintenance of the UltraPath. There are two ways to configure the syslog service on the ESXi host: vSphere Client and esxcli system syslog vCLI. For details about how to set system logs, refer to the following section

# **4.1.1 Setting syslog on the vSphere Client**

This section describes how to set **syslog.log** and **vmkernel.log** on the vSphere Client.

#### **Procedure**

- **Step 1** Log in to the VMvare vSphere Client.
- **Step 2** In the left navigation tree, select the host you want to configure.
- **Step 3** Click the **Configuration** tab.
- **Step 4** In the **Software** area, click **Advanced Settings**. The **Advanced Settings** page is displayed.
- **Step 5** Set system logs.
	- l Set **syslog.log**.
		- a. On the **Advanced Settings** page, choose **Syslog** > **loggers** > **syslog**.
		- b. In the right pane, set **Syslog.loggers.syslog.rotate** and **Syslog.loggers.syslog.size**.

**NOTE** 

- n Syslog.loggers.syslog.rotate: Sets the maximum number of archives. The default value is 8.
- n Syslog.loggers.syslog.size: Sets the default log size before the system rotates logs. The default value is 10,240.
- c. Click **OK** to complete the **syslog.log** settings.
- l Set **vmkernel.log**.
	- a. On the **Advanced Settings** page, choose **Syslog** > **loggers** > **vmkernel**.
	- b. In the right pane, set **Syslog.loggers.vmkernel.rotate** and **Syslog. loggers.vmkernel.size**.

#### **NOTE**

- n Syslog.loggers.vmkernel.rotate: Sets the maximum number of archives. The default value is 8.
- n Syslog. loggers.vmkernel.size: Sets the default log size before the system rotates logs. The default value is 10,240.
- c. Click **OK** to complete the **vmkernel.log** settings.

**----End**

# **4.1.2 Setting syslog on the vCLI**

This section describes how to set **syslog.log** and **vmkernel.log** on the vCLI.

## **Procedure**

**Step 1** Start the ESXi Shell client.

**Step 2** Run **esxcli system syslog config logger list** to list the current log configuration information.

# esxcli system syslog config logger list

```
The syslog configuration information is as follows:
Description: Default syslog catch-all
Destination: syslog.log
ID: syslog
Rotation Size: 1024
Rotations: 8
```
The Vmkernel configuration information is as follows: Description: vmkernel logs

```
Destination: vmkernel.log
ID: vmkernel
Rotation Size: 1024
    Rotations: 8
```
- **Step 3** Run **esxcli system syslog config logger set --id**=*syslog* **--rotate**=*8* **--size**=*30720* to set the **syslog.log** configuration information.
- **Step 4** Run **esxcli system syslog config logger set --id**=*vmkernel* **--rotate**=*8* **--size**=*30720* to set the **vmkernel.log** configuration information.
- **Step 5** After completing the settings, run **esxcli system syslog reload** for the settings to take effect.
- **Step 6** Run **esxcli system syslog config logger list** to list the current log configuration information.

```
# esxcli system syslog config logger list
```

```
The syslog configuration information is as follows:
Description: Default syslog catch-all
Destination: syslog.log
ID: syslog
Rotation Size: 30720
Rotations: 8
```
The Vmkernel configuration information is as follows:

```
Description: vmkernel logs
   Destination: vmkernel.log
    ID: vmkernel
   Rotation Size: 30720
   Rotations: 8
```

```
----End
```
# **4.1.3 Configuring the Remote Log on the esxcli**

This section describes how to configure the remote log on the esxcli

## **Procedure**

- **Step 1** Start the ESXi Shell client.
- **Step 2** Run **esxcli system syslog config get** to list the current log configuration information.
- **Step 3** Set the new host configuration information and options that need to be changed, as shown in the command output:

```
#esxcli system syslog config set --logdir=/path/to/vmfs/directory/ --
loghost=RemoteHostname --logdir-unique=true|false --default-rotate=NNN --default-
size=NNN
```

```
Configure the remote system log, as shown in the following command output:
#esxcli system syslog config set --loghost='tcp://10.11.12.13:1514'
Or
esxcli system syslog config set --loghost='udp://10.11.12.13:514'
```
#### **NOTE**

If ESXi5.0 needs to use UDP, you must download the ESXi patch. For details, see **[VMware ESXi 5.0,](http://kb.vmware.com/selfservice/microsites/search.do?cmd=displayKC&docType=kc&docTypeID=DT_KB_1_1&externalId=2019113) [Patch ESXi-5.0.0-20120704001-standard \(2019113\)](http://kb.vmware.com/selfservice/microsites/search.do?cmd=displayKC&docType=kc&docTypeID=DT_KB_1_1&externalId=2019113)**.

**----End**

# **4.1.4 Setting the Remote Log on the vSphere Client**

This section describes how to configure a remote log on the vSphere Client.

#### **Procedure**

- **Step 1** Log in to the VMvare vSphere Client.
- **Step 2** In the right navigation tree, select the host you want to configure.
- **Step 3** Click the **Configuration** tab.
- **Step 4** In the **Software** area, click **Advanced Settings**. The **Advanced Settings** page is displayed.
- **Step 5** On the **Advanced Settings** page, choose **Syslog** > **global**.
- **Step 6** In the right pane, set the remote log. **Table 4-1** describes related parameters.

#### **Table 4-1** General parameters

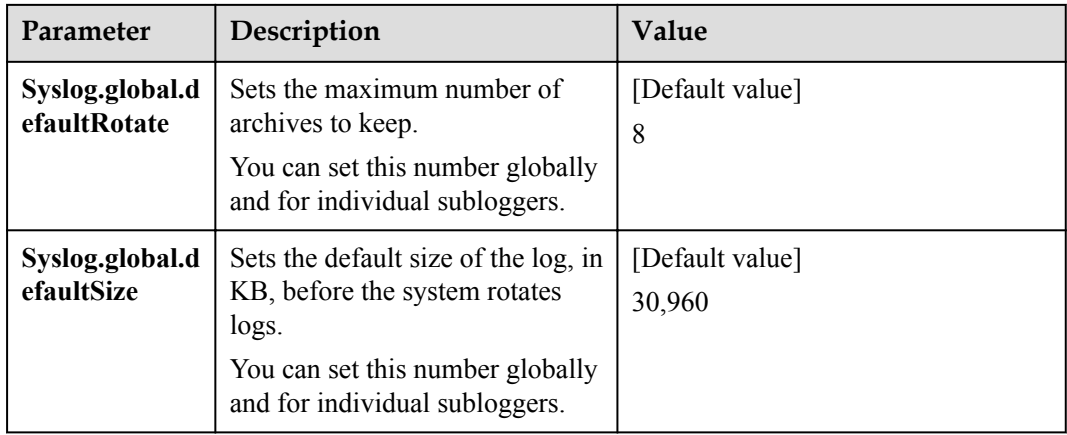

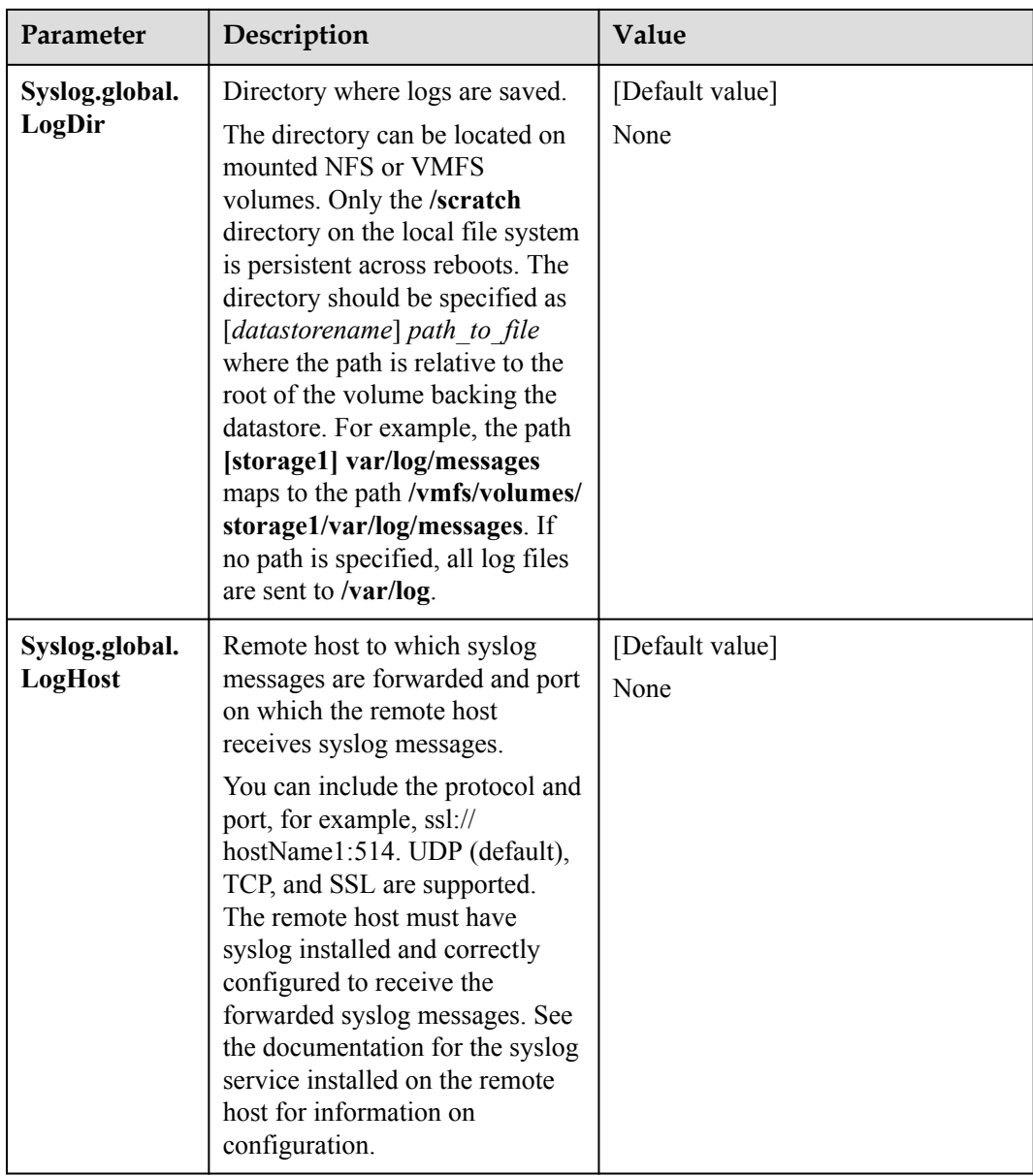

**Step 7** Click **OK**.

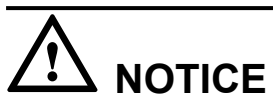

If the remote log configuration requires enabling ports 514 and 1514 of the firewall outbound connection, run the following command on the esxcli:

#esxcli network firewall ruleset set --ruleset-id=syslog --enabled=true

#esxcli network firewall refresh

**----End**

# <span id="page-90-0"></span>**4.2 How to Correctly Change a LUN Mapping View on a Storage Array?**

## **Question**

How to correctly change a LUN mapping view on a storage array?

#### **Answer**

If you remove a LUN mapping on an array and add the LUN to the host again in a different mapping sequence, the corresponding **Host LUN ID** will change and a series of exceptions will be caused.

To rectify this fault, you must comply with the following steps to change the LUN mapping view.

#### **Solution**

Scenario 1

The LUN has been added to VMs in the mode of raw disk mapping or virtual disk mapping.

- a. Before removing the LUN mappings on the array, ask the administrator to stop the services running on the disk, namely, the LUN. Remove the corresponding raw disk mapping or virtual disk mapping from VMs.
- b. Delete the LUN mapping view on the GUI management page (ISM or DeviceManager) of the array and add a new LUN mapping to the host.
- c. Scan for the disk again.

If the host operating system is ESXi 5.0, run the **esxcfg-rescan -A** command twice to scan for the disk. If the host operating system is ESXi 5.1/5.5/6.0, you only need to run the **esxcfg-rescan -A** command once to scan for the disk.

- d. Add the LUN to VMs again in the mode of raw disk mapping or virtual disk mapping.
- e. Contact the administrator to start services.
- Scenario 2

The LUN is not provided for VMs.

- a. Delete the LUN mapping view on the GUI management page (ISM or DeviceManager) of the array and add a new LUN mapping to the host.
- b. If the host operating system is ESXi 5.0, run the **esxcfg-rescan -A** command twice to scan for the disk. If the host operating system is ESXi 5.1/5.5/6.0, you only need to run the **esxcfg-rescan -A** command once to scan for the disk. The disk information is thereby updated.

# **4.3 How Can I Configure the core dump Partition of ESXi Hosts in SAN Boot Scenarios?**

83

## <span id="page-91-0"></span>**Question**

How can I configure the **core dump** partition of ESXi hosts in SAN boot scenarios?

#### **Answer**

When **core dump** is triggered, the system saves the onsite information to a valid partition of a system disk on a host before the system breaks down. Only the latest onsite information is saved in the partition and all previous information is cleared. The valid partition is called **core dump**. ESXi hosts provide commands used to configure the **core dump** partition. In SAN boot scenarios, after an operating system is installed, a valid **core dump** partition has been automatically configured by default.

The method used to confirm and configure the **core dump** partition of ESXi hosts is as follows:

1. Run the **esxcfg-dumppart -l** command to check whether the **core dump** partition is activated.

```
~ # esxcfg-dumppart -l
VM Kernel Name Console 
Name Is Active Is Configured<br>naa.674a063100f89a1e026196260000001f:7 /vmfs/devices/disks/naa.
naa.674a063100f89a1e0261962600000001f:7
674a063100f89a1e026196260000001f:7 no no no<br>naa.674a063100f89a1e026196260000001f:9 /vmfs/devices/disks/naa.
naa.674a063100f89a1e0261962600000001f:9
674a063100f89a1e026196260000001f:9 yes yes
```
- 2. The following conditions exist:
	- a. If no dump partition is configured, the values of all **core dump** partitions' **Is Configured** parameters are **no**. Run the **esxcfg-dumppart -S** command to configure and activate them.
	- b. If the value of one **core dump** partition's **Is Active** parameter is **yes**, the **core dump** partition has been activated. You do not need to configure the **core dump** partition. If the values of all **core dump** partitions' **Is Active** parameters are **no**, no **core dump** partition is activated. Run the **esxcfg-dumppart -a** command to activate a **core dump** partition.

# **4.4 Why Does PSOD Occur When HyerMetro LUNs Are Converted to Common LUNs and Remapped to the Host?**

#### **Question**

Why does purple screen of death (PSOD) occur when HyerMetro LUNs are converted to common LUNs and remapped to the host?

#### **Answer**

PSOD occurs when the ESXi system detects file systems with the same UUID, as shown in **[Figure 4-1](#page-92-0)**.

<span id="page-92-0"></span>**Figure 4-1** PSOD on the ESXi System

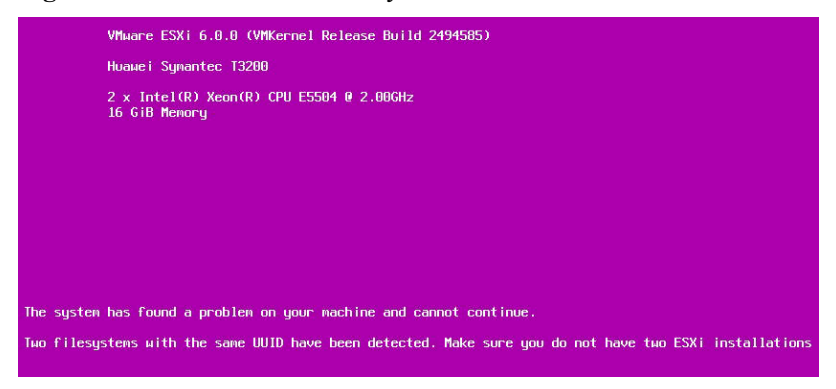

After HyerMetro LUNs are converted to common LUNs and re-mapped to the ESXi host, the system detects two file systems of the same UUID because the two LUNs are the same. As a result, PSOD occurs. To solve the problem, remove redundant LUN mappings not used by the host or format either LUN and then restart the host.

Do not add two same LUNs to an ESXi host. For details, see **[VMware knowledge base](https://kb.vmware.com/selfservice/search.do?cmd=displayKC&docType=kc&docTypeID=DT_KB_1_1&externalId=1035107)**.

# **4.5 How to Set the Timeout Parameter for a QLogic HBA**

This section describes how to configure the timeout parameter of a QLogic HBA by modifying the value of parameter **Port down retry**.

#### **Procedure**

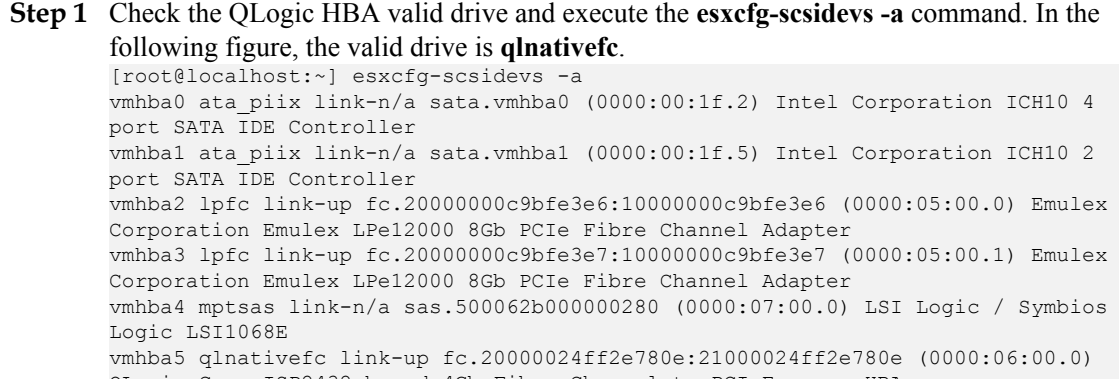

QLogic Corp ISP2432-based 4Gb Fibre Channel to PCI Express HBA vmhba6 qlnativefc link-up fc.20000024ff2e780f:21000024ff2e780f (0000:06:00.1) QLogic Corp ISP2432-based 4Gb Fibre Channel to PCI Express HBA vmhba32 ata\_piix link-n/a sata.vmhba32 (0000:00:1f.2) Intel Corporation ICH10 4 port SATA IDE Controller vmhba33 ata\_piix link-n/a sata.vmhba33 (0000:00:1f.5) Intel Corporation ICH10 2 port SATA IDE Controller

[root@localhost:~]

**Step 2** Check the value of the **Port down retry** parameter.

1. If the ESXi operating system version is 5.0 or 5.1, execute **cat /proc/scsi/qla2xxx/9**.**9** indicates **adapter** number. Modify the number according to the actual environment. root@~ #cat /proc/scsi/qla2xxx/9 QLogic PCI to Fibre Channel Host Adapter for QLE2562:

FC Firmware version 5.06.05 (90d5), Driver version 902.k1.1-9vmw

```
Host Device Name vmhba2
    BIOS version 2.16
    FCODE version 2.00
    EFI version 2.00
    Flash FW version 4.04.00
    ISP: ISP2532, Serial# RFD1207Y58822
    Request Queue = 0xcd810000, Response Queue = 0xcd851000
    Request Queue count = 2048, Response Queue count = 512Number of response queues for multi-queue operation: 0
    Total number of interrupts = 44612
        Device queue depth = 0x40Number of free request entries = 161
    Total number of outstanding commands: 0
    Number of mailbox timeouts = 0
    Number of ISP aborts = 0
    Number of loop resyncs = 142
    Host adapter:Loop State = <READY> , flags = 0x1aa68
    Link speed = <8 Gbps>
    Dpc flags = 0x0Link down Timeout = 045
    Port down retry = 001
    Login retry count = 008
    Execution throttle = 2048
    ZIO mode = 0x6, ZIO timer = 1
    Commands retried with dropped frame (s) = 0Product ID = 4953 5020 2532 0002
    NPIV Supported : Yes 
    Max Virtual Ports = 254
    SCSI Device Information:
    scsi-qla0-adapter-node=20000024ff372178:290600:0;
    scsi-qla0-adapter-port=21000024ff372178:290600:0;
    FC Target-Port List:
    scsi-qla0-target-0=221020f17ce12dff:140100:83:Online;
    scsi-qla0-target-1=222120f17ce12dff:140200:84:Online;
    scsi-qla0-target-2=222220f17ce12dff:180100:85:Online;
    scsi-qla0-target-3=200020f17ce12dff:180400:86:Online;
    scsi-qla0-target-4=201148435a775148:210300:88:Online;
    scsi-qla0-target-5=200148435a775147:210600:89:Online;
    scsi-qla0-target-6=201348435a775147:210800:8a:Online;
    scsi-qla0-target-7=200148435a775148:210301:8b:Online;
    scsi-qla0-target-8=22000022a104056f:330500:8d:Online;
    scsi-qla0-target-9=22180022a104056f:330600:8e:Online;
    scsi-qla0-target-10=20084846fb8ca15f:331000:8f:Online;
    scsi-qla0-target-11=20184846fb8ca15f:331200:90:Online;
    scsi-qla0-target-12=22083400a30d9c5f:330200:9f:Online;
    scsi-qla0-target-13=24113400a30d9c5f:330300:a0:Online;
2. If the ESXi operating system version is 5.5, 6.0, or 6.5, execute /usr/lib/vmware/
    vmkmgmt_keyval/vmkmgmt_keyval -a.
    [root@localhost:~] /usr/lib/vmware/vmkmgmt_keyval/vmkmgmt_keyval -a
    Listing all system keys:
    Key Value Instance: vmhba3/Emulex
    Listing keys:
    Name: adapter
    Type: string
    value: 
    lpfc Adapter Page
```

```
Emulex LightPulse FC SCSI 10.2.309.8
EMC LPe12002-E 8Gb 2-port PCIe Fibre Channel Adapter on PCI bus 0000:05 
device 00 fn 1 port 1 Link Speed: 8000 Gb
```

```
BoardNum: 1
```

```
FW Version: 2.00A5 
HW Version: 31004549
ROM Version: 5.03a13
SerialNum: VM14949181
Vendor Id: f10010df
SLI Rev: 3
   MQ: Unavailable
   NPIV Supported: VPIs max 255 VPIs used 0
   RPIs max 4096 RPIs used 13 IOCBs inuse 0 IOCB max 9 txq cnt 0 txq 
max 0 txcmplq 0
   XRIs max 4096 FCP 1344
   FCP BDEs max 66 DMA buf size 1024
....
Dpc flags = 0x0Link down Timeout = 045
Port down retry = 010
Login retry count = 010
Execution throttle = 2048
ZIO mode = 0x6, ZIO timer = 1
Commands retried with dropped frame(s) = 0Product ID = 4953 5020 2432 0003
NPIV Supported : Yes 
Max Virtual Ports = 127
....
Host Device Name vmhba6
BIOS version 3.00
FCODE version 3.15
EFI version 2.21
Flash FW version 5.04.01
ISP: ISP2432, Serial# RFD1111M56011
MSI-X enabled
Request Queue = 0x4302cb00a000, Response Queue = 0x4302cb02b000
Request Queue count = 2048, Response Queue count = 512Number of response queues for CPU affinity operation: 0
Total number of interrupts = 1632347
Device queue depth = 0x40Number of free request entries = 751
Total number of outstanding commands: 0
Number of mailbox timeouts = 0
Number of ISP aborts = 0
Number of loop resyncs = 59
Host adapter:Loop State = [READY], flags = 0xaa60
Link speed = [4 Gbps]
Dpc flags = 0x0Link down Timeout = 045
Port down retry = 010
Login retry count = 010
Execution throttle = 2048
ZIO mode = 0x6, ZIO timer = 1
Commands retried with dropped frame(s) = 0Product ID = 4953 5020 2432 0003
NPIV Supported : Yes 
Max Virtual Ports = 127
....
Module Parameters 
...
ql2xloadfwbin = 1
```

```
ql2xdbwr = 1ql2xbypass_log_throttle = 0
ql2xt10protmask = 85
ql2xt10enable = 1
ql2xt10quard = 3
ql2xenablehba_err_chk = 2
qlfxdisablewatchdogtimer = 0
qlfxdisablereset = 0
qlfxmaxqdepth = 32
qlfxmaxqueues = 1
qlfxmaxlun = 65535
qlfxtargetreset = 1
qlfxcmdtimeout = 20
qlfxmaxsqs = 0
qlfxmaxxfersize = 0
[root@localhost:~]
```
**Step 3** Modify the value of **Port down retry** according to the actual environment. For example, if you want to set the value to 1, execute **esxcli system module parameters set -p**

```
qlport_down_retry=1 -m qlnativefc.
[root@localhost:~] esxcli system module parameters set -p qlport_down_retry=1 -m 
qlnativefc
[root@localhost:~]
```
**qlnativefc** is the valid drive name queried in **[Step 1](#page-92-0)**.

# **NOTICE**

- l If there is only one HBA, the command will change the parameters of both ports on the HBA.
- l If there are multiple HBAs and the HBAs have the same valid drive name, the command will change the parameters of the ports on all the HBAs.

**Step 4** Restart the ESXi host.

**Step 5** Check whether the setting takes effect after the restart using the method in **[Step 2](#page-92-0)**.

**----End**

## **4.6 How to Set the Timeout Parameter for an Emulex HBA**

This section describes how to configure the timeout parameter of an Emulex HBA by modifying the value of parameter **lpfc\_devloss\_tmo**.

#### **Procedure**

**Step 1** Check the Emulex HBA valid drive and execute the **esxcfg-scsidevs -a** command. In the following figure, the valid drive is **lpfc820**.

```
~ # esxcfg-scsidevs -a<br>vmhba0 ata piix
                           link-n/a sata.vmhba0
(0:0:31.2) Intel Corporation 2 port SATA IDE Controller (ICH9) vmhbal mptsas link-n/a sas.5782bcb0234e8000
                          link-n/a sas.5782bcb0234e8000
(0:3:0.0) LSI Logic / Symbios Logic Dell SAS 6/iR Integrated
vmhba2 lpfc820 link-up fc.20000090fa76d5c6:10000090fa76d5c6 
(0:4:0.0) Emulex Corporation LPe12000 8Gb Fibre Channel Host Adapter
vmhba3 lpfc820 link-n/a fc.20000090fa76d5c7:10000090fa76d5c7 
(0:4:0.1) Emulex Corporation LPe12000 8Gb Fibre Channel Host Adapter
vmhba32 ata piix link-n/a sata.vmhba32
```

```
(0:0:31.2) Intel Corporation 2 port SATA IDE Controller (ICH9)
vmhba33 iscsi vmk online iscsi.vmhba33 iSCSI iSCSI
Software Adapter
```

```
Step 2 Check the current value of lpfc_devloss_tmo.
```
1. If the ESXi operating system version is 5.0 or 5.1, execute **esxcli system module parameters list -m** *lpfc820* **|grep -E "lpfc\_devloss\_tmo| -- |Description"**to check the value of **lpfc\_devloss\_tmo**. If the value is null, it indicates default value 10. ~ # esxcli system module parameters list -m lpfc820 |grep -E "lpfc\_devloss\_tmo| -- |Description" Name Type Value Description lpfc devloss tmo int 10 Seconds driver hold I/O waiting for a loss device to return

**lpfc820** is the valid drive name queried in **[Step 1](#page-95-0)**.

2. If the ESXi operating system version is 5.5, 6.0, or 6.5, execute **/usr/lib/vmware/ vmkmgmt\_keyval/vmkmgmt\_keyval -a**.

```
[root@localhost:~] /usr/lib/vmware/vmkmgmt_keyval/vmkmgmt_keyval -a
Listing all system keys:
Key Value Instance: vmhba3/Emulex
Listing keys:
Name: adapter
Type: string
value:
```
lpfc Adapter Page

Emulex LightPulse FC SCSI 10.2.309.8 EMC LPe12002-E 8Gb 2-port PCIe Fibre Channel Adapter on PCI bus 0000:05 device 00 fn 1 port 1 Link Speed: 8000 Gb

BoardNum: 1 FW Version: 2.00A5 HW Version: 31004549 ROM Version: 5.03a13 SerialNum: VM14949181 Vendor Id: f10010df ...

```
Name: param
Type: string
value: Configuration Parameters for lpfc1
```
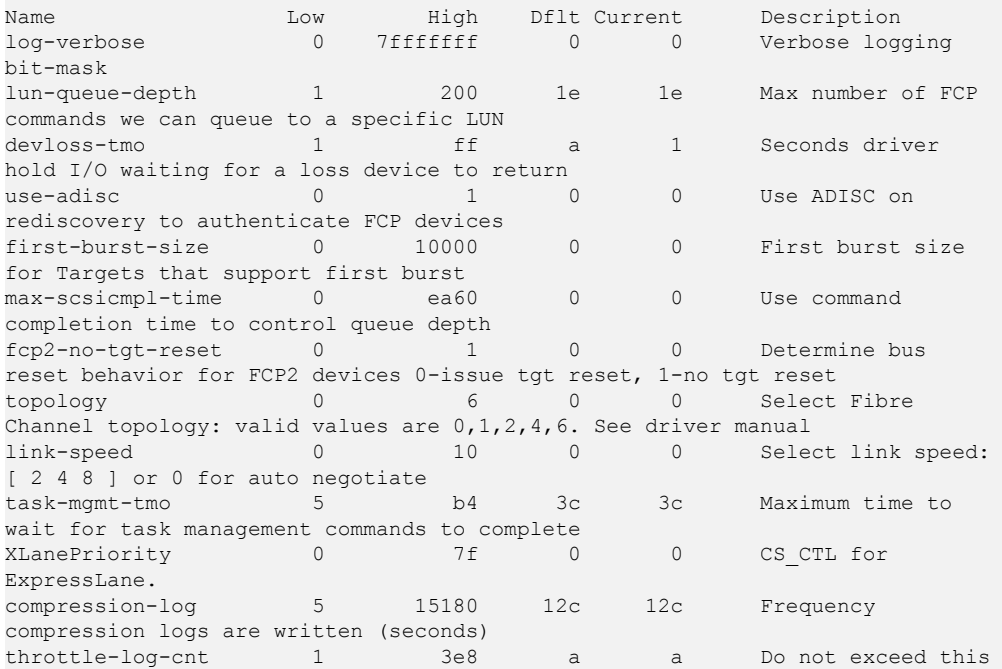

```
number of messages logged within throttle_log_time
          throttle-log-time 1 3c 1 1 Do not exceed
          throttle log cnt within this limit (seconds)
          ...
          Name: param
          Type: string
          value: Configuration Parameters for lpfc0
          Name Low Low High Dflt Current Description
          log-verbose 0 7fffffff 0 0 Verbose logging 
          bit-mask
          lun-queue-depth 1 200 1e 1e Max number of FCP 
          commands we can queue to a specific LUN
          devloss-tmo 1 ff a 1 Seconds driver
          hold I/O waiting for a loss device to return<br>use-adisc 0 1 0
          use-adisc 0 0 1 0 0 Use ADISC on
          rediscovery to authenticate FCP devices
          first-burst-size 0 10000 0 0 First burst size 
          for Targets that support first burst
          max-scsicmpl-time 0 ea60 0 0 Use command 
          completion time to control queue depth
          fcp2-no-tgt-reset 0 1 0 0 Determine bus 
          reset behavior for FCP2 devices 0-issue tgt reset, 1-no tgt reset
          topology 0 6 0 0 Select Fibre
          Channel topology: valid values are 0,1,2,4,6. See driver manual
          link-speed 0 10 0 0 Select link speed:
          [ 2 4 8 ] or 0 for auto negotiate
          task-mgmt-tmo 5 b4 3c 3c Maximum time to 
          wait for task management commands to complete<br>XLanePriority 0 7f 0
                      \begin{array}{ccccccc} 0 & 7f & 0 & 0 & \textrm{CS CTL for} \end{array}ExpressLane.
          compression-log 5 15180 12c 12c Frequency 
          compression logs are written (seconds)
          throttle-log-cnt 1 3e8 a a Do not exceed this 
          number of messages logged within throttle_log_time<br>throttle-log-time 1 3c 1
          throttle-log-time 1 3c - 1 1 Do not exceed
          throttle log cnt within this limit (seconds)
          ...
          Module Parameters 
          ...
          ql2xloadfwbin = 1
          ql2xdbwr = 1
          ql2xbypass_log_throttle = 0
          ql2xt10protmask = 85
          q12xt10enable = 1ql2xt10guard = 3ql2xenablehba_err_chk = 2
          qlfxdisablewatchdogtimer = 0
          qlfxdisablereset = 0
          qlfxmaxqdepth = 32
          qlfxmaxqueues = 1
          qlfxmaxlun = 65535
          qlfxtargetreset = 1
          qlfxcmdtimeout = 20
          qlfxmaxsgs = 0
          qlfxmaxxfersize = 0
Step 3 Modify the value of lpfc_devloss_tmo according to the actual environment. For example, if
```
you want to set the value to 1, execute **esxcli system module parameters set -p lpfc\_devloss\_tmo=***1* **-m** *lpfc820*. [root@localhost:~] esxcli system module parameters set -p lpfc\_devloss\_tmo=1 -m lpfc820

```
[root@localhost:~]
```
**lpfc820** is the valid drive name queried in **[Step 1](#page-95-0)**.

# <span id="page-98-0"></span>**NOTICE**

- If there is only one HBA, the command will change the parameters of both ports on the HBA.
- If there are multiple HBAs and the HBAs have the same valid drive name, the command will change the parameters of the ports on all the HBAs.

**Step 4** Restart the ESXi host.

**Step 5** Check whether the setting takes effect after the restart using the method in **[Step 2](#page-96-0)**.

**----End**

## **4.7 How to Set Timeout Parameters of the iSCSI Initiator**

This section describes how to set timeout parameters of the iSCSI initiator by modifying the values of **NoopOutInterval**, **NoopOutTimeout**, and **RecoveryTimeout**.

#### **Procedure**

**Step 1** Execute the **esxcfg-scsidevs -a** command to check the iSCSI initiator name. As shown in the following figure, the iSCSI initiator name is **vnhba33**.

```
~ # esxcfg-scsidevs -a
vmhba0 mptsas link-n/a sas.5842b2b049c36300 
(0:3:0.0) LSI Logic / Symbios Logic Dell SAS 6/iR Integrated
vmhba1 ata_piix link-n/a sata.vmhba1 
(0:0:31.2) Intel Corporation 2 port SATA IDE Controller (ICH9)
vmhba32 ata piix link-n/a sata.vmhba32
(0:0:31.2) Intel Corporation 2 port SATA IDE Controller (ICH9)
                        online iqn.1998-01.com.vmware:567eeb3f-45ad-1ca5-
bab4-842b2b0b0237-4bff319biSCSI Software Adapter
```
**Step 2** Check the current parameter values of the iSCSI initiator by executing **esxcli iscsi adapter param get -A** *vmhba33*.

**vmhba33** indicates the iSCSI initiator name queried in **Step 1**.

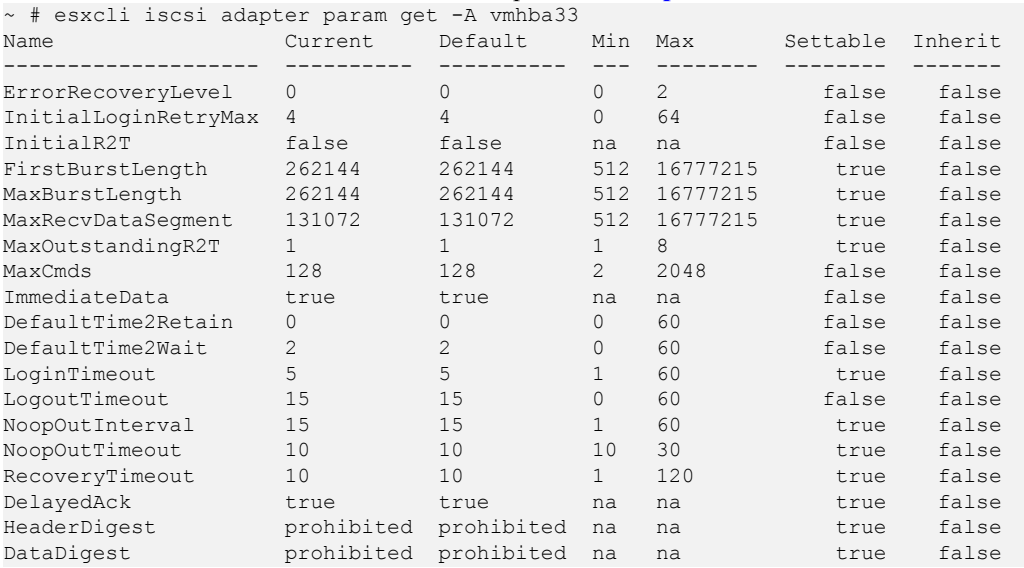

- **Step 3** Set parameter values of the iSCSI initiator according to the actual environment. For example, if you want to set **NoopOutInterval**, **NoopOutTimeout**, and **RecoveryTimeout** to **1**, **10**, and **1**, respectively, execute the following commands:
	- 1. **esxcli iscsi adapter param set -A vmhba33 -k NoopOutInterval -v** *1* [root@localhost:~] esxcli iscsi adapter param set -A vmhba33 -k NoopOutInterval -v 1 [root@localhost:~]
	- 2. **esxcli iscsi adapter param set -A vmhba33 -k NoopOutTimeout -v** *10* [root@localhost:~] esxcli iscsi adapter param set -A vmhba33 -k NoopOutTimeout -v 10 [root@localhost:~]
	- 3. **esxcli iscsi adapter param set -A vmhba33 -k RecoveryTimeout -v** *1* [root@localhost:~] esxcli iscsi adapter param set -A vmhba33 -k RecoveryTimeout -v 1 [root@localhost:~]
- **Step 4** Restart the ESXi host.
- **Step 5** Check whether the setting takes effect after the restart using the method in **[Step 2](#page-98-0)**.

**----End**

# **A Commonly Used CLI Management**

# **Commands**

The commonly used CLI management commands of UltraPath include basic operation commands, UltraPath management commands,and LUN management commands.

This document describes commands used by customers when they use Huawei products to deploy and maintain a network.

Some advanced commands are used to implement a project or locate faults. Improper use of those commands may cause device exceptions or service interruptions. This document does not provide the advanced commands. If you need such commands, contact Huawei for help.

Some arrays do not support query of some information. Such information is displayed as **--** in UltraPath.

#### A.1 Basic Operation Commands

Basic operation commands are used to query details about commands, and about how to log in to or log out of the UltraPath for ESXi management module.

#### [A.2 System Management Commands](#page-103-0)

[The UltraPath system management commands include common management commands and](#page-103-0) commands for advanced parameter settings.

#### [A.3 LUN Management Commands](#page-157-0)

[LUN management commands include commands for viewing storage system information and](#page-157-0) virtual disk information.

#### [A.4 UltraPath Other Commands](#page-167-0)

[Introduce UltraPath other commands that are excluded in above.](#page-167-0)

# **A.1 Basic Operation Commands**

Basic operation commands are used to query details about commands, and about how to log in to or log out of the UltraPath for ESXi management module.

## **A.1.1 Remotely Logging In to the CLI**

This section describes how to remotely log in to the CLI of UltraPath for ESXi.

#### **Procedure**

- **Step 1** Download the **vSphere CLI** tool (supporting Windows and Linux only) based on your client's operating system and install the tool on a client that can access the ESXi host.
- **Step 2** In the the **vSphere CLI** directory of the **VMware** folder, open **Command Prompt**.
- **Step 3** On the cmd window, send settings or query commands to the ESXi host. The following uses the ESXi host whose IP address is **10.158.196.37** and the **show version** command as an example:

```
C:\Program Files (x86)\VMware\VMware vSphere CLI\bin>esxcli --server 10.158.196.37
--username root --password xxxxxx upadm show version
```
#### **NOTE**

If you cannot log in to the ESXi host using VMware vSphere CLI 6.0, see **[VMware Official](http://kb.vmware.com/selfservice/microsites/search.do?language=en_US&cmd=displayKC&externalId=2108416) [Knowledge Base](http://kb.vmware.com/selfservice/microsites/search.do?language=en_US&cmd=displayKC&externalId=2108416)** to troubleshoot fault.

#### **----End**

## **A.1.2 Logging in to the CLI Locally**

This section describes how to log in to the CLI of UltraPath for ESXi.

#### **Function**

The **esxcli upadm** command is used to log in to the command-line interface (CLI) of UltraPath for ESXi.

#### **NOTE**

All UltraPath for ESXi commands start with **esxcli upadm**, such as **esxcli upadm show version**. The description of **esxcli upadm** is not provided in the other parts of the document. This document uses local CLI login as an example.

#### **Format**

**esxcli upadm**

#### **Parameters**

None

#### **Level**

User **root**

#### **Usage Guidelines**

Log in to the vSphere CLI management interface, run **esxcli upadm show version** to check the version of UltraPath for ESXi.

~ # esxcli upadm show version Software Version : XX.XX.XXX Driver Version : XX.XX.XXX

#### **Example**

To use the UltraPath CLI, log in to the vSphere CLI management interface from a local PC.

```
~ # esxcli upadm
Usage: esxcli upadm {cmd} [cmd options]
Available Namespaces:
  set Set UltraPath settings.<br>
Check UltraPath setting
  check Check UltraPath settings.<br>
Clear Clear UltraPath settings.
                         clear Clear UltraPath settings.
  show Display UltraPath information.
 start Start UltraPath operations.
```
## **System Response**

The following table explains some parameters in the command output:

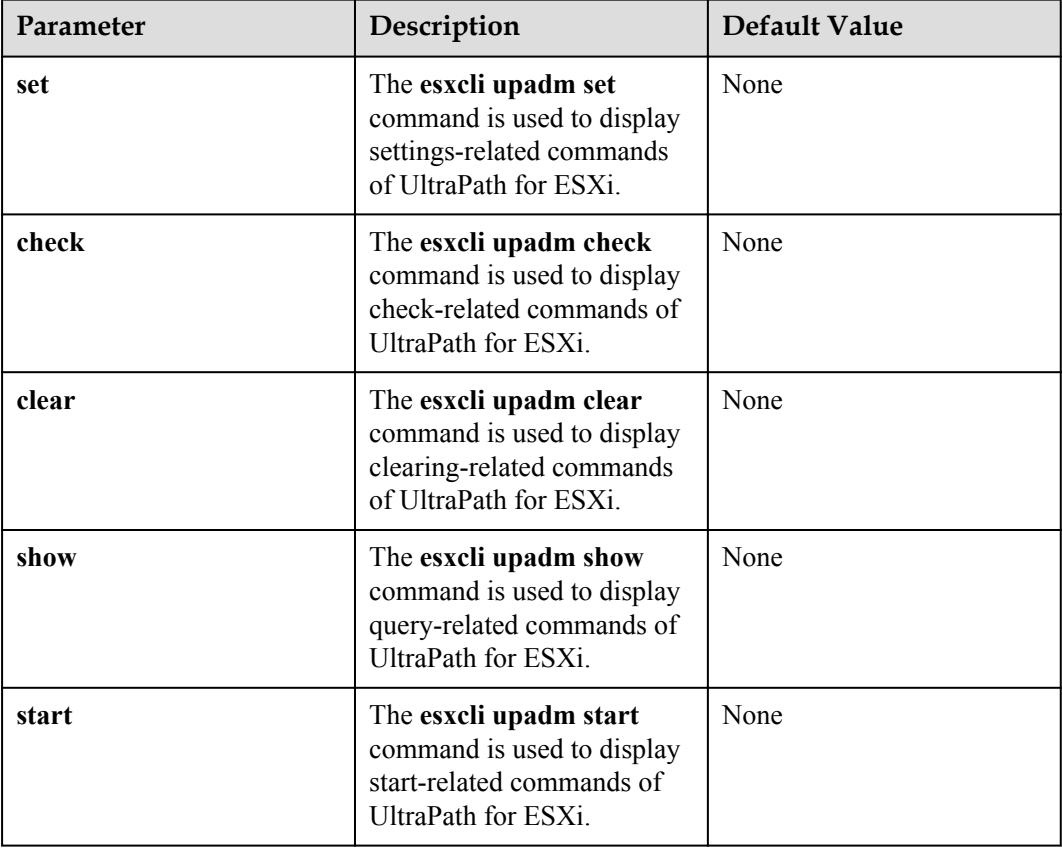

## **A.1.3 Command Conventions**

You are required to follow the format conventions when you use the CLI commands.

**Table A-1** lists the format conventions.

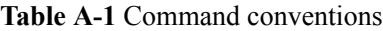

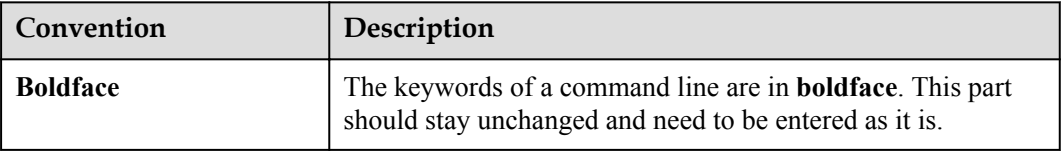

<span id="page-103-0"></span>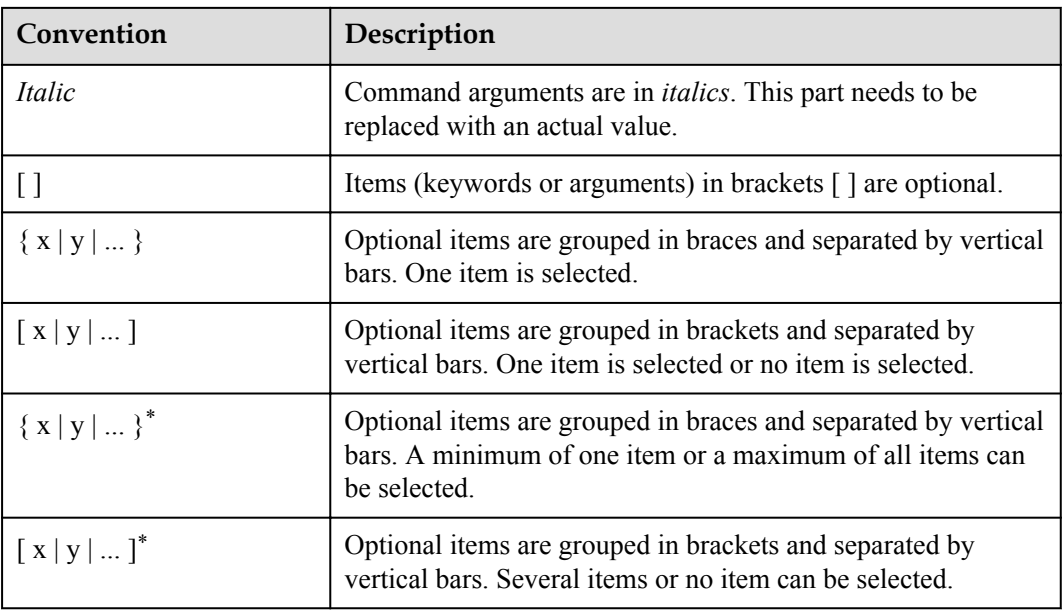

#### **NOTE**

If the name of the disk array or LUN is in Chinese and the encoding format of the login tool is incorrect, garbled characters are displayed after the multipathing command is executed. Set the encoding format of the login tool.

# **A.2 System Management Commands**

The UltraPath system management commands include common management commands and commands for advanced parameter settings.

# **A.2.1 Querying the Version of UltraPath for ESXi**

## **Function**

The **show version** command is used to query the version of UltraPath for ESXi.

#### **Format**

**show version** [**--verbose** | **-v**]

#### **Parameters**

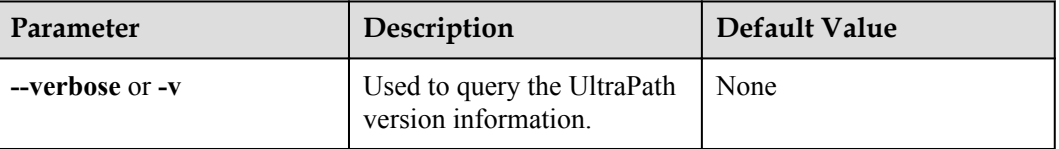

#### **Level**

User **root**

#### **Usage Guidelines**

The version of UltraPath for ESXi can be queried only after the software is installed successfully.

- l Run the **show version** command to query the information about UltraPath version and driver version.
- l Run the **show version --verbose** command to query the information about UltraPath version, driver version, and product version.
- l Run the **show version --v** command to query the information about UltraPath version, driver version, and product version.

#### **Example**

l On the CLI, run the **esxcli upadm show version** command to query the information about UltraPath version and driver version.

```
~ # esxcli upadm show version
Software Version : XX.XX.XXX
Driver Version : XX.XX.XXX
```
l On the CLI, run the **esxcli upadm show version --verbose** command to query the information about UltraPath version, driver version, and product version.

```
~ # esxcli upadm show version --verbose
Software Version : XX.XX.XXX
Driver Version : XX.XX.XXX
Product Version : XX.X.X
```
l On the CLI, run the **esxcli upadm show version -v** command to query the information about UltraPath version, driver version, and product version.

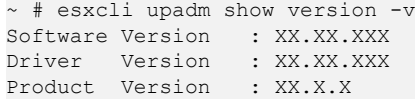

#### **System Response**

None

# **A.2.2 Querying Configuration File Information**

#### **Function**

The **show upconfig** command is used to query the configuration of UltraPath for ESXi, including the working mode, load balancing policy, and LUN trespass function.

#### **Format**

**show upconfig** [ **-a** *array-id* | **-l** *vlun-id* ]

## **Parameters**

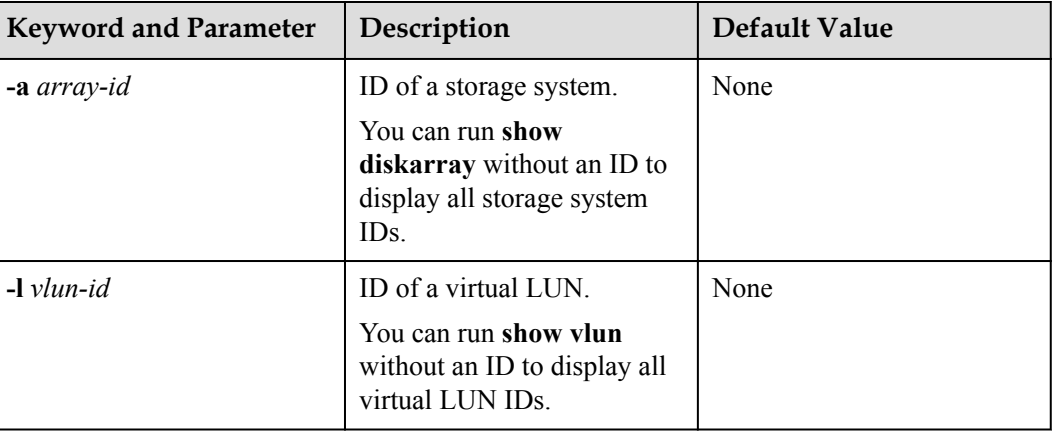

## **Level**

User **root**

## **Usage Guidelines**

- l Run **show upconfig** to display all configuration information about UltraPath for ESXi.
- **•** Run show upconfig -a *array-id* to check UltraPath for ESXi configuration information about a specified storage system.
- l Run the **show upconfig -l** *vlun-id* command to check UltraPath for ESXi configuration information about a specified virtual LUN.

## **Example**

Query all configuration information about UltraPath for ESXi.

```
~ # esxcli upadm show upconfig
=======================================================
UltraPath Configuration
                     =======================================================
Basic Configuration
    Working Mode : load balancing within controller
    LoadBalance Mode : round-robin
    Loadbanlance io threshold : 1
    LUN Trespass : on
Advanced Configuration
    Io Retry Times : 10
    Io Retry Delay : 0
    Faulty path check interval : 10
    Idle path check interval : 60
    Failback Delay Time : 0
    Max io retry timeout : 1800
    Performance Record : on
Path reliability configuration
    Timeout degraded statistical time : 600
    Timeout degraded threshold : 1
    Timeout degraded path recovery time : 1800
    Intermittent IO error degraded statistical time : 300
    Min. I/Os for intermittent IO error degraded statistical : 5000
```

```
 Intermittent IO error degraded threshold : 20
    Intermittent IO error degraded path recovery time : 1800
     Intermittent fault degraded statistical time : 1800
     Intermittent fault degraded threshold : 3
     Intermittent fault degraded path recovery time : 3600
     High latency degraded statistical time : 300
     High latency degraded threshold : 1000
     High latency degraded path recovery time : 3600
     Sensitive delayed degraded threshold : 30000
     Sensitive delayed degraded recovery time : 120
APDtoPDL configuration
    APD to PDL Mode : off
    APD to PDL Timeout : 10
HyperMetro configuration
     HyperMetro Primary Array SN : Not configured
     HyperMetro WorkingMode : read write within primary array
     HyperMetro Split Size : 128MB
l Query UltraPath for ESXi configuration information about a specified storage system.
~ # esxcli upadm show upconfig -a 0
```

```
====================================================
UltraPath Configuration
                 ====================================================
Working Mode : load balancing between controllers
LoadBalance Mode : round-robin
Loadbanlance io threshold : 1
LUN Trespass : on
Max io retry timeout : 1800
```
l Query UltraPath for ESXi configuration information about a specified virtual LUN.

```
~ # esxcli upadm show upconfig -l 1
====================================================
UltraPath Configuration
                     =Working Mode : load balancing between controllers
LoadBalance Mode : round-robin
Loadbanlance io threshold : 1
LUN Trespass : on
Max io retry timeout : 1800
```
#### **System Response**

None

## **A.2.3 Querying Physical Path Information**

#### **Function**

The **show path** command is used to query information about a specified or all physical paths, including the working status, owning storage system, owning controller, and owning HBA.

#### **Format**

**show path** [ **-a** *array-id* | **-p** *path-id* ]

## **Parameters**

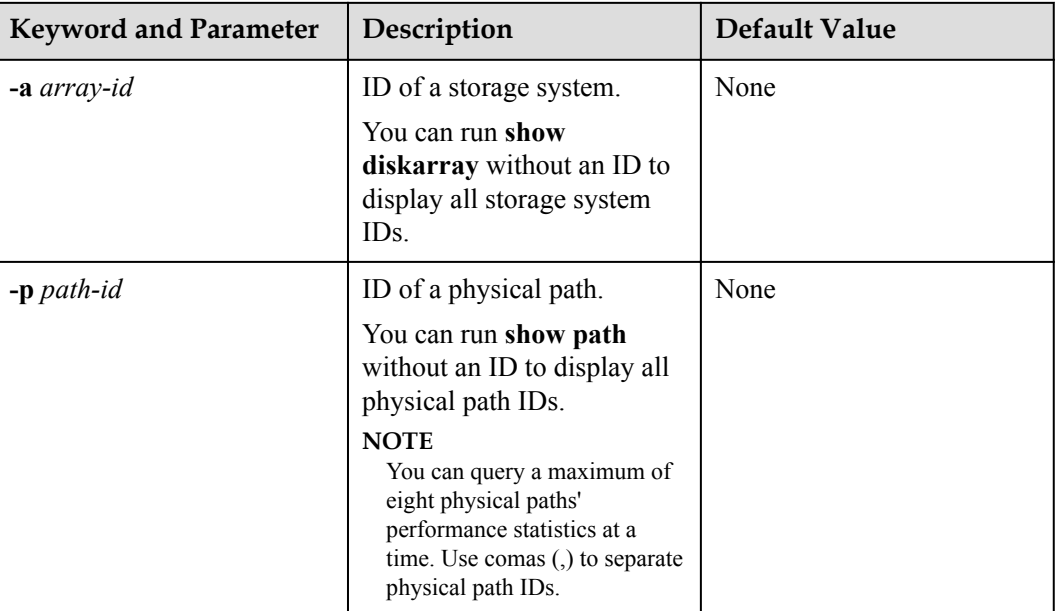

#### **Level**

User **root**

## **Usage Guidelines**

Run the **show path** command to check the working status of all physical paths. **NOTE**

> When the **show path** command is executed, you can only view the information about a maximum of eight paths on one controller.

- l Run the **show path -a** *array-id* command to check the working status of a specified storage system's physical paths.
- l Run the **show path -p** *path-id* command to check the working status of a specified physical path.

## **Example**

Check the working status and path IDs of all physical paths.

```
~ # esxcli upadm show path
------------------------------------------------------------------------------
-------------------------------------
 Path ID Initiator Port Array Name Controller Target Port Path 
State Check State Port Type Port ID 
 0 10000000c9ae9406 HVS.Storage 0B 24110022a10e24d0 
Normal -- FC --
 1 10000000c9ae9406 HVS.Storage 0A 22010022a10e24d0 
Normal -- FC --
 2 10000000c9ae9407 HVS.Storage 0A 22000022a10e24d0 
Normal -- FC --
 3 10000000c9ae9407 HVS.Storage 0B 24100022a10e24d0 
Normal -- FC
------------------------------------------------------------------------------
-------------------------------------
```
l Check the physical paths of the storage system whose ID is **0**.

```
~ # esxcli upadm show path -a 0
                               ------------------------------------------------------------------------------
-------------------------------------
 Path ID Initiator Port Array Name Controller Target Port Path 
State Check State Port Type Port ID 
  ate Check-State Port-Type Port-ID<br>0 10000000c9ae9406 HVS.Storage     0B   24110022a10e24d0
Normal -- FC --
 1 10000000c9ae9406 HVS.Storage 0A 22010022a10e24d0 
Normal -- FC --
 2 10000000c9ae9407 HVS.Storage 0A 22000022a10e24d0 
Normal -- FC --
 3 10000000c9ae9407 HVS.Storage 0B 24100022a10e24d0 
Normal -- FC --
------------------------------------------------------------------------------
-------------------------------------
```
l Check the working status of the physical path whose ID is **0**.

```
~ # esxcli upadm show path -p 0
 ========================================
           Path#0 Information 
========================================
Initiator Port : 10000000c9ae9406
Array Name : HVS.Storage
Controller : 0B
Target Port : 24110022a10e24d0
Path State : Normal
Check State : --
Port Type : FC
I/O Retry count : 765
Path Fault count: 18
Latency-Low(ms) : 0
Latency-High(ms): 0
Latency-avg(ms) : 0
Queued I/O : 0
Port ID : --
    ========================================
```
# **System Response**

The following table explains some parameters in the command output:

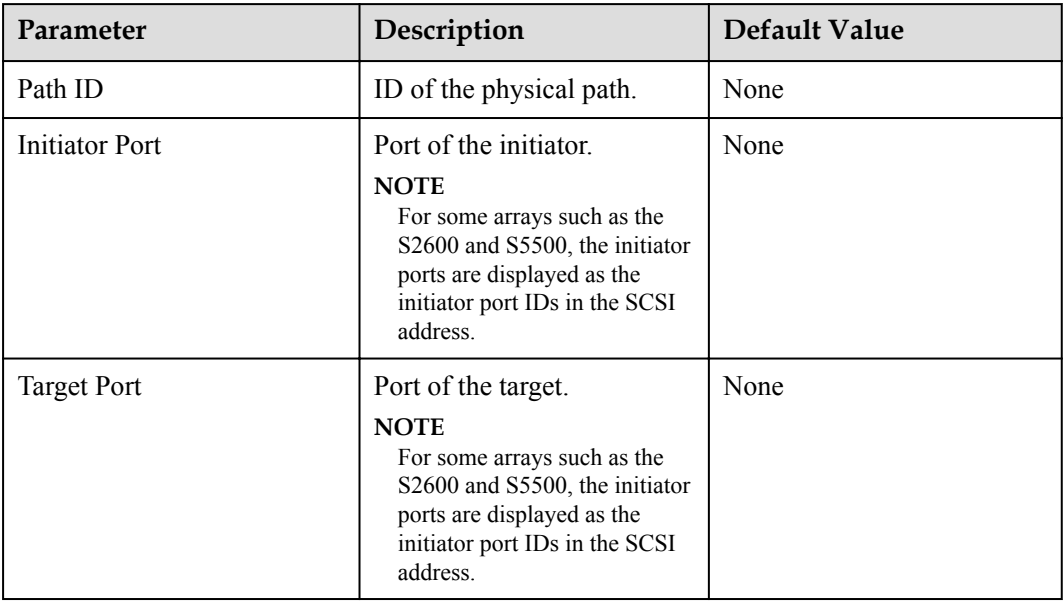

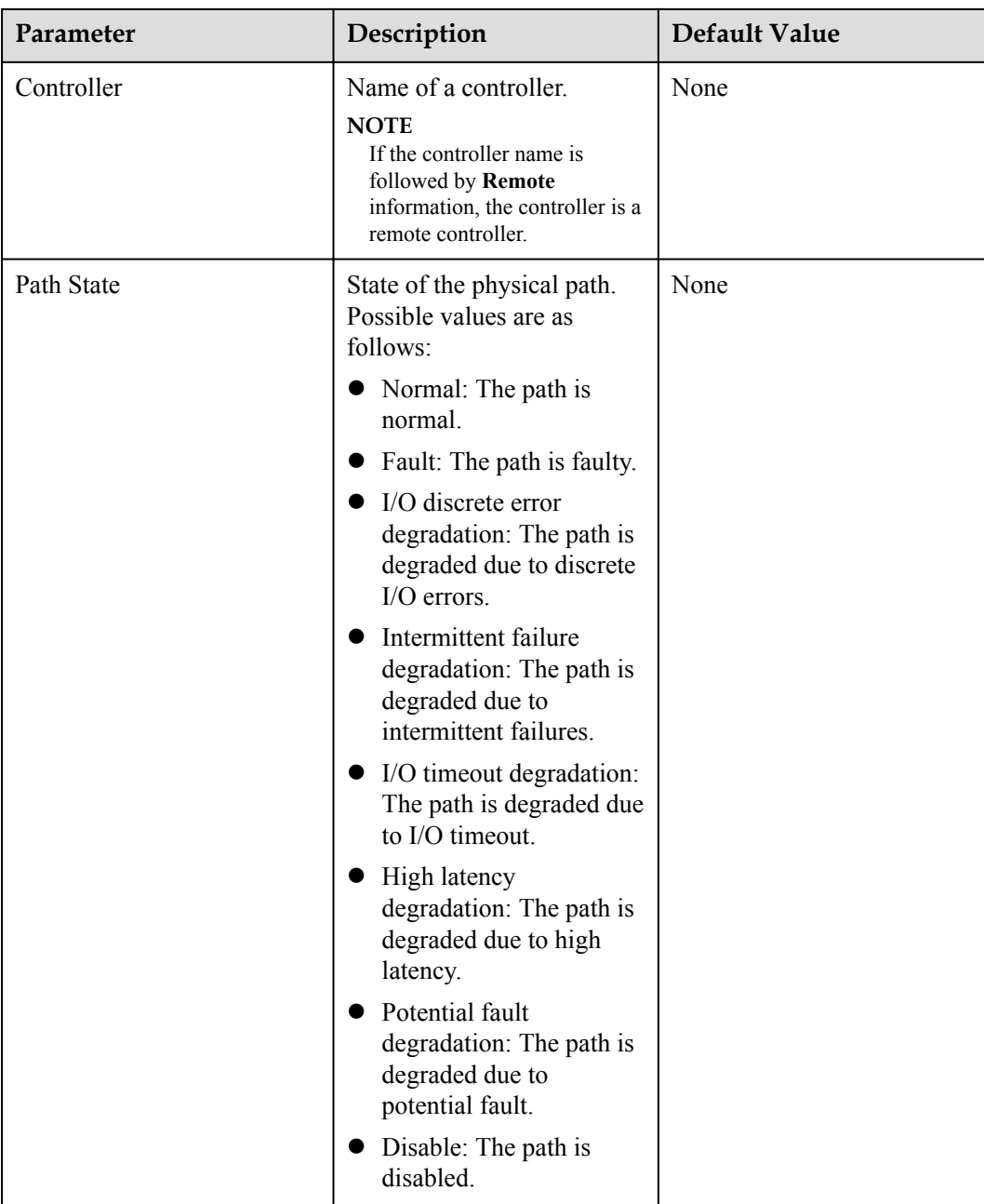

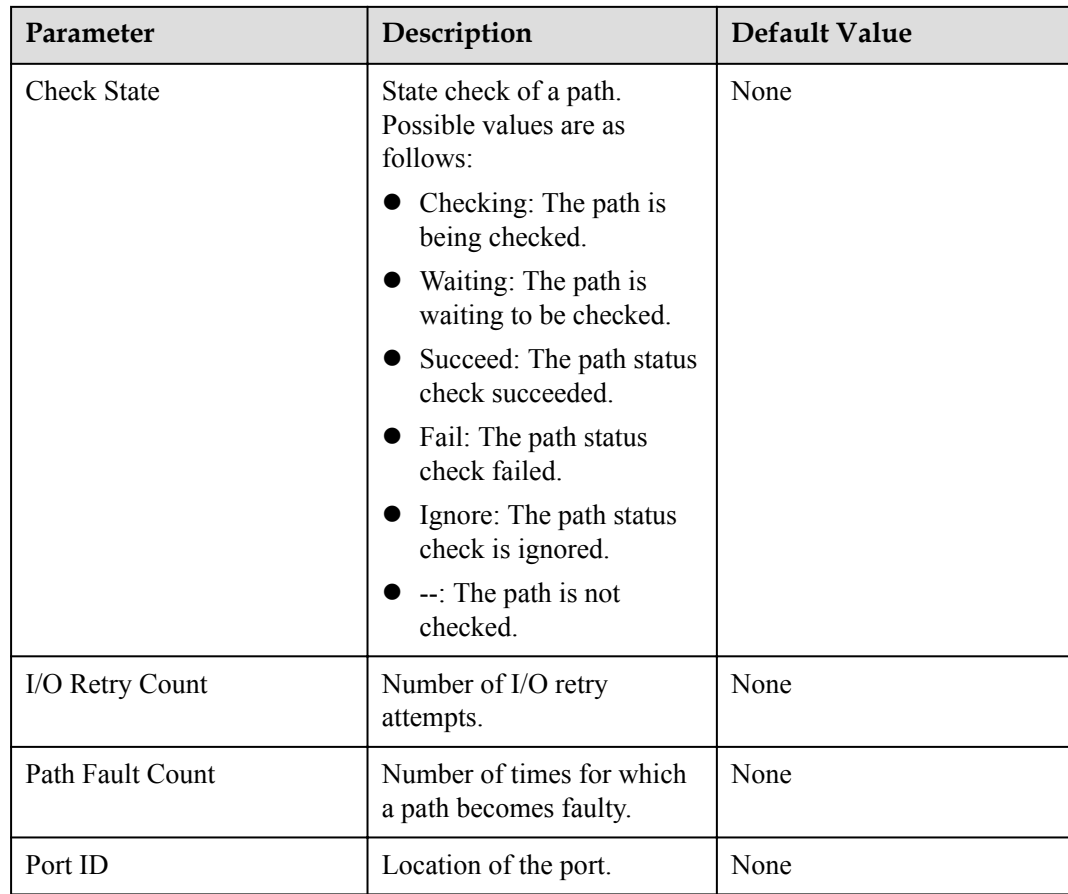

# **A.2.4 Resetting the Status of a Physical Path**

# **Function**

The **set phypathnormal** command is used to restore the working status of a degraded path to normal.

# **Format**

**set phypathnormal** *-p path-id*

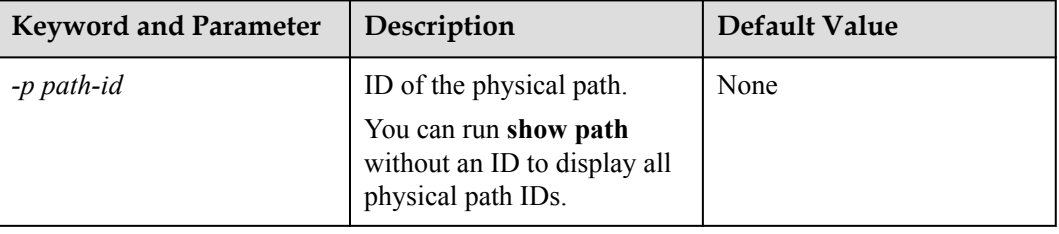

User **root**

# **Usage Guidelines**

You can perform the following operations to recover an unstable path degraded and isolated by UltraPath for ESXi if the maintenance personnel have replaced the fault components and eliminated link faults. After the path is recovered, UltraPath for ESXi will deliver I/Os to it. If you are not sure whether all link faults have been cleared, run the **start pathcheck** command to check the health status of the path. If the path passes the check, reset the path to normal.

# **Example**

Restore the working status of the path whose ID is **0** to normal.

```
~ # esxcli upadm set phypathnormal -p 0
Succeeded in executing the command.
```
# **System Response**

None

# **A.2.5 Setting the Status of a Physical Path**

# **Function**

The **set pathstate** command is used to enable or disable a specified physical path.

#### **Format**

**set pathstate -p** *path-id* **-s** *state*

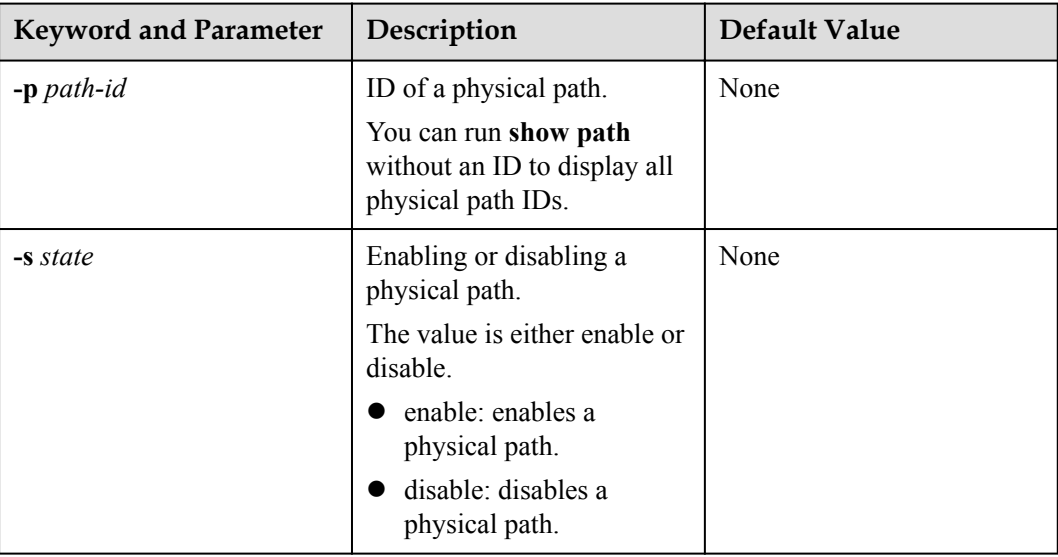

User **root**

### **Usage Guidelines**

# **NOTICE**

- Once the command is run, UltraPath will not choose this path to deliver I/O.
- l Only T series V100R005 or later storage systems using Fibre Channel networks support this command.
- l If a controller module is disabled by running the **set tpgstate** command, you cannot run the **set pathstate** command to change the status of the controller's path.
- l When you replace an HBA, run the **set pathstate -p** *path-id* **-s** *disable* command to disable the designated physical path. UltraPath will switch I/Os smoothly to other physical paths.
- l When the HBA is replaced, run the **set pathstate -p** *path-id* **-s** *enable* command to enable the physical path mentioned earlier.

# **Example**

Enable the physical path whose ID is **0**.

~ # esxcli upadm set pathstate -p 0 -s enable Succeeded in executing the command.

# **System Response**

None

# **A.2.6 Clearing Statistics About Physical Paths**

# **Function**

The **clear pathstatistic** command can be used to clear statistics about all or specific physical paths, including I/O Retry count, Path Fault count, Latency-Low, Latency-High, and Latencyavg.

#### **Format**

**clear pathstatistic** [ **-a**=*array-id* | **-p**=*path-id* ]

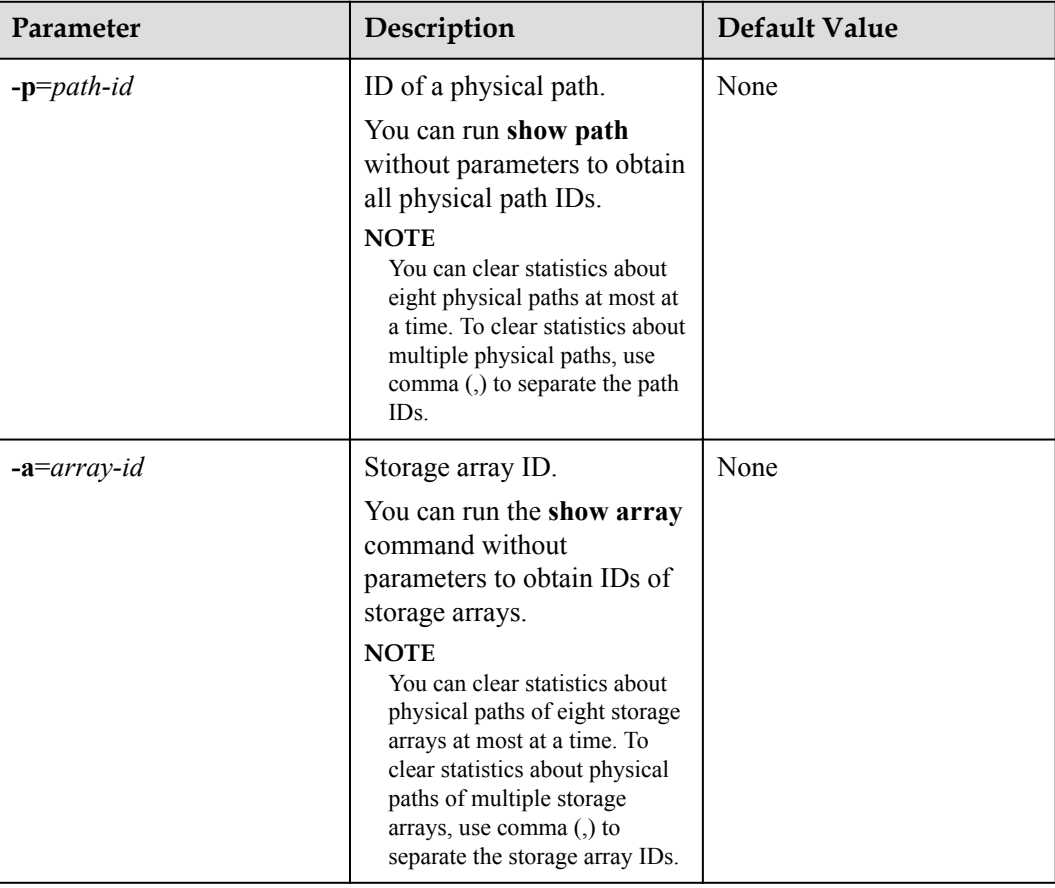

# **Level**

User **root**

# **Usage Guidelines**

l Run **clear pathstatistic** to clear statistics about all physical paths. **NOTE** 

When **clear pathstatistic** is used, statistics about at most eight paths of a controller can be cleared.

- Run **clear pathstatistic -p**=*path-id* to clear statistics about specific physical paths.
- l Run **clear pathstatistic -a**=*array-id* to clear statistics about physical paths of specific storage arrays.

# **Example**

Clear statistics about all physical paths.

```
~ # esxcli upadm clear pathstatistic
Statistics of all paths cleared successfully.
```
l Clear statistics about the physical path whose ID is **0**.

```
~ # esxcli upadm clear pathstatistic -p 0
Statistics of all specified paths cleared successfully.
```
l Clear statistics about physical paths of storage array whose ID is **0**. ~ # esxcli upadm clear pathstatistic -a 0

Statistics of all specified arrays cleared successfully.

# **A.2.7 Setting a Controller's Paths**

#### **Function**

The **set tpgstate** command is used to enable or disable the paths of a specified controller.

#### **Format**

**set tpgstate -a** *array-id* **-t** *tpg-id* **-s** *state*

#### **Parameters**

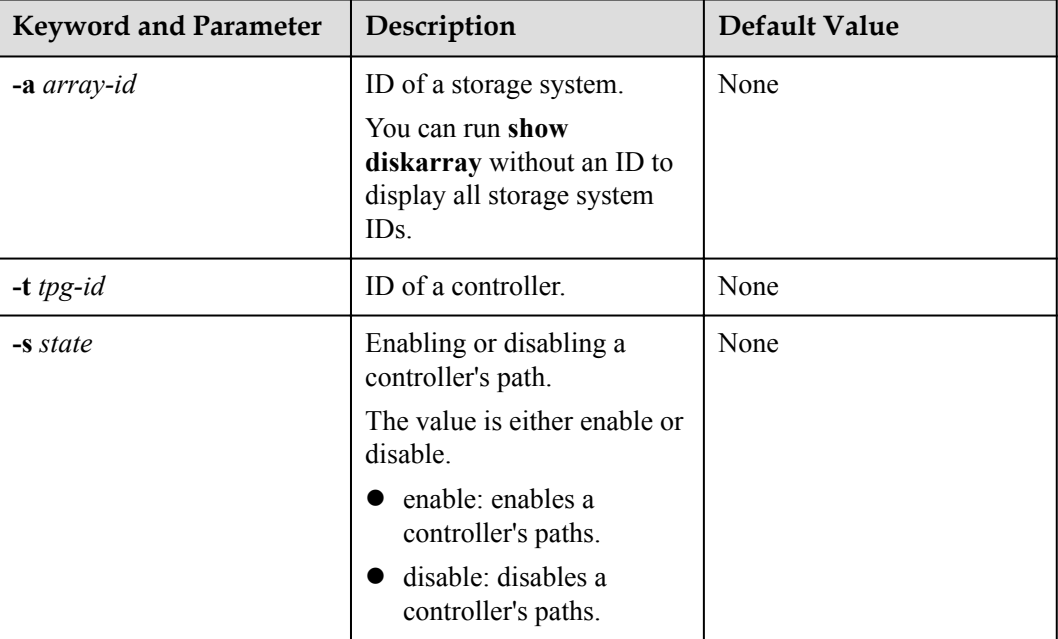

#### **Level**

User **root**

# **Usage Guidelines**

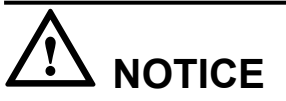

Once the command is run, UltraPath will not choose this path to deliver I/O.

When changing the controller of a storage system or before powering off the controller for maintenance, you can run this command to disable paths of the controller. After the paths are disabled, UltraPath for ESXi smoothly switches I/Os over to other controller's paths, preventing I/O latency caused by failback.

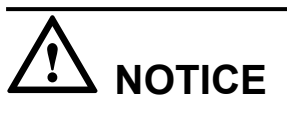

After the replacement or maintenance, you can run the command again to enable the paths of the controller, increasing redundance and balancing controller workload.

# **Example**

Enable the paths of controller **0A** of the storage system whose ID is **0**.

```
~ # esxcli upadm set tpgstate -a 0 -t 0A -s enable
Succeeded in executing the command.
```
# **System Response**

None

# **A.2.8 Setting Working Mode for UltraPath**

#### **Function**

The **set workingmode** is used to set cross-controller or intra-controller load balancing of UltraPath.

#### **Format**

**set workingmode** [ **-a** *array-id* | **-l** *vlun-id* ] **-m** *mode*

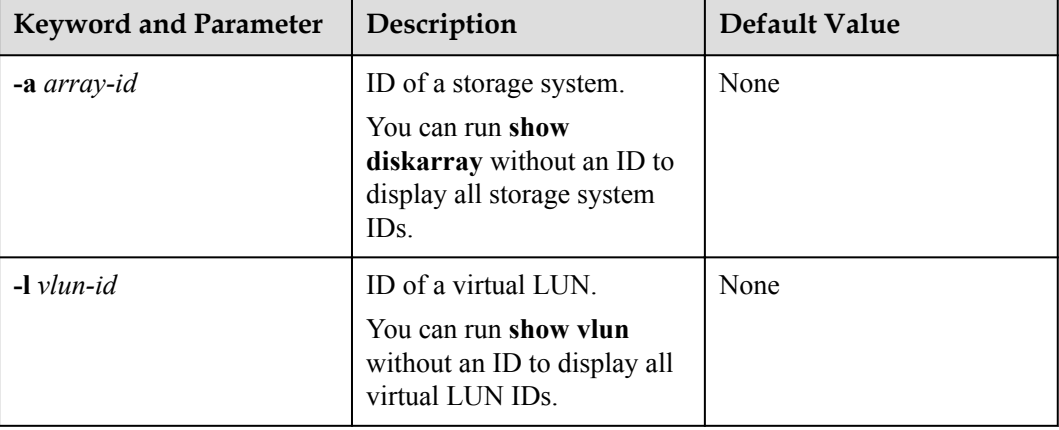

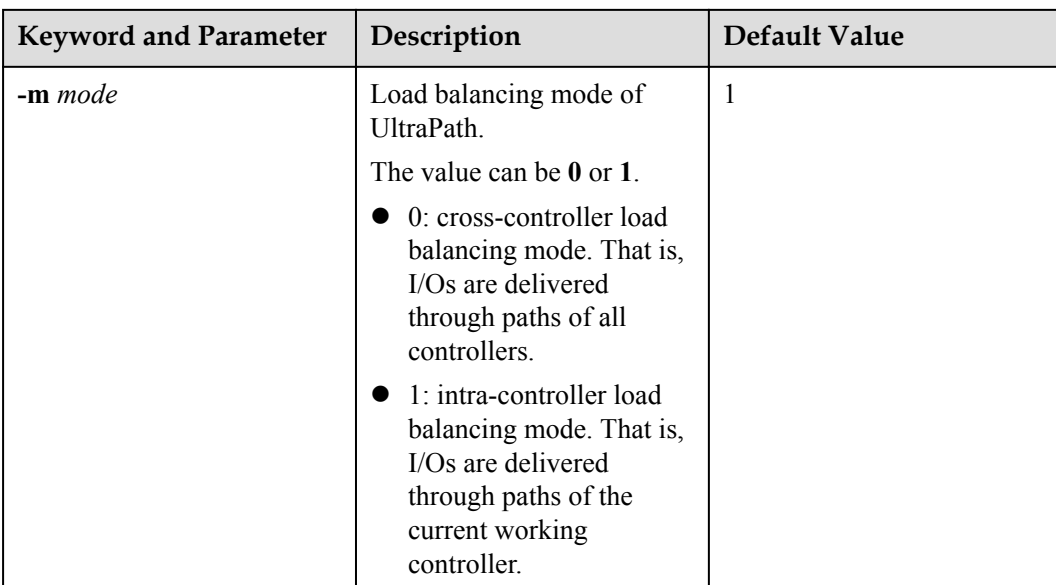

User **root**

# **Usage Guidelines**

#### **NOTE**

If cross-controller load balancing mode is used, UltraPath for ESXi does not distinguish between preferred and non-preferred working controllers of a LUN and uses all paths to deliver I/Os. For an OceanStor storage system with asymmetric active-active controllers, I/Os are forwarded between controllers, increasing I/O processing latency. Therefore, cross-controller load balancing is recommended only when the performance bottleneck lies in the transfer paths between a host and the storage system.

- l Run **set workingmode -a** *array-id* **-m** *mode* to set a working mode for a specified storage system.
- l **set workingmode -l** *vlun-id* **-m** *mode* to set a working mode for a specified virtual LUN.

# **Example**

l Set the working mode of the storage system whose ID is **0** to **Cross-controller load balancing**.

```
~ # esxcli upadm set workingmode -a 0 -m 0
Succeeded in executing the command.
```
l Set the working mode of the LUN whose ID is **0** to **Cross-controller load balancing**. ~ # esxcli upadm set workingmode -l 0 -m 0 Succeeded in executing the command.

# **System Response**

None

# **A.2.9 Setting a Load Balancing Mode**

# **Function**

The **set loadbalancemode** command is used to set a load balancing mode for UltraPath for ESXi.

#### **Format**

**set loadbalancemode** [ **-a** *array-id* | **-l** *vlun-id* ] **-m** *mode*

#### **Parameters**

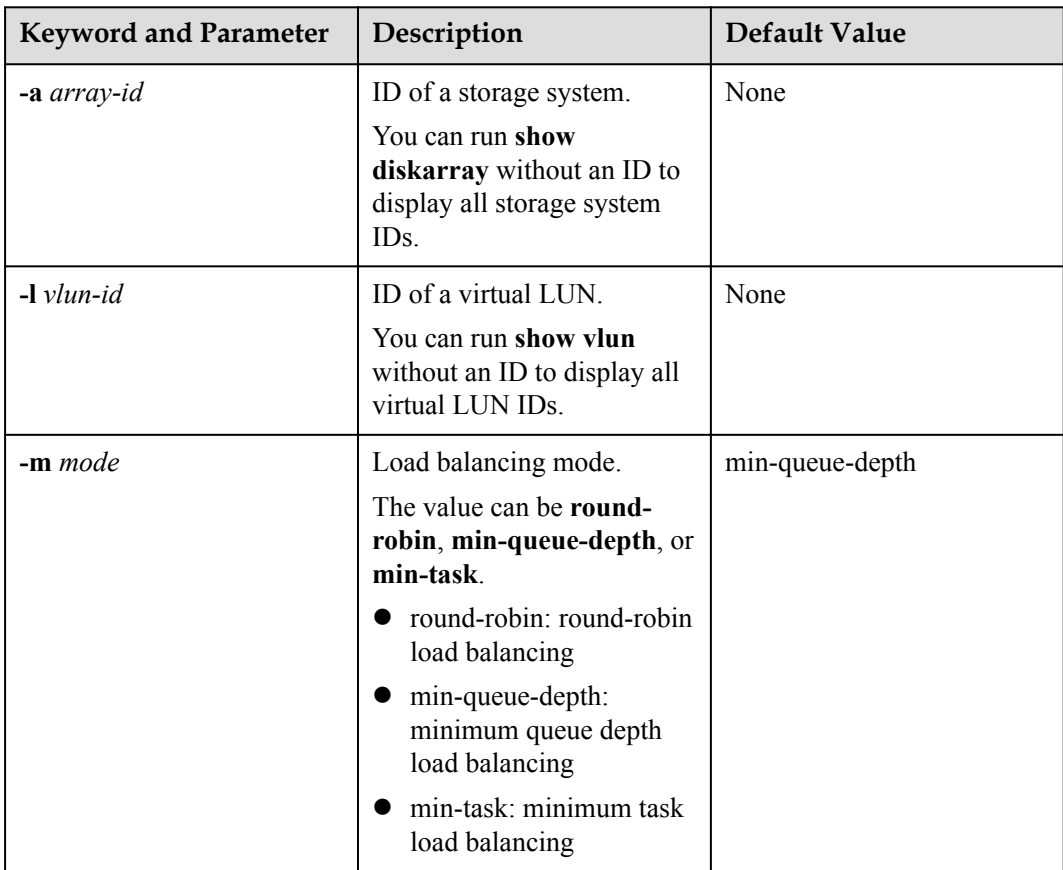

# **Level**

User **root**

# **Usage Guidelines**

Before resetting the load balancing mode, you are advised to run the **show upconfig** command to query the current load balancing mode. The load balancing modes are described as follows:

l To set the load balancing mode to minimum task, run the **set loadbalancemode -m** *round-robin* command to set the load balancing mode to **round-robin**. When an application server delivers I/Os to a storage system, UltraPath for ESXi sends the first set of I/Os through path 1 and second set of I/Os through path 2, and so on. Paths are used in turn to ensure that each path is fully utilized. When an application server delivers I/Os to

a storage system, the minimum I/O queue takes precedence over other queues in I/O sending.

- l To set the load balancing mode to minimum task, run the **set loadbalancemode -m** *minqueue-depth* command to set the load balancing policy to **min-queuedepth**. In this mode, UltraPath for ESXi calculates the number of waiting I/Os on each path in real time, and then delivers new I/Os to the path with the minimum waiting I/Os.
- l To set the load balancing mode to minimum task, run the **set loadbalancemode -m** *mintask* command to set the load balancing policy to **min-task**. In this mode, UltraPath for ESXi calculates the number of waiting I/Os on each path and the data block size of each I/O in real time. Then UltraPath for ESXi delivers new I/Os to the path with the lightest load. Before resetting the load balancing mode, you are advised to run the **show upconfig** command to query the current load balancing mode.

#### **Example**

Set the load balancing mode of the storage system whose ID is **0** to **round-robin**.

~ # esxcli upadm set loadbalancemode -a 0 -m round-robin Succeeded in executing the command.

#### **System Response**

None

# **A.2.10 Setting the Working Controller Trespass Policy for a LUN**

#### **Function**

The **set luntrespass** command is used to set the working controller trespass policy for a LUN.

#### **Format**

**set luntrespass** [ **-a** *array-id* | **-l** *vlun-id* ] **-m** *mode*

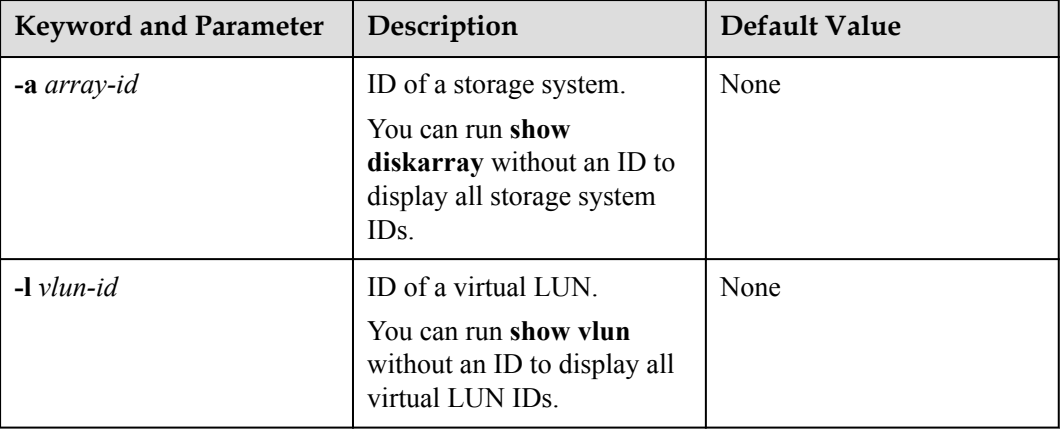

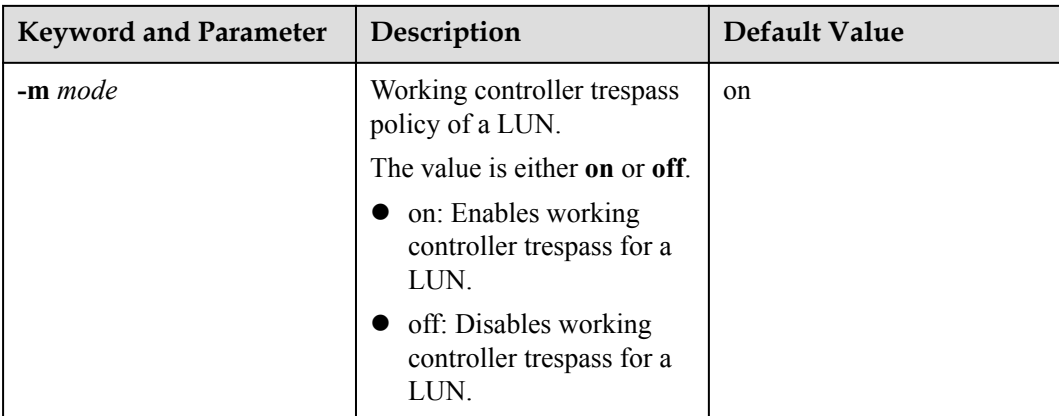

User **root**

### **Usage Guidelines**

#### **NOTE**

For an OceanStor storage system with asymmetric active-active controllers, UltraPath for Linux switches the working controller of a LUN when switching links, ensuring that I/Os are directly delivered to the working controller. However, when multiple hosts (for example, an active-active host cluster) access the same LUN of an OceanStor S5000 series storage system, the hosts may contend for the working controller and result in frequent working controller trespass (or "ping pong" trespass). Pingpong trespass severely decreases performance. To prevent this problem, you are advised to disable the working controller trespass function in this case.

#### **Example**

Set the LUN working controller trespass of the storage system whose ID is **0** to **on**.

~ # esxcli upadm set luntrespass -a 0 -m on Succeeded in executing the command.

# **System Response**

None

# **A.2.11 Setting Failback Delay**

#### **Function**

The **set failbackdelaytime** command is used to set failback delay.

#### **Format**

**set failbackdelaytime -t** *time*

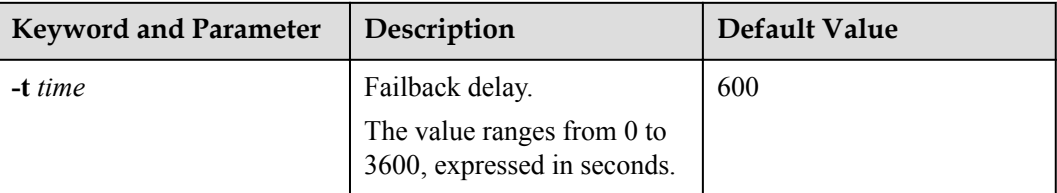

### **Level**

User **root**

# **Usage Guidelines**

#### **NOTE**

To prevent intermittent communication interruption between links and service instability, UltraPath for ESXi does not immediately implement failback upon detecting the recovery of a faulty path. Instead, UltraPath for ESXi continues to monitor the path and implements failback if the path remains normal to improve system reliability. The failback delay may cause slight performance drop, but it is for the balance between reliability and performance.

# **Example**

Set failback delay to 600 seconds.

~ # esxcli upadm set failbackdelaytime -t 600 Succeeded in executing the command.

# **System Response**

None

# **A.2.12 Querying I/O Count Information**

# **Function**

The **show iocount** command is used to query the I/O count of all virtual LUNs or on logical paths of the specified virtual LUNs. The I/O count information includes the error I/O count, queue I/O count, error command count, and queue command count.

#### **Format**

**show iocount** [ **-l** *vlun-id* ]

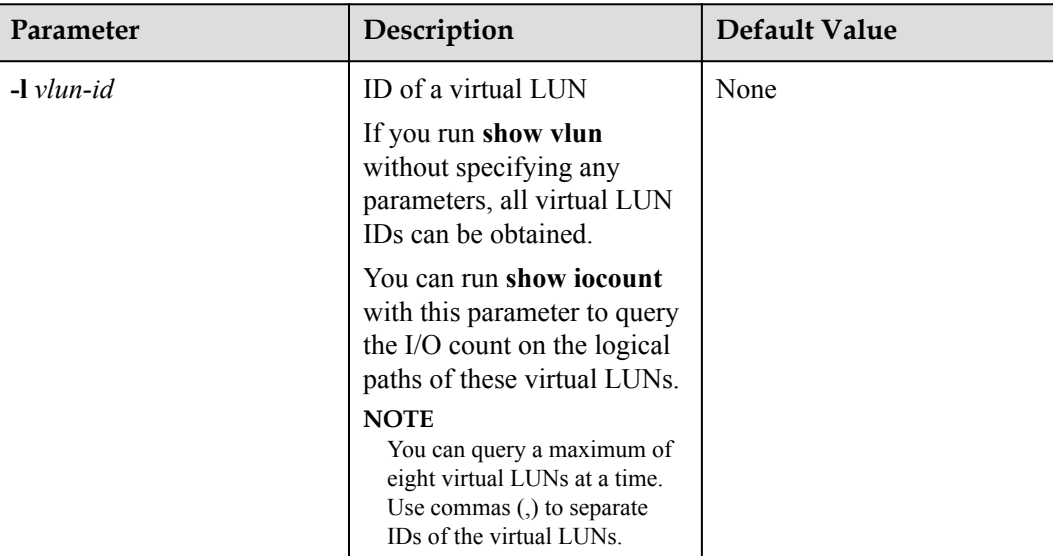

### **Level**

User **root**

# **Usage Guidelines**

- **•** Run show iocount to obtain the I/O count information of all virtual LUNs.
- **•** Run show iocount -l *vlun-id* to query the I/O count information on logical paths of the specified virtual LUNs.

# **Example**

Query the I/O count information of all virtual LUNs.

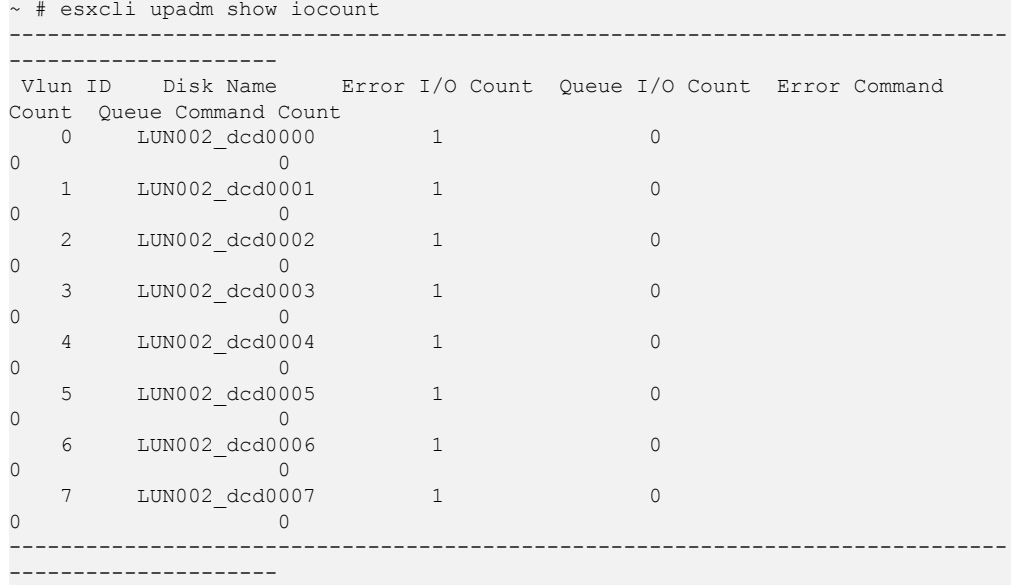

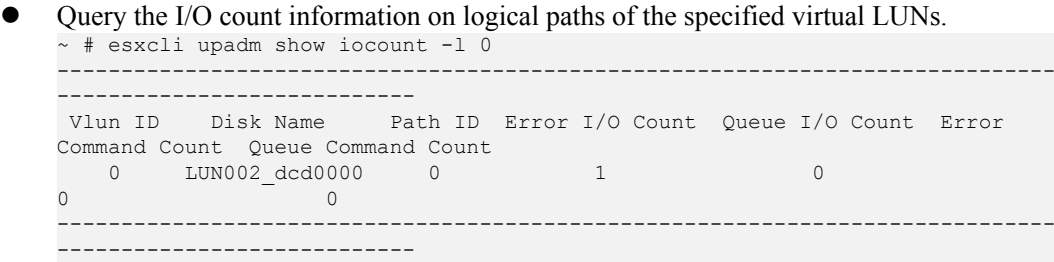

#### **System Response**

None

# **A.2.13 Clearing I/O Count Information**

### **Function**

The **clear iocount** command is used to clear I/O count information.

#### **Format**

**clear iocount**

#### **Parameters**

None

#### **Level**

User **root**

#### **Usage Guidelines**

None

#### **Example**

Clear I/O count information.

~ # esxcli upadm clear iocount Succeeded in executing the command.

#### **System Response**

None

# **A.2.14 Querying I/O Latency Information**

#### **Function**

The **show iolatency** command is used to query the latest I/O latency, max I/O latency, and average I/O latency of all virtual LUNs or on the logical paths of the specific virtual LUNs.

# **Format**

**show iolatency** [ **-l** *vlun-id* ]

### **Parameters**

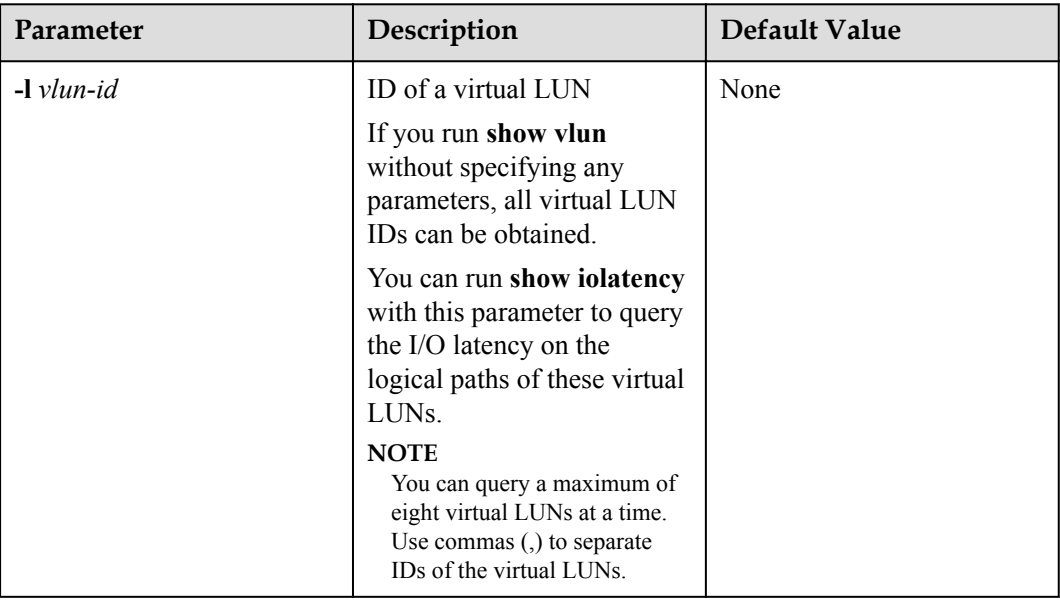

# **Level**

User **root**

# **Usage Guidelines**

- Run show iolatency to obtain the I/O latency information of all virtual LUNs.
- **Run show iolatency -l** *vlun-id* to query the I/O count information on the logical paths of the specified virtual LUNs.

# **Example**

 $\bullet$  Query the I/O latency information of all virtual LUNs.

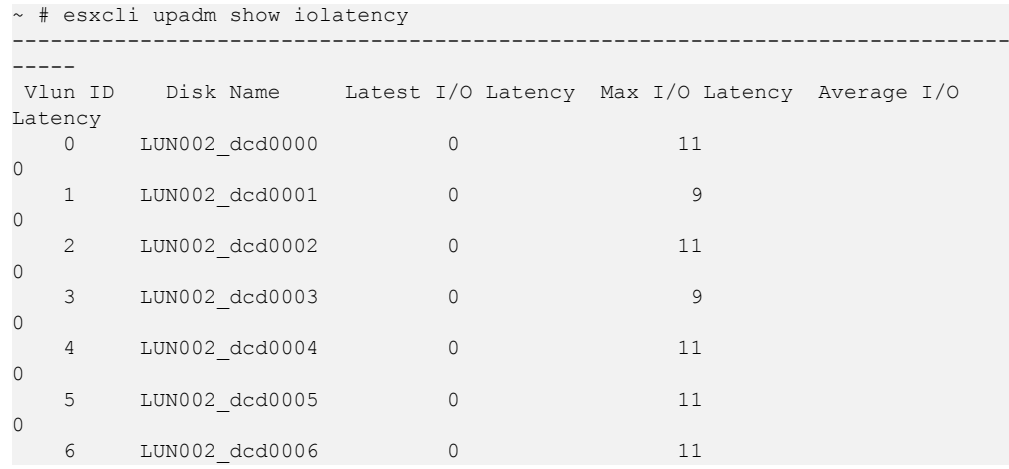

0 7 LUN002 dcd0007 0 502 0 ------------------------------------------------------------------------------

Query the I/O latency information on the logical paths of the specific virtual LUNs.

```
~ # esxcli upadm show iolatency -l 0
------------------------------------------------------------------------------
------------
 Vlun ID Disk Name Path ID Latest I/O Latency Max I/O Latency 
Average I/O Latency 
0 LUN002 dcd0000 0 0 0
11 0 
                              ------------------------------------------------------------------------------
------------
```
#### **System Response**

None

# **A.2.15 Setting I/O Latency Threshold**

-----

# **Function**

The **set iolatencythreshold** command is used to set the I/O latency threshold. If the average I/O latency in one minute exceeds this threshold, a critical event about long I/O latency will be recorded.

#### **Format**

**set iolatencythreshold -t** *time*

#### **Parameters**

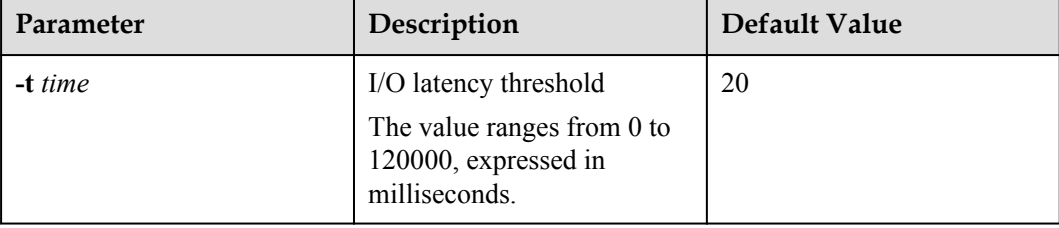

#### **Level**

User **root**

#### **Usage Guidelines**

None

#### **Example**

Set the I/O latency threshold to 30 milliseconds.

~ # esxcli upadm set iolatencythreshold -t 30 Succeeded in executing the command.

#### **System Response**

None

# **A.2.16 Querying I/O Latency Threshold**

#### **Function**

The **show iolatencythreshold** command is used to query the I/O latency threshold.

#### **Format**

**show iolatencythreshold**

#### **Parameters**

None

#### **Level**

User **root**

#### **Usage Guidelines**

None

#### **Example**

Query the I/O latency threshold.

~ # esxcli upadm show iolatencythreshold io\_latency\_threshold : 30

#### **System Response**

None

# **A.2.17 Setting I/O Retry Times and Interval**

#### **Function**

The **set ioretry** command is used to set the number of I/O retries and an I/O retry interval.

#### **Format**

**set ioretry -i** *ioretrydelay* **-t** *time*

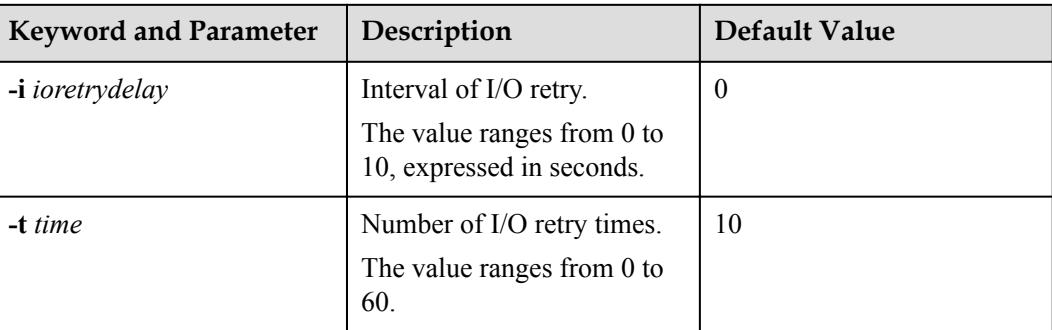

### **Level**

User **root**

# **Usage Guidelines**

#### **NOTE**

Increasing I/O retry times and retry interval can reduce the service interruption rate when intermittent path disconnection occurs, but it also prolongs service blockage. Therefore, set the two parameters based your service needs.

### **Example**

Set the I/O retry times to 3 and retry interval to 10 seconds.

```
~ # esxcli upadm set ioretry -i 10 -t 3
Succeeded in executing the command.
```
# **System Response**

None

# **A.2.18 Checking a Physical Path's Status**

# **Function**

The **start pathcheck** command is used to check the working status of a specified physical path.

### **Format**

**start pathcheck -p** *path-id*

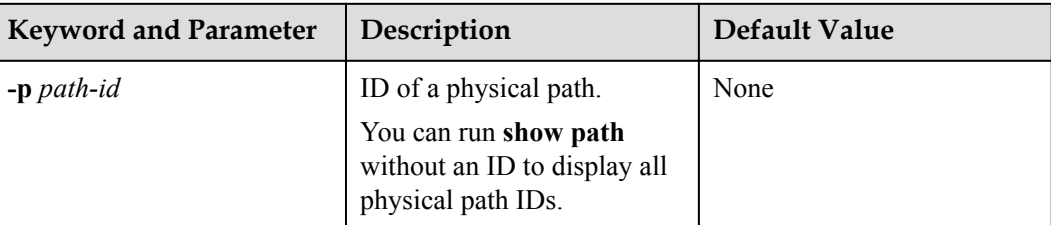

### **Level**

User **root**

### **Usage Guidelines**

If you are not sure whether all link faults have been cleared, run the **start pathcheck** command to check the health status of the path. If the path passes the check, reset the path to normal.

### **Example**

Check the working status of the physical path whose ID is **0**.

```
~ # esxcli upadm start pathcheck -p 0
Check path command send on all pathes successfully, use "show path"command to 
investigate the check result.
```
# **System Response**

None

# **A.2.19 Setting a Time Window for I/O Timeout Isolation**

# **Function**

The **set todtime** command is used to set a time window for path degradation and isolation upon an I/O timeout.

#### **Format**

**set todtime -t** *time*

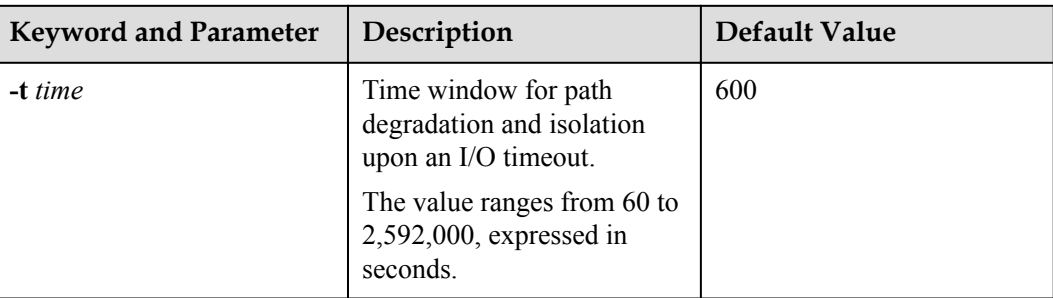

# **Level**

User **root**

# **Usage Guidelines**

None

# **Example**

Set the time window for path degradation and isolation upon an I/O timeout to 600 seconds.

~ # esxcli upadm set todtime -t 600 Succeeded in executing the command.

# **System Response**

None

# **A.2.20 Setting a Timeout Threshold for Path Degradation and Isolation**

# **Function**

The **set todthreshold** command is used to set a timeout threshold for path degradation and isolation.

# **Format**

**set todthreshold -t** *number*

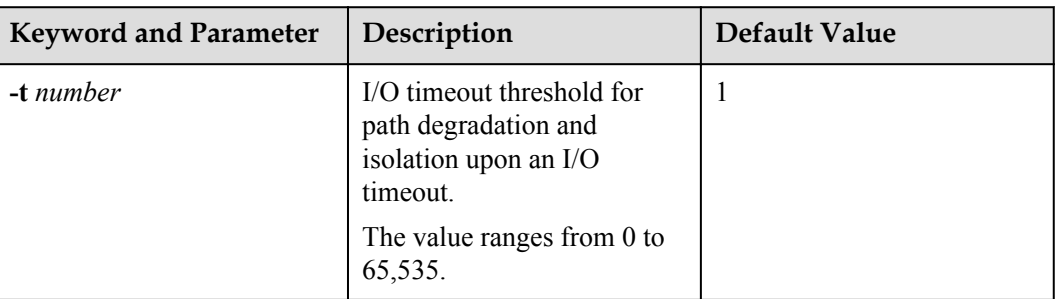

### **Level**

User **root**

# **Usage Guidelines**

None

# **Example**

Set the I/O timeout threshold for path degradation and isolation to 3.

```
~ # esxcli upadm set todthreshold -t 3 
Succeeded in executing the command.
```
# **System Response**

None

# **A.2.21 Setting the Recovery Time of a Degraded Path**

# **Function**

The **set todrecoverytime** command is used to set the recovery time of a degraded path.

# **Format**

**set todrecoverytime -t** *time*

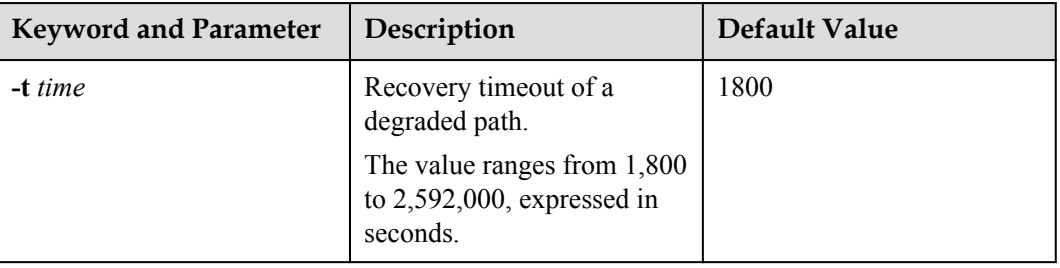

User **root**

### **Usage Guidelines**

None

#### **Example**

Set the recovery time of a degraded path to 1800 seconds.

~ # esxcli upadm set todrecoverytime -t 1800 Succeeded in executing the command.

#### **System Response**

None

# **A.2.22 Setting a Time Window for Calculating Discrete I/O Errors**

#### **Function**

The **set iedtime** command is used to set a time window for calculating discrete I/O errors.

#### **Format**

**set iedtime -t** *time*

#### **Parameters**

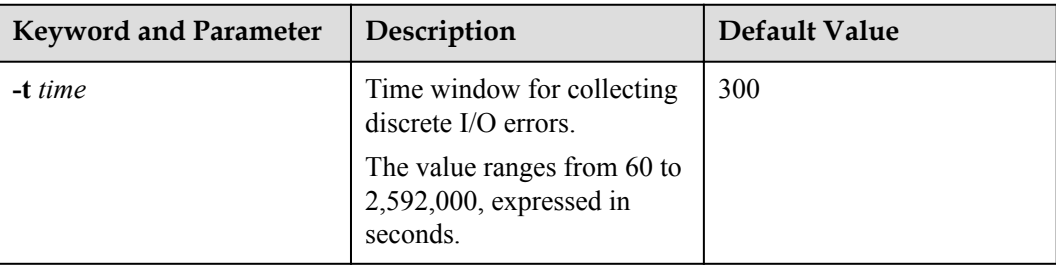

#### **Level**

User **root**

#### **Usage Guidelines**

None

# **Example**

Set the time window for calculating discrete I/O errors to 300 seconds.

```
~ # esxcli upadm set iedtime -t 300 
Succeeded in executing the command.
```
#### **System Response**

None

# **A.2.23 Setting a Rate Threshold for Discrete I/O Error Isolation**

#### **Function**

The **set iedthreshold** command is used to set a rate threshold for discrete I/O error isolation.

#### **Format**

**set iedthreshold -r** *rate*

#### **Parameters**

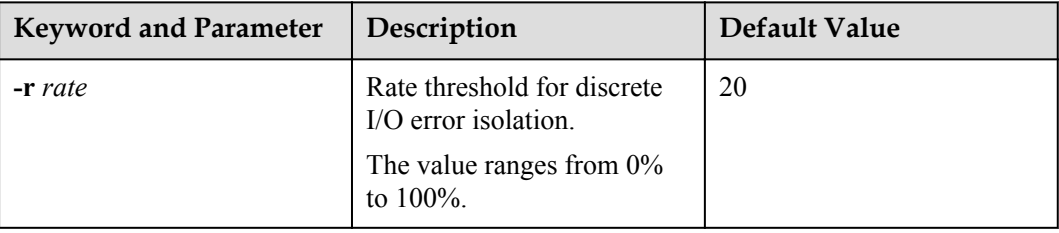

#### **Level**

User **root**

#### **Usage Guidelines**

None

#### **Example**

Set the rate threshold for discrete I/O error isolation to 20%.

```
~ # esxcli upadm set iedthreshold -r 20 
Succeeded in executing the command.
```
#### **System Response**

None

# **A.2.24 Setting the minimum number of I/Os for the I/O discrete error isolation mechanism**

# **Function**

The **set iedminio** command is used to set the minimum number of I/Os for the I/O discrete error isolation mechanism.

#### **Format**

**set iedminio -n** *number*

### **Parameters**

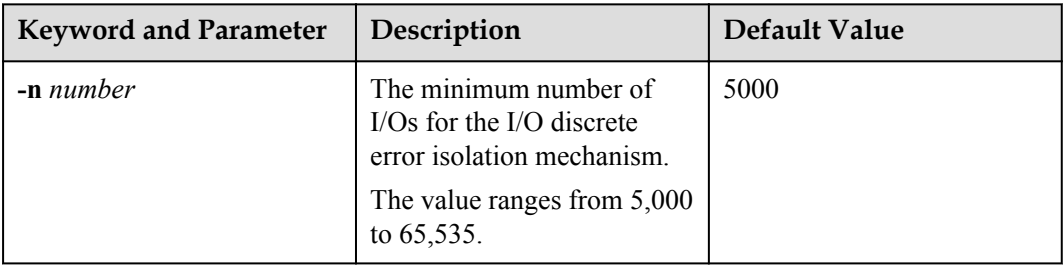

#### **Level**

User **root**

#### **Usage Guidelines**

None

#### **Example**

Set the minimum number of I/Os for the I/O discrete error isolation mechanism to 5000.

~ # esxcli upadm set iedminio -n 5000 Succeeded in executing the command.

#### **System Response**

None

# **A.2.25 Setting the Recovery Time of a Path with Discrete I/O Errors**

### **Function**

The **set iedrecoverytime** command is used to set the recovery time of a path with discrete I/O errors.

#### **Format**

**set iedrecoverytime -t** *time*

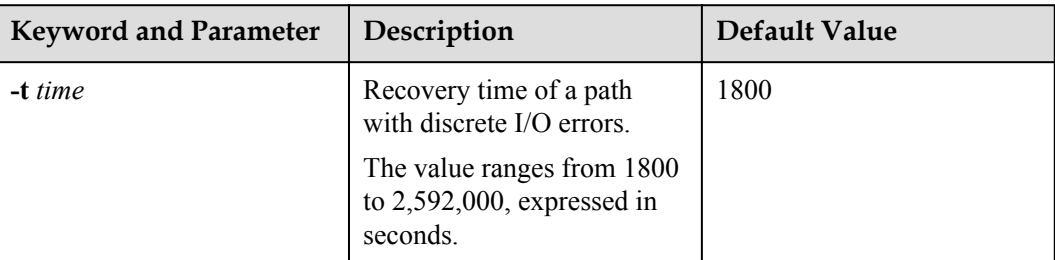

### **Level**

User **root**

# **Usage Guidelines**

None

# **Example**

Set the recovery time of a path with discrete I/O errors to 1800 seconds.

~ # esxcli upadm set iedrecoverytime -t 1800 Succeeded in executing the command.

# **System Response**

None

# **A.2.26 Setting a Time Window for Collecting Intermittent Path Errors**

# **Function**

The **set ifdtime** command is used to set a time window for collecting intermittent path errors.

#### **Format**

**set ifdtime -t** *time*

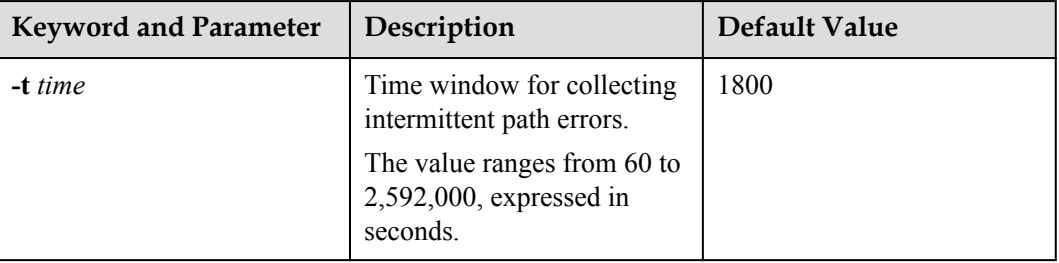

User **root**

### **Usage Guidelines**

None

### **Example**

Set the time window for collecting intermittent path errors to 1800 seconds.

```
~ # esxcli upadm set ifdtime -t 1800 
Succeeded in executing the command.
```
#### **System Response**

None

# **A.2.27 Setting an Intermittent Path Error Threshold for Path Isolation**

# **Function**

The **set ifdthreshold** command is used to set an intermittent path error threshold for path isolation.

#### **Format**

**set ifdthreshold -n** *number*

#### **Parameters**

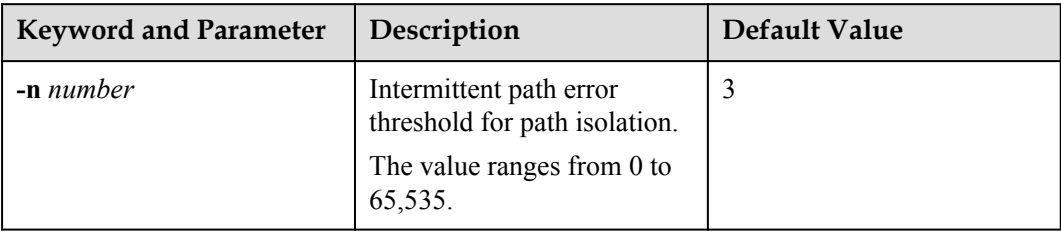

### **Level**

User **root**

# **Usage Guidelines**

None

#### **Example**

Set the intermittent path error threshold for path isolation to 3.

```
~ # esxcli upadm set ifdthreshold -n 3 
Succeeded in executing the command.
```
#### **System Response**

None

# **A.2.28 Setting the Recovery Time of a Path with Intermittent Errors**

#### **Function**

The **set todrecoverytime** command is used to set the recovery time of a path with intermittent errors.

#### **Format**

**set ifdrecoverytime -t** *time*

#### **Parameters**

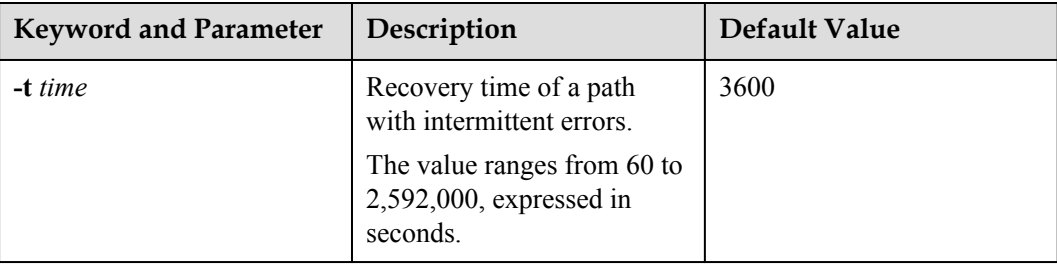

#### **Level**

User **root**

#### **Usage Guidelines**

None

#### **Example**

Set the recovery time of a path with intermittent errors to 3600 seconds.

~ # esxcli upadm set ifdrecoverytime -t 3600 Succeeded in executing the command.

#### **System Response**

None

# **A.2.29 Setting a Time Window for Determining a High-latency Path**

# **Function**

The **set hldtime** command is used to set a time window for determining a high-latency path.

#### **Format**

**set hldtime -t** *time*

#### **Parameters**

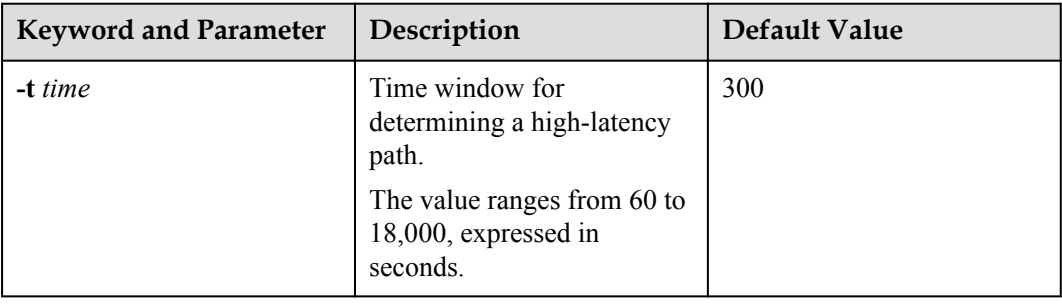

#### **Level**

User **root**

# **Usage Guidelines**

None

# **Example**

Set the time window for determining a high-latency path to 300 seconds.

~ # esxcli upadm set hldtime -t 300 Succeeded in executing the command.

# **System Response**

None

# **A.2.30 Setting a Latency Threshold for High-latency Path Isolation**

# **Function**

The **set hldthreshold** command is used to set a latency threshold for high-latency path isolation.

# **Format**

**set hldthreshold -t** *time*

### **Parameters**

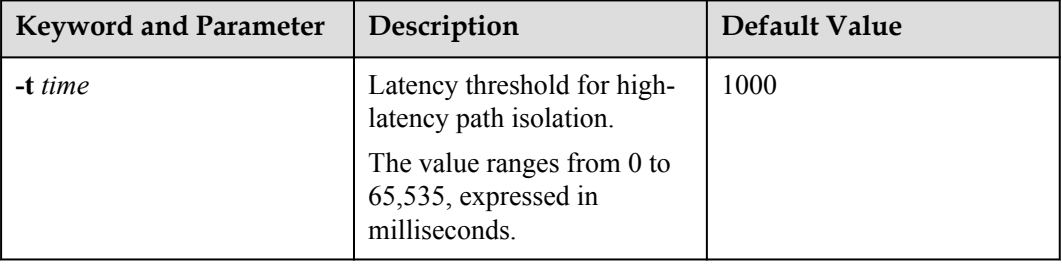

### **Level**

User **root**

# **Usage Guidelines**

None

# **Example**

Set the latency threshold for high-latency path isolation to 1000 ms.

~ # esxcli upadm set hldthreshold -t 1000 Succeeded in executing the command.

# **System Response**

None

# **A.2.31 Setting the Recover Time of a High-latency Path**

# **Function**

The **set hldrecoverytime** command is used to set the recovery time of a high-latency path.

#### **Format**

**set hldrecoverytime -t** *time*

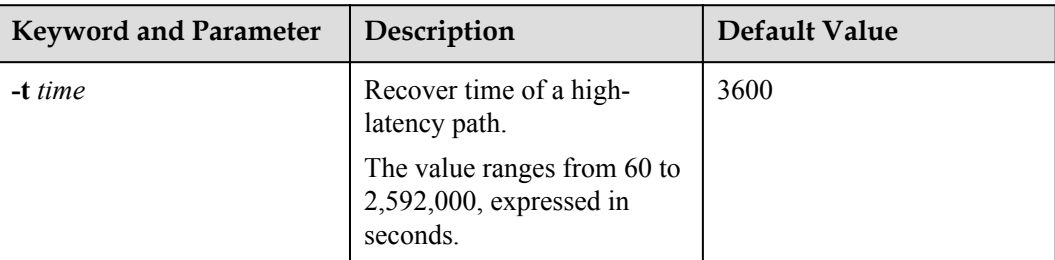

### **Level**

User **root**

# **Usage Guidelines**

None

# **Example**

Set the recovery time of a high-latency path to 3600 seconds.

~ # esxcli upadm set hldrecoverytime -t 3600 Succeeded in executing the command.

# **System Response**

None

# **A.2.32 Setting the Threshold of Switching a Latency-sensitive Path**

# **Function**

**set sddthreshold** is used to set the threshold of switching a latency-sensitive path.

#### **Format**

**set sddthreshold -t** *time*

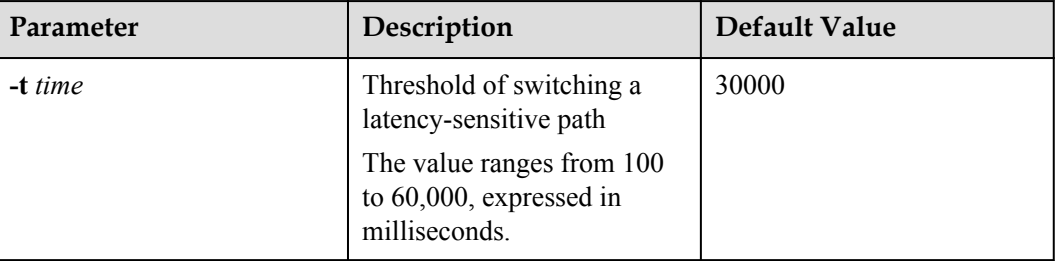

User **root**

### **Usage Guidelines**

None

### **Example**

This example shows how to set the threshold of switching a latency-sensitive path to 1000 milliseconds.

~ # esxcli upadm set sddthreshold -t 1000 Succeeded in executing the command.

### **System Response**

None

# **A.2.33 Setting the Recovery Time of a Latency-sensitive Path**

# **Function**

**set sddrecoverytime** is used to set the recovery time of a latency-sensitive path.

#### **Format**

**set sddrecoverytime -t** *time*

#### **Parameters**

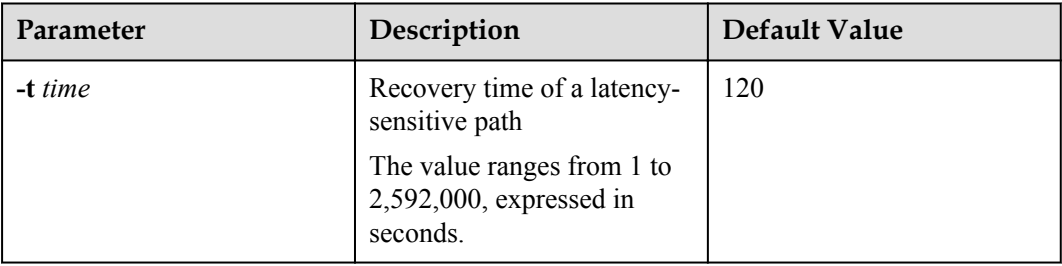

# **Level**

User **root**

# **Usage Guidelines**

None

#### **Example**

This example shows how to set the recovery time of a latency-sensitive path to 600 seconds.

```
~ # esxcli upadm set sddrecoverytime -t 600 
Succeeded in executing the command.
```
#### **System Response**

None

# **A.2.34 Setting an Interval for Routine Detection of Faulty Paths**

#### **Function**

The **set faultypathcheckinterval** command is used to set an interval for rountine detection of faulty paths.

#### **Format**

**set faultypathcheckinterval -i** *interval*

#### **Parameters**

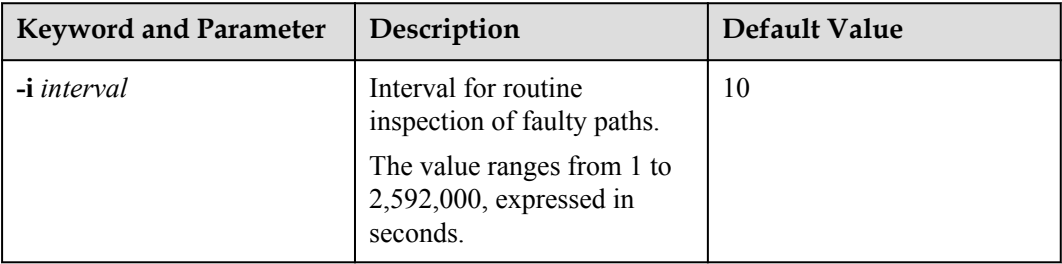

#### **Level**

User **root**

#### **Usage Guidelines**

#### **NOTE**

Although a smaller interval helps detect faulty paths more quickly, more system resources are consumed. Therefore, when setting the interval, try to strike a balance between system reliability and performance.

#### **Example**

Set the interval for routine detection of faulty paths to 10 seconds.

~ # esxcli upadm set faultypathcheckinterval -i 10 Succeeded in executing the command.

# **System Response**

None

# **A.2.35 Setting an Interval for Routine Inspection of Idle Paths**

#### **Function**

The **set idlepathcheckinterval** command is used to set an interval for rountine inspection of idle paths.

#### **Format**

**set idlepathcheckinterval -i** *interval*

#### **Parameters**

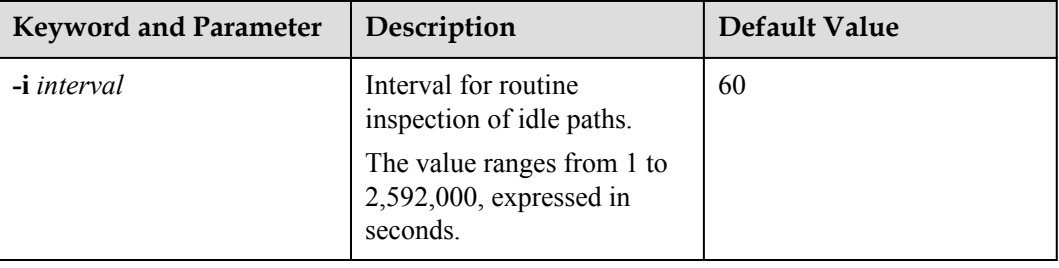

#### **Level**

User **root**

# **Usage Guidelines**

None

#### **Example**

Set the interval for routine detection of idle paths to 60 seconds.

~ # esxcli upadm set idlepathcheckinterval -i 60 Succeeded in executing the command.

# **System Response**

None

# **A.2.36 Setting I/O Retry Timeout**

# **Function**

The **set maxioretrytimeout** command is used to set the timeout period for I/O retry on UltraPath for ESXi.

### **Format**

**set maxioretrytimeout -t** *time* [**-a** *array-id* | **-l** *vlun-id* ]

#### **Parameters**

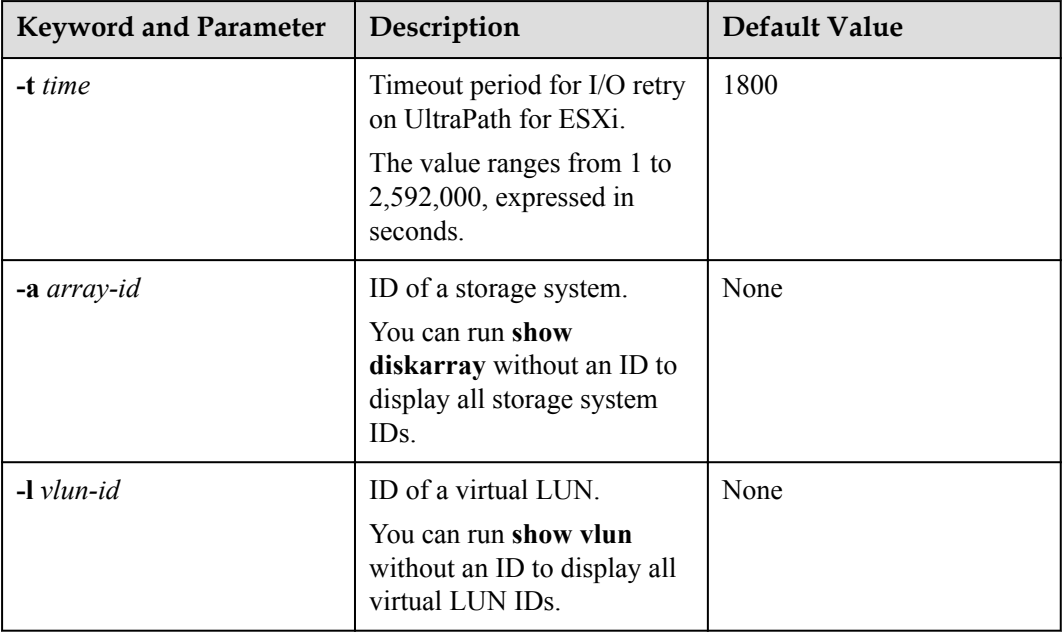

#### **Level**

User **root**

#### **Usage Guidelines**

- l Run **set maxioretrytimeout -t** *time* to set the I/O retry timeout of all storage systems.
- l Run **set maxioretrytimeout -t** *time* **-a** *array-id* to set the I/O retry timeout of a specified storage system.
- l Run **set maxioretrytimeout -t** *time* **-l** *vlun-id* to set the I/O retry timeout of a specified virtual LUN.

#### **NOTE**

In some cases, I/Os are not successfully processed (for example, due to fully-loaded HBAs) even if no clear faults occur on paths. UltraPath for ESXi will retry to avoid I/O failure. However, if the I/Os are not returned for a long time, the impact on some upper-layer applications may be worse than an I/O failure. In this case, you can set the timeout period for I/O retry to prevent such an impact.

# **Example**

Set the timeout period for I/O retry on UltraPath for ESXi to 1800 seconds.

```
~ # esxcli upadm set maxioretrytimeout -t 1800 
Succeeded in executing the command.
```
# **System Response**

None

# **A.2.37 Setting the Number of Consecutive I/Os on a Path**

#### **Function**

The **set lbiothreshold** command is used to set the number of consecutive I/Os on a path in load balancing mode.

#### **Format**

**set lbiothreshold -n** *number* [ **-a** *array-id* | **-l** *vlun-id* ]

#### **Parameters**

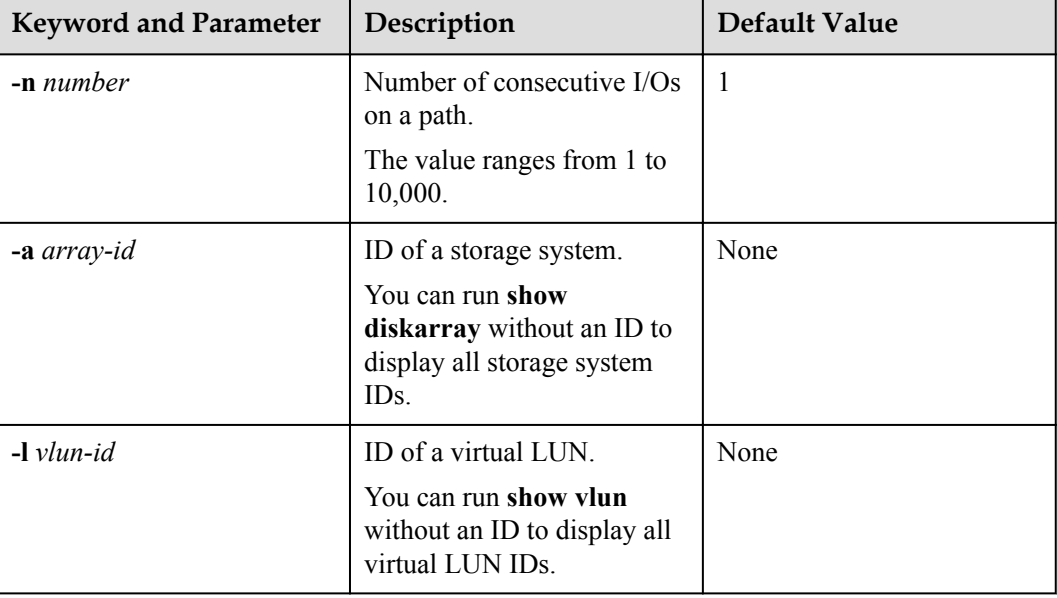

#### **Level**

User **root**

# **Usage Guidelines**

#### **NOTE**

Increasing the consecutive I/Os of a path can improve the efficiency of processing sequential I/Os. However, it does not apply to discrete I/Os, and an extra-large amount of consecutive I/Os causes path blockage for short periods of time. Therefore, set an appropriate value based on the your service I/O model to improve performance.

#### **Example**

Set the number of consecutive I/Os on a path in load balancing mode to 1.
```
~ # esxcli upadm set lbiothreshold -n 1 
Succeeded in executing the command.
```
# **System Response**

None

# **A.2.38 Setting the Remote Controller of a VIS Storage System**

# **Function**

The **set remotecontroller** command is used to set the remote controller of a VIS storage system.

### **Format**

**set remotecontroller -a** *array-id* **-t** *tpg-id* **-s** *state*

# **Parameters**

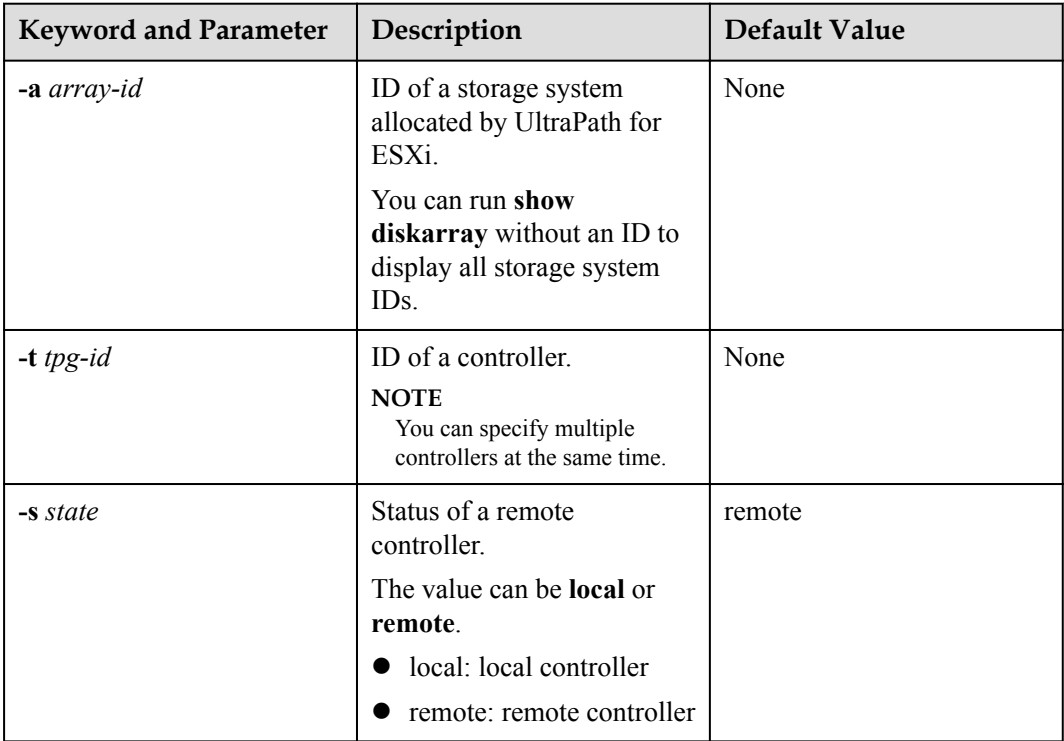

### **Level**

User **root**

# **Usage Guidelines**

# **NOTE**

UltraPath for ESXi supports remote active-active VIS storage systems. In this mode, the I/O processing latency on the local VIS node is much smaller than that on the remote one. Therefore, UltraPath for ESXi prefers the local VIS node for delivering I/Os. The remote VIS node is used only if the local node experiences a path fault.

# **Example**

Set remote controller **0** of the storage system whose ID is **0** as a local node.

```
~ # esxcli upadm set remotecontroller -a 0 -t 0 -s local 
Succeeded in executing the command.
```
### **System Response**

None

# **A.2.39 Clearing Configuration Information**

# **Function**

The **clear upconfig** command is used to clear the configuration information about a virtual LUN or storage system.

# **Format**

**clear upconfig** { **-a** *array-id* | **-l** *vlun-id* }

# **Parameters**

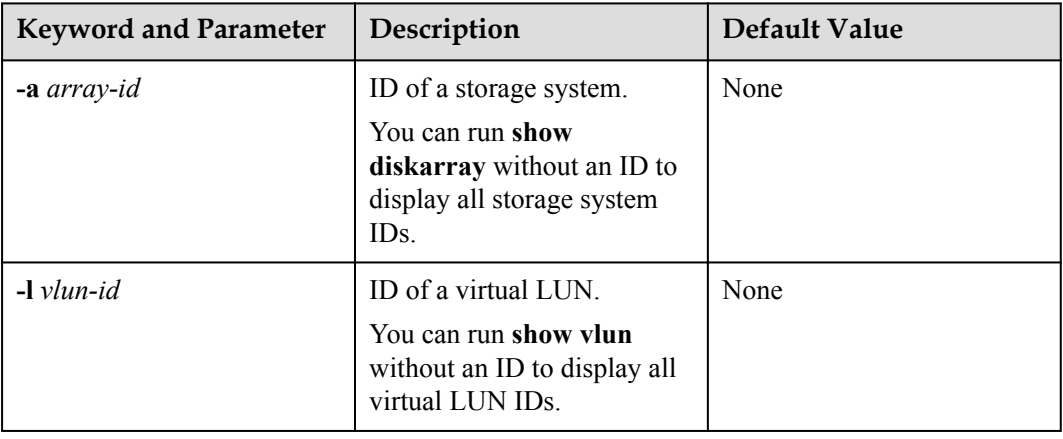

### **Level**

User **root**

# **Usage Guidelines**

- l Run **clear upconfig -a** *array-id* to clear the configuration information about a specified storage system.
- l Run **clear upconfig -l** *vlun-id* to clear the configuration information about a specified virtual LUN.

# **Example**

- l Clear the configuration information about the storage system whose ID is **0**. ~ # esxcli upadm clear upconfig -a 0 Succeeded in executing the command.
- l Clear the configuration information about the virtual LUN whose ID is **1**. ~ # esxcli upadm clear upconfig -l 1 Succeeded in executing the command.

# **System Response**

None

# **A.2.40 Deleting Obsolete Physical Path Information**

# **Function**

The **clear obsoletepath** command is used to delete obsolete physical path information.

# **Format**

**clear obsoletepath -p** *path-id*

# **Parameters**

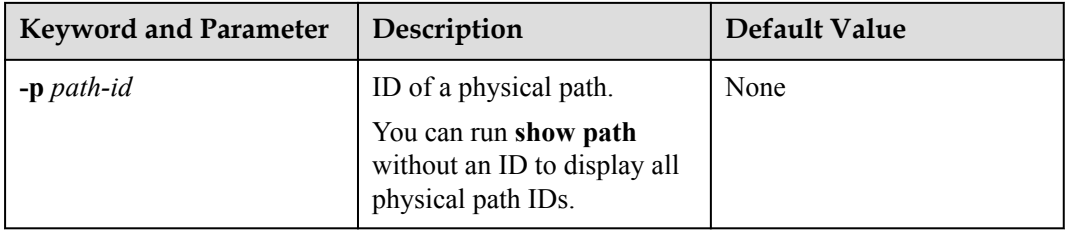

# **Level**

User **root**

# **Usage Guidelines**

# **NOTE**

- l If a storage system administrator changes the path network (for example, changes the Fibre Channel port connected to the storage system), some paths managed by UltraPath for ESXi may enter faulty state, interfering the administrator's detection of faulty paths. In this case, run the command to delete the paths from UltraPath for ESXi.
- On an operating system that does not support hot swap or when an iSCSI software initiator is used, changing path ports does not trigger SCSI device deletion on the corresponding host. The path information cannot be deleted, either. In this case, you need run the command provided by the operating system to refresh devices.

# **Example**

Delete the information about the obsolete physical path whose ID is **1**.

```
~ # esxcli upadm clear obsoletepath -p 1
Succeeded in executing the command.
```
# **System Response**

None

# **A.2.41 Checking the Status of UltraPath for ESXi**

# **Function**

The **check status** command is used to check UltraPath for ESXi, including the check of exceptions, software integrity, and environment configuration.

### **Format**

**check status**

### **Parameters**

None

### **Level**

User **root**

### **Usage Guidelines**

The configuration of the UltraPath for ESXi can be queried only after it is successfully installed.

### **Example**

Check the status of UltraPath for ESXi.

```
~ # esxcli upadm check status
------------------------------------------------------------
Checking path status:
```

```
Serverity Array Type
description 
Major 210000e0fccecc85 No redundant controllers No redundant 
controllers.
------------------------------------------------------------
Checking envirment and config:
Pass
------------------------------------------------------------
```
# **System Response**

The check result is **Pass**, indicating that no anomaly is detected during the running of UltraPath for ESXi.

# **A.2.42 Viewing Critical Events**

# **Function**

The **show event** command is used to view critical events about UltraPath for ESXi.

### **Format**

**show event** [ **-c** *count* ]

# **Parameters**

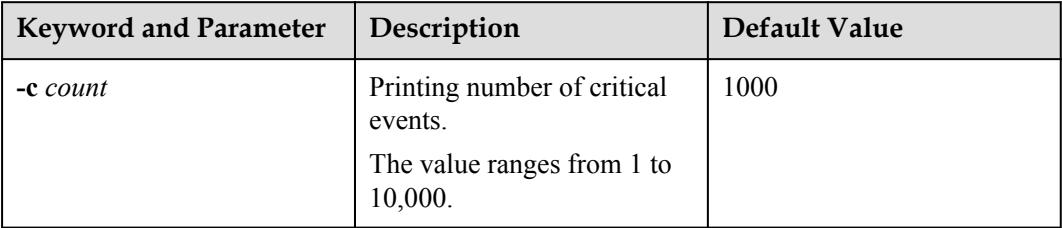

### **Level**

User **root**

# **Usage Guidelines**

None

# **Example**

View critical events of UltraPath for ESXi that occurred on the current day.

```
~ # esxcli upadm show event
        ----------------------------------------------------------------------------------
----------------------------------------------------------------------------------
-------------------------------------
SN Array Reference of the set of the set of the set of the set of the set of the set of the set of the set of the set of the set of the set of the set of the set of the set of the set of the set of the set of the set of th
Serverity Description 
   1 zhongjunsetsn1234567 Add path to disk 2014-11-29 
23:35:49.668 info Add a path to disk {0},Host Lun ID {1}.
```
 2 zhongjunsetsn1234567 Create virtual disk 2014-11-29 23:35:49.669 info Create virtual disk {0}, WWN{63400a31000d844d00146f4a00000004}, SpecialLun {thick lun}. 3 zhongjunsetsn1234567 Register host to array 2014-11-29 23:35:49.671 info Register host: UltraPath {8.1.34}, Interface {2.3}. 4 zhongjunsetsn1234567 Add path to disk 2014-11-29 23:35:49.673 info Add a path to disk {1},Host Lun ID {2}. 5 zhongjunsetsn1234567 Create virtual disk 2014-11-29 23:35:49.674 info Create virtual disk {1}, WWN{63400a31000d844d01143f590000000f}, SpecialLun {thin lun}. 6 zhongjunsetsn1234567 Add path to disk 2014-11-29 23:35:49.677 info Add a path to disk {2},Host Lun ID {3}. 7 zhongjunsetsn1234567 Create virtual disk 2014-11-29 23:35:49.678 info Create virtual disk {2}, WWN{63400a31000d844d00146f8d00000005}, SpecialLun {thick lun}. 8 zhongjunsetsn1234567 Add path to disk 2014-11-29 23:35:49.680 info Add a path to disk {3},Host Lun ID {4}. 9 zhongjunsetsn1234567 Create virtual disk 2014-11-29 23:35:49.681 info Create virtual disk {3}, WWN{63400a31000d844d00f5d9ed0000000d}, SpecialLun {thick lun}. ---------------------------------------------------------------------------------- ---------------------------------------------------------------------------------- -------------------------------------

# **System Response**

None

# **A.2.43 Refreshing the Preferred Controller**

# **Function**

The **start rebalancelun** command is used to check whether a LUN's working controller settings are optimum and implement a working controller trespass if necessary.

### **Format**

**start rebalancelun** [**-a** *array-id* | **-l** *vlun-id* ]

# **Parameters**

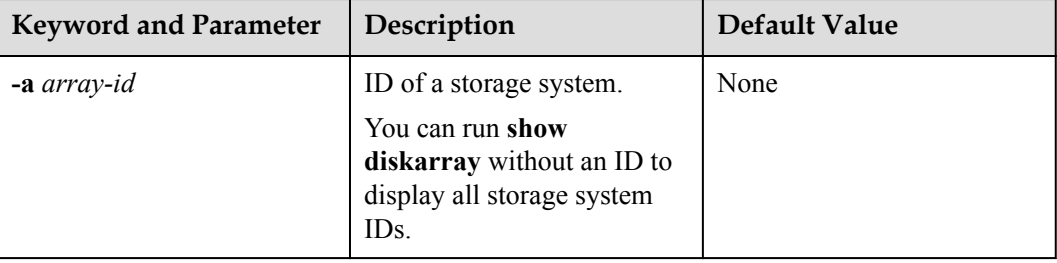

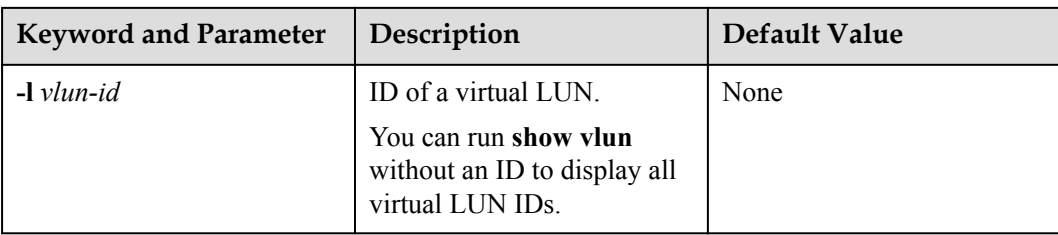

User **root**

# **Usage Guidelines**

# **NOTE**

If a LUN's working controller settings are not optimum (for example, the working controller differs from the initially configured owning controller, resulting load imbalance), you can use this command to manually check the working controller and update the settings.

# **Example**

~ # esxcli upadm start rebalancelun Succeeded in executing the command.

# **System Response**

None

# **A.2.44 Converting APD to PDL**

# **Function**

The **set apdtopdl** command is used to convert APD to PDL.

# **Format**

**set apdtopdl -m** *mode* **-t** *timeout*

# **Parameters**

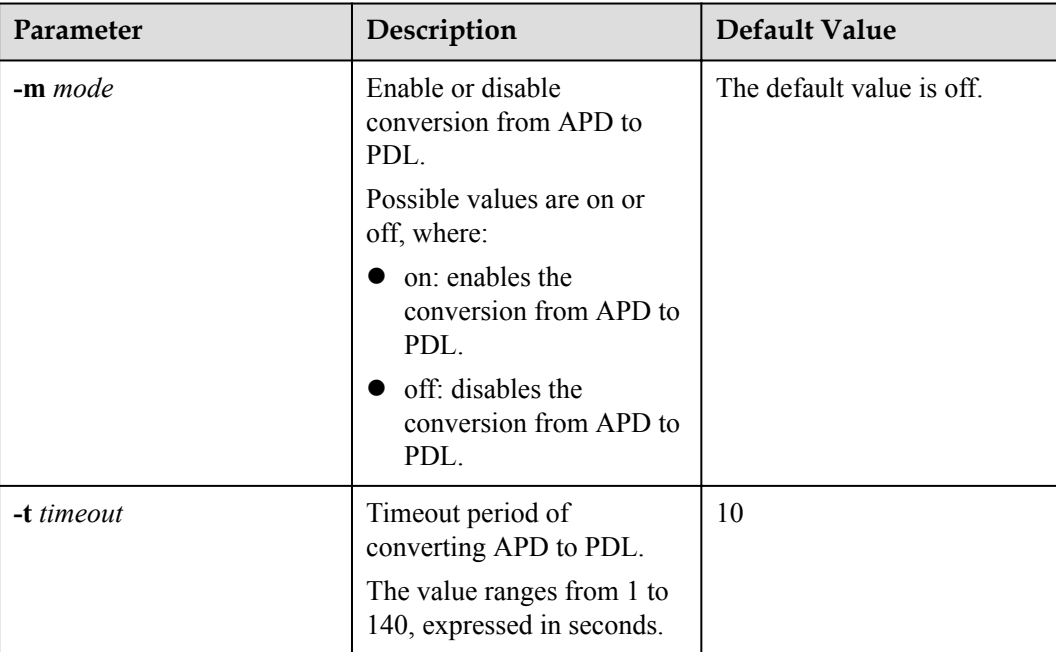

# **Level**

User **root**

# **Usage Guidelines**

- When the conversion from APD to PDL is enabled and its timeout period is set to N seconds, all logical paths of the virtual LUNs become faulty. After this situation lasts for N seconds, UltraPath sets the corresponding SCSI device of the virtual LUNs to PDL.
- When APD to PDL is enabled, the disk status will be set to PDL if all paths are faulty. If VMs are using this disk whose status is PDL, the disk will not be removed automatically. After the paths are recovered, the disk cannot return to the normal status. After enabling APD to PDL, set **Disk.terminateVMOnPDLDefault** to **True** (for ESXi 5.0/5.1) or select **VMkernel.Boot.terminateVMOnPDL** (for ESXi 5.5 or later) in **Advanced Settings**.

# **Example**

The conversion from APD to PDL is enabled, and its timeout period is set to 60 seconds.

~ # esxcli upadm set apdtopdl -m on -t 60 Succeeded in executing the command.

# **System Response**

None

# **A.2.45 Exporting Performance Statistics**

# **Function**

The **show iostat** command is used to export IOPS and performance statistics (IOPS, bandwidth and response time) of a storage system or a virtual LUN.

# **Format**

**show iostat**  $\lceil -a \, array-id \rceil - v \, v \lceil -d \rceil$  [  $\lceil -f \, \text{file} \, name \rceil - r \, archive \, time \rceil$  [  $\lceil -d \, duration \rceil$  ]  $\lceil -t \, t \rceil$ *type* ]

# **Parameters**

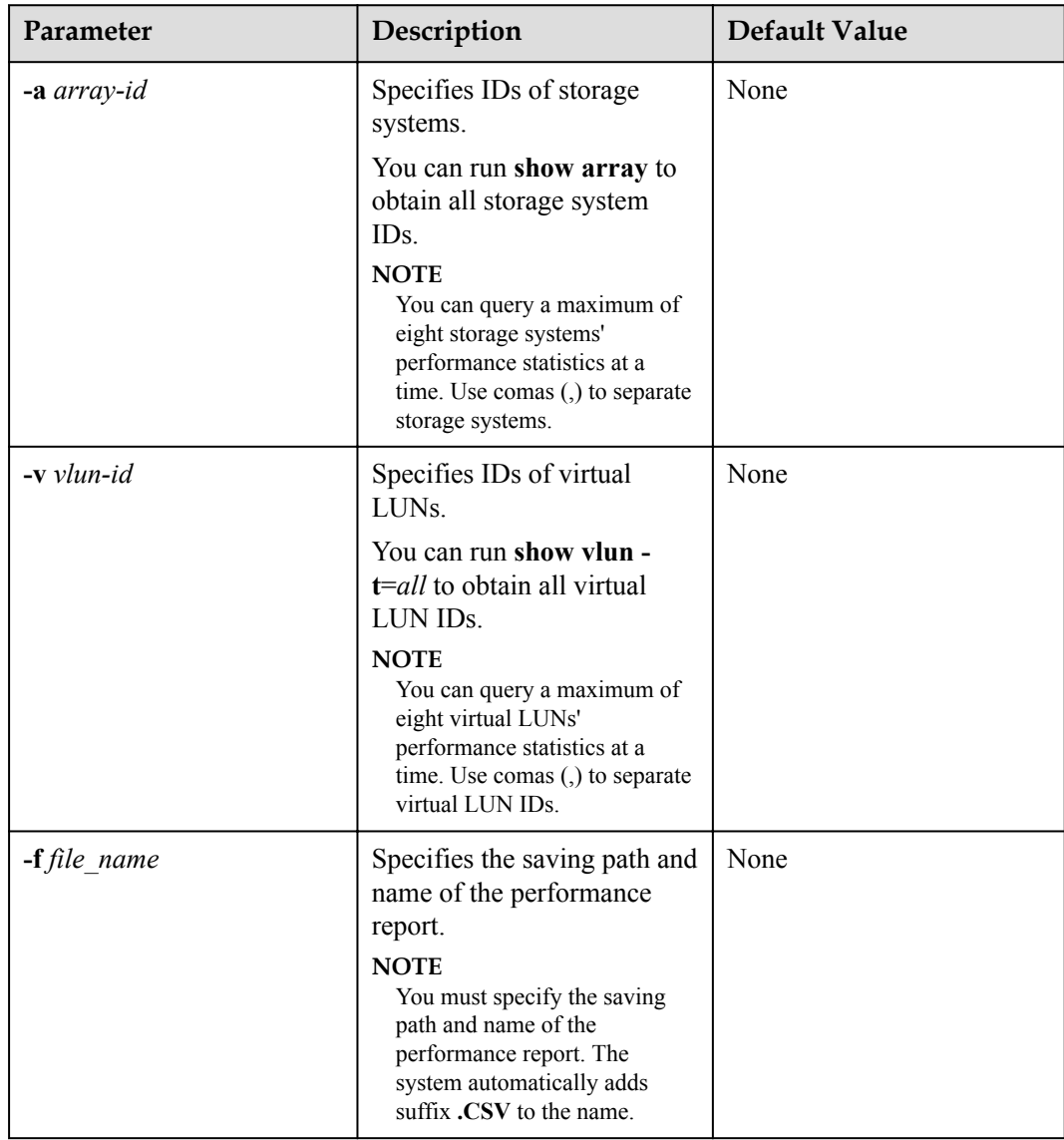

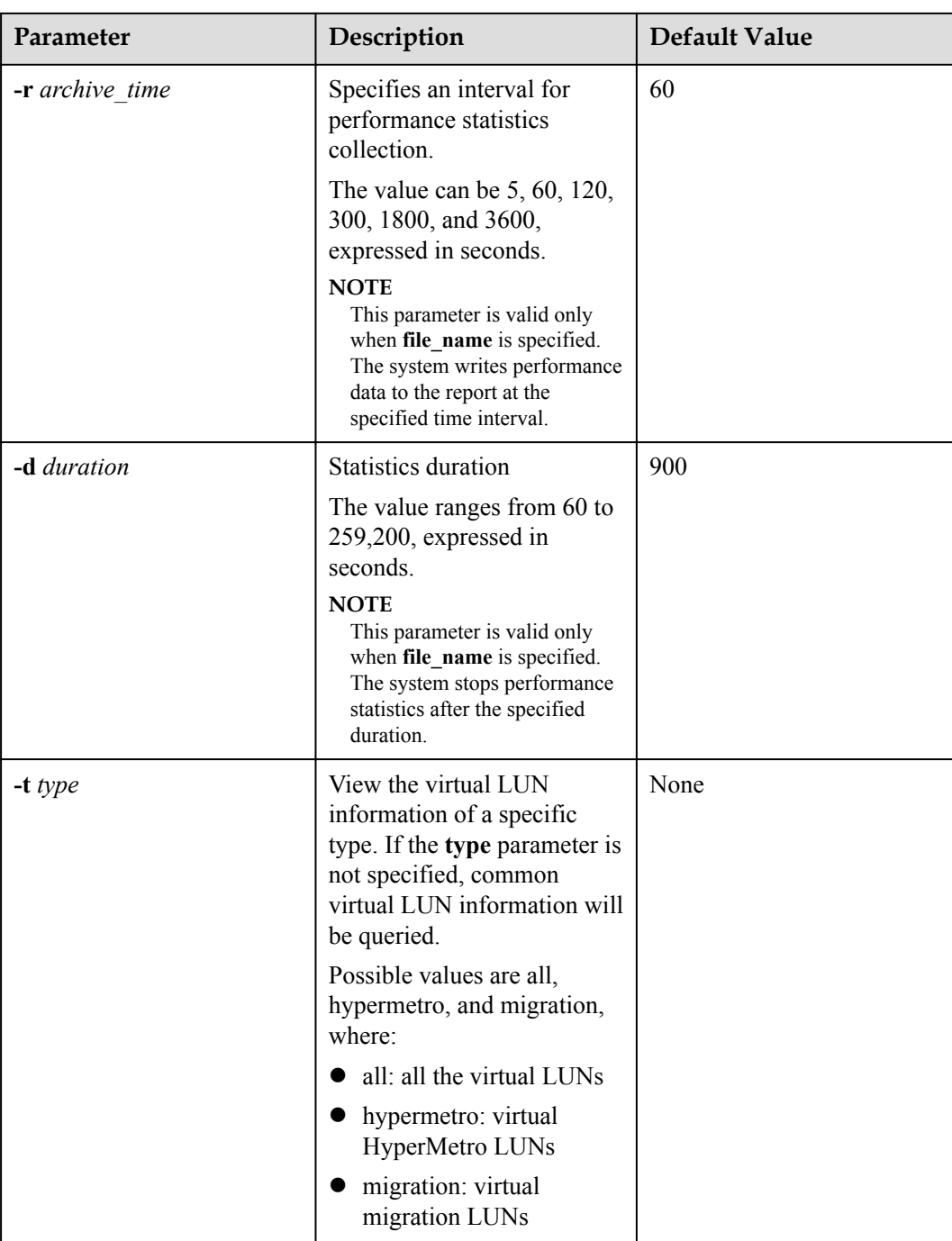

User **root**

# **Usage Guidelines**

l If a performance report with the specified name exists in the path, the function of performance statistics is not supported. Delete the existing report or enter a new name. Then export the report.

- l If the remaining space of the directory to save the report is smaller than 180 MB, the performance report cannot be exported.
- The performance statistics report file you exported can only be saved in the user file system space. The method for confirming path information about user file systems:

For example, the report is exported to **datastore1 (11)**. The path is **/vmfs/volumes/ 52c6da5e-f7c5da8a-afa3-842b2b0b0239**, a combination of **52c6da5e-f7c5da8aafa3-842b2b0b0239** (the numbers after **->**) and **/vmfs/volumes/**.

```
[root@localhost:~] ls -l /vmfs/volumes/
total 10241
drwxr-xr-x 1 root root 8 Jan 1 1970 
271d4976-4a1ce895-9e7c-c6867647c80e
                               2940 Nov 19 21:10 52c6da5e-f7c5da8a-
afa3-842b2b0b0239
lrwxr-xr-x 1 root root 35 Nov 21 18:19 datastore1 (11) -> 
52c6da5e-f7c5da8a-afa3-842b2b0b0239
drwxrwxrwx 6 root root 8 Oct 19 2016 f6bbdbfb-c9b83c6d
lrwxr-xr-x 1 root root 35 Nov 21 18:19 storage1 (2) -> 
562aa923-a0622054-1f30-842b2b0b0237
lrwxr-xr-x 1 root root 35 Nov 21 18:19 storage2 (2) -> 
562aa925-7e18d762-4a75-842b2b0b0237
lrwxr-xr-x 1 root root 35 Nov 21 18:19 storage3 (2) -> 
562aa927-7ecf10cb-9fa2-842b2b0b0237
                    root 35 Nov 21 18:19 storage4 (2) \rightarrow562aa929-8482177e-2fd0-842b2b0b0237
                   root 35 Nov 21 18:19 storage5 (2) ->
562aa92c-88f3e822-25c8-842b2b0b0237
lrwxr-xr-x 1 root root 35 Nov 21 18:19 storage6 (2) -> 
562aa92e-a1820b61-d7e8-842b2b0b0237
lrwxr-xr-x 1 root root 35 Nov 21 18:19 storage7 (2) -> 
562aa931-ccf63bfe-10a4-842b2b0b0237
lrwxr-xr-x 1 root root 35 Nov 21 18:19 storage8 (2) -> 
562aa933-1bf9f203-c746-842b2b0b0237
lrwxr-xr-x 1 root root 17 Nov 21 18:19 vaai -> f6bbdbfb-
c9b83c6d
lrwxr-xr-x 1 root root 17 Nov 21 18:19 vaai2 -> 
a72f0228-2a9766d9
```
# **Example**

l Export the performance statistics report for storage system **0**, and specify **/vmfs/ volumes/52c6da5e-f7c5da8a-afa3-842b2b0b0239** as the directory and **record** as the report name to save the report.

```
[root@localhost:~] esxcli upadm show iostat -a 0 -f /vmfs/volumes/52c6da5e-
f7c5da8a-afa3-842b2b0b0239/record
The performance record is running in background.
```
l Export the performance statistics report for virtual LUN **0**, and specify **/vmfs/volumes/ 52c6da5e-f7c5da8a-afa3-842b2b0b0239** as the directory and **record-lun** as the report name to save the report.

```
[root@localhost:~] esxcli upadm show iostat -v 0 -f /vmfs/volumes/52c6da5e-
f7c5da8a-afa3-842b2b0b0239/record-lun
The performance record is running in background.
```
# **System Response**

The system generates a performance report with suffix **.CSV** in the specified path.

# **A.2.46 Disabling the Function of Exporting the Performance Statistics Report**

# **Function**

**clear iostatprocess** is used to disable the function of exporting the performance statistics report on UltraPath.

# **Format**

**clear iostatprocess**

# **Parameters**

None

# **Level**

User **root**

# **Usage Guidelines**

None

# **Example**

Disable the function of exporting the performance statistics report on UltraPath.

[root@localhost:~] esxcli upadm clear iostatprocess Succeeded in executing the command.

# **System Response**

None

# **A.2.47 Enabling and Disabling the Performance Data Record Function**

# **Function**

**set performancerecord** is used to enable and disable the performance data record function.

# **Format**

**set performancerecord –m** *mode* **–p** *file-path* [ **-d** *duration* ]

# **Parameters**

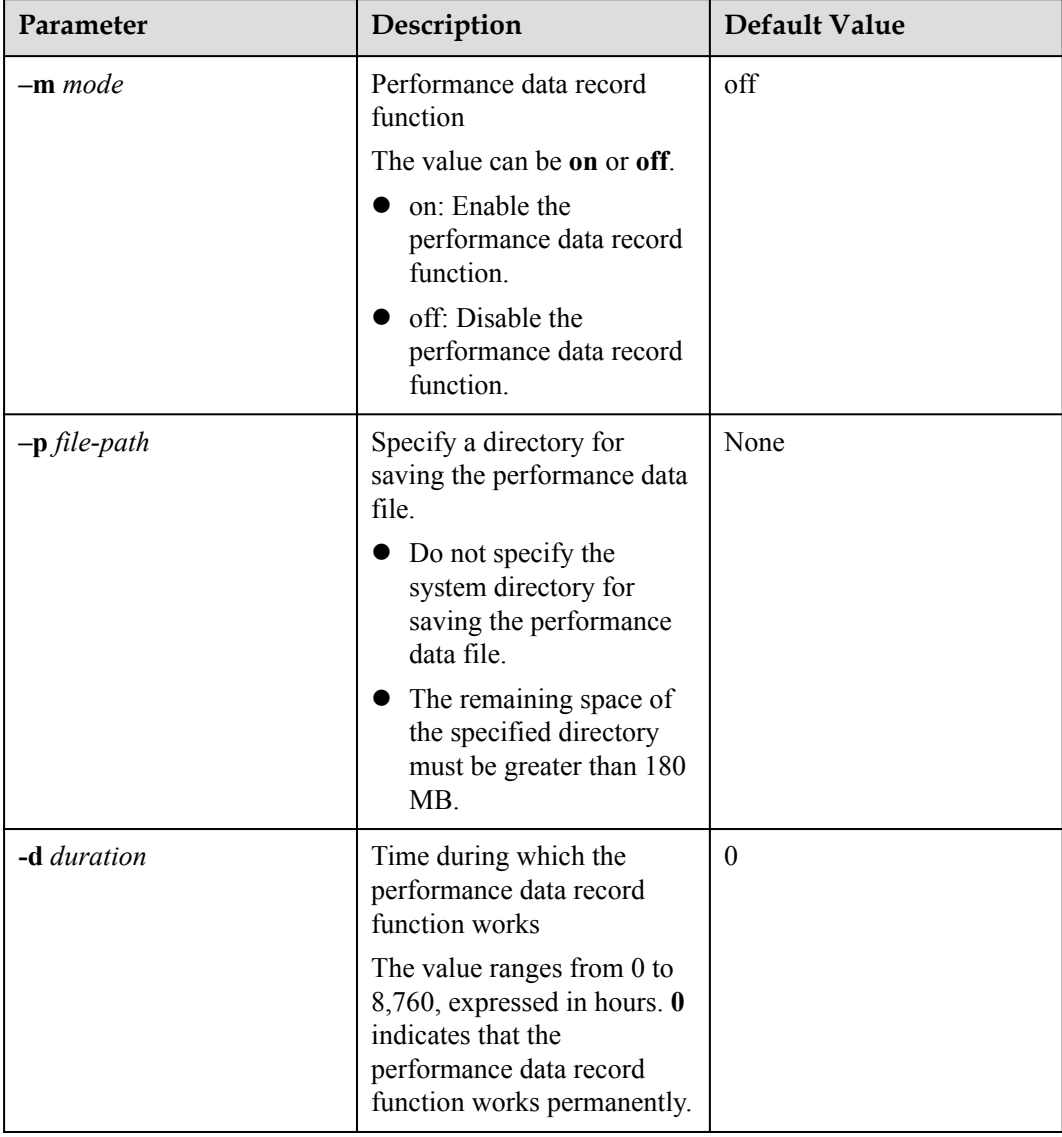

# **Level**

User **root**

# **Usage Guidelines**

- l You are not required to specify **duration** when disabling the performance data record function.
- l If the size of a specified path is smaller than 180 MB, the performance data record function is automatically disabled.
- $\bullet$  When the size of the performance data file reaches 30 MB, the system automatically dumps it to the **perf\_record** directory which is in the same directory as the performance data file.

# **Example**

l Enable the performance data record function, and specify **/vmfs/volumes/datastore** as the directory for saving the performance data file, and set **duration** to 24 hours.

~ # esxcli upadm set performancerecord –m on –p /vmfs/volumes/datastore –d 24 Succeeded in executing the command.

Disable the performance data record function.

~ # esxcli upadm set performancerecord –m off Succeeded in executing the command.

# **System Response**

None

# **A.3 LUN Management Commands**

LUN management commands include commands for viewing storage system information and virtual disk information.

# **NOTE**

If the storage array name or LUN name on the storage array is Chinese and the encoding format of the login tool does not support Chinese characters, UltraPath for ESXi will display marbled characters after command execution. If this occurs, change the encoding format of the login tool so that Chinese characters are supported.

# **A.3.1 Querying Storage System Information**

# **Function**

The **show diskarray** command is used to query information about a specified or all storage systems connected to the application server.

# **Format**

**show diskarray** [ **-a** *array-id* [ **-v** ] ]

# **Parameters**

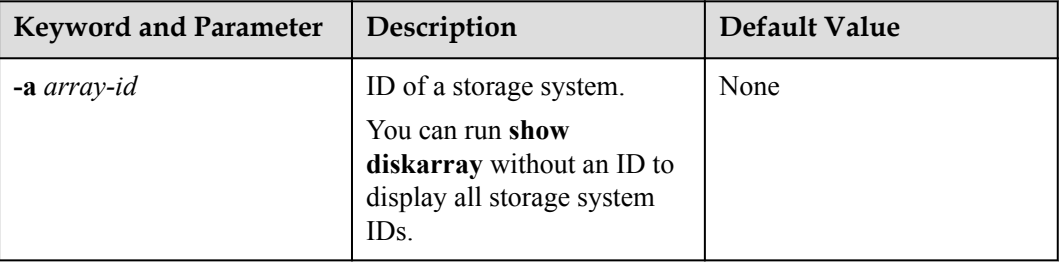

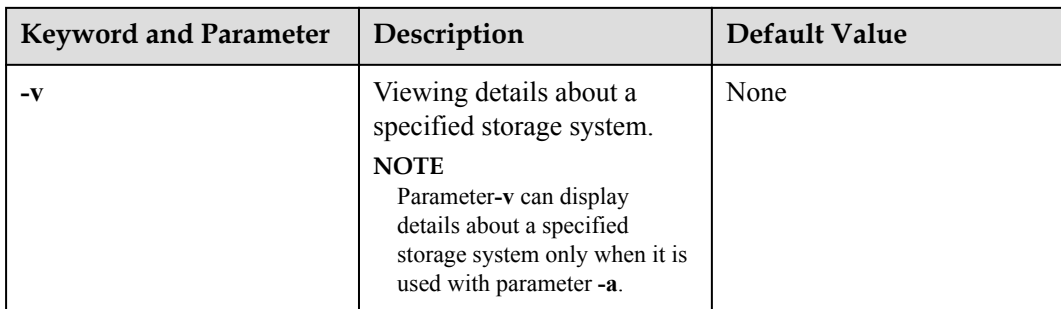

User **root**

# **Usage Guidelines**

- **Run show diskarray** to view information about all storage systems connected to the application server.
- l Run **show diskarray -a** *array-id* to view information about a specified storage system.
- l Run **show diskarray -a** *array-id* **-v** to view detailed configuration information about a specified storage system.

# **Example**

• Run the following command to query information about all storage systems connected to the application server:

```
~ # esxcli upadm show diskarray 
 ------------------------------------------------------------------------------
--------
Array ID Name Name Array SN Vendor Name
Product Name 
               0 HUAWEI S5300 2102315401Z083000004 HUAWEI 
S5300 
    1 SN_210235G6EDZ0C2000001 210235G6EDZ0C2000001 HUASY 
S5600T 
                              ------------------------------------------------------------------------------
--------
```
l Run the following command to view information about the storage system whose ID is **1**:

```
~ # esxcli upadm show diskarray -a 1 
    =======================================================
 Array#1 Information 
                          =======================================================
Name : SN 210235G6EDZ0C2000001
Array SN : 210235G6EDZ0C2000001
Vendor Name : HUASY 
Product Name : S5600T 
Controller 0A:
       Status : Enable
       LunCount: 4
      PathInfo: 
                Path1: Normal
Controller 0B:
      Status : Enable
       LunCount: 4
       PathInfo: 
                Path2: Normal
```
=======================================================

Run the following command to view detailed configuration information about the storage system whose ID is **1**:

```
~ # esxcli upadm show diskarray -a 1 -v
```

```
=======================================================
 Array#1 Information 
                          =======================================================
Name : SN 210235G6EDZ0C2000001
Array SN : 210235G6EDZ0C2000001
Array SN : 210235G6EDZ0C2000001<br>Vendor Name : HUASY
Product Name : S5600T 
Controller 0A:
       Status : Enable
       LunCount: 4
      PathInfo: 
                Path1: Normal
Controller 0B:
       Status : Enable
       LunCount: 4
       PathInfo: 
                Path2: Normal
Working Mode : load balancing within controller
LUN Trespass : on
LoadBalance Mode : min-queue-depth
Loadbanlance io threshold : 1
Max io retry timeout : 1800
=======================================================
```
# **System Response**

The following table explains some parameters in the command output:

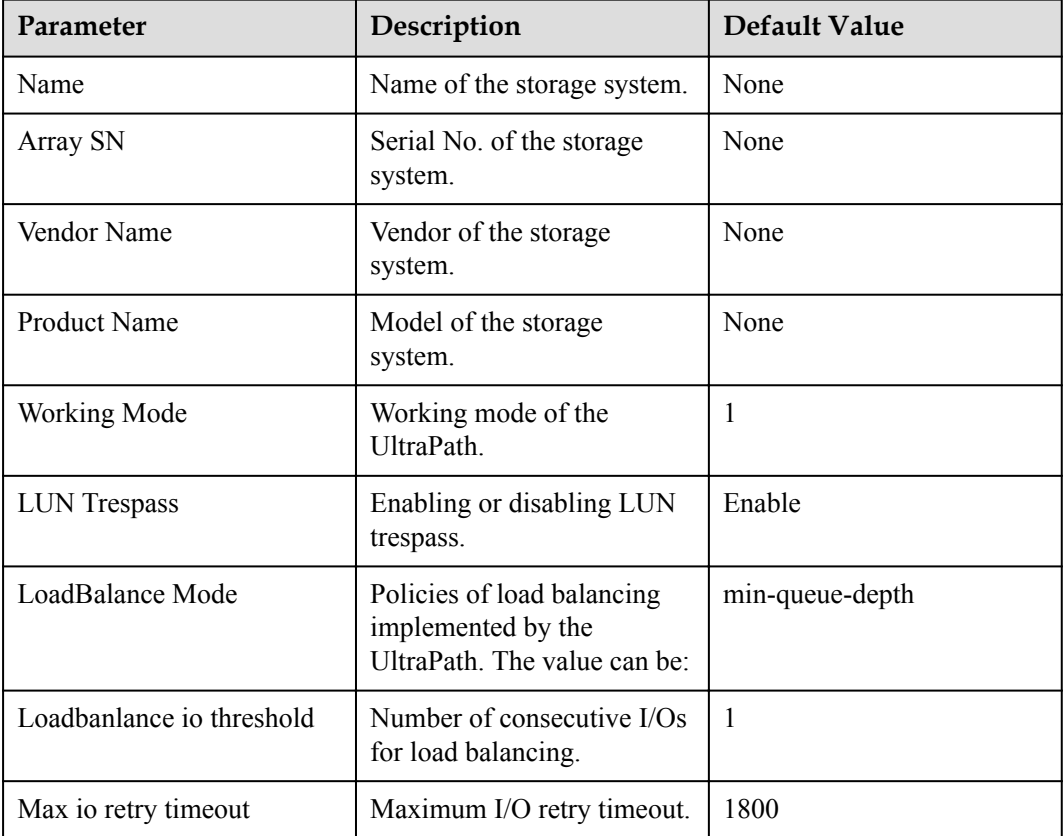

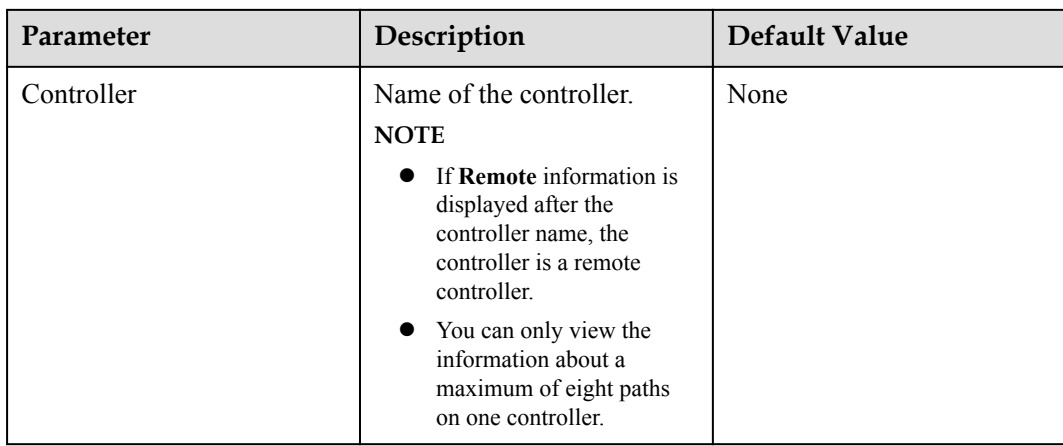

# **A.3.2 Viewing Virtual LUN Information**

# **Function**

The **show vlun** command is used to query information about a specified LUN or all LUNs mapped from a storage system to an application server.

# **Format**

**show vlun** [ **-l** *vlun-id* [ **-v** ] | **-a** *array-id* | **-t** *type* ]

# **Parameters**

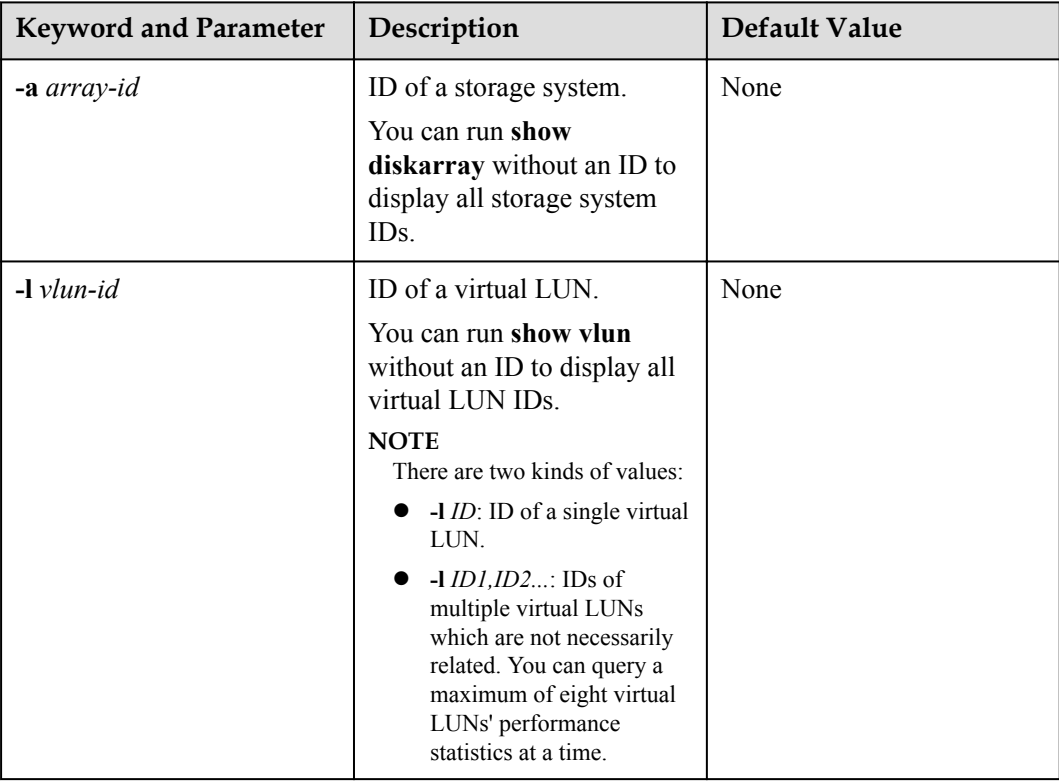

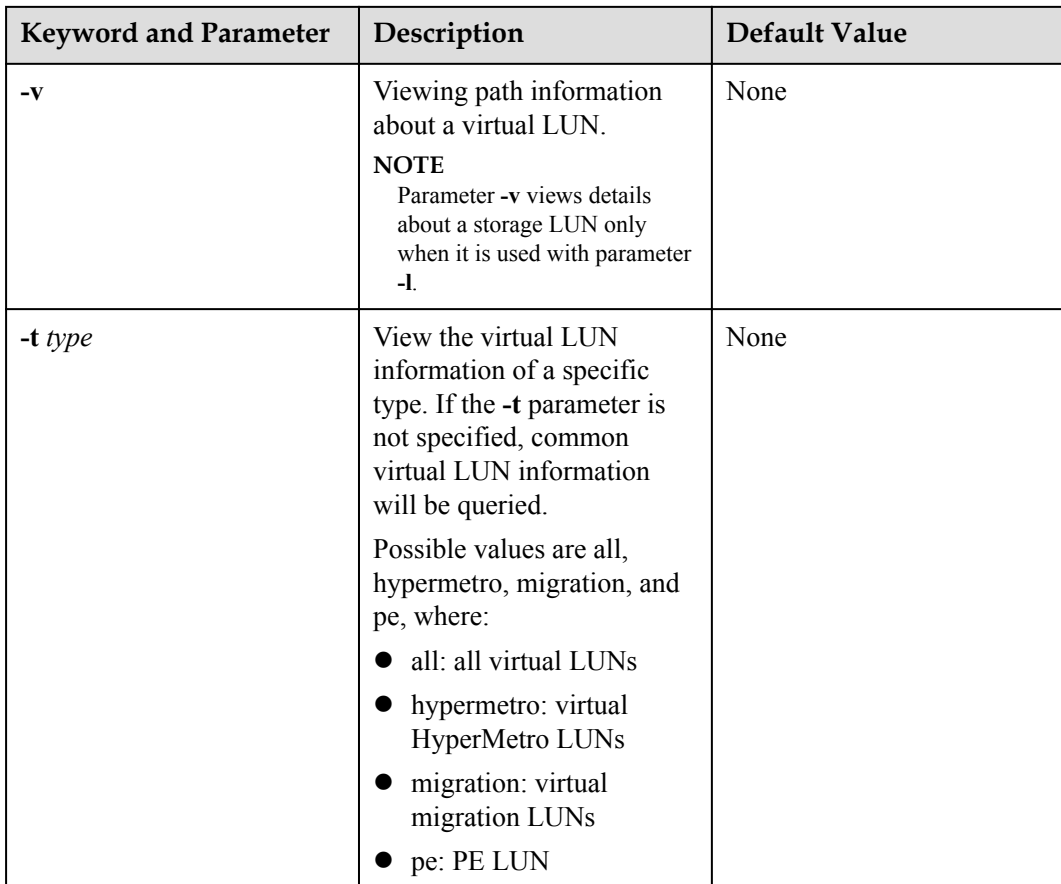

User **root**

# **Usage Guidelines**

- l Run **show vlun** to query information about all common virtual LUNs mounted on the application server.
- **•** Run show vlun -a *array-id* to view common virtual LUN information about a specified storage system.
- l Run **show vlun -l** *vlun-id* to view information about a specified common virtual LUN.
- l Run **show vlun -l** *vlun-id* **-v** to view details configuration information about a specified common virtual LUN.

# **Example**

• View information about all common virtual LUNs.

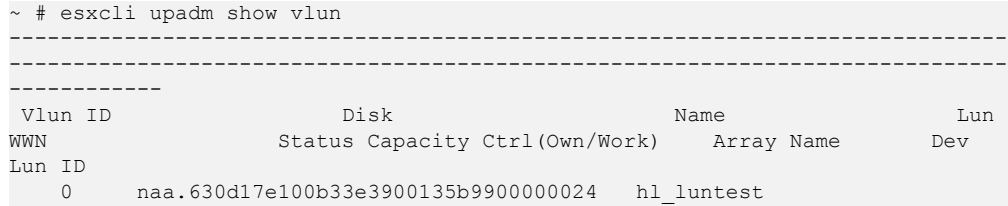

```
630d17e100b33e3900135b9900000024 Normal 1.00GB 0A/0B 
Huawei.Storage 36 
    1 naa.630d17e100b33e3909eae968000000f2 hl_luntest_2 
630d17e100b33e3909eae968000000f2 Normal 1.00GB 0A/0B 
Huawei.Storage 242 
------------------------------------------------------------------------------
------------------------------------------------------------------------------
-------------
```
### l View common virtual LUN information about the storage system whose ID is **0**.

```
~ # esxcli upadm show vlun -a 0
------------------------------------------------------------------------------
------------------------------------------------------------------------------
------------
Vlun ID Disk Name Name Lun
WWN Status Capacity Ctrl(Own/Work) Array Name Dev
Lun ID
    0 naa.630d17e100b33e3900135b9900000024 hl_luntest 
630d17e100b33e3900135b9900000024 Normal 1.00GB 0A/0B 
Huawei.Storage 36<br>1 naa.630d17e100
        1 naa.630d17e100b33e3909eae968000000f2 hl_luntest_2 
630d17e100b33e3909eae968000000f2 Normal 1.00GB 0A/0B 
Huawei.Storage 242 
          ------------------------------------------------------------------------------
--------------
```
### l View details about the common virtual LUN whose ID is **1**.

 $~\sim~$  # esxcli upadm show vlun -1 1

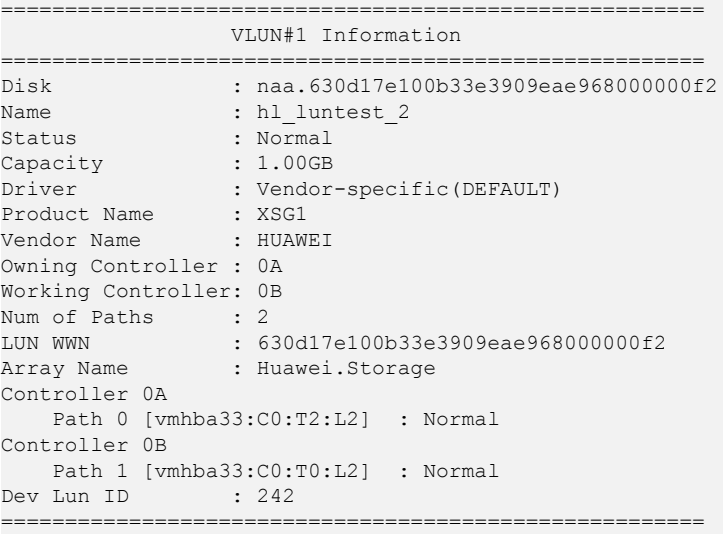

### l View details configuration information about the common virtual LUN whose ID is **1**.

~ # esxcli upadm show vlun -l 1 -v

```
=======================================================
                VLUN#1 Information 
=======================================================
Disk : naa.630d17e100b33e3909eae968000000f2
Name : hl luntest 2
Status : Normal
Capacity : 1.00GB
Driver : Vendor-specific(DEFAULT)
Product Name : XSG1
Vendor Name : HUAWEI 
Owning Controller : 0A
Working Controller: 0B
Num of Paths : 2<br>LUN WWN : 630d17e100b33e3909eae968000000f2
LUN WWN : 630d17e100b33e3909eae968000000f2
Array Name : Huawei.Storage
Controller 0A
Path 0 [vmhba33:C0:T2:L2] : Normal
```

```
Controller 0B
   Path 1 [vmhba33:C0:T0:L2] : Normal
Working Mode : load balancing within controller
LUN Trespass : on
LoadBalance Mode : min-queue-depth
Loadbanlance io threshold : 1
Max io retry timeout : 1800
Dev Lun ID : 242<br>========================
                      =======================================================
```
# **System Response**

The following table explains some parameters in the command output:

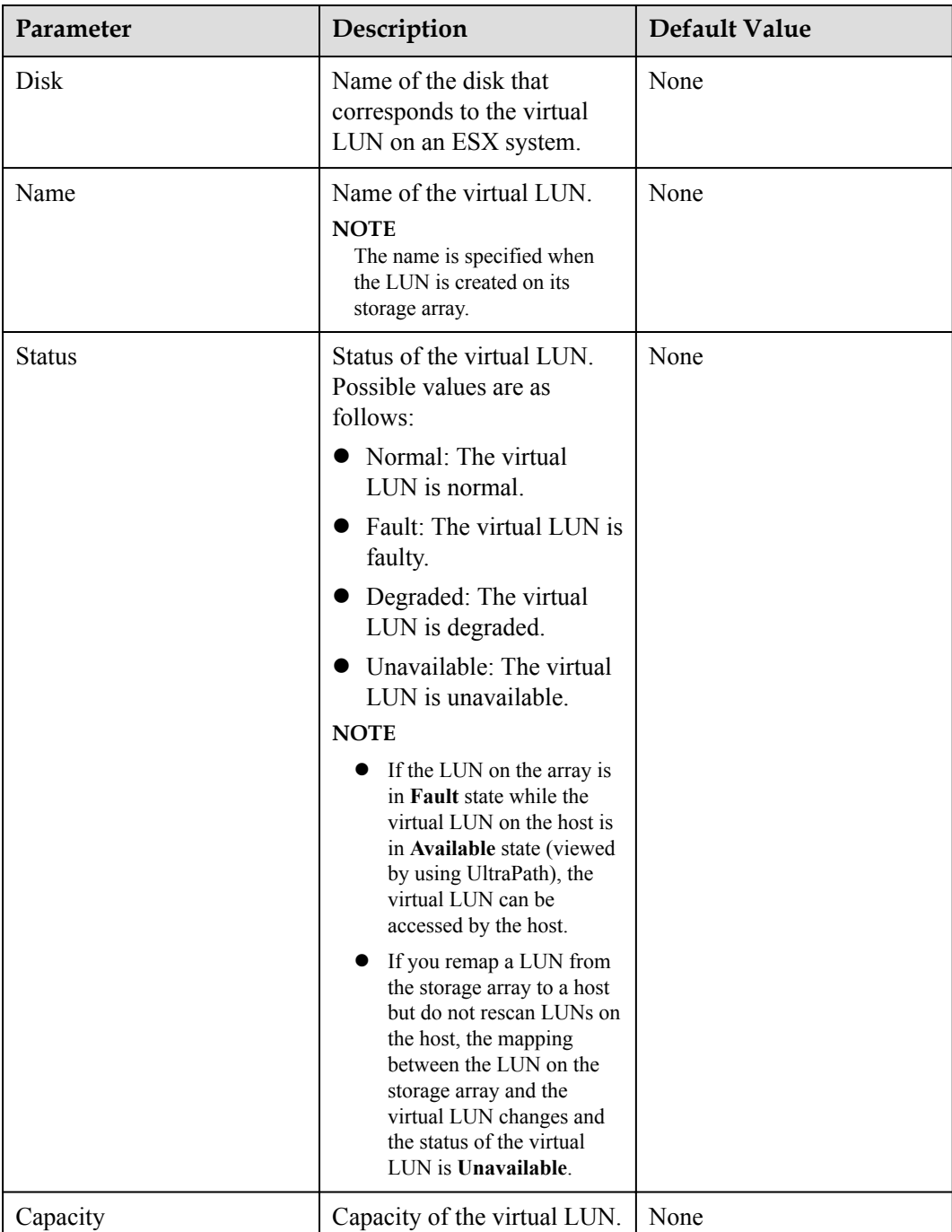

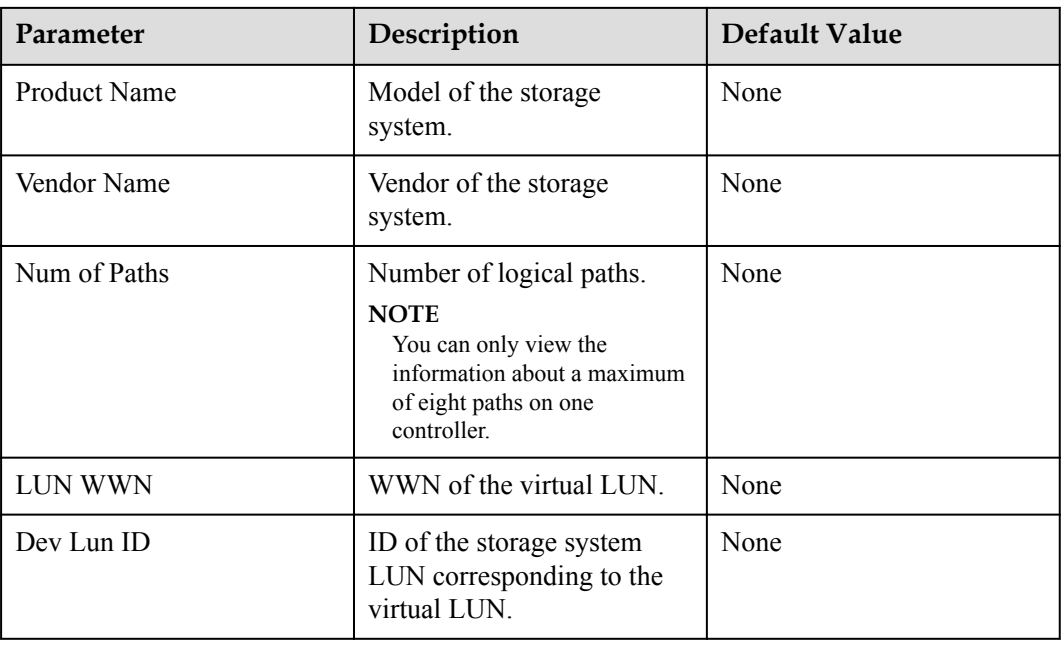

# **A.3.3 Setting the Size of a HyperMetro Fragment**

# **Function**

The **set hypermetro split\_size** command is used to set the fragment size when HyperMetro cross-array load balancing is applied.

# **Format**

**set hypermetro splitsize -s** *size* [ **-l** *vlun\_id* ]

# **Parameters**

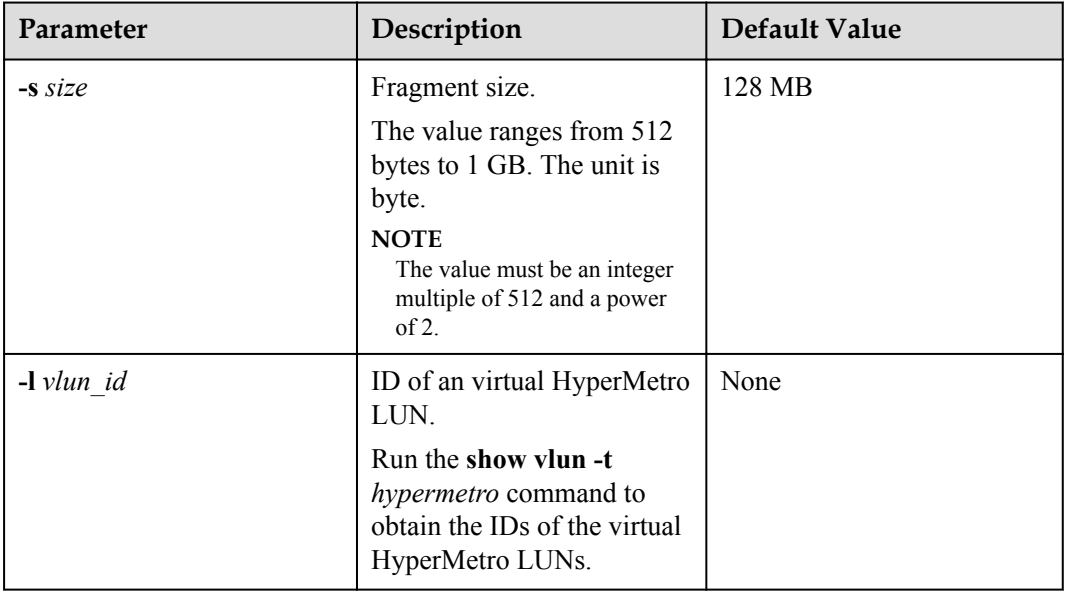

User **root**

# **Usage Guidelines**

- l Run the **set hypermetro splitsize -s** *size* command to set the HyperMetro fragment size for all storage systems.
- l Run the **set hypermetro splitsize -s** *size* **-l** *vlun\_id* command to set the HyperMetro fragment size of the virtual LUNs.

# **Example**

Set the HyperMetro fragment size to 128 MB for all storage systems.

~ # esxcli upadm set hypermetro splitsize -s 128M Succeeded in executing the command.

l Set the HyperMetro fragment size of the virtual LUNs whose ID is **0** to 128 MB. ~ # esxcli upadm set hypermetro splitsize -s 128M -l 0 Succeeded in executing the command.

# **System Response**

None

# **A.3.4 Setting the HyperMetro Working Mode**

# **Function**

The **set hypermetro workingmode** command is used to set the HyperMetro working mode.

# **Format**

**set hypermetro workingmode -m** *mode* **-p primary\_array\_id** [ **-l** *vlun\_id* ]

# **Parameters**

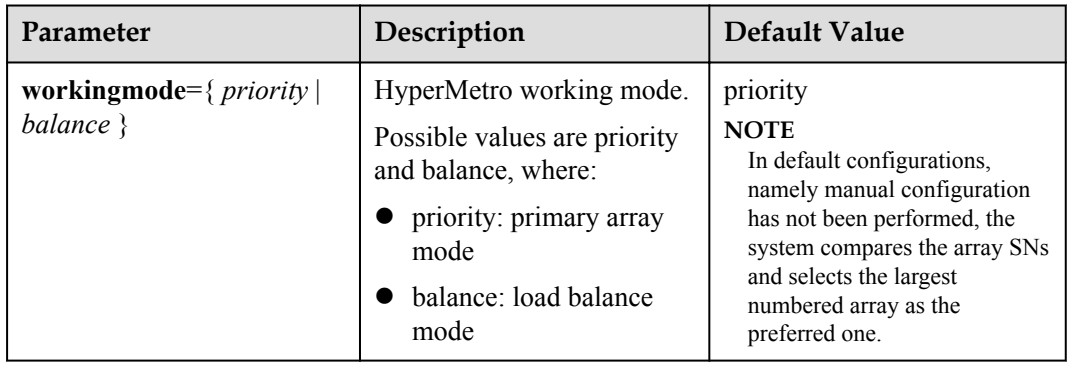

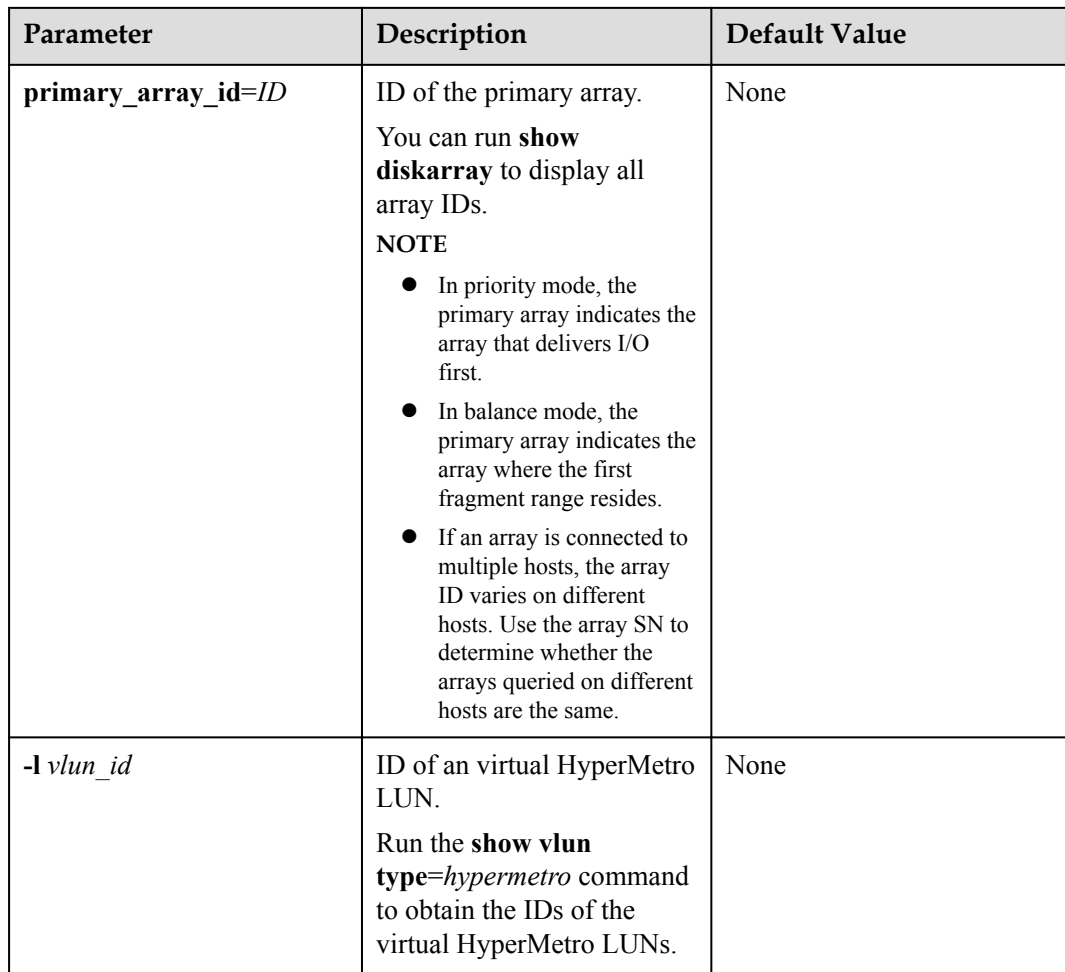

User **root**

# **Usage Guidelines**

# **NOTE**

- Setting the HyperMetro working mode of a specified virtual LUN with a higher priority than that of storage systems. If the HyperMetro working mode of a virtual LUN has been set, its working mode remains unchanged after the HyperMetro working mode of storage systems is set.
- When the working mode is set to load balance mode, UltraPath chooses to deliver a specific array based on the start address of I/Os, fragment size, and priority array.

For example, if the fragment size is 128 MB, then the I/Os with start addresses from 0 MB to 128 MB are delivered to the priority array, and the I/Os with start addresses from 128 MB to 256 MB are delivered to non-priority arrays. When the working mode is set to primary array mode, UltraPath delivers I/Os to the priority array. UltraPath will deliver I/Os to non-priority arrays only when the primary array encounters a fault.

- l Run the **set hypermetro workingmode -m** { *priority* | *balance* } **-p primary\_array\_id** command to set the HyperMetro working mode for all storage systems.
- l Run the **set hypermetro workingmode -m** { *priority* | *balance* } **-p primary\_array\_id -l** *vlun\_id* command to set the HyperMetro working mode of a specific virtual LUN.

# **Example**

Set the HyperMetro working mode to **primary array mode** for all storage systems, and set the storage systems whose ID is **0**, to the primary array.

~ # esxcli upadm set hypermetro workingmode -m priority -p 0 Succeeded in executing the command.

l Set the HyperMetro working mode of the virtual LUNs whose ID is **0**, to **primary array mode**, and set the storage systems whose ID is **0**, to the primary array.

 $~\sim~$  # esxcli upadm set hypermetro workingmode -m priority -p 0 -1 0 Succeeded in executing the command.

# **System Response**

None

# **A.4 UltraPath Other Commands**

Introduce UltraPath other commands that are excluded in above.

# **A.4.1 Executing a Non-disruptive Upgrade of UltraPath**

# **Function**

The **install.sh** command is used to execute a non-disruptive upgrade of UltraPath.

# **Format**

**install.sh -ndu** [ **ndu\_free\_disk\_space**=*zzz* ]

# **Parameters**

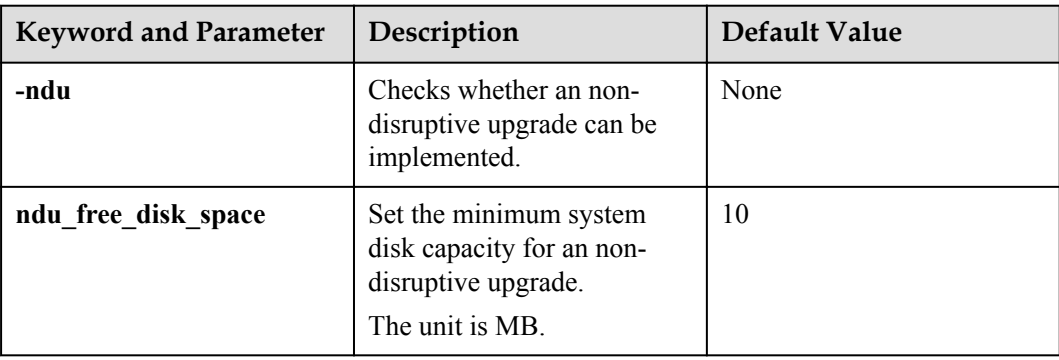

# **Level**

User **root**

# **Usage Guidelines**

Run the command to execute a non-disruptive upgrade of UltraPath.

# **Example**

None

# **System Response**

None

# **A.4.2 Viewing the Status of the Host Alarm Push Switch**

# **Function**

**show alarmenable** is used to view the status of the host alarm push switch.

# **Format**

**show alarmenable**

# **Parameters**

None

# **Level**

User **root**

# **Usage Guidelines**

None

# **Example**

View the alarm push switch for UltraPath:

~ # esxcli upadm show alarmenable alarmenable: on

# **System Response**

None

# **A.4.3 Setting the Switch of Host Alarm Push**

# **Function**

**set alarmenable** is used to set the switch of host alarm push.

# **Format**

**set alarmenable -m** *mode*

# **Parameters**

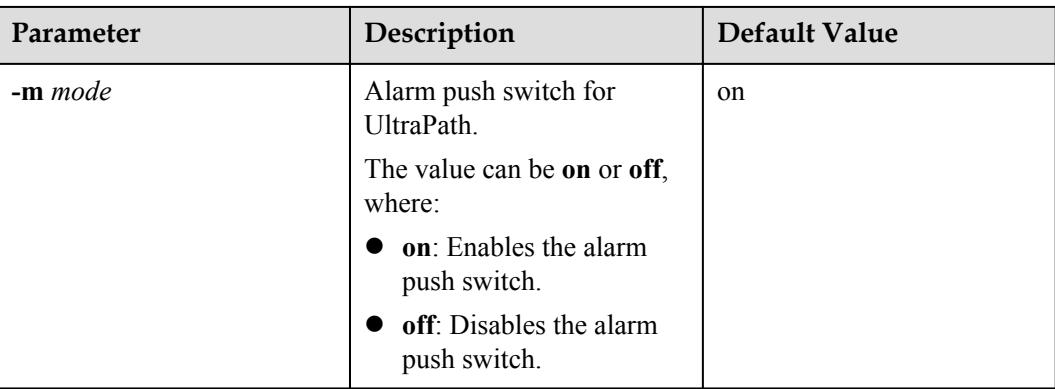

# **Level**

User **root**

# **Usage Guidelines**

- When the alarm push switch is enabled, UltraPath will detect the single-controller connectivity, link down, and link degrade, and send the link status to the storage system through alarms.
- When the alarm push switch is disabled, the alarms reported by UltraPath to arrays cannot be cleared on the arrays. Therefore, disable the switch cautiously.

# **Example**

Disable the alarm push switch for UltraPath:

```
~ # esxcli upadm set alarmenable -m off
Succeeded in executing the command. 
Please clear the alarm in the array manually, thanks.
```
# **System Response**

None

# **A.4.4 Viewing the Status of the UltraPath Link Degrade Switch**

# **Function**

**show pathreliabilityenable** is used to view the status of the UltraPath link degrade switch.

# **Format**

**show pathreliabilityenable**

# **Parameters**

None

root

# **Usage Guidelines**

None

# **Example**

View the status of the UltraPath link degrade switch:

```
~ # esxcli upadm show pathreliabilityenable
path reliabilityenable: on
```
# **System Response**

None

# **A.4.5 Setting the Switch for UltraPath Link Degrade**

# **Function**

**set pathreliabilityenable** is used to set the switch for UltraPath link degrade.

# **Format**

**set pathreliabilityenable -m** *mode*

# **Parameters**

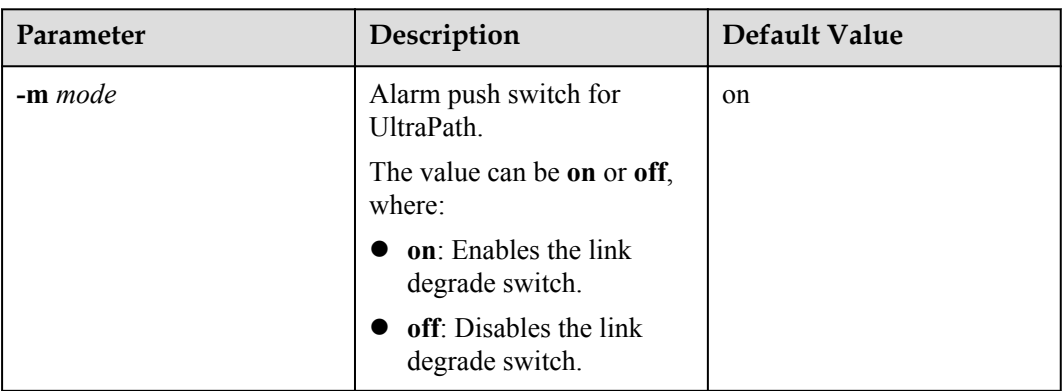

# **Level**

User **root**

# **Usage Guidelines**

When the link degrade switch is enabled, UltraPath will detect and isolate degraded links.

When the link degrade switch is disabled, some faults cannot be isolated by UltraPath, which results in the deterioration of the host performance. Therefore, disable the switch cautiously.

# **Example**

Disable the link degrade switch for UltraPath:

```
~ # esxcli upadm set pathreliabilityenable -m off
Succeeded in executing the command.
```
# **System Response**

None

# **A.4.6 Clearing Inactive Drivers in Online Upgrade Process**

# **Function**

The **ouc** command is used to clear drivers that do not take effect during an online upgrade.

### **Format**

**ouc -r**

### **Parameters**

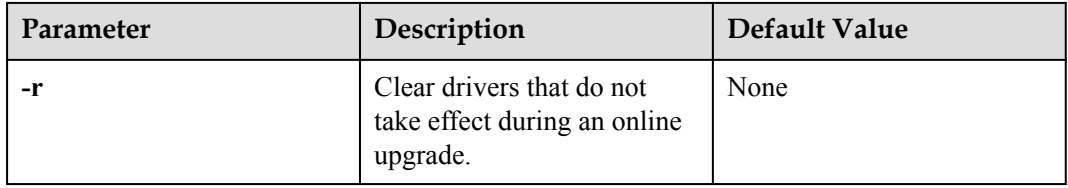

# **Level**

User **root**

# **Usage Guidelines**

Decompress the **\*.zip** package in the **\VMware\_vSphere\Packages\ESXi** directory where the UltraPath for ESXi software installation package is saved and obtain the **ouc** file. Copy this file to any directory (for example, directory A) of the ESXi host. Use CLI to switch to directory A and run the **ouc -r** command.

Run **ouc -r** to clear drivers that do not take effect during an online upgrade.

# **Example**

Clear drivers that do not take effect during the online upgrade.

# ./ouc –r Clear invalid nxup driver success

# **System Response**

None

# **A.4.7 Viewing the Running Status of the UltraPath Working Thread**

### **Function**

The **show workerstate** command is used to view the running status of the UltraPath working thread.

### **Format**

**show workerstate**

### **Parameters**

None

### **Level**

User **root**

### **Usage Guidelines**

This command is used to show the status of the UltraPath working thread. Administrators can view last refresh time and present time to determine whether the working thread is blocked and calculated the block duration.

# **Example**

View the status of the UltraPath working thread.

```
~ # esxcli upadm show workerstate<br>worker name: USIImmediateWkq 1
                                            last refresh time: 2016-07-26 08:13:07
present time: 2016-07-26 08:13:07<br>worker name: USIDefererdWkq 1
                                            last refresh time: 2016-07-26 08:13:07
present time: 2016-07-26 08:13:07
worker name: KLSWriteLogWorkQueue_1 last refresh time: 2016-07-26 08:13:07 
present time: 2016-07-26 08:13:07
worker name: VLMVLunNotifyWkq_1 last refresh time: 2016-07-26 08:13:06 
present time: 2016-07-26 08:13:07<br>worker name: CodeStreamWorkQueue 1
                                            last refresh time: 2016-07-26 08:13:07
present time: 2016-07-26 08:13:07
worker name: LPMSyncCmdPost 1 last refresh time: 2016-07-26 08:13:06
present time: 2016-07-26 08:13:07<br>worker name: LPMPathMgrWkq 1
                                            last refresh time: 2016-07-26 08:13:07
present time: 2016-07-26 08:13:07
worker name: PingSpecialWorkQueue_1 last refresh time: 2016-07-26 08:13:07 
present time: 2016-07-26 08:13:07<br>worker name: PingWorkQueue 1
                                            last refresh time: 2016-07-26 08:13:07
present time: 2016-07-26 08:13:07
worker name: PcmCmdWorkQueue 0 1 last refresh time: 2016-07-26 08:13:07
present time: 2016-07-26 08:13:07
worker name: PcmCmdWorkQueue 1 1 last refresh time: 2016-07-26 08:13:07
present time: 2016-07-26 08:13:07
worker name: PcmCmdWorkQueue 2 1 last refresh time: 2016-07-26 08:13:07
```

```
present time: 2016-07-26 08:13:07<br>worker name: PcmCmdWorkQueue 3 1
                                           last refresh time: 2016-07-26 08:13:07
present time: 2016-07-26 08:13:07
worker name: PcmCmdWorkQueue_4_1 last refresh time: 2016-07-26 08:13:07 
present time: 2016-07-26 08:13:07
worker name: PCM_AttachCmdWkQueue_1 last refresh time: 2016-07-26 08:13:07 
present time: 2016-07-26 08:13:07
```
# **System Response**

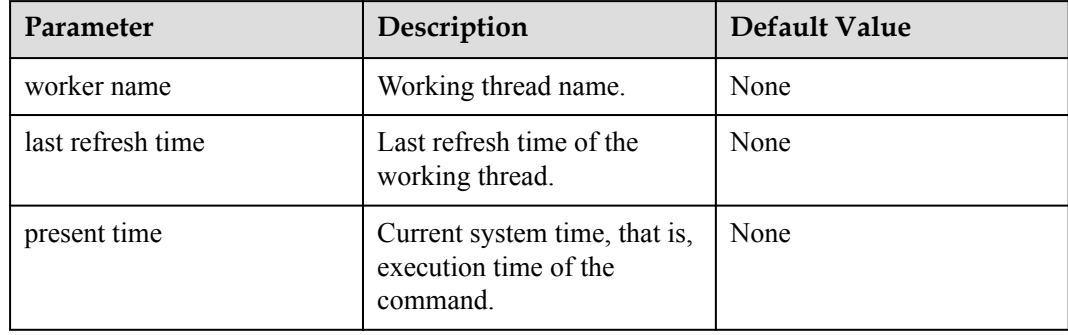

# **B Files Related to the UltraPath**

After the UltraPath is correctly installed on a vSphere operating system, the UltraPath adds and modifies certain files that ensure its proper running. Do not modify or delete these files unnecessarily.

# **Files Added to the UltraPath**

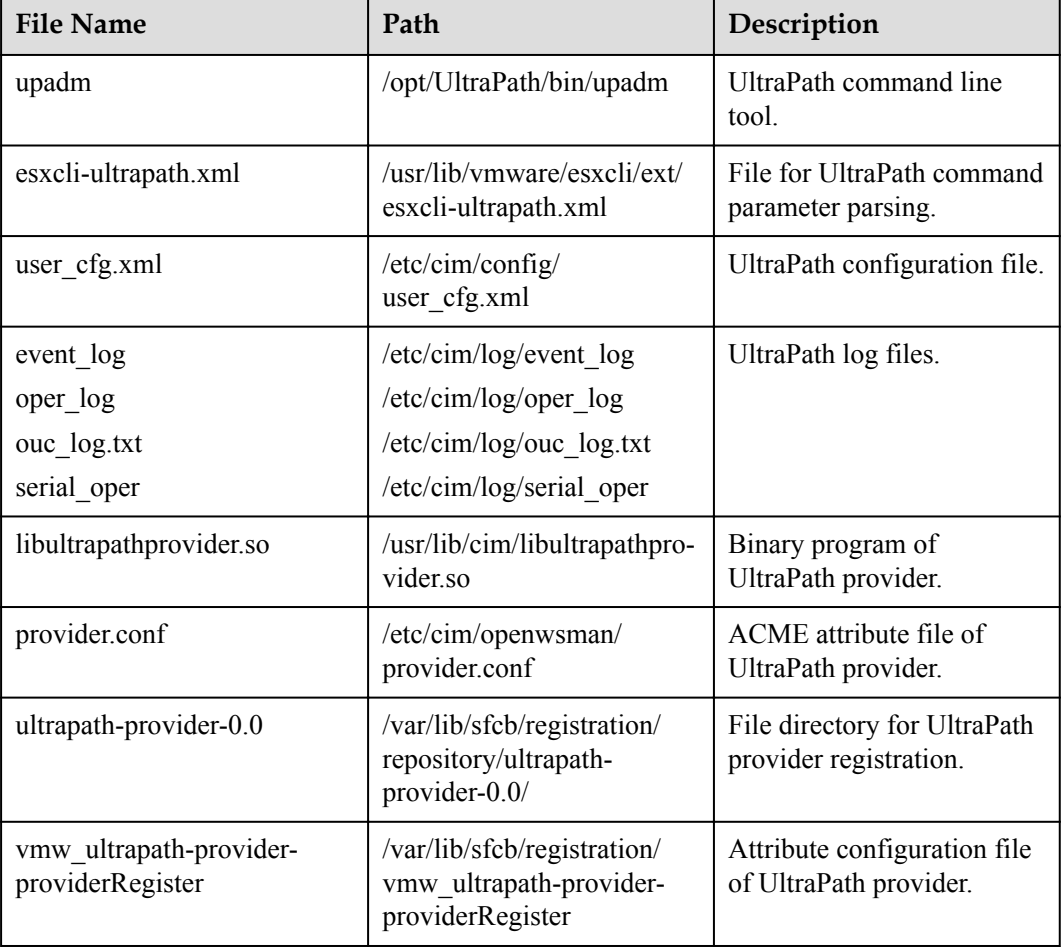

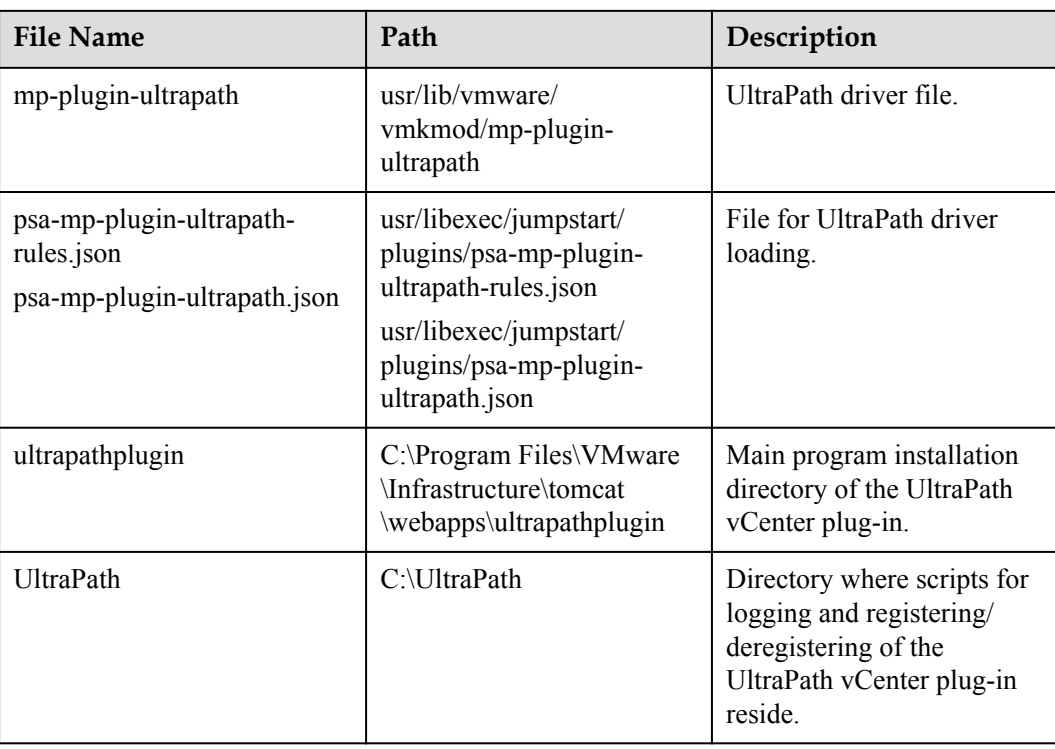

# **File Modified by the UltraPath**

None.

# **C How to Obtain Help**

If a problem persists in routine maintenance or troubleshooting, contact Huawei for technical support.

### C.1 Preparations for Contacting Huawei

To better solve the problem, you need to collect troubleshooting information and make debugging preparations before contacting Huawei.

### [C.2 How to Use the Document](#page-177-0)

[Huawei provides guide documents shipped with the device. The guide documents can be used](#page-177-0) to handle the common problems occurring in daily maintenance or troubleshooting.

### [C.3 How to Obtain Help from Website](#page-177-0)

Huawei provides users with timely and efficient technical support through the regional [offices, secondary technical support system, telephone technical support, remote technical](#page-177-0) support, and on-site technical support.

### [C.4 Ways to Contact Huawei](#page-177-0)

[Huawei Technologies Co., Ltd. provides customers with comprehensive technical support and](#page-177-0) service. For any assistance, contact our local office or company headquarters.

# **C.1 Preparations for Contacting Huawei**

To better solve the problem, you need to collect troubleshooting information and make debugging preparations before contacting Huawei.

# **C.1.1 Collecting Troubleshooting Information**

You need to collect troubleshooting information before troubleshoot.

You need to collect the following information:

- Name and address of the customer
- Contact person and telephone number
- Time when the fault occurred
- Description of the fault phenomena
- Device type and software version
- l Measures taken after the fault occurs and the relevant results
- $\bullet$  Troubleshooting level and required solution deadline

# <span id="page-177-0"></span>**C.1.2 Making Debugging Preparations**

When you contact Huawei for help, the technical support engineer of Huawei might help you do certain operations to collect information about the fault or rectify the fault directly.

Before contacting Huawei for help, you need to prepare the boards, port modules, screwdrivers, screws, cables for serial ports, network cables, and other required materials.

# **C.2 How to Use the Document**

Huawei provides guide documents shipped with the device. The guide documents can be used to handle the common problems occurring in daily maintenance or troubleshooting.

To better solve the problems, use the documents before you contact Huawei for technical support.

# **C.3 How to Obtain Help from Website**

Huawei provides users with timely and efficient technical support through the regional offices, secondary technical support system, telephone technical support, remote technical support, and on-site technical support.

Contents of the Huawei technical support system are as follows:

- $\bullet$  Huawei headquarters technical support department
- Regional office technical support center
- $\bullet$  Customer service center
- l Technical support website: **<http://enterprise.huawei.com>**

You can query how to contact the regional offices at **<http://enterprise.huawei.com>**.

# **C.4 Ways to Contact Huawei**

Huawei Technologies Co., Ltd. provides customers with comprehensive technical support and service. For any assistance, contact our local office or company headquarters.

Huawei Technologies Co., Ltd.

Address: Huawei Industrial Base Bantian, Longgang Shenzhen 518129 People's Republic of China

Website: **<http://support.huawei.com/enterprise/>**

# **D Acronyms and Abbreviations**

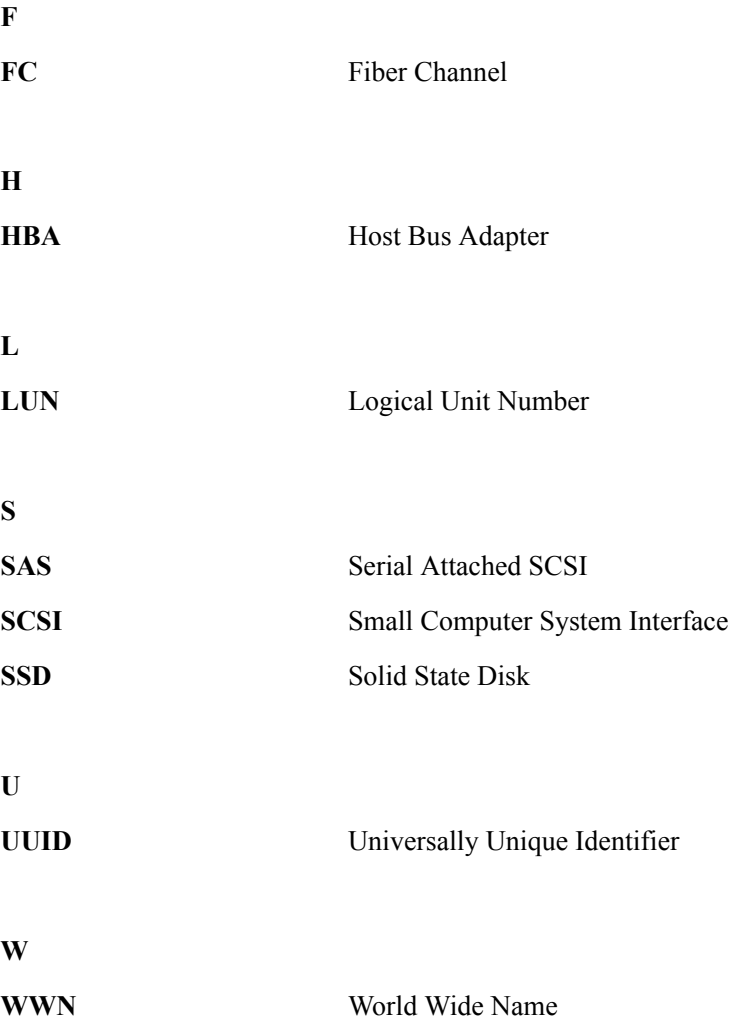